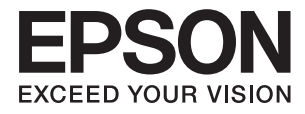

# **DS-730N Uživatelská příručka**

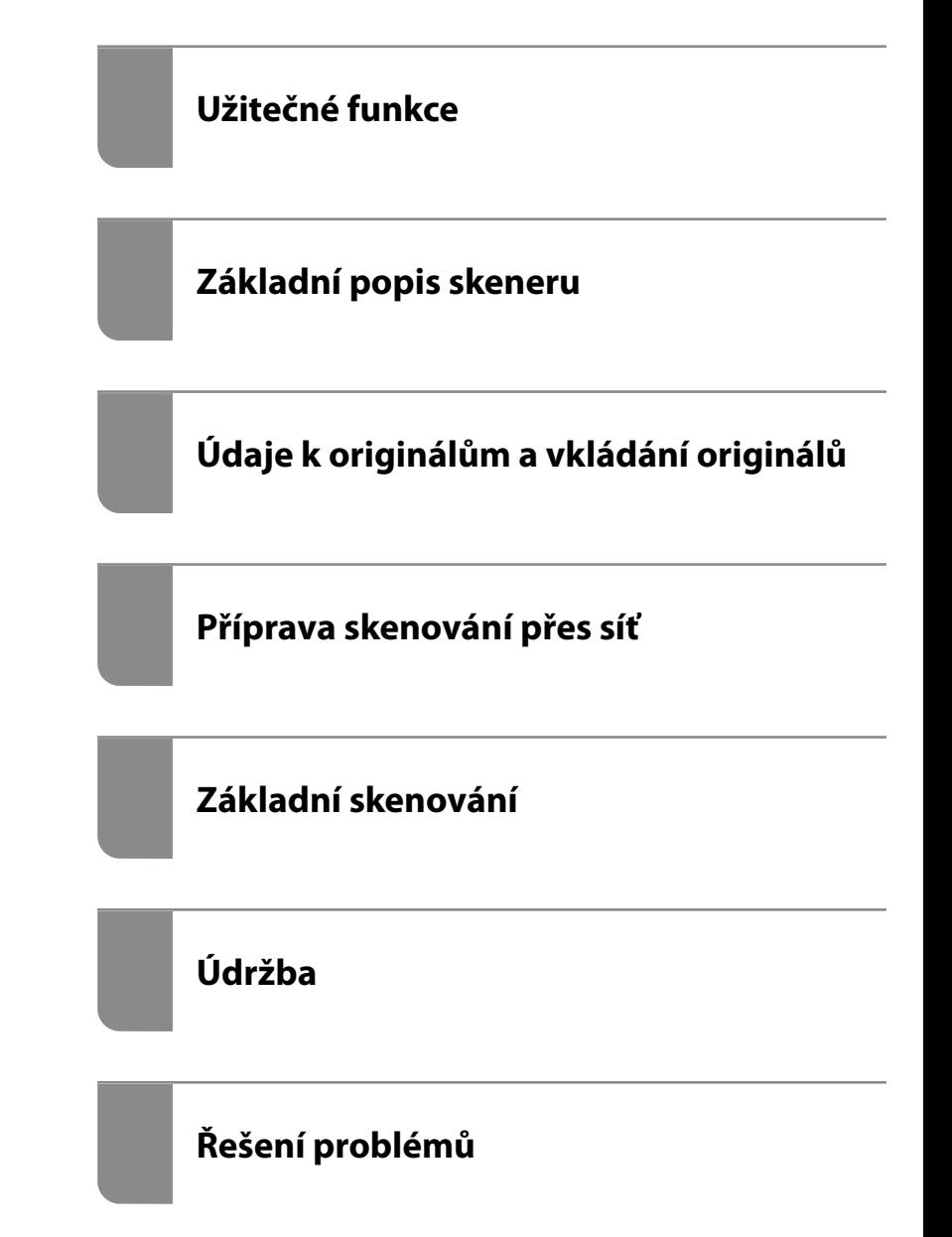

# <span id="page-1-0"></span>**Autorská práva**

Žádná část této publikace nesmí být reprodukována, ukládána do archivačních systémů ani přenášena jakoukoli formou, ať už elektronickou, mechanickou, fotokopírováním, nahráváním apod., bez předchozího písemného souhlasu společnosti Seiko Epson Corporation. S ohledem na používání zde uvedených informací se nepředpokládá spolehlivost na úrovni patentů. Zároveň se nepředpokládá jakákoli odpovědnost za škody způsobené používáním zde obsažených informací. Zde uvedené informace jsou určené pouze pro použití v kombinaci s produkty Epson. Společnost Epson není odpovědná za jakékoli použití informací vzhledem k jiným produktům.

Společnost Seiko Epson Corporation ani její přidružené společnosti nenesou odpovědnost vůči kupujícímu nebo třetí straně v případě poškození, ztráty, nákladů nebo výdajů vzniklých na straně kupujícího nebo třetí strany z důvodu nehody, nesprávného použití nebo zneužití produktu, neoprávněných modifikací, oprav nebo úprav produktu, nebo (s výjimkou USA) z důvodu nedodržení striktních instrukcí k údržbě a provozních pokynů společnosti Seiko Epson Corporation.

Společnost Seiko Epson Corporation ani její přidružené společnosti nenesou odpovědnost za škody a potíže, které vzniknou v důsledku použití jiných doplňků nebo spotřebního materiálu, než jsou Originální produkty Epson nebo Schválené produkty Epson společnosti Seiko Epson Corporation.

Společnost Seiko Epson Corporation nenese odpovědnost za škody způsobené elektromagnetickým rušením, vznikajícím v důsledku používání kabelů rozhraní, které nejsou Schválenými produkty Epson společnosti Seiko Epson Corporation.

© 2020 Seiko Epson Corporation

Obsah této příručky a specifikace tohoto produktu mohou být bez předchozího upozornění změněny.

# <span id="page-2-0"></span>**Ochranné známky**

- ❏ EPSON, EPSON EXCEED YOUR VISION, EXCEED YOUR VISION a jejich loga jsou registrované ochranné známky nebo ochranné známky společnosti Seiko Epson.
- ❏ Microsoft® and Windows® are registered trademarks of Microsoft Corporation.
- ❏ Apple, macOS, and OS X are registered trademarks of Apple, Inc.
- ❏ Obecná poznámka: další zde použité názvy produktů slouží pouze k identifikačním účelům a mohou být ochrannými známkami příslušných vlastníků. Společnost Epson se vzdává všech práv na tyto značky.

## *Obsah*

## *[Autorská práva](#page-1-0)*

## *[Ochranné známky](#page-2-0)*

## *[O této příručce](#page-6-0)*

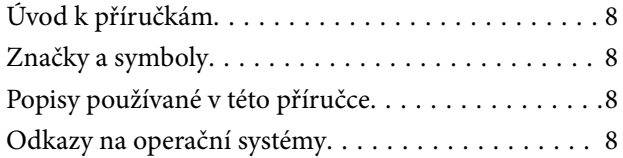

## *[Důležité pokyny](#page-9-0)*

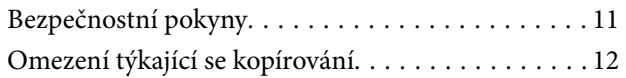

## *[Užitečné funkce](#page-12-0)*

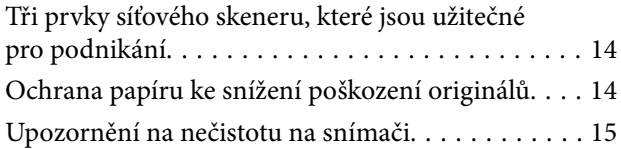

## *[Základní popis skeneru](#page-15-0)*

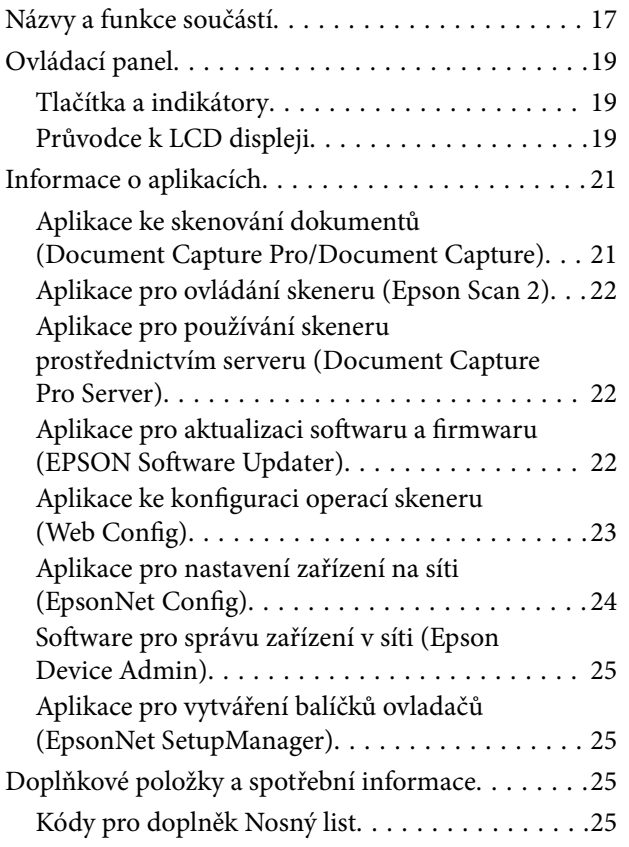

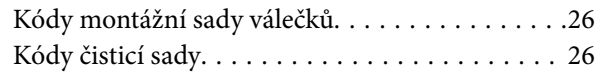

## *[Údaje k originálům a vkládání](#page-27-0)  [originálů](#page-27-0)*

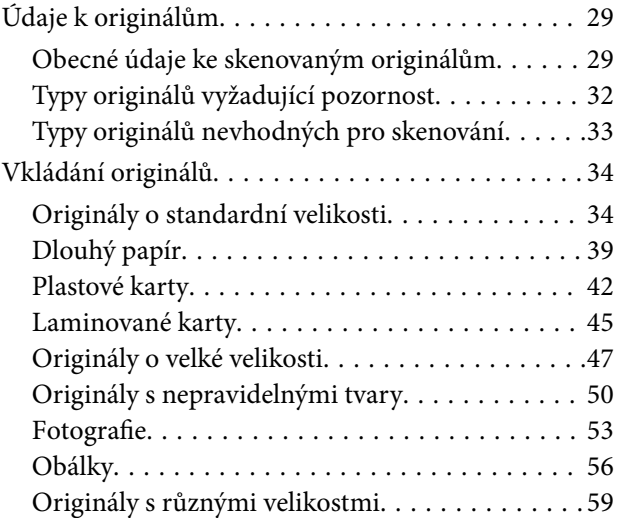

## *[Příprava skenování přes síť](#page-62-0)*

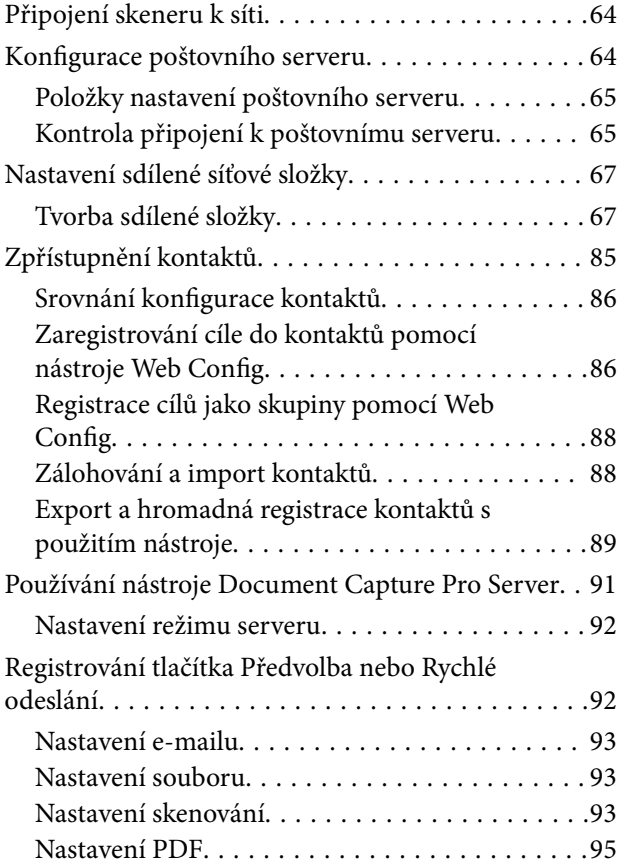

## *[Základní skenování](#page-95-0)*

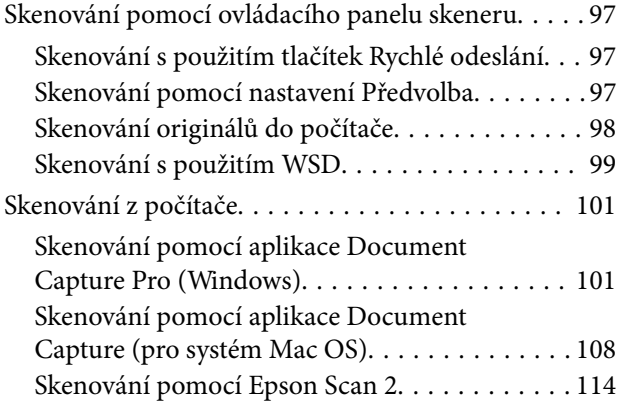

## *[Pokročilé skenování](#page-119-0)*

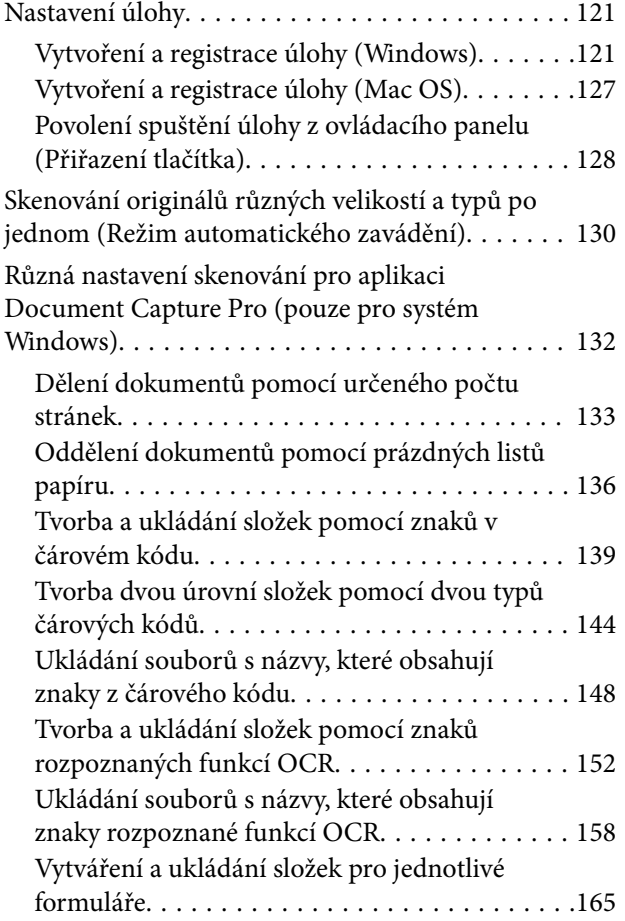

## *[Nabídka Možnosti na ovládacím](#page-169-0)  [panelu](#page-169-0)*

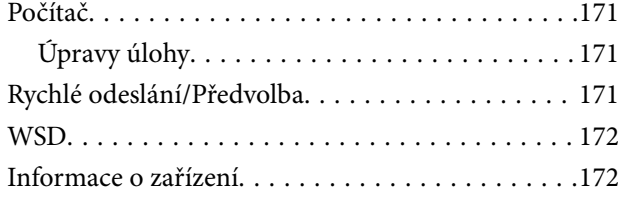

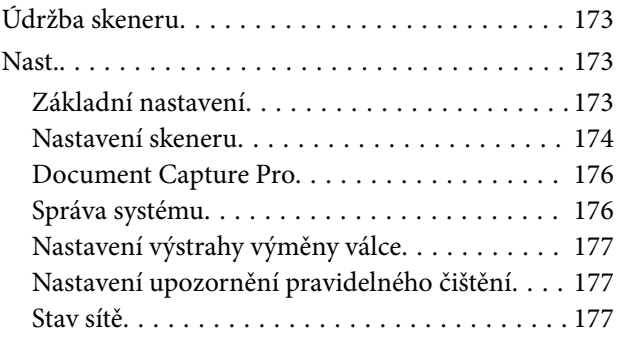

## *[Údržba](#page-177-0)*

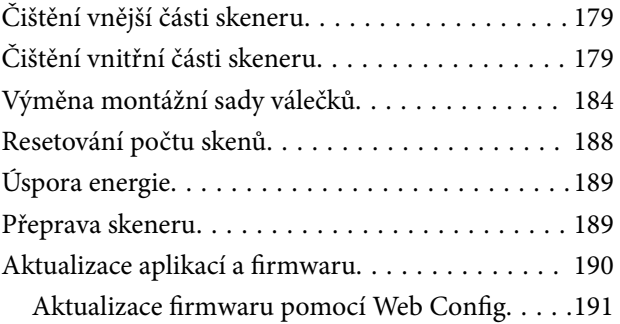

## *[Řešení problémů](#page-191-0)*

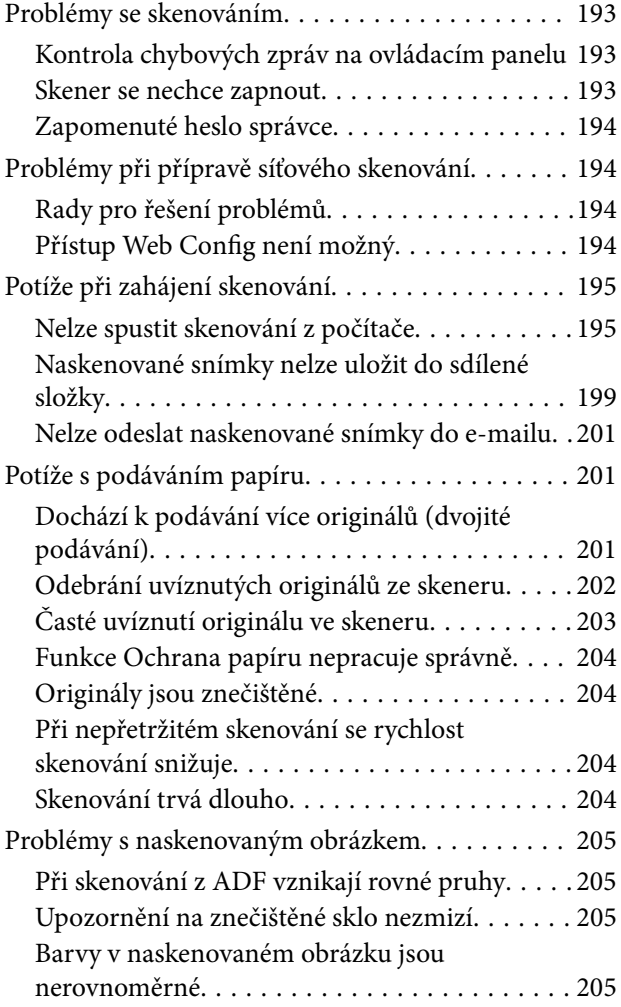

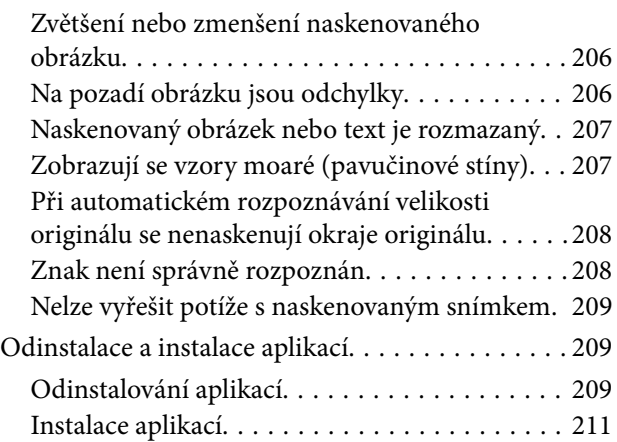

### *[Přidání nebo výměna počítače nebo](#page-211-0)  [zařízení](#page-211-0)*

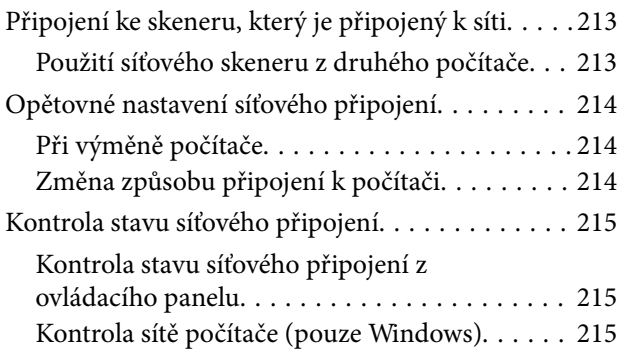

## *[Informace správce](#page-216-0)*

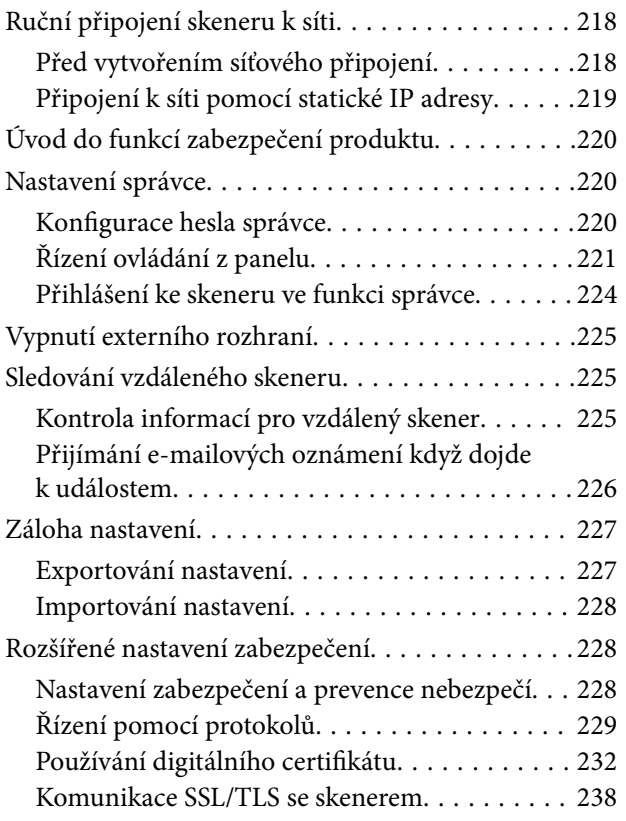

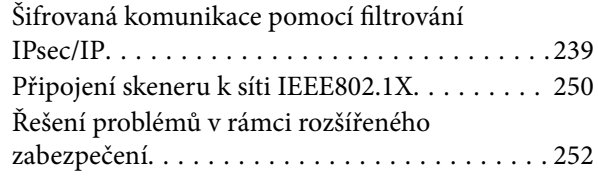

## *[Technické údaje](#page-257-0)*

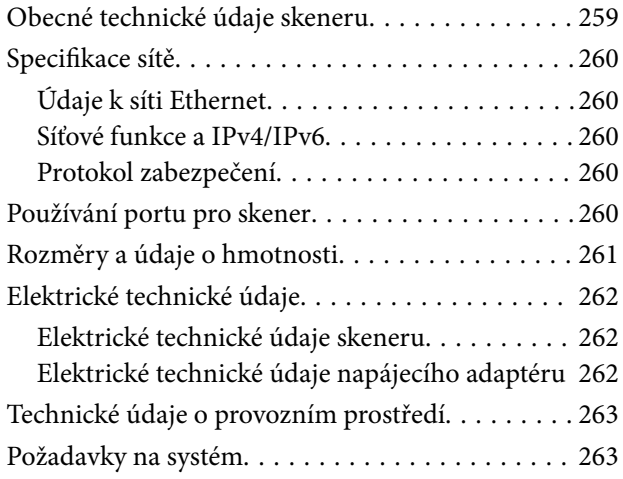

## *[Standardy a schválení](#page-263-0)*

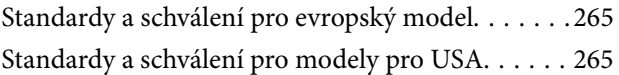

## *[Kde najdete pomoc](#page-265-0)*

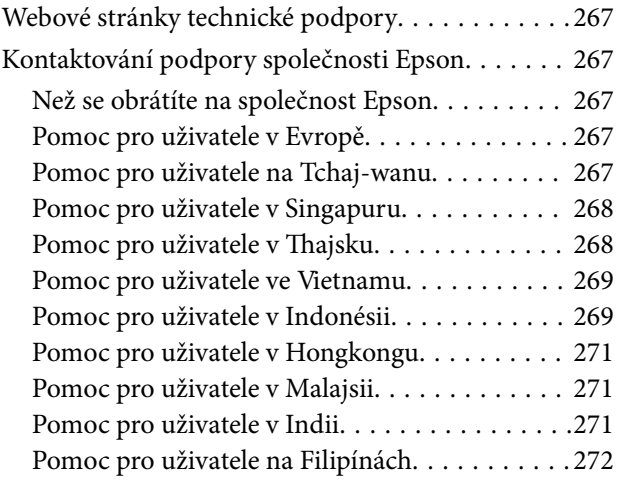

# <span id="page-6-0"></span>**O této příručce**

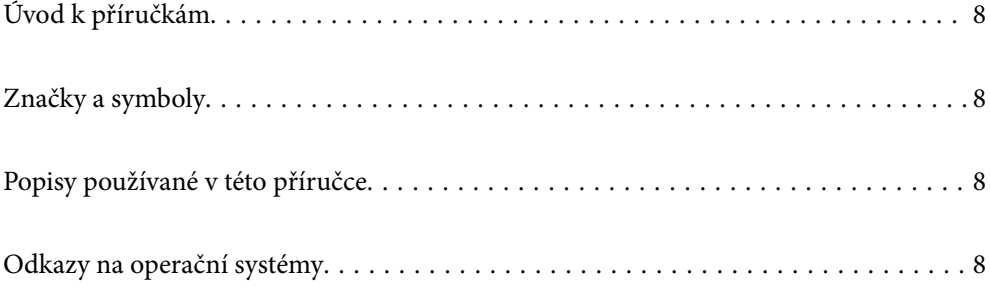

# <span id="page-7-0"></span>**Úvod k příručkám**

Nejnovější verze následujících příruček jsou k dispozici na webu podpory společnosti Epson.

<http://www.epson.eu/support> (Evropa)

<http://support.epson.net/> (mimo Evropu)

❏ Začínáme (tištěná příručka)

Obsahuje informace o nastavení výrobku a instalaci aplikace.

❏ Uživatelská příručka (digitální příručka)

Obsahuje pokyny pro používání a údržbě výrobku a řešení potíží.

Kromě příruček uvedených výše používejte nápovědu, která je součástí různých aplikací Epson.

## **Značky a symboly**

#### !*Upozornění:*

Instrukce, které je nezbytné dodržovat pro eliminaci rizika zranění.

#### c*Důležité:*

Instrukce, které je nutno zohlednit pro eliminaci rizika poškození zařízení.

#### *Poznámka:*

Poskytuje doplňující a referenční informace.

#### **Související informace**

 $\rightarrow$  Odkazuje na relevantní části.

## **Popisy používané v této příručce**

- ❏ Kopie obrazovek pro aplikace jsou z operačního systému Windows 10 nebo macOS High Sierra. Obsah zobrazený na obrazovkách se liší v závislosti na modelu a situaci.
- ❏ Obrázky použité v této příručce jsou pouze orientační. Ačkoli se mohou mírně lišit od skutečného výrobku, jsou postupy při používání stejné.

## **Odkazy na operační systémy**

#### **Windows**

Termíny v této příručce, jako například "Windows 10", "Windows 8.1", "Windows 8" a "Windows 7", odkazují na následující operační systémy. Kromě toho je výraz "Windows" užíván ve vztahu ke všem verzím.

❏ Operační systém Microsoft® Windows® 10

- ❏ Operační systém Microsoft® Windows® 8.1
- ❏ Operační systém Microsoft® Windows® 8
- ❏ Operační systém Microsoft® Windows® 7

#### **Mac OS**

V této příručce se "Mac OS" používá k označení systémů macOS Catalina, macOS Mojave, macOS High Sierra, macOS Sierra, OS X El Capitan a OS X Yosemite.

# <span id="page-9-0"></span>**Důležité pokyny**

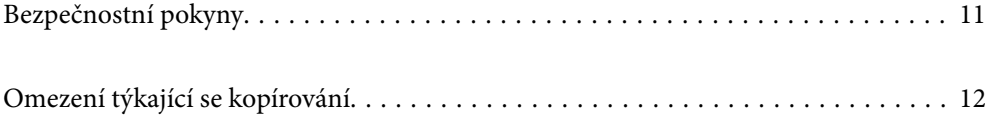

# <span id="page-10-0"></span>**Bezpečnostní pokyny**

Přečtěte si a dodržujte tyto instrukce pro zajištění bezpečného používání tohoto produktu a jeho doplňků. Zajistěte, aby tato příručka byla vždy k dispozici pro budoucí potřebu. Také zajistěte, aby byla dodržována veškerá varování a pokyny vyznačené na zařízení a jeho doplňcích.

❏ Některé symboly, umístěné na vašem zařízení a doplňcích, jsou zde za účelem zajištění bezpečnosti a správného užívání produktu. Význam těchto symbolů naleznete na následujícím webu.

<http://support.epson.net/symbols>

- ❏ Umístěte zařízení a doplňky na stabilní rovný povrch, který je ve všech směrech širší a delší než základna zařízení a doplňků. Pokud zařízení a doplňky umístíte ke zdi, je třeba mezi zadní částí produktu a doplňků a zdí ponechat prostor více než 10 cm.
- ❏ Umístěte zařízení a doplňky do takové blízkosti počítače, aby k němu bez problémů dosáhl kabel rozhraní. Zařízení a doplňky nebo napájecí adaptér neumísťujte ani neskladujte mimo budovy, v silně znečištěném nebo prašném prostředí, v blízkosti vody, tepelných zdrojů ani na místech vystaveným otřesům, vibracím, vysokým teplotám nebo vlhkosti, přímému slunečnímu světlu, zdrojům silného světla nebo rychlým změnám teploty či vlhkosti.
- ❏ Nepoužívejte skener, pokud máte vlhké ruce.
- ❏ Umístěte zařízení a doplňky v blízkosti elektrické zásuvky, od níž lze snadno odpojit napájecí adaptér.
- ❏ Kabel napájecího adaptéru je třeba chránit proti odření, proříznutí, zkroucení, zauzlení a jiným způsobům poškození. Neumísťujte na kabel žádné předměty a chraňte napájecí adaptér a kabel před jakýmkoli poškozením. Dbejte zejména, aby kabel nebyl na konci zkroucený.
- ❏ Používejte pouze napájecí kabel dodaný se zařízením a tento kabel nepoužívejte s žádným jiným zařízením. Použití jiného kabelu s tímto zařízením nebo použití dodaného napájecího kabelu s jiným zařízením může způsobit požár nebo zasažení elektrickým proudem.
- ❏ Používejte pouze napájecí adaptér, který je dodáván se zařízením. Následkem použití jakéhokoli jiného adaptéru by mohlo dojít k požáru, úrazu elektrickým proudem nebo poranění.
- ❏ Napájecí adaptér byl navržen k použití se zařízením, se kterým se dodává. Pokud není uvedeno jinak, nepoužívejte ho s jinými elektronickými zařízeními.
- ❏ Používejte pouze typ zdroje elektrické energie uvedený na štítku napájecího adaptéru. Energii je nutné odebírat vždy přímo ze standardní domácí elektrické zásuvky pomocí napájecího adaptéru, který splňuje příslušné místní bezpečnostní normy.
- ❏ Při připojování tohoto zařízení a doplňků k počítači či jinému zařízení pomocí kabelu dbejte na správné zapojení konektorů. Každý konektor lze zapojit jen jedním způsobem. Pokud konektor připojíte s nesprávnou orientací, mohlo by dojít k poškození propojených zařízení.
- ❏ Nepoužívejte zásuvky zapojené v okruhu, ve kterém jsou zapojeny kopírky nebo větrací systémy, které se pravidelně zapínají a vypínají.
- ❏ Pokud k zapojení zařízení používáte prodlužovací kabel, ujistěte se, zda celková kapacita proudu pro všechna zařízení zapojená pomocí tohoto kabelu nepřekračuje kapacitu kabelu v ampérech. Zkontrolujte také, zda celkový příkon všech zařízení zapojených do elektrické zásuvky nepřekračuje maximální proud této zásuvky.
- ❏ Kromě konkrétních situací popsaných v příručkách k produktu se za žádných okolností sami nepokoušejte o demontáž, úpravy ani opravy napájecího adaptéru, zařízení ani doplňků.
- ❏ Nevkládejte do otvorů žádné předměty, protože by mohlo dojít k dotyku v místě s nebezpečným napětím nebo ke zkratu. Dávejte pozor na nebezpečí úrazu elektrickým proudem.
- ❏ Jestliže dojde k poškození zástrčky, vyměňte kabel nebo se obraťte na odborného elektrotechnika. Jestliže zástrčka obsahuje pojistky, musíte je nahradit pouze pojistkami se stejnými rozměry a parametry.
- <span id="page-11-0"></span>❏ V následujících případech odpojte zařízení, doplňky a napájecí adaptér a svěřte opravu kvalifikovanému servisnímu technikovi: Poškozený síťový napájecí adaptér nebo zástrčka; do výrobku, doplňku nebo síťového napájecího adaptéru vnikla kapalina; výrobek nebo síťový napájecí adaptér upadl nebo byl poškozen jeho plášť; výrobek, doplněk nebo síťový napájecí adaptér nefunguje normálně nebo vykazuje výraznou změnu funkčnosti. (Nenastavujte ovládací prvky, které nejsou popsány v provozních pokynech.)
- ❏ Před čištěním odpojte zařízení a napájecí adaptér. K čištění používejte pouze vlhký hadřík. Kromě konkrétních situací popsaných v příručkách k produktu nepoužívejte tekuté ani aerosolové čističe.
- ❏ Pokud produkt nebudete delší dobu používat, odpojte napájecí adaptér od elektrické zásuvky.
- ❏ Po výměně zlikvidujte spotřební materiál v souladu s pravidly určenými místním správním orgánem. Nepokoušejte se o rozmontování.
- ❏ Při poškození displeje LCD kontaktujte prodejce. Pokud se vám roztok tekutých krystalů dostane na ruce, důkladně si je umyjte mýdlem a vodou. Pokud vám roztok tekutých krystalů vnikne do očí, okamžitě je propláchněte vodou. Pokud máte obtíže nebo problémy se zrakem i po důkladném vypláchnutí očí, navštivte ihned lékaře.

## **Omezení týkající se kopírování**

Dodržujte následující omezení, aby při používání tohoto výrobku nedocházelo k porušování zákonů.

Ze zákona je zakázáno kopírovat následující položky:

- ❏ bankovky, mince, státní obchodovatelné cenné papíry, státní akcie a cenné papíry vydávané městem,
- ❏ nepoužité poštovní známky, předplacené pohlednice a jiné platné poštovní položky s platným poštovným,
- ❏ státní kolky a cenné papíry vydané podle zákonných postupů.

Při kopírování následujících položek buďte obezřetní:

- ❏ soukromé obchodovatelné cenné papíry (akciové certifikáty, převoditelné úpisy, šeky atd.), různé průkazy, lístky atd.,
- ❏ pasy, řidičské průkazy, doklady způsobilosti, silniční doklady, stravenky, vstupenky a podobně.

#### *Poznámka:*

Kopírování těchto dokumentů může být rovněž protizákonné.

Zodpovědné používání materiálů podléhajících autorským právům:

Zařízení může být zneužito ke kopírování materiálů chráněných autorským právem. Pokud nebudete jednat na radu zkušeného právníka, před zkopírováním publikovaných materiálů si vyžádejte oprávnění držitele autorských práv.

# <span id="page-12-0"></span>**Užitečné funkce**

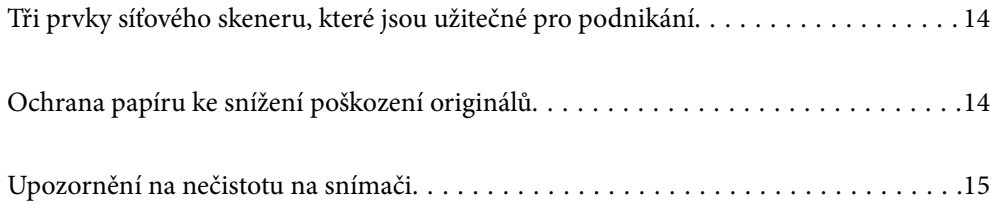

# <span id="page-13-0"></span>**Tři prvky síťového skeneru, které jsou užitečné pro podnikání**

Tento skener je síťový skener, který má tři prvky: "Bez počítače", "Sdílený" a "Zabezpečený".

#### **"Bez počítače"**

Naskenované snímky lze jednoduše zaslat do vybraného cílového umístění (jako je síťová složka nebo e-mail) obsluhou ovládacího panelu skeneru bez nutnosti použití počítače.

*Poznámka:* ["Skenování pomocí ovládacího panelu skeneru" na str. 97](#page-96-0)

#### **"Sdílený"**

Nastavení skenování lze zkontrolovat na barevné LCD obrazovce vestavěné do skeneru.

Zaregistrováním často používaných nastavení skenování jako předvoleb můžete snadno skenovat výběrem názvu předvolby. Tato funkce je užitečná, pokud skener sdílí více než jedna osoba.

#### **"Zabezpečený"**

Nastavení cílového umístění můžete uložit do tlačítek Předvolba a  $\mathcal{L}$  (Rychlé odeslání). Chybám můžete zabránit zkontrolováním cílového umístění na LCD obrazovce před odesláním.

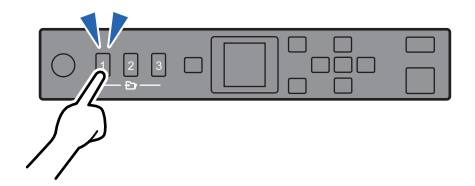

*Poznámka:* ["Registrování tlačítka Předvolba nebo Rychlé odeslání" na str. 92](#page-91-0)

# **Ochrana papíru ke snížení poškození originálů**

Tento skener se dodává s funkcí na ochranu papíru. Tato funkce snižuje poškození originálů zastavením skenování, když detekuje chybu podávání, jako například při skenování sešitých dokumentů omylem.

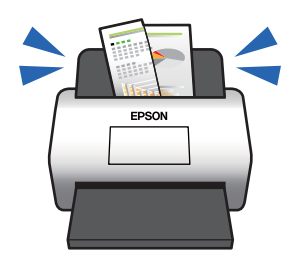

# <span id="page-14-0"></span>**Upozornění na nečistotu na snímači**

Tento skener dokáže detekovat nečistotu na skenovacím snímači a upozorní vás, že je třeba vyčistit snímač, než nečistota začne způsobovat linky v naskenovaných snímcích.

Snímač lze snadno udržovat čistý a zabránit snížení kvality snímků.

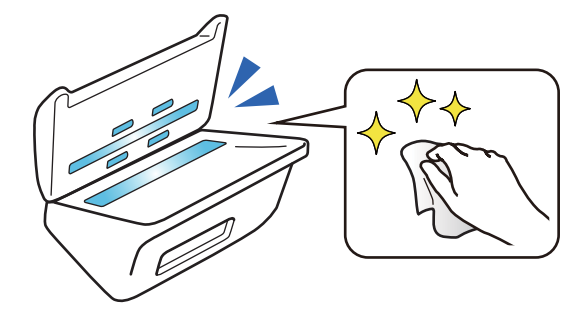

# <span id="page-15-0"></span>**Základní popis skeneru**

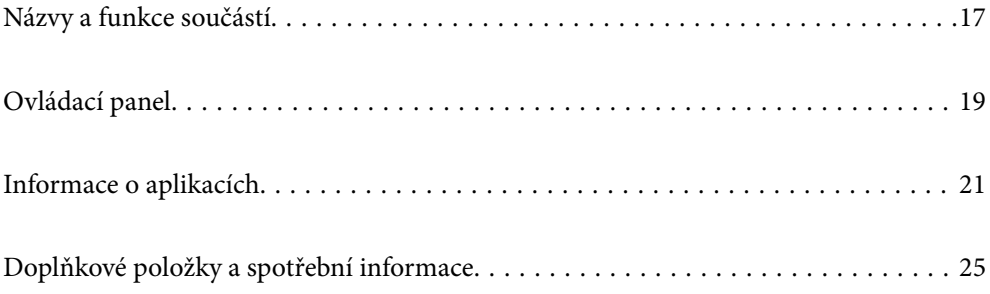

# <span id="page-16-0"></span>**Názvy a funkce součástí**

#### **Přední část**

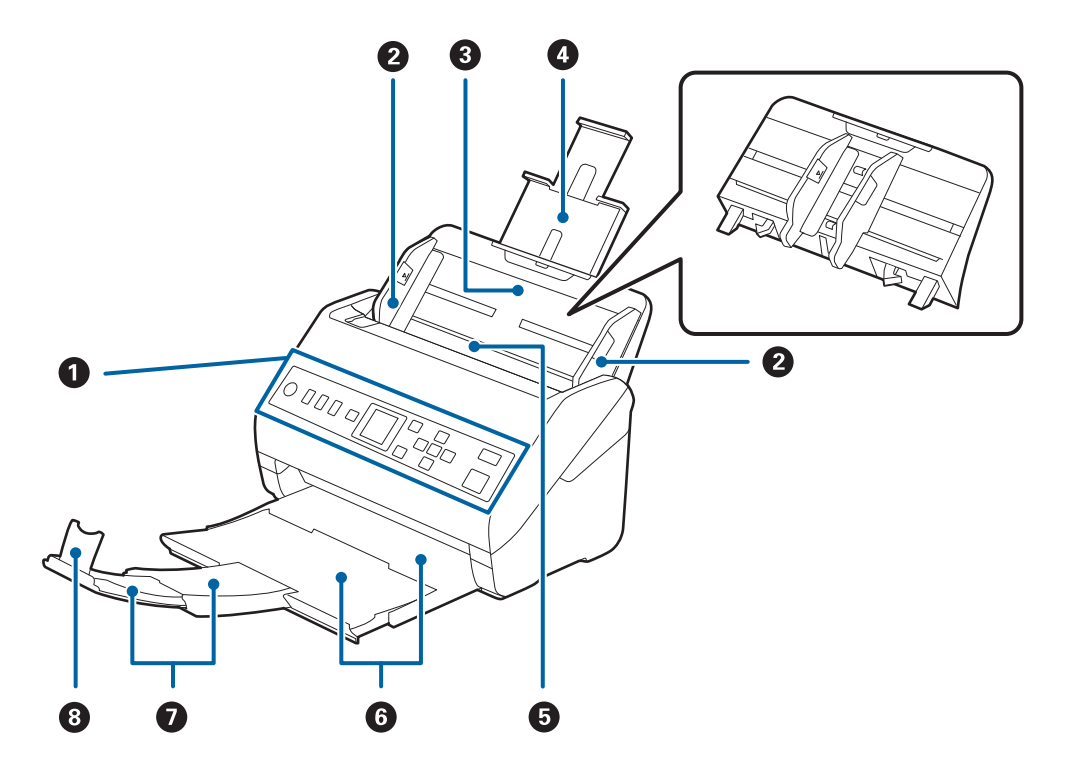

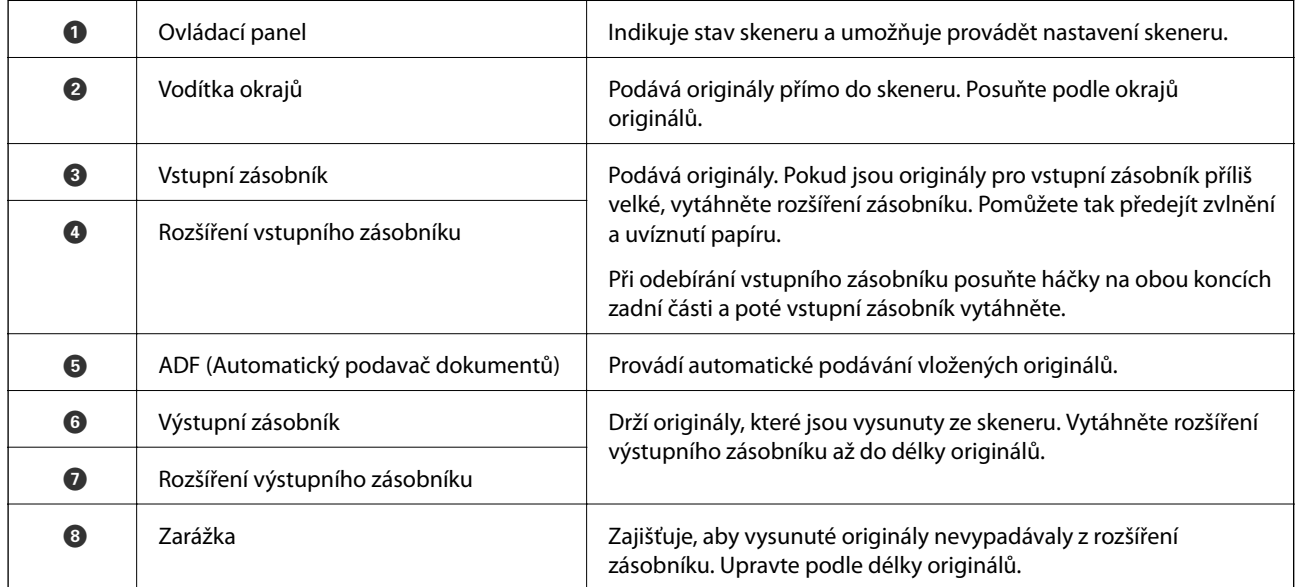

#### **Zadní část**

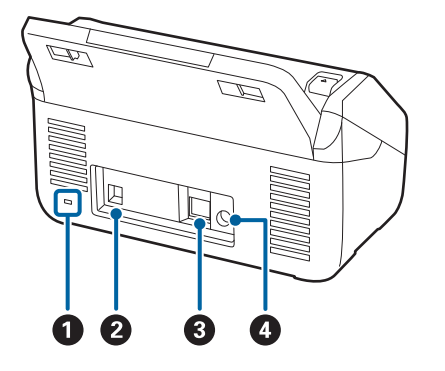

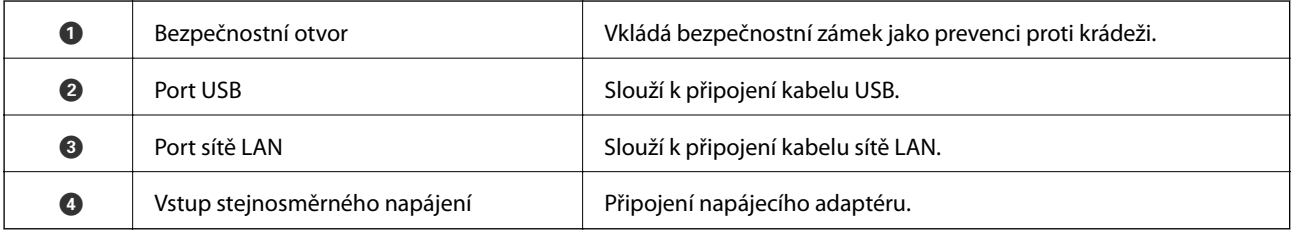

#### **Vnitřní část**

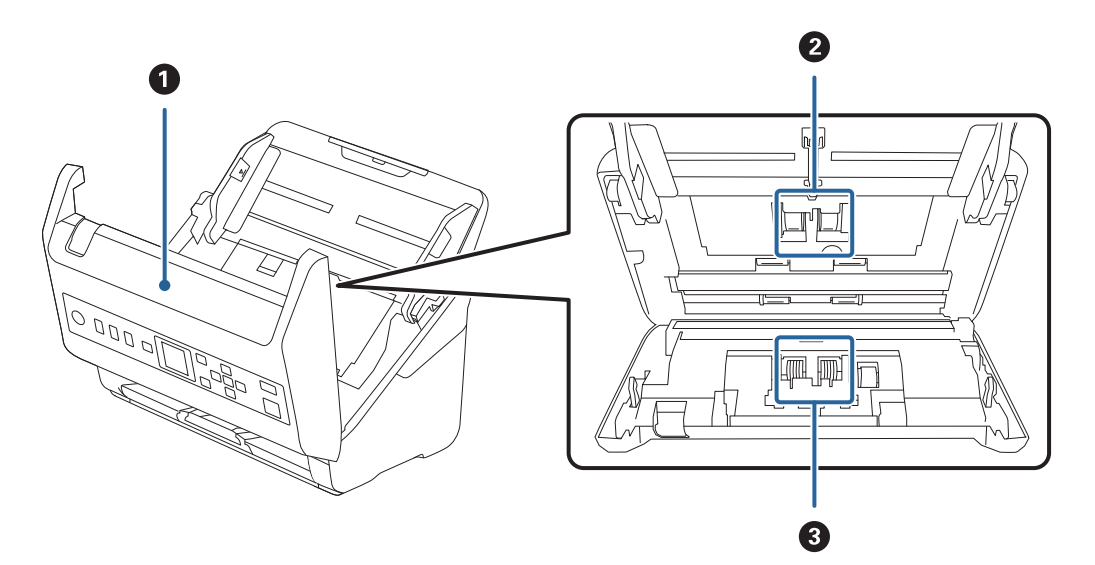

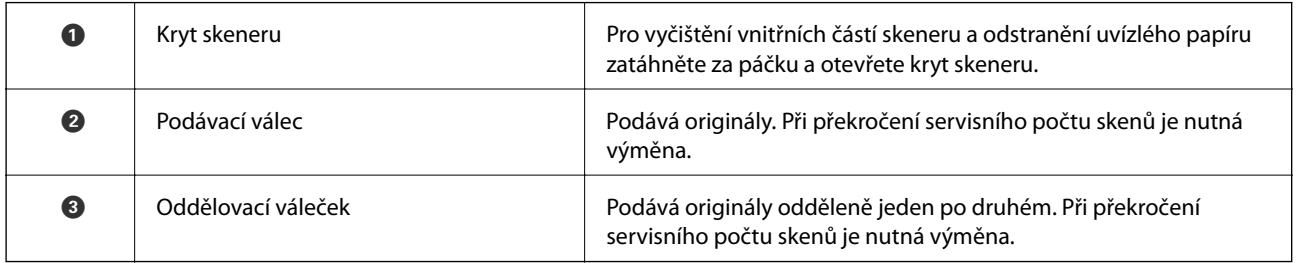

#### **Související informace**

- $\blacktriangleright$  ["Čištění vnitřní části skeneru" na str. 179](#page-178-0)
- $\blacktriangleright$ ["Výměna montážní sady válečků" na str. 184](#page-183-0)

# <span id="page-18-0"></span>**Ovládací panel**

## **Tlačítka a indikátory**

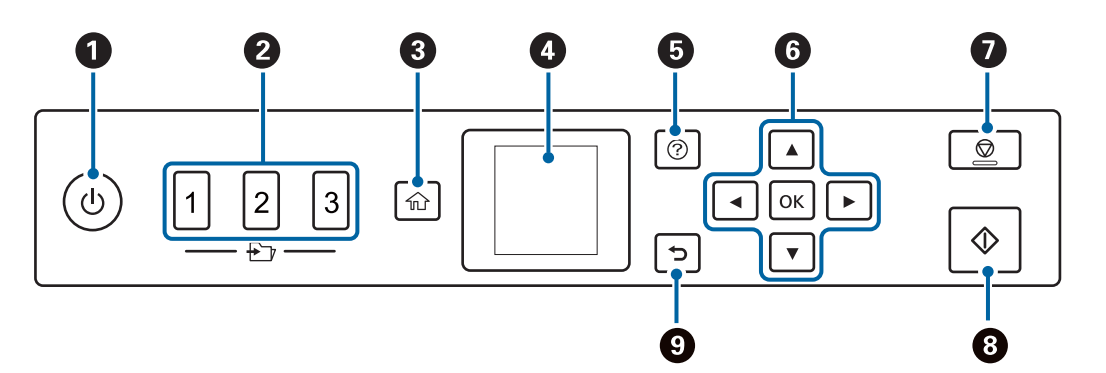

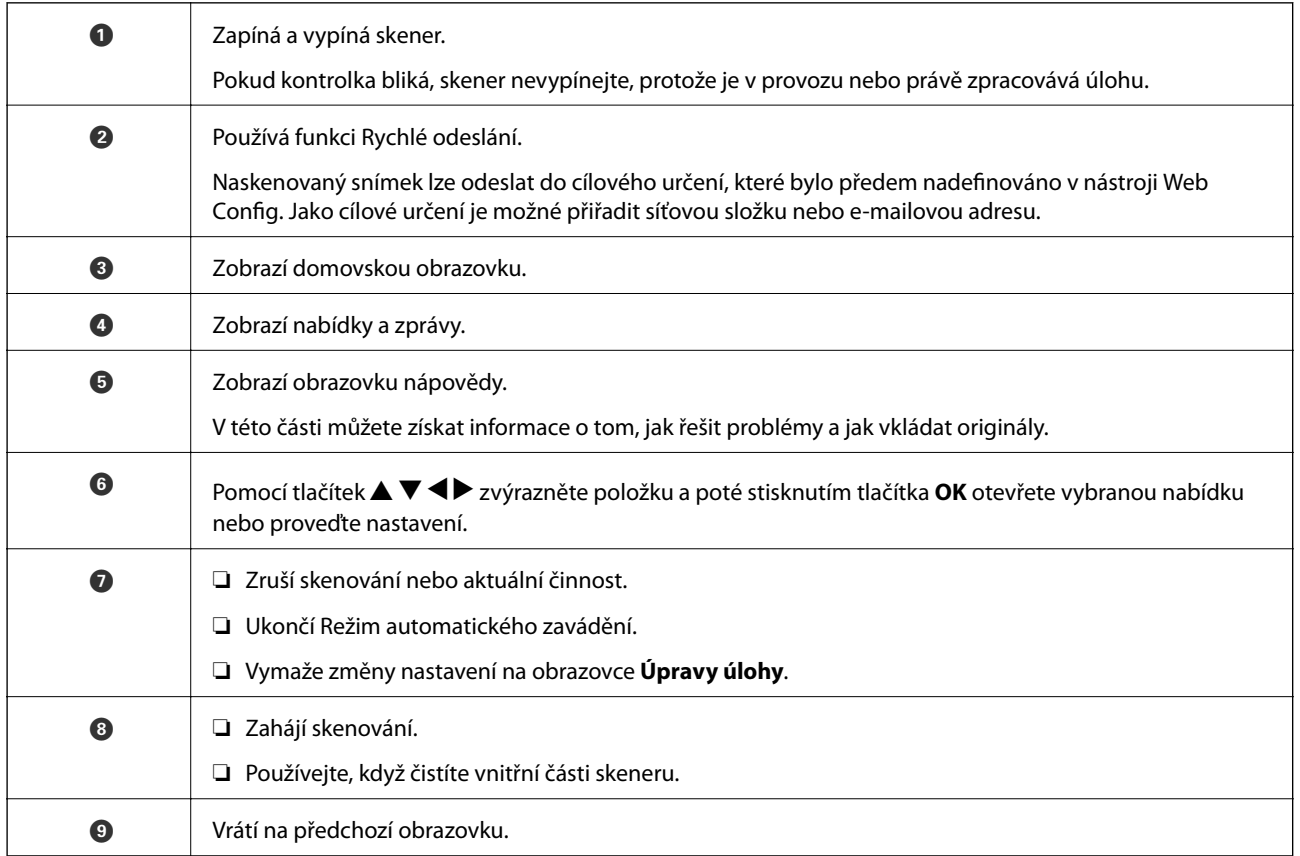

## **Průvodce k LCD displeji**

Nabídky a zprávy se zobrazují na LCD displeji. Vyberte příslušnou nabídku nebo nastavení stiskem tlačítek  $\blacktriangle \blacktriangledown$  $\blacklozenge$ 

### **Průvodce Domovskou obrazovkou**

Na domovské obrazovce se zobrazují následující ikony a nabídky.

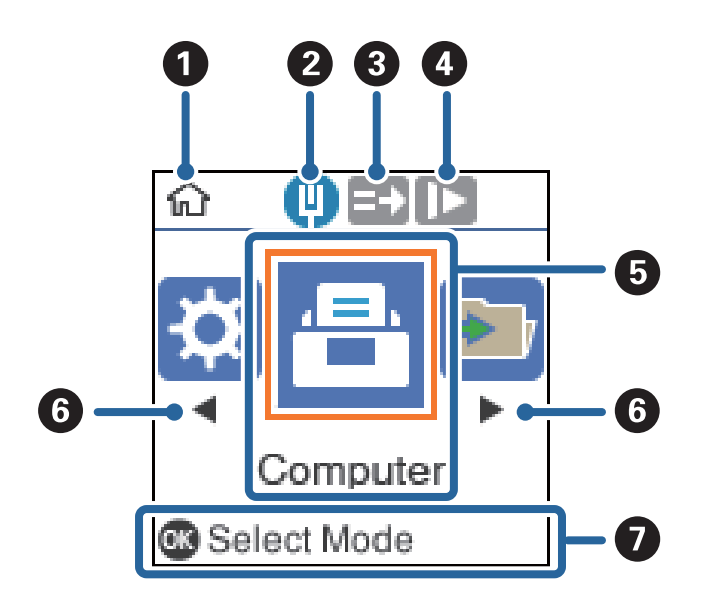

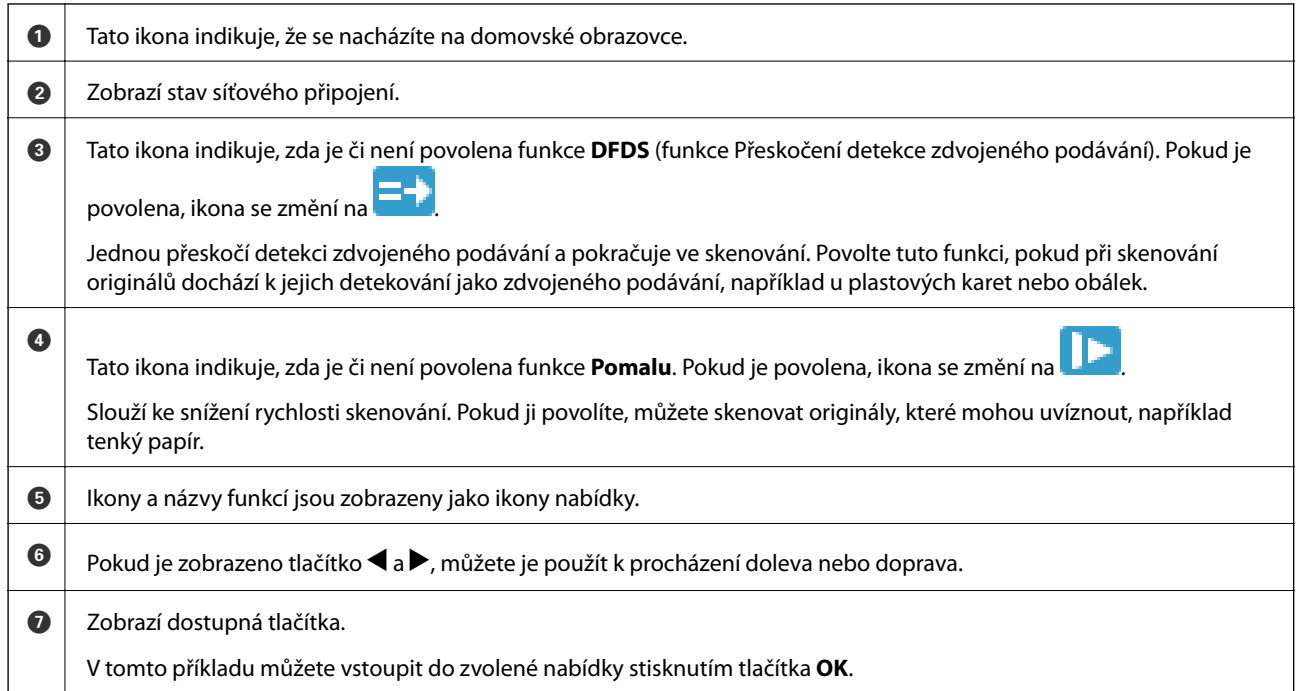

#### **Související informace**

& ["Nabídka Možnosti na ovládacím panelu" na str. 170](#page-169-0)

### **Zobrazení doprovodných animací**

Můžete sledovat animované průvodce, ve kterých se vysvětluje, jak provádět údržbu skeneru, vyměnit válečky, vložit různé typy originálů atd.

❏ Stisknutím tlačítka na skeneru zobrazíte obrazovku nápovědy. Vyberte možnost **Jak na** a poté položky, které si chcete prohlédnout.

<span id="page-20-0"></span>❏ Po zobrazení možnosti **Jak na** ve spodní části provozní obrazovky zobrazíte stisknutím tlačítka **OK** animace odpovídající danému kontextu.

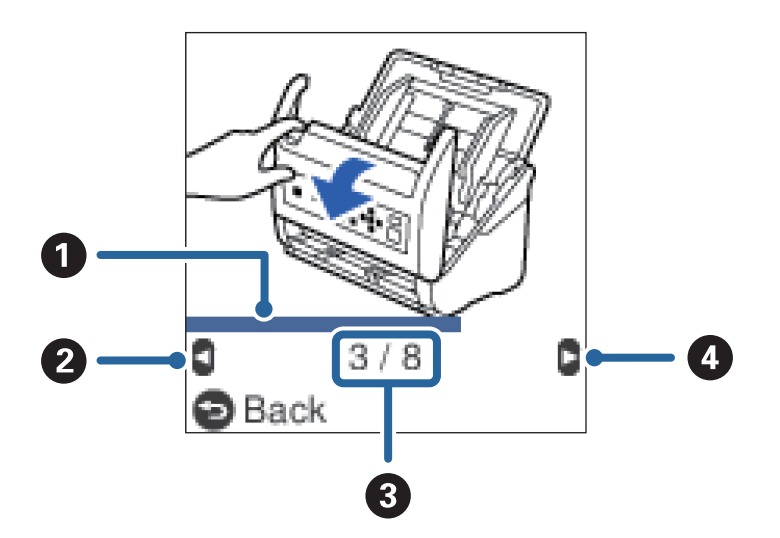

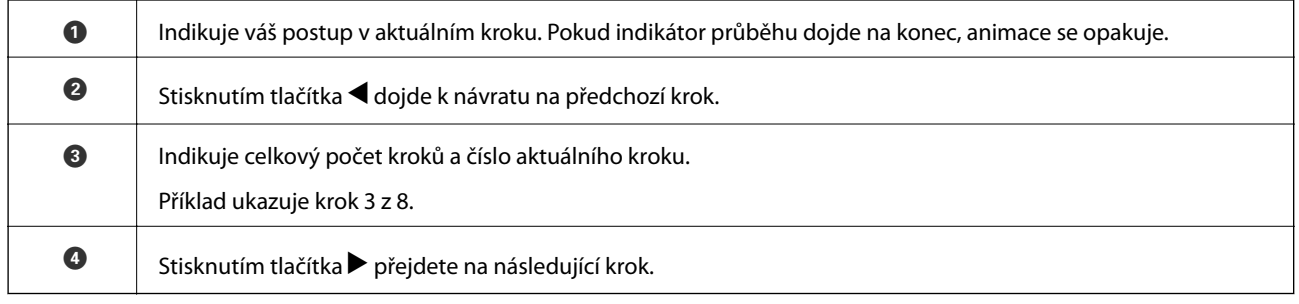

# **Informace o aplikacích**

Tato část představuje produkty aplikace, které jsou k dispozici pro váš skener. Nejnovější aplikaci můžete nainstalovat z webu společnosti Epson.

## **Aplikace ke skenování dokumentů (Document Capture Pro/ Document Capture)**

Aplikace Document Capture Pro<sup>\*</sup> umožňuje efektivně skenovat předlohy, například dokumenty.

Jako "úlohu" můžete zaregistrovat také množinu operací, jako je např. Skenování — Uložit — Odeslat. Pokud předem registrujete sérii operací jako úlohu, všechny tyto operace poté můžete provést pouhým spuštěním této úlohy. Pokud v ovládacím panelu skeneru provedete přiřazení úlohy, tuto úlohu můžete z ovládacího panelu spustit (Přiřazení tlačítka).

Podrobné informace o používání této aplikace viz nápověda k aplikaci Document Capture Pro (Windows) nebo Document Capture (Mac OS).

\* Tyto názvy platí pro systém Windows. Pro systém Mac OS je název aplikace Document Capture.

#### **Spuštění v systému Windows**

❏ Windows 10

Klikněte na tlačítko Start a poté vyberte **Epson Software** > **Document Capture Pro**.

<span id="page-21-0"></span>❏ Windows 8.1/Windows 8

Zadejte název aplikace do ovládacího tlačítka Hledat a poté vyberte zobrazenou ikonu.

❏ Windows 7

Klikněte na tlačítko Start a potom vyberte položku **Všechny programy** > **Epson Software** > **Document Capture Pro**.

#### **Spuštění v systému Mac OS**

Zvolte položku **Přejít** > **Aplikace** > **Epson Software** > **Document Capture**.

## **Aplikace pro ovládání skeneru (Epson Scan 2)**

Epson Scan 2 je ovladač skeneru, který umožňuje ovládání skeneru. Umožňuje upravit velikost, rozlišení, jas, kontrast a kvalitu naskenovaného snímku. Tuto aplikaci můžete také spustit z aplikace pro skenování kompatibilní s rozhraním TWAIN.

Podrobné informace o používání této aplikace viz nápověda k aplikaci Epson Scan 2.

#### **Spuštění v systému Windows**

- ❏ Windows 10 Klikněte na tlačítko Start a potom vyberte možnost **EPSON** > **Epson Scan 2**.
- ❏ Windows 8.1/Windows 8

Zadejte název aplikace do ovládacího tlačítka Hledat a poté vyberte zobrazenou ikonu.

❏ Windows 7

Klikněte na tlačítko Start a potom vyberte položku **Všechny aplikace** > **EPSON** > **Epson Scan 2**.

#### **Spuštění v systému Mac OS**

Zvolte položku **Přejít** > **Aplikace** > **Epson Software** > **Epson Scan 2**.

## **Aplikace pro používání skeneru prostřednictvím serveru (Document Capture Pro Server)**

Document Capture Pro Server je aplikace pro Windows Server, která pomocí serverů umožňuje správu až 100 skenerů na síti.

Přes webový prohlížeč můžete registrovat a monitorovat skenery nebo registrovat následující úlohy: **1. Snímat** > **2. Uložit** > **3. Odeslat** — poté je můžete přiřadit jednotlivým serverům. Skenování spustíte jednoduchým výběrem úlohy na skeneru spravovaném aplikací Document Capture Pro Server.

Pro více informací kontaktujte svou místní pobočku společnosti Epson.

## **Aplikace pro aktualizaci softwaru a firmwaru (EPSON Software Updater)**

EPSON Software Updater představuje aplikaci, která nainstaluje nový software a aktualizuje firmware a příručky po síti internet. Pokud chcete pravidelně kontrolovat informace o aktualizacích, můžete nastavit interval kontroly aktualizací v nastavení automatických aktualizací v aplikaci EPSON Software Updater.

#### <span id="page-22-0"></span>**Spuštění v systému Windows**

❏ Windows 10

Klikněte na tlačítko Start a poté vyberte **Epson Software** > **EPSON Software Updater**.

❏ Windows 8.1/Windows 8

Zadejte název aplikace do ovládacího tlačítka Hledat a poté vyberte zobrazenou ikonu.

❏ Windows 7

Klikněte na tlačítko Start a potom vyberte položku **Všechny programy** > **Epson Software** > **EPSON Software Updater**.

#### **Spuštění v systému Mac OS**

Zvolte položku **Přejít** > **Aplikace** > **Epson Software** > **EPSON Software Updater**.

## **Aplikace ke konfiguraci operací skeneru (Web Config)**

Aplikaci Web Config lze spustit ve webovém prohlížeči, například Internet Explorer a Safari, v počítači nebo chytrém zařízení. Můžete potvrdit stav skeneru nebo měnit nastavení síťových služeb a skeneru. Aby bylo možné aplikaci Web Config používat, připojte skener a počítač nebo zařízení ke stejné síti.

Jsou podporovány následující prohlížeče.

Microsoft Edge, Internet Explorer 8 nebo novější, Firefox\*, Chrome\*, Safari\*

Použijte nejnovější verzi.

### **Spuštění nástroje Web Config ve webovém prohlížeči**

1. Zkontrolujte IP adresu skeneru.

Na ovládacím panelu skeneru vyberte možnost **Nast.** > **Stav sítě** > **Adresa IP**, abyste potvrdili IP adresu skeneru.

2. V počítači nebo chytrém zařízení spusťte webový prohlížeč a potom zadejte IP adresu skeneru.

Formát:

IPv4: http://IP adresa skeneru/ IPv6: http://[IP adresa skeneru]/ Příklady: IPv4: http://192.168.100.201/ IPv6: http://[2001:db8::1000:1]/

#### *Poznámka:*

- ❏ Vzhledem k tomu, že skener používá při přístupu k protokolu HTTPS certifikát s vlastním podpisem, při spuštění nástroje Web Config se v prohlížeči zobrazí varování. To neznamená problém a lze jej bezpečně ignorovat.
- ❏ Pokud není heslo správce na skeneru nastaveno při přístupu do nástroje Web Config, musíte nastavit uživatelské jméno a heslo.

#### <span id="page-23-0"></span>c*Důležité:*

Uživatelské jméno a heslo nezapomeňte. Pokud je zapomenete, budete muset kontaktovat servisní podporu společnosti Epson.

3. Pokud chcete změnit nastavení skeneru, musíte se přihlásit jako správce.

Klikněte na ikonu **Přihlášení správce** v pravém horním rohu obrazovky. Zadejte údaje do polí **Uživatelské jméno** a **Aktuální heslo** a poté klikněte na tlačítko **OK**.

```
Poznámka:
```
Pokud je v horním pravém rohu obrazovky zobrazena ikona *Odhlášení správce*, jste již přihlášeni jako správce.

### **Spuštění aplikace Web Config v systému Windows**

Při připojování počítače ke skeneru pomocí funkce WSD spusťte podle následujících kroků nástroj Web Config.

- 1. Na počítači otevřete seznam skenerů.
	- ❏ Windows 10

Klikněte na tlačítko Start a vyberte položku **Systém Windows** > **Ovládací panely** > **Zobrazit zařízení a tiskárny** v části **Hardware a zvuk**.

❏ Windows 8.1/Windows 8

Vyberte možnost **Plocha** > **Nastavení** > **Ovládací panely** > **Zobrazit zařízení a tiskárny** v části **Hardware a zvuk** (nebo **Hardware**).

❏ Windows 7

Klikněte na tlačítko Start a vyberte položku **Ovládací panely** > **Zobrazit zařízení a tiskárny** v části **Hardware a zvuk**.

- 2. Klikněte pravým tlačítkem na skener a vyberte možnost **Vlastnosti**.
- 3. Vyberte kartu **Webová služba** a klikněte na adresu URL.

Vzhledem k tomu, že skener používá při přístupu k protokolu HTTPS certifikát s vlastním podpisem, při spuštění nástroje Web Config se v prohlížeči zobrazí varování. To neznamená problém a lze jej bezpečně ignorovat.

#### *Poznámka:*

Pokud není heslo správce na skeneru nastaveno při přístupu do nástroje Web Config, musíte nastavit uživatelské jméno a heslo.

#### c*Důležité:*

Uživatelské jméno a heslo nezapomeňte. Pokud je zapomenete, budete muset kontaktovat servisní podporu společnosti Epson.

## **Aplikace pro nastavení zařízení na síti (EpsonNet Config)**

EpsonNet Config je aplikace, která umožňuje nastavit adresy a protokoly síťového rozhraní. Další podrobnosti naleznete v návodu k použití aplikace EpsonNet Config nebo v nápovědě k aplikaci.

#### <span id="page-24-0"></span>**Spuštění v systému Windows**

❏ Windows 10

Klikněte na tlačítko Start a poté vyberte **EpsonNet** > **EpsonNet Config**.

❏ Windows 8.1/Windows 8

Zadejte název aplikace do ovládacího tlačítka Hledat a poté vyberte zobrazenou ikonu.

❏ Windows 7/Windows Vista

Klikněte na tlačítko Start a vyberte položku **Všechny programy** nebo **Programy** > **EpsonNet** > **EpsonNet Config SE** > **EpsonNet Config**.

#### **Spuštění v systému Mac OS**

Vyberte položku **Přejít** > **Aplikace** > **Epson Software** > **EpsonNet** > **EpsonNet Config SE** > **EpsonNet Config**.

### **Software pro správu zařízení v síti (Epson Device Admin)**

Epson Device Admin je multifunkční aplikační software, který spravuje zařízení v síti.

- K dispozici jsou následující funkce.
- ❏ Sledování nebo správa až 2 000 tiskáren nebo skenerů v segmentu
- ❏ Vytváření podrobné zprávy, například o stavu spotřebních prostředků nebo produktu
- ❏ Aktualizace firmwaru produktu
- ❏ Představení zařízení v síti
- ❏ Použití sjednoceného nastavení pro více zařízení.

Epson Device Admin můžete stáhnout z webových stránek podpory společnosti Epson. Další informace naleznete v dokumentaci nebo nápovědě Epson Device Admin.

## **Aplikace pro vytváření balíčků ovladačů (EpsonNet SetupManager)**

Aplikace EpsonNet SetupManager slouží k vytvoření balíčku pro jednoduchou instalaci skeneru, například instalaci ovladače skeneru atd. Software umožňuje správci vytvářet jedinečné softwarové balíčky a distribuovat je v rámci skupin.

Další informace naleznete na svých regionálních webových stránkách Epson.

[http://www.epson.com](http://www.epson.com/)

# **Doplňkové položky a spotřební informace**

## **Kódy pro doplněk Nosný list**

Pomocí doplňku Nosný list můžete skenovat originály nepravidelných tvarů nebo fotografie, které by se mohly snadno poškrábat. Pomocí nástroje Carrier Sheet můžete skenovat originály o rozměrech větších než A4. Stačí originály přeložit napůl.

<span id="page-25-0"></span>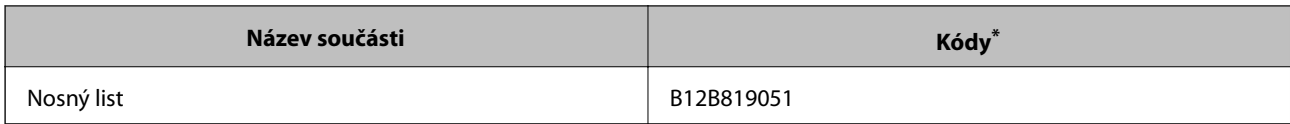

\* Nástroj Carrier Sheet lze používat pouze s kódem.

#### **Související informace**

- & ["Obecné údaje ke skenovaným originálům" na str. 29](#page-28-0)
- & ["Vkládání originálů o velké velikosti" na str. 48](#page-47-0)
- & ["Vkládání originálů s nepravidelnými tvary" na str. 51](#page-50-0)
- & ["Vkládání fotografií" na str. 54](#page-53-0)

## **Kódy montážní sady válečků**

Součásti (podávací a oddělovací váleček) by měly být po dosažení servisního počtu skenů vyměněny. Aktuální počet skenů můžete zkontrolovat na ovládacím panelu nebo v aplikaci Epson Scan 2 Utility.

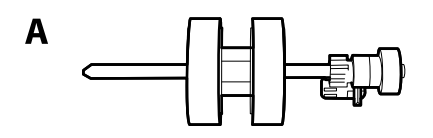

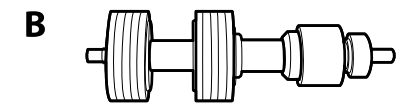

A: podávací váleček, B: oddělovací váleček

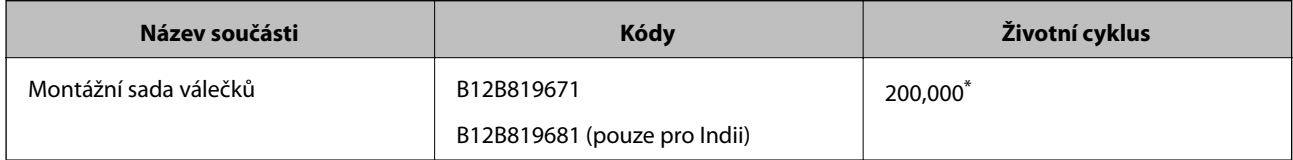

Toto číslo bylo dosaženo skenováním po sobě jdoucích testovacích originálních papírů Epson a je vodítkem pro určení cyklu výměny. Cyklus výměny se může lišit v závislosti na typu papíru. Určité typy papíru vykazují vysokou míru papírového prachu, také papíry s hrubým povrchem mohou zkrátit životní cyklus součástí.

#### **Související informace**

- & ["Výměna montážní sady válečků" na str. 184](#page-183-0)
- & ["Resetování počtu skenů" na str. 188](#page-187-0)

## **Kódy čisticí sady**

Používejte vždy, když čistíte vnitřní části skeneru. Tato sada obsahuje čisticí kapalinu a čisticí hadřík.

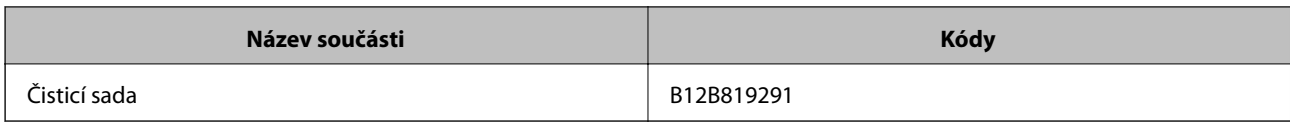

#### **Související informace**

 $\blacktriangleright$ ["Čištění vnitřní části skeneru" na str. 179](#page-178-0)

# <span id="page-27-0"></span>**Údaje k originálům a vkládání originálů**

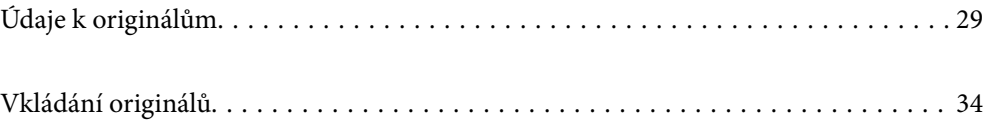

# <span id="page-28-0"></span>**Údaje k originálům**

Tato část vysvětluje podmínky a údaje k originálům, které lze vkládat do ADF.

## **Obecné údaje ke skenovaným originálům**

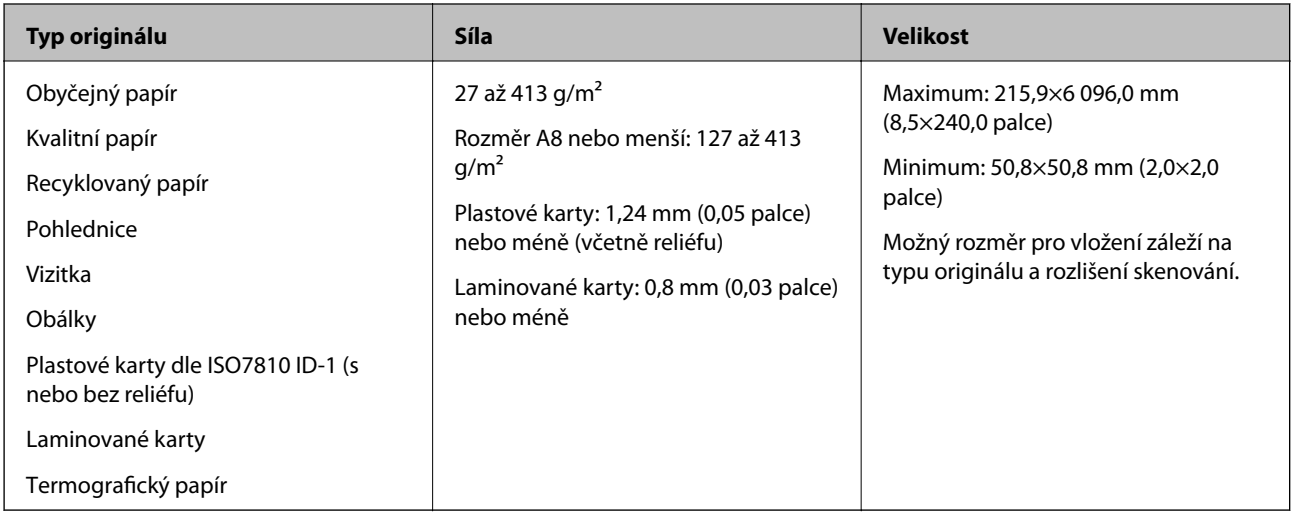

#### *Poznámka:*

- ❏ Všechny originály musí mít plochý horní okraj.
- ❏ Ujistěte se, že zvlněný povrch na horním okraji je v rámci uvedeného rozsahu.
	- A musí být 3 mm nebo méně.

B musí být 1 mm nebo méně, přitom B musí být rovno nebo méně než C. Pokud je C rovno nebo více než 10 násobek **2. a** může být více než 1 mm.

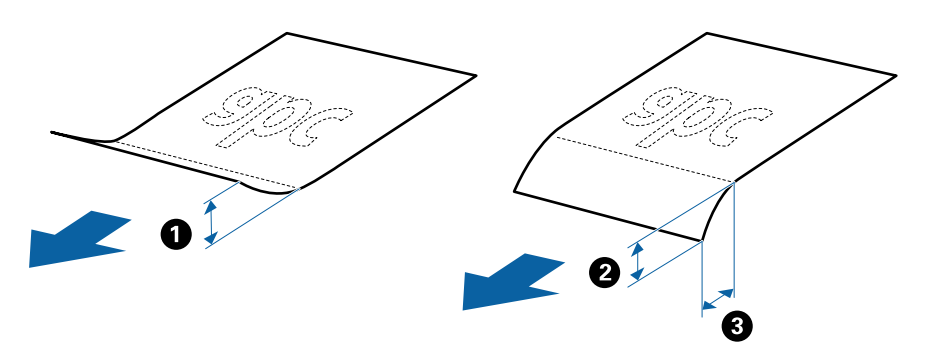

❏ V závislosti na vlastnostech nebo kvalitě papíru může dojít k selhání podávání z podavače ADF nebo ke snížení kvality skenování, a to i v případě, že originály splňují všechny požadavky na vkládání do podavače ADF.

## **Údaje k originálům o standardní velikosti**

Na skener můžete nahrát seznam originálů o standardní velikosti.

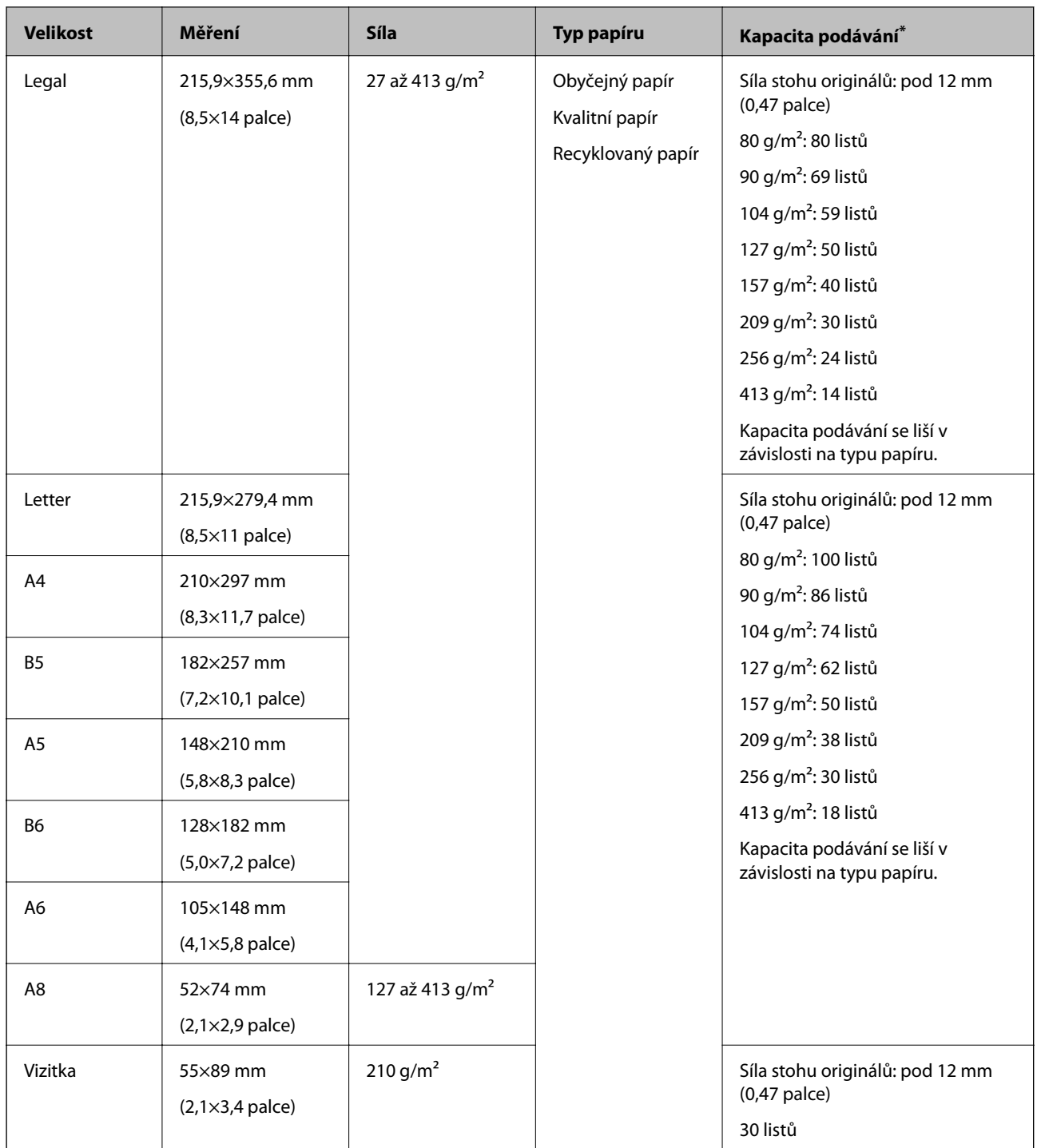

\* Originály můžete doplnit během skenování až do maximální kapacity.

## **Údaje k dlouhému papíru**

Údaje k dlouhému papíru můžete nahrát přímo do skeneru.

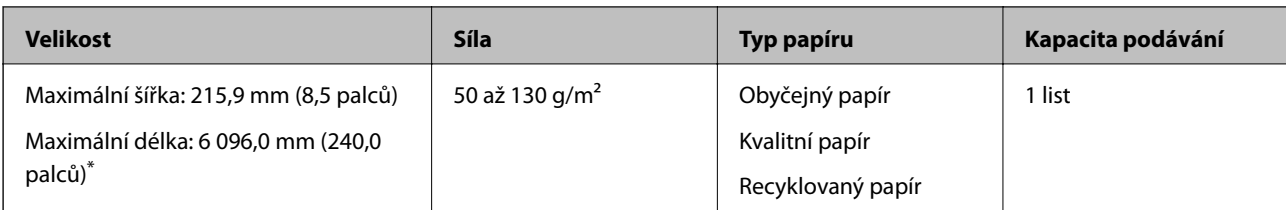

\* Dále jsou uvedeny maximální délky podle rozlišení skenování.

❏ 50 až 200 dpi: 6 096,0 mm (240,0 palců)

❏ 201 až 300 dpi: 5 461,0 mm (215,0 palců)

❏ 301 až 600 dpi: 1 346,0 mm (53,0 palců)

## **Údaje k plastovým kartám**

Údaje k plastové kartě můžete nahrát přímo do skeneru.

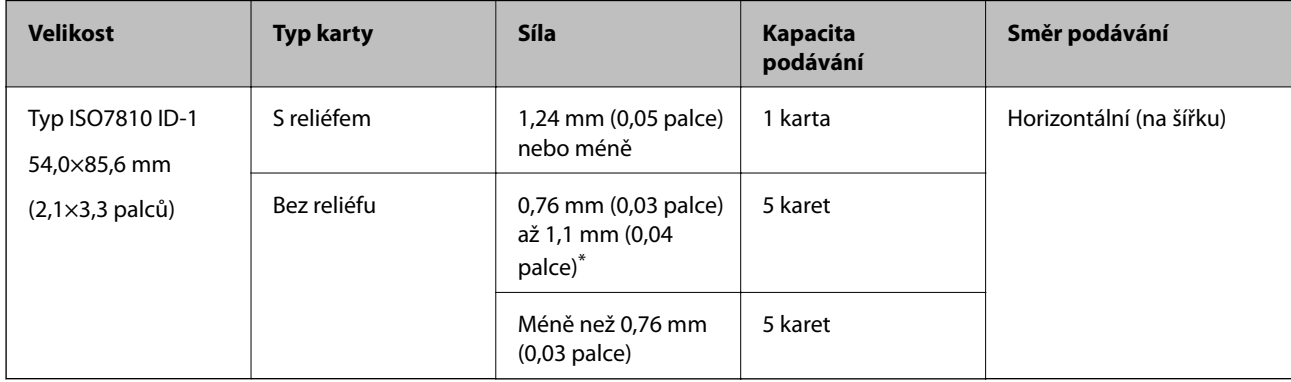

\* Tyto karty lze skenovat pouze s rozlišením 300 dpi a nižším a zakázaným režimem **Pomalu**.

## **Údaje k laminovaným kartám**

Údaje k laminovaným kartám můžete nahrát přímo do skeneru.

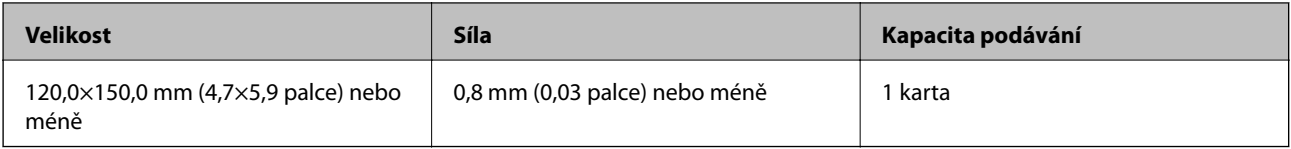

## **Specifikace originálů při použití fólie Nosný list**

Volitelná fólie Nosný list je arch určený k přenesení originálu v rámci skeneru. Můžete takto skenovat originály o velikosti nad rozměr A4/Letter, důležité dokumenty nebo fotografie, které se nesmí poškodit, tenký papír, originály nepravidelných tvarů atd.

Následující tabulka uvádí podmínky používání fólie Nosný list.

<span id="page-31-0"></span>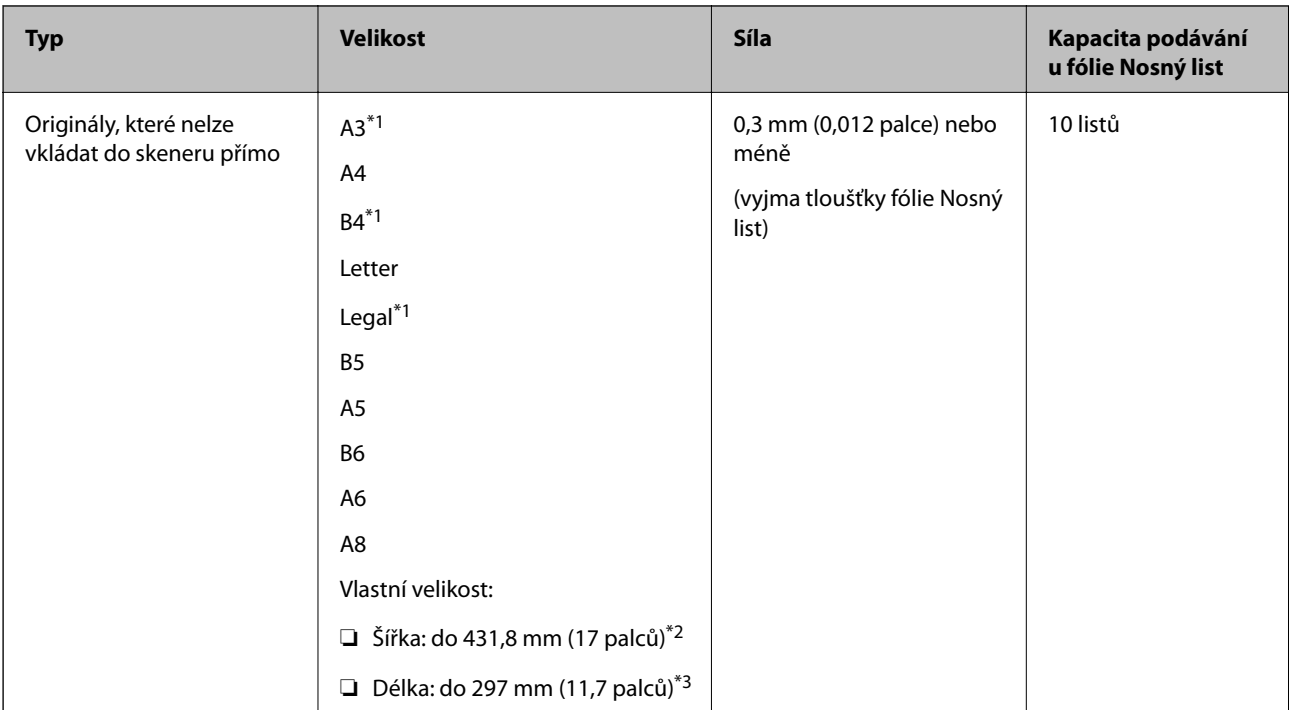

- \*1 Přeložte na polovinu.
- \*2 Originály širší než 215,9 mm (8,5 palců) je nutné přeložit na polovinu.
- \*3 Při skenování originálu o délce přibližně 297 mm (11,7 palců) musí být horní okraj originálu umístěn v části vazby fólie Nosný list. V opačném případě může být naskenovaný obrázek delší, než bylo požadováno. Skener totiž skenuje až do konce fólie Nosný list, pokud vyberete možnost **Autom. detekce** jako nastavení **Velikost dokumentu** v aplikaci.

#### **Související informace**

& ["Kódy pro doplněk Nosný list" na str. 25](#page-24-0)

## **Údaje k obálkám**

Údaje k obálkám můžete nahrát přímo do skeneru.

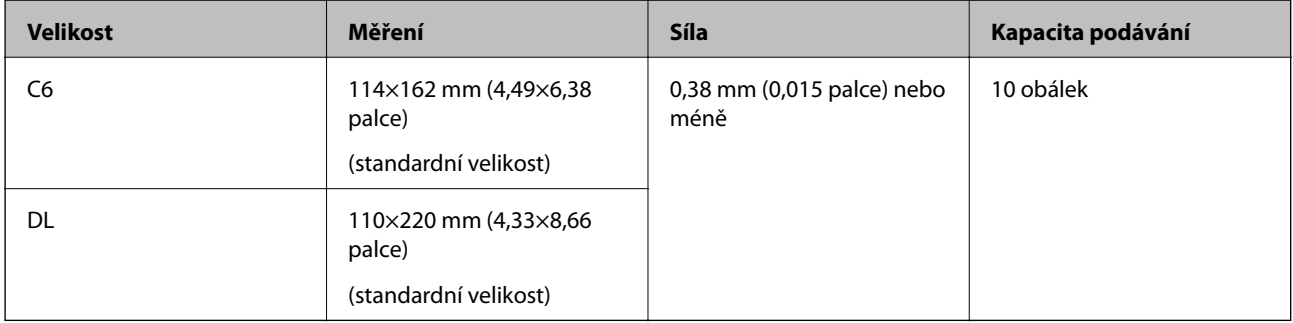

## **Typy originálů vyžadující pozornost**

U následujících typů originálů může dojít k potížím při skenování.

- ❏ Originály s nerovným povrchem, jako například hlavičkový dopisní papír.
- ❏ Originály s vráskami nebo přehybovými liniemi
- <span id="page-32-0"></span>❏ Perforovaný originál
- ❏ Originál se štítky nebo nálepkami
- ❏ Bezkarbonový papír
- ❏ Zvlněné originály
- ❏ Křídový papír

#### c*Důležité:*

Bezkarbonový papír obsahuje chemické látky, které mohou poškodit válečky. Pokud skenujete bezkarbonový papír, pravidelně čistěte podávací a oddělovací váleček. Skenování bezkarbonového papíru může též zkrátit životnost válečků rychleji než skenování obyčejného papíru.

#### *Poznámka:*

- ❏ Zkroucené originály lze lépe skenovat, pokud snížíte rychlost podávání během skenování, nebo když před podáváním vyhladíte zkroucení.
- ❏ Pro skenování citlivých originálů nebo originálů, které se lehce kroutí, použijte fólii Nosný list (prodává se samostatně).
- ❏ Pro naskenování originálů, které jsou nesprávně detekovány jako zdvojeně podávané, nastavte *DFDS* (funkce Přeskočení detekce zdvojeného podávání) na *Zapnuto* na ovládacím panelu předtím než se vrátíte ke skenování, nebo vyberte *Vypnuto* v *Detekovat dvojité zavedení* na kartě *Hlavní nastavení* v okně nástroje Epson Scan 2.

Jestliže používáte nástroj Document Capture Pro, můžete otevřít okno stisknutím tlačítka *Podrobná nastavení* na obrazovce *Nastavení skenování*.

- ❏ Štítky nebo nálepky musí být pevně přichyceny k originálům bez přesahu lepidla mimo oblast nalepení.
- ❏ Před skenováním se pokuste narovnat zkroucené originály.

#### **Související informace**

- & ["Základní popis skeneru" na str. 16](#page-15-0)
- & ["Údržba" na str. 178](#page-177-0)

## **Typy originálů nevhodných pro skenování**

Následující typy originálů se nesmí skenovat.

- ❏ Fotografie
- ❏ Brožury
- ❏ Vkladní knížky
- ❏ Pasy
- ❏ Nepapírový originál (průhledné desky, látka, kovové fólie)
- ❏ Originály se svorkami či sponkami na papír
- ❏ Originály s nalepeným lepidlem
- ❏ Roztržené originály
- ❏ Hodně pomačkané nebo zkroucené originály
- ❏ Průhledné originály jako například OHP
- ❏ Originály s uhlovým papírem na druhé straně
- ❏ Originály s vlhkým inkoustem

<span id="page-33-0"></span>❏ Originály s nalepovacími poznámkami

#### *Poznámka:*

- ❏ Nevkládejte přímo do skeneru fotografie, hodnotná originální umělecká díla nebo důležité dokumenty, které nechcete poničit. Špatné vložení může způsobit pomačkání nebo poničení originálu. Při skenování takových originálů vždy používejte fólii Nosný list (prodává se samostatně.).
- ❏ Pomocí samostatně prodávané fólie Nosný list lze také skenovat roztržené, pomačkané nebo zvlněné originály.

#### **Související informace**

 $\blacktriangleright$  ["Fotografie" na str. 53](#page-52-0)

# **Vkládání originálů**

## **Originály o standardní velikosti**

### **Údaje k originálům o standardní velikosti**

Na skener můžete nahrát seznam originálů o standardní velikosti.

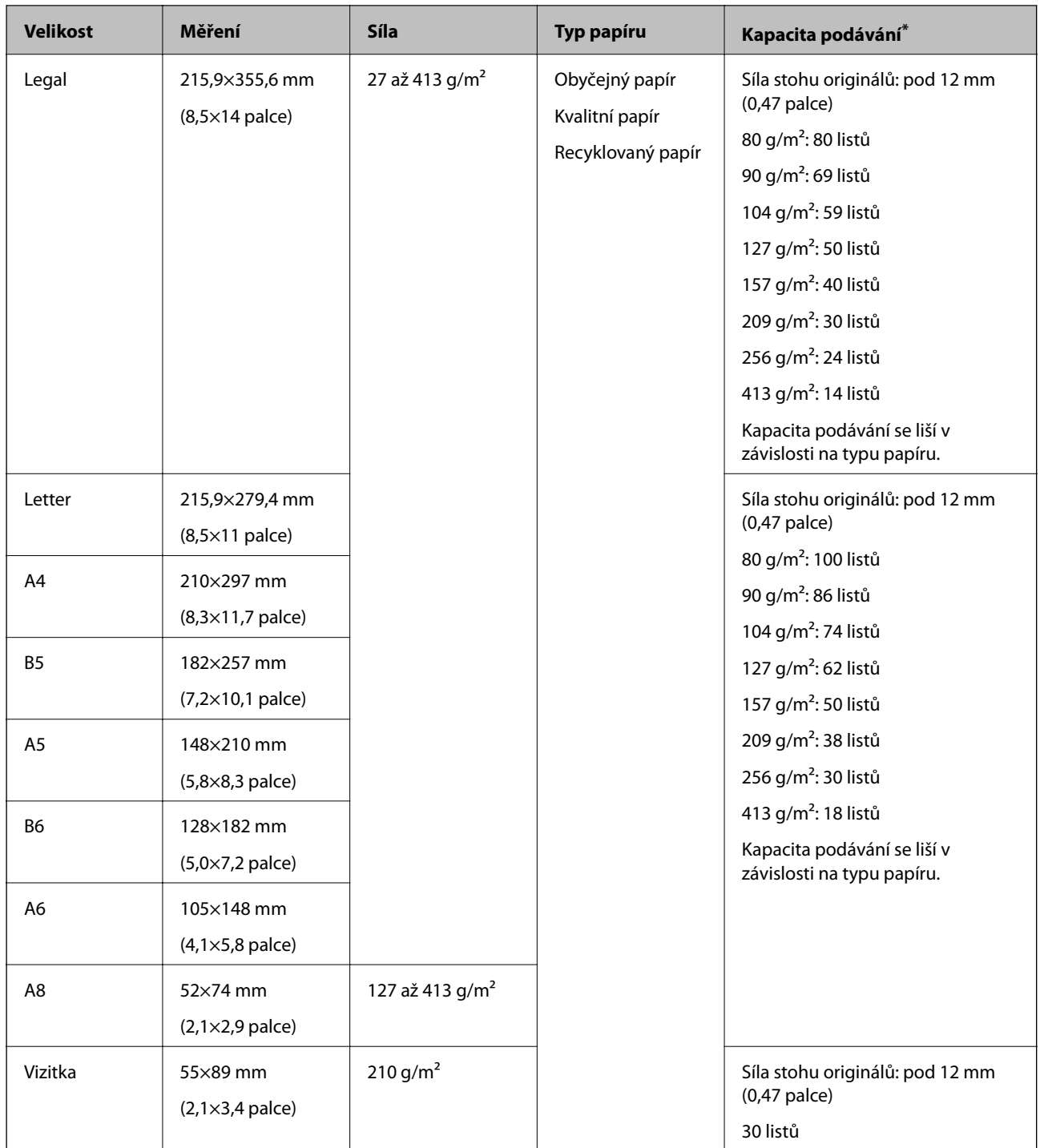

\* Originály můžete doplnit během skenování až do maximální kapacity.

### **Vkládání originálů o standardní velikosti**

1. Vysuňte rozšíření vstupního zásobníku. Vytáhněte výstupní zásobník a rozšíření výstupního zásobníku, potom vysuňte zarážku.

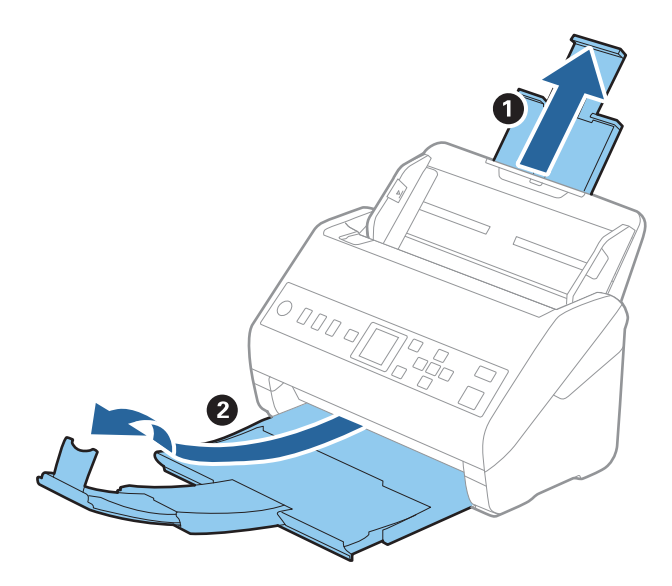

#### *Poznámka:*

- ❏ V případě originálů o velikosti A4 nebo větších se ujistěte, že je vysunuté a rozšířené rozšíření vstupního zásobníku.
- ❏ Ujistěte se, že jste vysunuli a roztáhli rozšíření výstupního zásobníku tak, aby byly o něco delší než je délka originálu. Dále se ujistěte, že jste vysunuli zarážku tak, aby se vysunuté originály správně stohovaly na výstupním zásobníku.
- ❏ Zarážkou na rozšíření výstupního zásobníku lze volně pohybovat dopředu a dozadu a lze ji tak libovolně nastavit do ideální pozice pro dané originály.
- ❏ Pokud máte silné originály, které narážejí do výstupního zásobníku a vypadávají, uložte výstupní zásobník a nepoužívejte jej ke stohování vysunutých originálů.
- ❏ Pokud jsou naskenované obrázky stále ovlivněny vysunutými originály, které padají na plochu pod skenerem, doporučujeme umístit skener na okraj stolu, kde mohou originály volně klesat a můžete je chytat.
- 2. Zcela roztáhněte vodítka okrajů vstupního zásobníku.

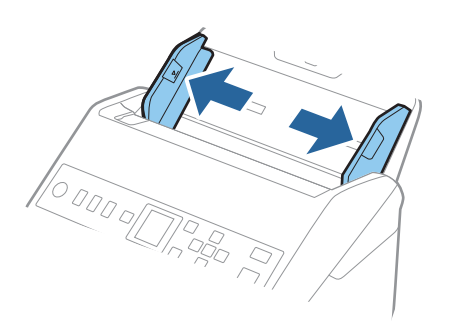
3. Prolistujte originály.

Podržte oba konce originálu a několikrát je prolistujte.

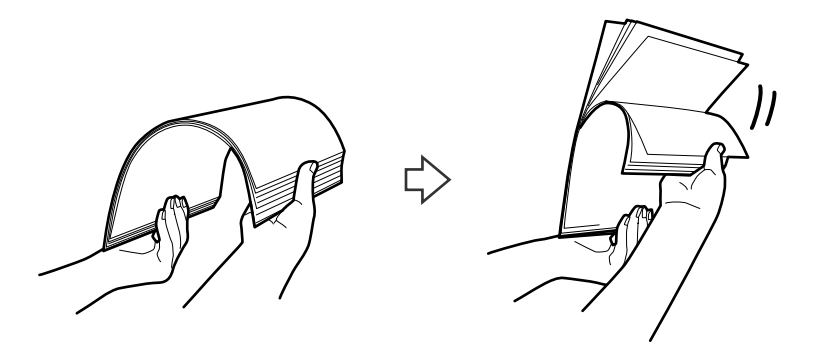

4. Zarovnejte okraje originálů s tiskovou stranou směrem dolů a zasuňte horní okraj do výseče.

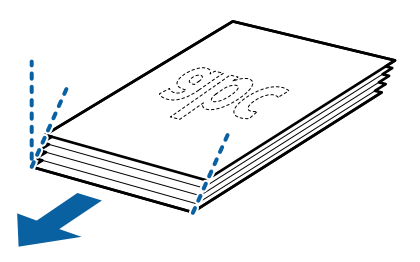

5. Vložte originály do vstupního zásobníku tiskovou stranou směrem dolů, horní strana musí směřovat do ADF. Zasuňte originály do ADF až po jejich zastavení o zarážku.

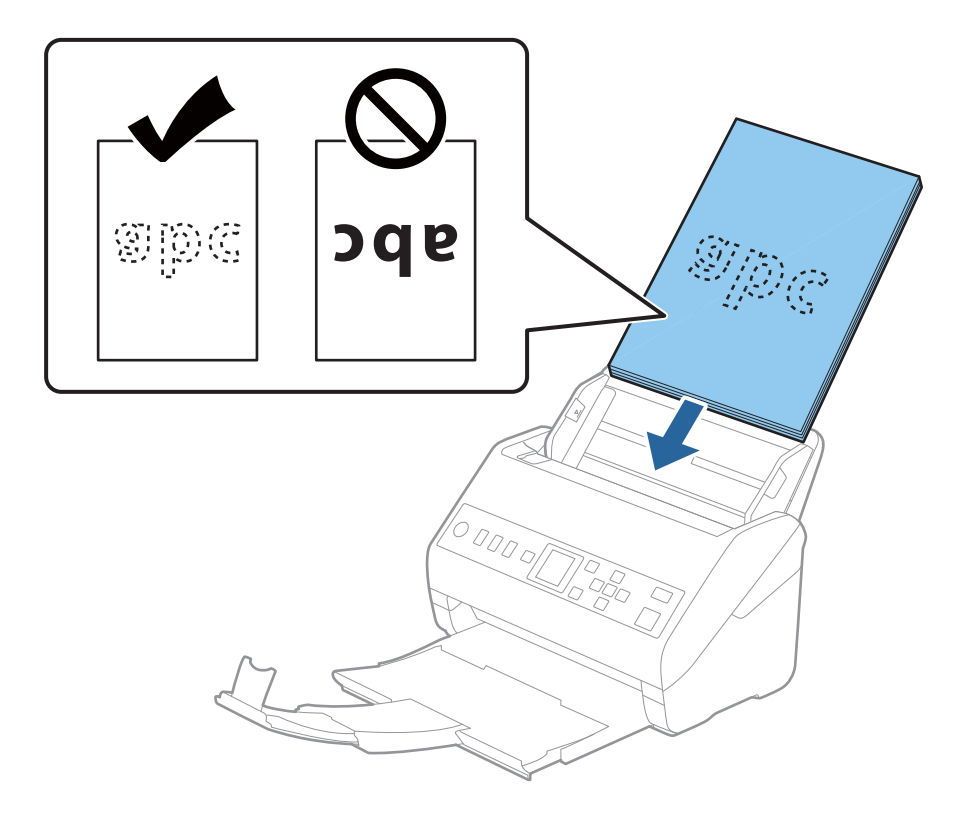

6. Posuňte vodítka okrajů dle okrajů originálů a ujistěte se, že mezi originály a vodítky okrajů není mezera. V opačném případě mohou být originály zasunuty nakřivo.

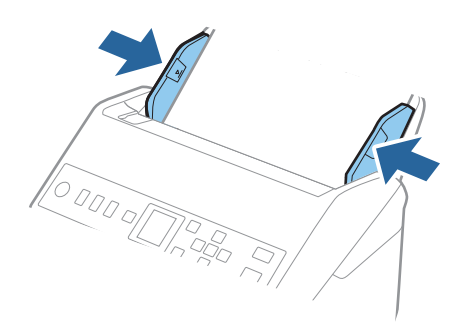

#### *Poznámka:*

❏ Pokud skenujete originály s děrovacími otvory, jako jsou listy z trhacího bloku, vložte originály s otvory směřujícími na stranu nebo dolů. Ve střední části originálu na rozmezí pruhu 30 mm (1,2 palce) nesmí být žádné otvory. Nicméně, otvory mohou být v rozmezí 30 mm (1,2 palce) od horního okraje originálu. Ujistěte se, že okraje s děrovacími otvory nemají žádná ostrá místa nebo zvlnění.

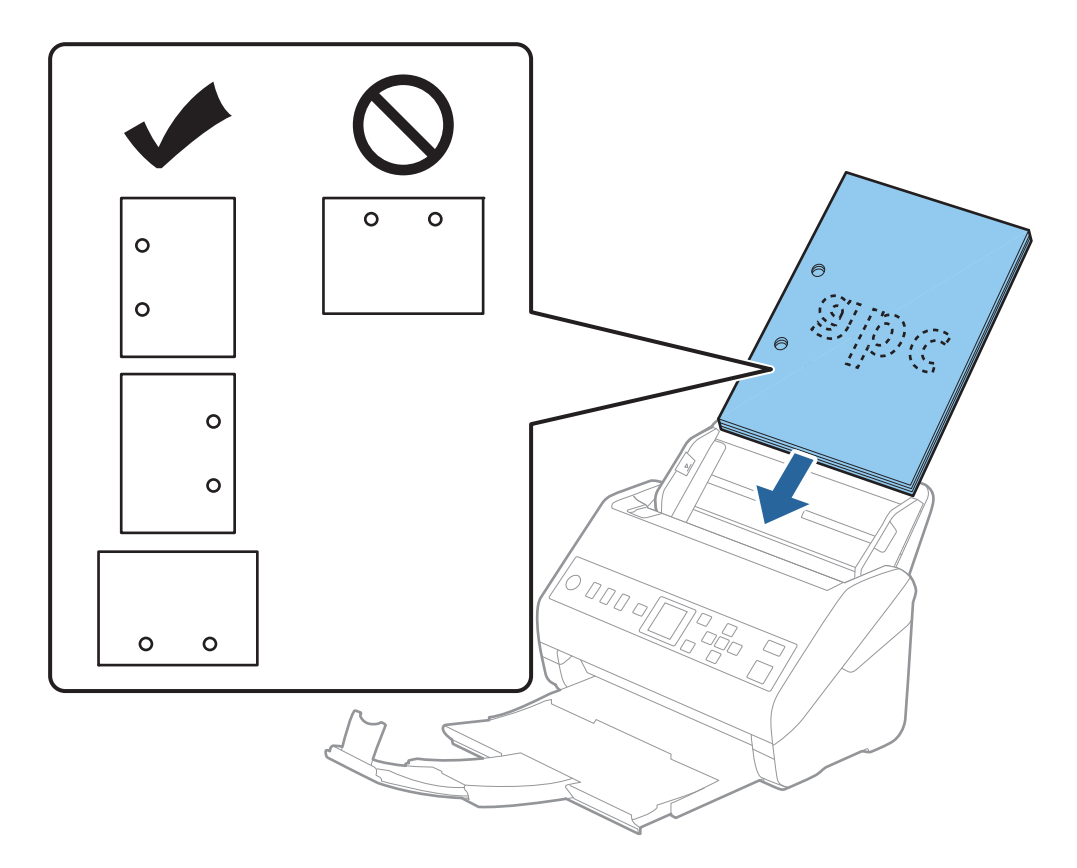

❏ Pokud skenujete tenký papír se zkrouceními, která způsobují uvíznutí papíru nebo zdvojené podávání, můžete zkusit zlepšit situaci povolením možnosti *Pomalu*. Na ovládacím panelu vyberte možnost *Nast.* > *Nastavení skeneru* > *Pomalu* a nastavte ji na hodnotu *Zapnuto* pro zpomalení rychlosti podávání.

## <span id="page-38-0"></span>**Dlouhý papír**

## **Údaje k dlouhému papíru**

Údaje k dlouhému papíru můžete nahrát přímo do skeneru.

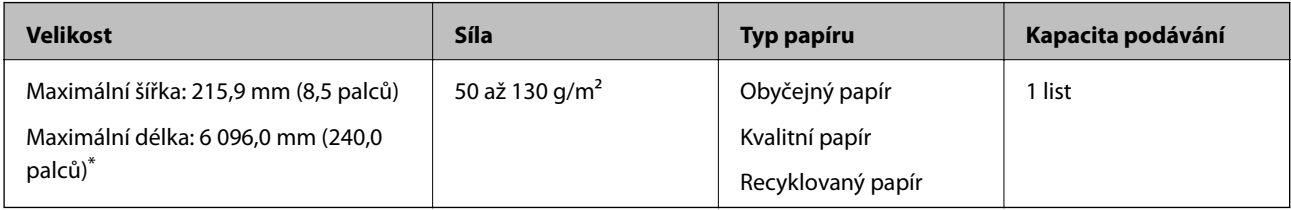

\* Dále jsou uvedeny maximální délky podle rozlišení skenování.

- ❏ 50 až 200 dpi: 6 096,0 mm (240,0 palců)
- ❏ 201 až 300 dpi: 5 461,0 mm (215,0 palců)
- ❏ 301 až 600 dpi: 1 346,0 mm (53,0 palců)

## **Vkládání dlouhého papíru**

1. Vysuňte výstupní zásobník.

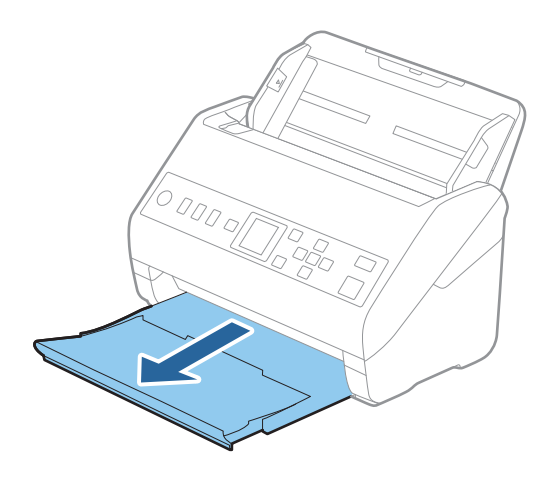

*Poznámka:* Nevysunujte rozšíření vstupního zásobníku ani rozšíření výstupního zásobníku a nezvedejte zarážku. 2. Zcela roztáhněte vodítka okrajů vstupního zásobníku.

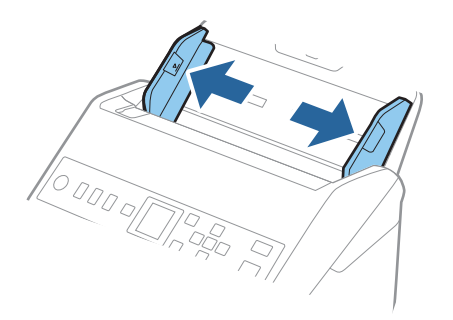

3. Vložte originál přímo do vstupního zásobníku tiskovou stranou směrem dolů, horní strana musí směřovat do ADF.

Zasuňte originál do ADF až po jeho zastavení o zarážku.

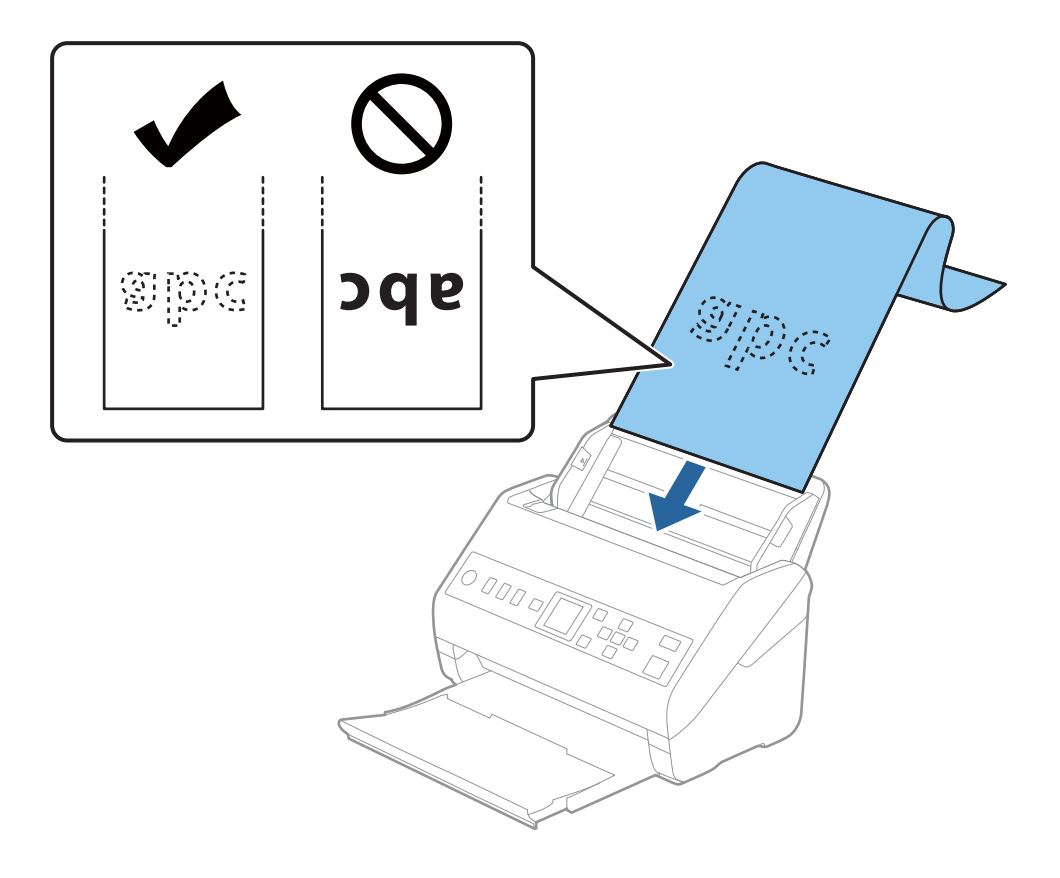

4. Upravte vodítka okrajů dle okrajů dlouhého papíru a ujistěte se, že mezi okraji papíru a vodítky okrajů není mezera. V opačném případě mohou být originály zasunuty nakřivo.

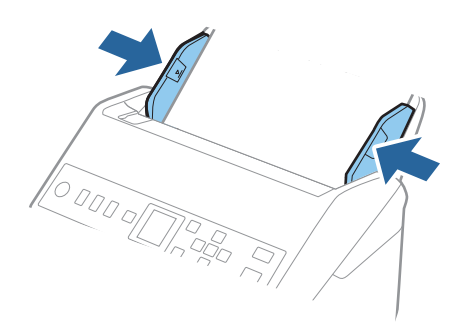

#### *Poznámka:*

- ❏ Dále jsou uvedeny maximální délky podle rozlišení skenování.
	- · 50 až 200 dpi: 6 096,0 mm (240,0 palců)
	- · 201 až 300 dpi: 5 461,0 mm (215,0 palců)
	- · 301 až 600 dpi: 1 346,0 mm (53,0 palců)
- ❏ V okně nástroje Epson Scan 2 je nutné určit formát papíru.

Jestliže používáte nástroj Document Capture Pro, můžete otevřít okno stisknutím tlačítka *Podrobná nastavení* na obrazovce *Nastavení skenování*.

Formát papíru lze v okně nástroje Epson Scan 2 určit třemi způsoby.

Pokud je délka papíru 3 048 mm (120 palců) nebo méně, můžete vybrat volbu *Aut.detekce(dlouhý pap.)* pro automatické detekování formátu papíru.

Pokud je délka papíru více než 3 048 mm (120 palců), musíte vybrat možnost *Přizpůsobit* a zadat velikost papíru. Pokud je délka papíru 5 461 mm (215 palců) nebo méně, můžete použít volbu *Detekovat délku papíru* namísto zadávání výšky papíru. Pokud je délka papíru více než 5 461 mm (215 palců), musíte zadat šířku a výšku papíru.

❏ Vytvořte podporu pro dlouhý papír na vstupní straně tak, aby nevypadl z ADF, a zároveň na výstupní straně tak, aby vysunutý papír nevypadl z výstupního zásobníku.

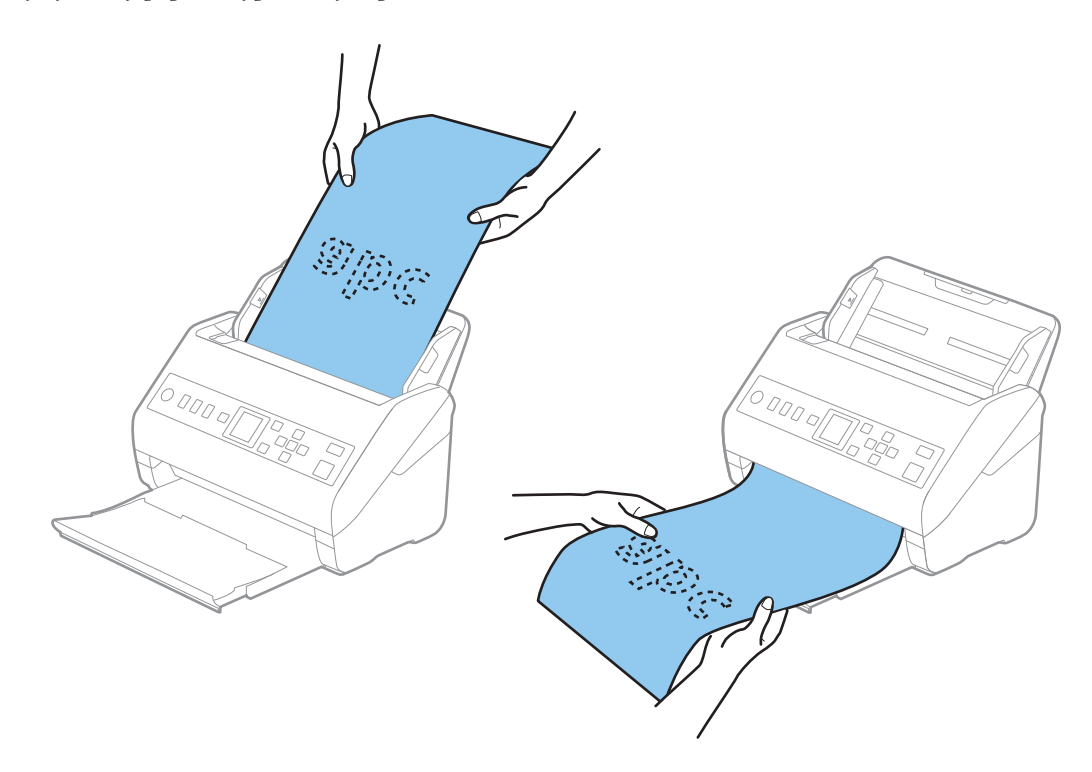

#### <span id="page-41-0"></span>**Související informace**

& ["Požadovaná nastavení pro speciální originály v okně aplikace Epson Scan 2" na str. 118](#page-117-0)

## **Plastové karty**

## **Údaje k plastovým kartám**

Údaje k plastové kartě můžete nahrát přímo do skeneru.

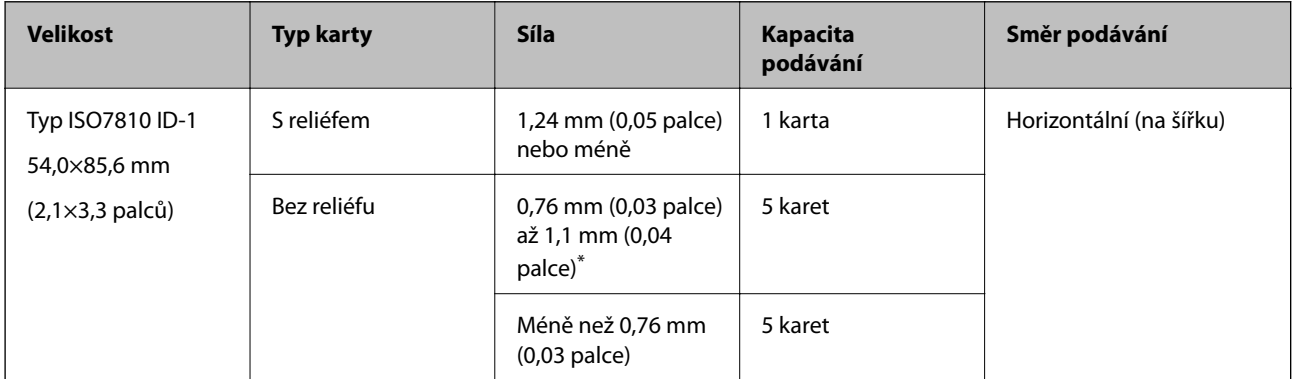

\* Tyto karty lze skenovat pouze s rozlišením 300 dpi a nižším a zakázaným režimem **Pomalu**.

## **Umístění plastových karet**

1. Vysuňte výstupní zásobník a zvedněte doraz.

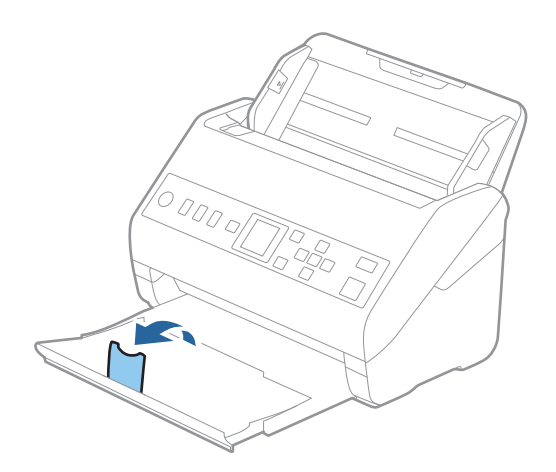

2. Zcela roztáhněte vodítka okrajů vstupního zásobníku.

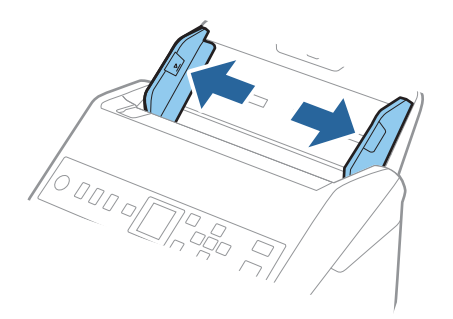

3. Vložte plastovou kartu do vstupního zásobníku tiskovou stranou směrem dolů, horní okraj musí směřovat do ADF.

Zasuňte plastové karty do ADF až po jejich zastavení o zarážku.

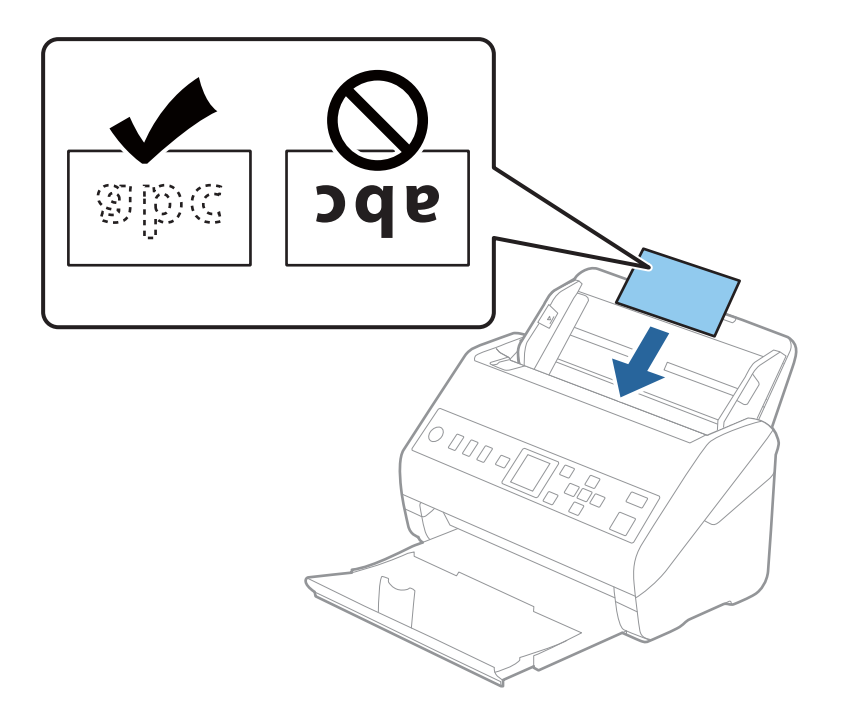

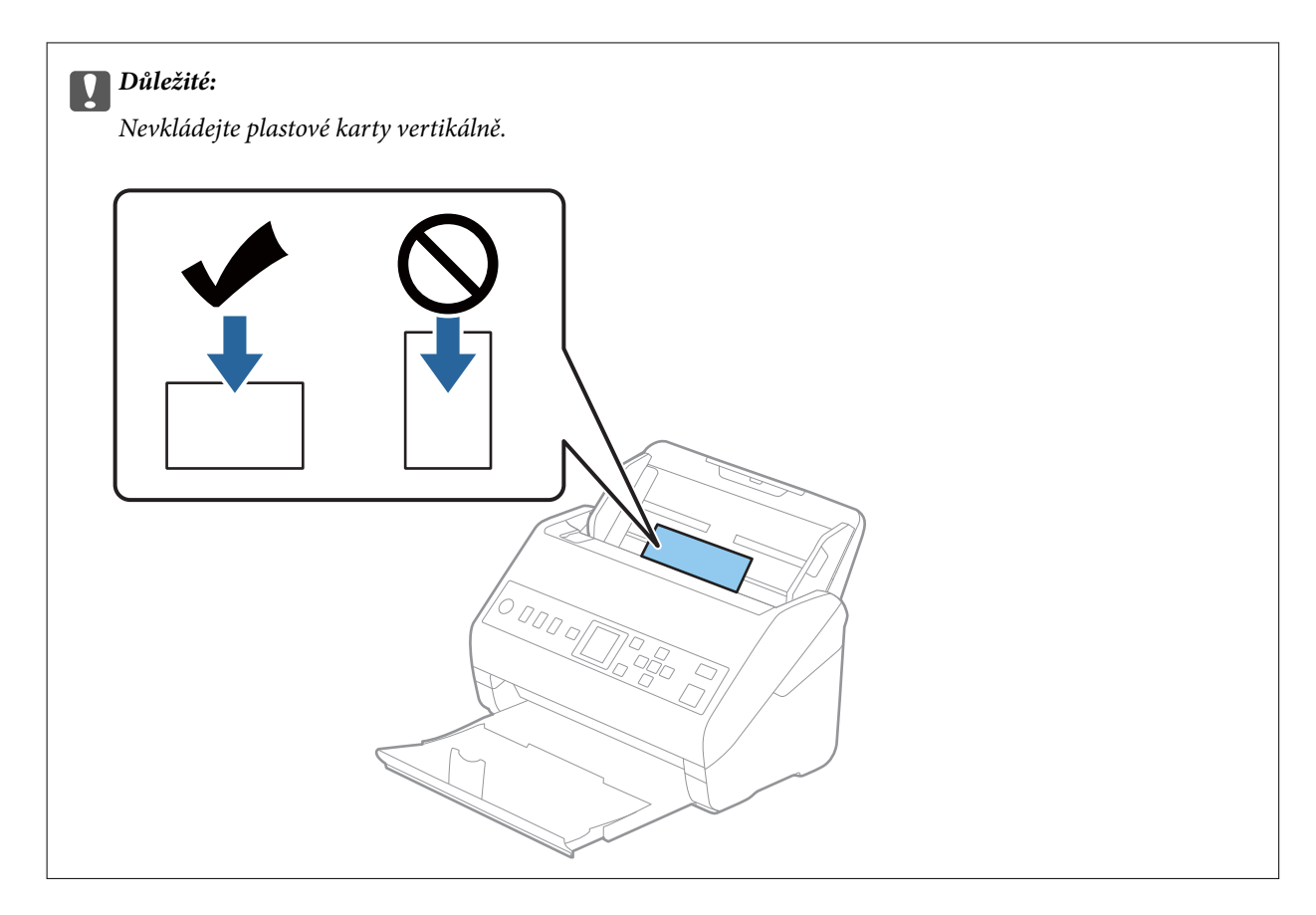

4. Vysuňte vodítka okrajů tak, aby odpovídala okraji plastové karty.

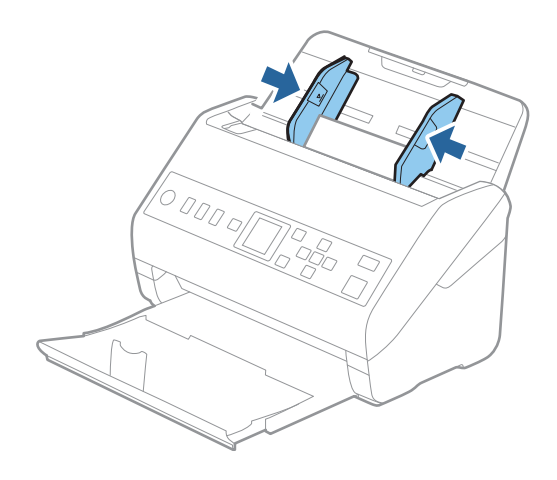

#### *Poznámka:*

Chcete-li skenovat plastové karty, nastavte příslušné nastavení v okně nástroje Epson Scan 2.

Jestliže používáte nástroj Document Capture Pro, můžete otevřít okno stisknutím tlačítka *Podrobná nastavení* na obrazovce *Nastavení skenování*.

Vyberte možnost *Plastová karta* v *Velikost dokumentu*, nebo vyberte *Vypnuto* v *Detekovat dvojité zavedení* na kartě *Hlavní nastavení* v nástroji Epson Scan 2. Podrobné informace viz nápověda k aplikaci Epson Scan 2.

Pokud je funkce *Detekovat dvojité zavedení* v okně nástroje Epson Scan 2 povolená a nastane chyba zdvojeného podávání, vyjměte kartu z ADF, znovu ji vložte, stiskněte tlačítko d a na ovládacím panelu vyberte *DFDS* (funkce Přeskočení detekce zdvojeného podávání), čímž ji nastavíte na hodnotu *Zapnuto*. Tím se zakáže funkce *Detekovat dvojité zavedení* pro další skenování a poté můžete znovu skenovat. *DFDS* zakáže funkci *Detekovat dvojité zavedení* pouze pro jeden list.

#### <span id="page-44-0"></span>**Související informace**

& ["Požadovaná nastavení pro speciální originály v okně aplikace Epson Scan 2" na str. 118](#page-117-0)

## **Laminované karty**

## **Údaje k laminovaným kartám**

Údaje k laminovaným kartám můžete nahrát přímo do skeneru.

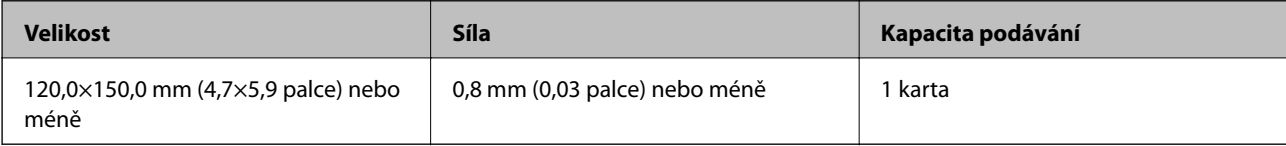

## **Umístění laminovaných karet**

1. Vysuňte výstupní zásobník a zvedněte doraz.

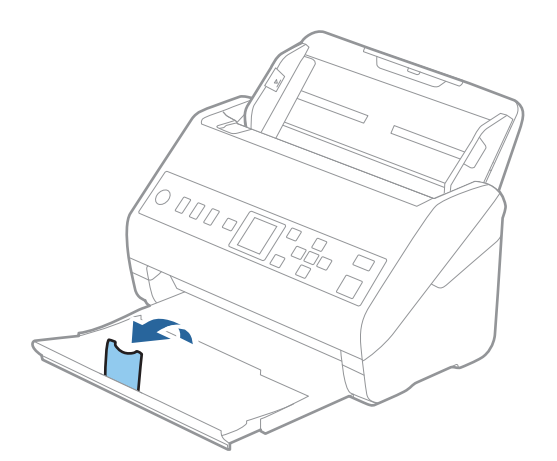

2. Zcela roztáhněte vodítka okrajů vstupního zásobníku.

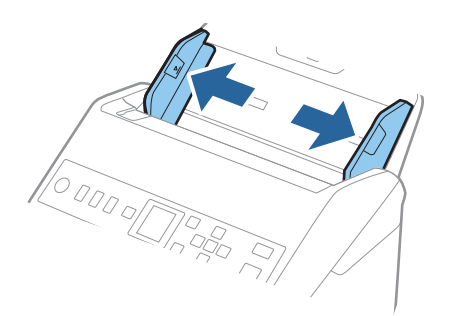

3. Vložte laminovanou kartu do vstupního zásobníku tiskovou stranou směrem dolů, horní okraj musí směřovat do ADF.

Zasuňte laminované karty do ADF až po jejich zastavení o zarážku.

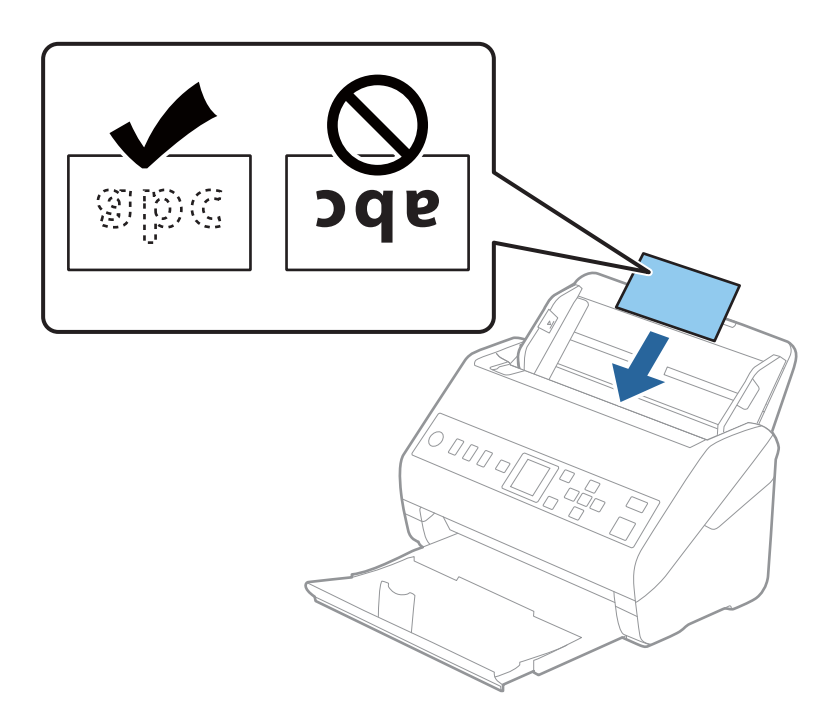

4. Vysuňte vodítka okrajů tak, aby odpovídala okraji laminované karty.

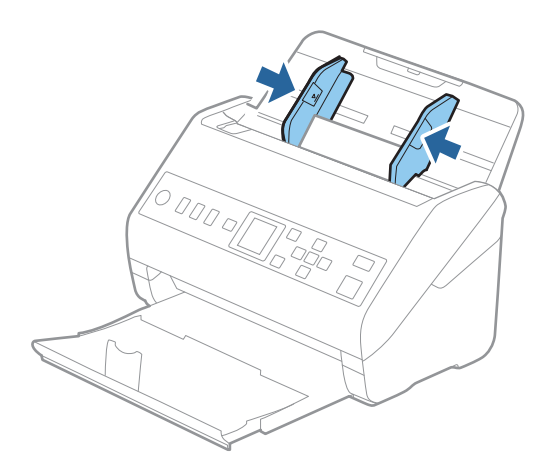

#### <span id="page-46-0"></span>*Poznámka:*

Chcete-li skenovat laminované karty, nastavte příslušné nastavení v okně nástroje Epson Scan 2.

Jestliže používáte nástroj Document Capture Pro, můžete otevřít okno stisknutím tlačítka *Podrobná nastavení* na obrazovce *Nastavení skenování*.

- ❏ Pokud chcete zvýšit přesnost automatické detekce velikosti, vyberte kartu *Hlavní nastavení* > *Velikost dokumentu* > *Nastavení* > *Skenovat laminovanou kartu*. Podrobné informace viz nápověda k aplikaci Epson Scan 2.
- ❏ Vyberte kartu *Hlavní nastavení* > *Detekovat dvojité zavedení* > *Vypnuto*. Podrobné informace viz nápověda k aplikaci Epson Scan 2.

Pokud je povolená funkce *Detekovat dvojité zavedení* v okně nástroje Epson Scan 2 a nastane chyba zdvojeného podávání, vyjměte kartu z ADF, znovu ji vložte, stiskněte tlačítko d a na ovládacím panelu vyberte *DFDS* (funkce Přeskočení detekce zdvojeného podávání), čímž ji nastavíte na hodnotu *Zapnuto*. Tím se zakáže funkce *Detekovat dvojité zavedení* pro další skenování a poté můžete znovu skenovat. *DFDS* zakáže funkci *Detekovat dvojité zavedení* pouze pro jeden list.

#### **Související informace**

& ["Požadovaná nastavení pro speciální originály v okně aplikace Epson Scan 2" na str. 118](#page-117-0)

## **Originály o velké velikosti**

## **Údaje k originálům o velké velikosti**

S doplňkem Nosný list, který se prodává samostatně, můžete při složení originálu napůl skenovat dokumenty o velikosti překračující formát A4, jako například A3 nebo B4.

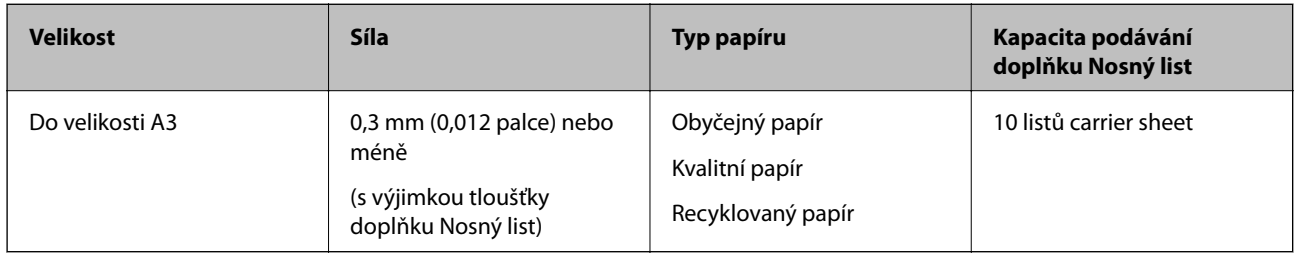

## **Vkládání originálů o velké velikosti**

1. Vysuňte rozšíření vstupního zásobníku. Vytáhněte výstupní zásobník a rozšíření výstupního zásobníku, potom vysuňte zarážku.

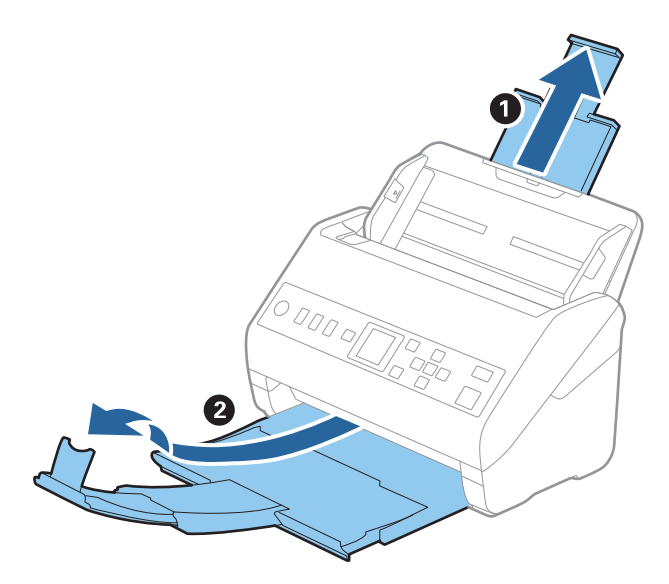

2. Zcela roztáhněte vodítka okrajů vstupního zásobníku.

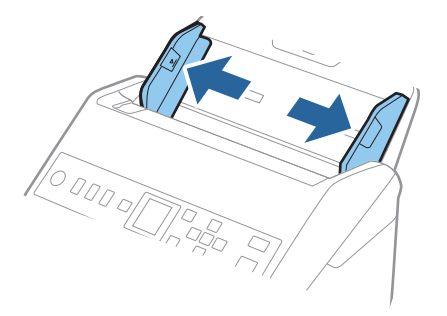

3. Vložte fólii Nosný list s vyobrazením na předním okraji směrem nahoru a vložte originál přeložený napůl do fólie carrier sheet tak, aby strana, určená ke skenování, byla směrem ven, s pravou stranou vepředu.

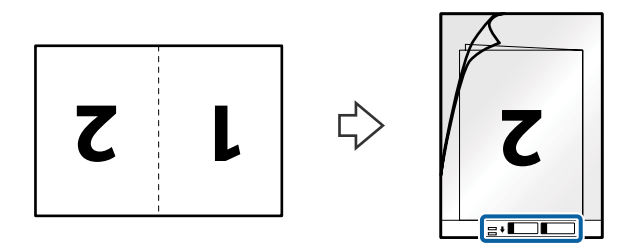

4. Vložte fólii Nosný list do vstupního zásobníku, horní okraj musí směřovat do ADF. Zasuňte fólii Nosný list do ADF až po jeho zastavení o zarážku.

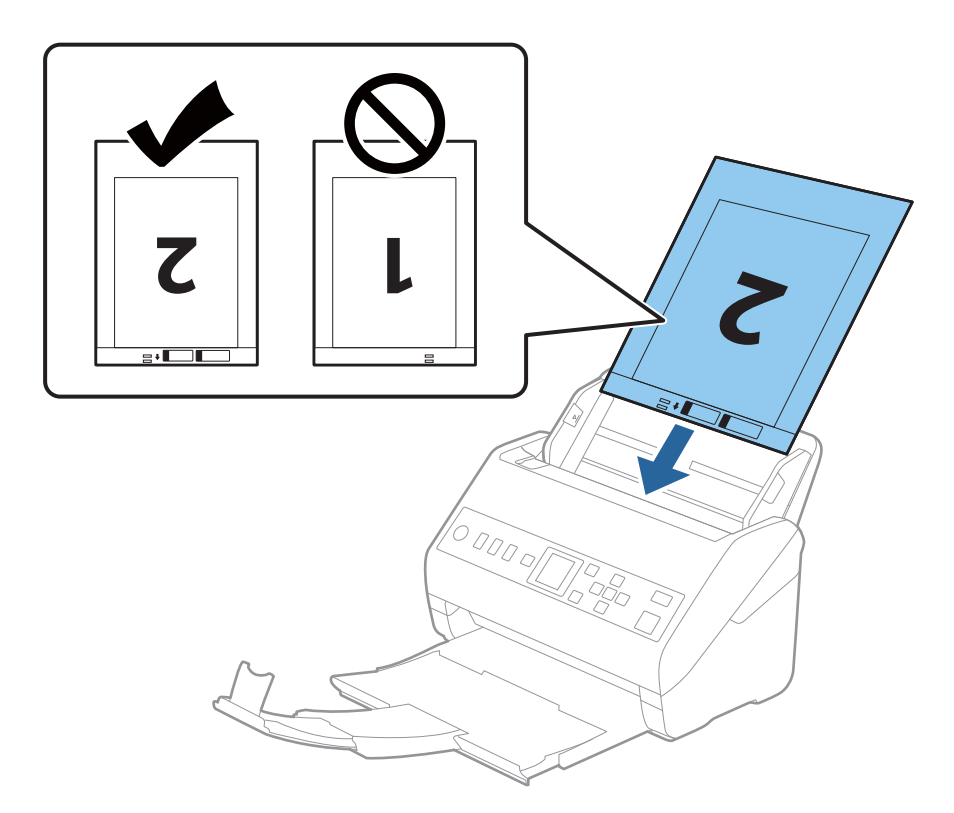

5. Posuňte vodítka okrajů dle okrajů fólie Nosný list a ujistěte se, že mezi fólii Nosný list a vodítky okrajů není mezera. V opačném případě může být list zasunut nakřivo.

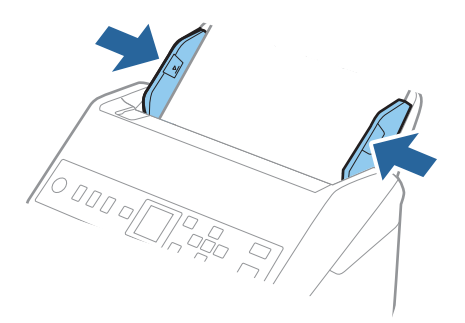

#### <span id="page-49-0"></span>*Poznámka:*

- ❏ Fólii Nosný list, která je poškrábaná nebo s ní bylo provedeno více než 3 000 skenování, bude možná nutné přestat používat.
- ❏ Chcete-li skenovat obě strany a spojit je k sobě, nastavte odpovídající nastavení v okně nástroje Epson Scan 2. Jestliže používáte nástroj Document Capture Pro, můžete otevřít okno stisknutím tlačítka *Podrobná nastavení* na obrazovce *Nastavení skenování*.

Vyberte možnost *Oboustranný* z nabídky *Skenovaná strana* a vyberte *Vlevo a vpravo* z nabídky *spojované obrázky* v okně nástroje Epson Scan 2. Podrobné informace viz nápověda k aplikaci Epson Scan 2.

- ❏ Při skenování s fólií Nosný list pomocí volby *Autom. detekce* v rámci nastavení *Velikost dokumentu* bude snímek automaticky naskenován s použitím možnosti *Zkosení papíru* v nastavení *Opravit zešikmení dokumentu*.
- ❏ Při skenování originálu o délce přibližně 297 mm musí být horní okraj originálu umístěn v části vazby fólie Nosný list. V opačném případě může být naskenovaný obrázek delší, než bylo požadováno. Skener totiž skenuje až do konce fólie Nosný list, pokud vyberete možnost *Autom. detekce* jako nastavení *Velikost dokumentu* v okně nástroje Epson Scan 2.
- ❏ Používejte výhradně fólii Nosný list určenou pro vás skener. Fólie Nosný list bude skenerem rozpoznána automaticky pomocí detekce dvou malých obdélníkových otvorů na předním okraji. Tyto otvory udržujte nezakryté a čisté.

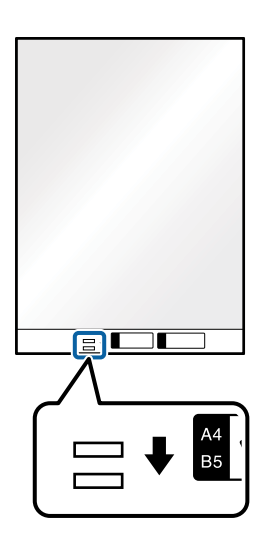

#### **Související informace**

- $\blacktriangleright$  ["Kódy pro doplněk Nosný list" na str. 25](#page-24-0)
- & ["Požadovaná nastavení pro speciální originály v okně aplikace Epson Scan 2" na str. 118](#page-117-0)

## **Originály s nepravidelnými tvary**

#### **Údaje k originálům s nepravidelným tvarem**

S doplňkem Nosný list, který se prodává samostatně, můžete skenovat pomačkané, zkroucené, velmi úzké nebo nepravidelně tvarované originály.

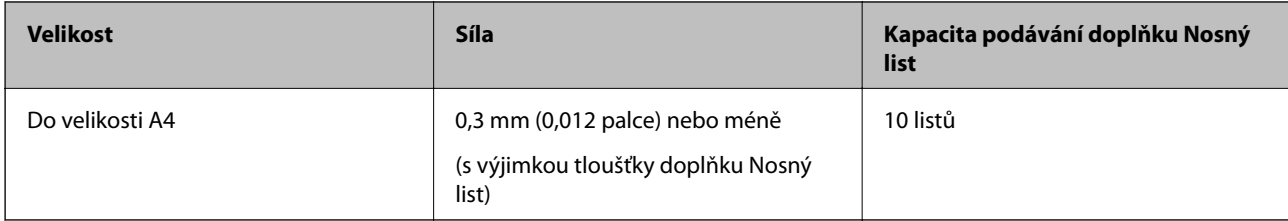

## **Vkládání originálů s nepravidelnými tvary**

1. Vysuňte rozšíření vstupního zásobníku. Vytáhněte výstupní zásobník a rozšíření výstupního zásobníku, potom vysuňte zarážku.

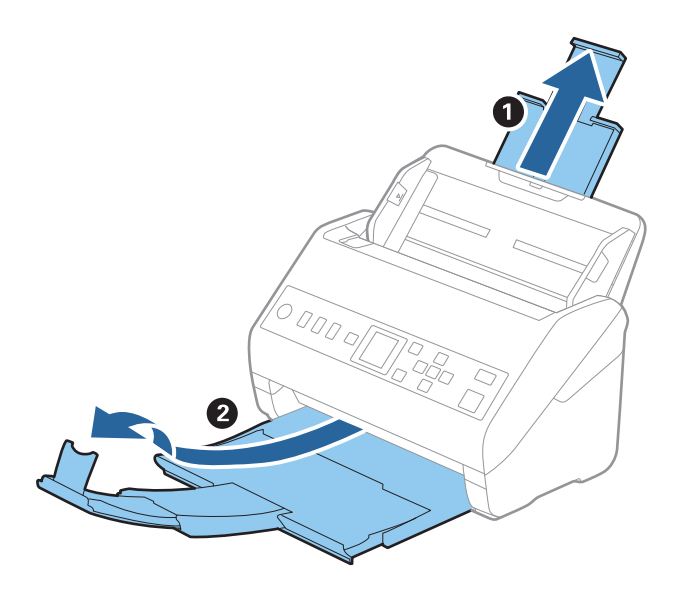

2. Zcela roztáhněte vodítka okrajů vstupního zásobníku.

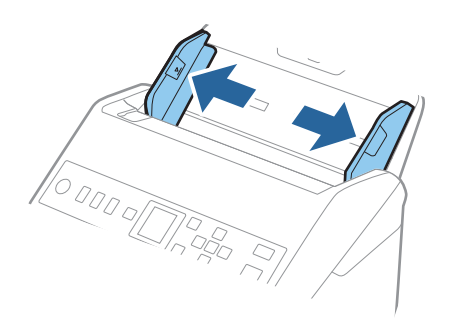

3. Vložte doplněk Nosný list s vyobrazením na předním okraji směrem nahoru a vložte originál do středu doplňku Nosný list stranou určenou ke skenování směrem dolů.

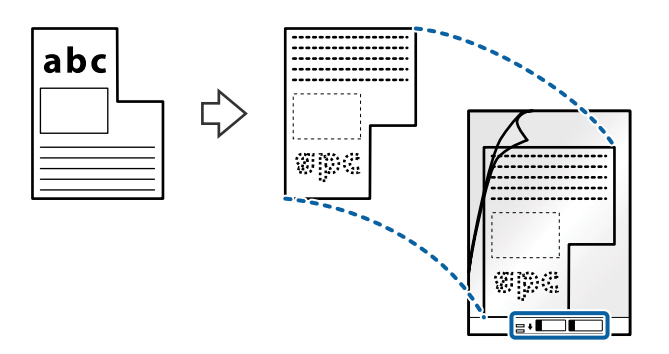

4. Vložte doplněk Nosný list do vstupního zásobníku, horní okraj musí směřovat do ADF. Zasuňte doplněk Nosný list do ADF až po jeho zastavení o zarážku.

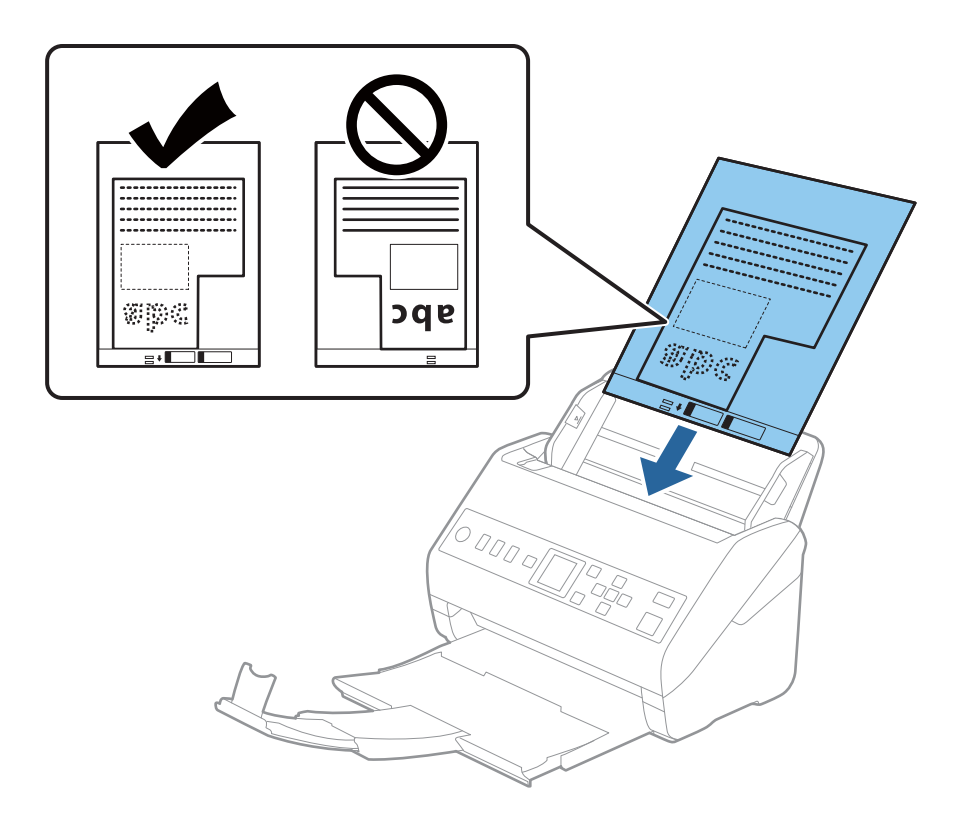

5. Posuňte vodítka okrajů dle okrajů doplňku Nosný list a ujistěte se, že mezi doplňkem Nosný list a vodítky okrajů není mezera. V opačném případě může být list zasunut nakřivo.

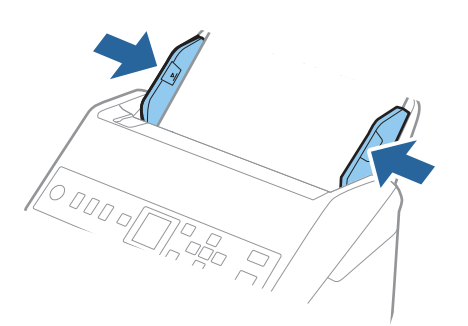

#### <span id="page-52-0"></span>*Poznámka:*

- ❏ Doplněk Nosný list, který je poškrábaný nebo s ním bylo provedeno více než 3000 skenování, bude možná nutné přestat používat.
- ❏ Pokud nemůžete v seznamu *Velikost dokumentu* najít odpovídající velikost originálu, který chcete skenovat, vyberte možnost *Autom. detekce*.

Pokud používáte nástroj Epson Scan 2, můžete též vybrat *Přizpůsobit* a vytvořit vlastní velikost dokumentu.

- ❏ Při skenování s doplňkem Nosný list pomocí volby *Autom. detekce* v rámci nastavení *Velikost dokumentu* bude snímek automaticky naskenován s použitím možnosti *Zkosení papíru* v nastavení *Opravit zešikmení dokumentu*.
- ❏ Používejte výhradně doplněk Nosný list určený pro vás skener. Doplněk Nosný list bude skenerem rozpoznán automaticky pomocí detekce dvou malých obdélníkových otvorů na předním okraji. Tyto otvory udržujte nezakryté a čisté.

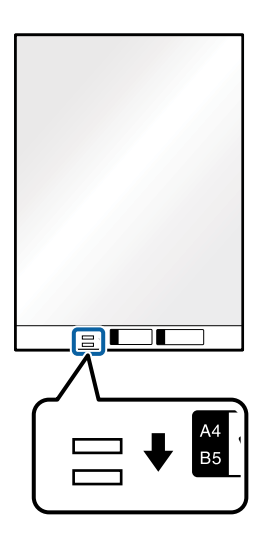

#### **Související informace**

- & ["Kódy pro doplněk Nosný list" na str. 25](#page-24-0)
- & ["Požadovaná nastavení pro speciální originály v okně aplikace Epson Scan 2" na str. 118](#page-117-0)

## **Fotografie**

## **Údaje k fotografiím**

Chcete-li skenovat fotografie bez rizika jejich poškození, používejte samostatně prodávaný doplněk Nosný list.

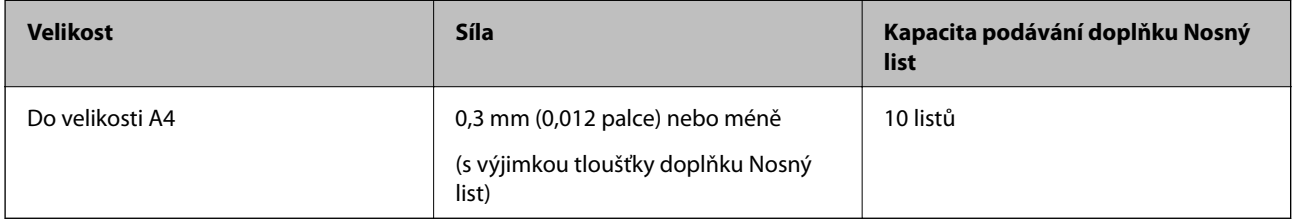

## **Vkládání fotografií**

1. Vysuňte rozšíření vstupního zásobníku. Vytáhněte výstupní zásobník a rozšíření výstupního zásobníku, potom vysuňte zarážku.

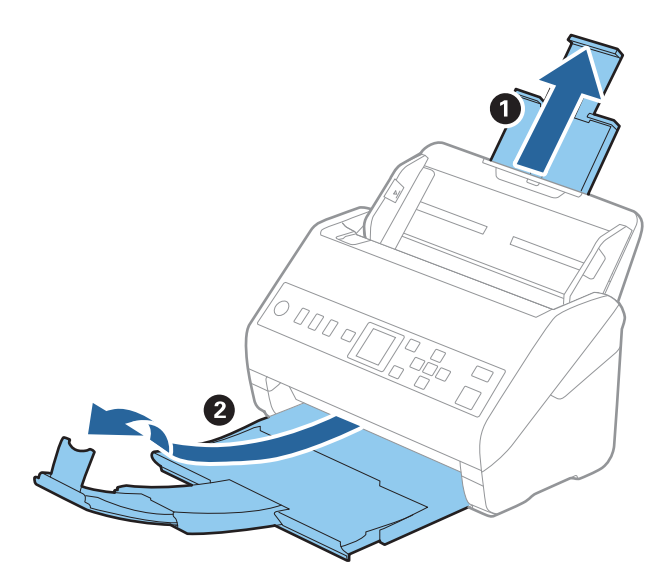

2. Zcela roztáhněte vodítka okrajů vstupního zásobníku.

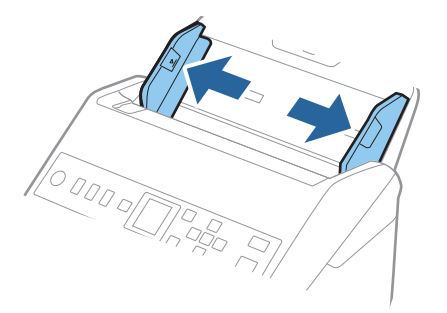

3. Vložte doplněk Nosný list s vyobrazením na předním okraji směrem nahoru a vložte fotografii do středu doplňku Nosný list stranou určenou ke skenování směrem dolů.

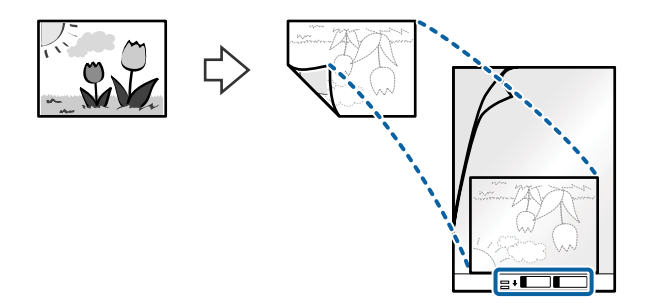

4. Vložte doplněk Nosný list do vstupního zásobníku, horní okraj musí směřovat do ADF. Zasuňte doplněk Nosný list do ADF až po jeho zastavení o zarážku.

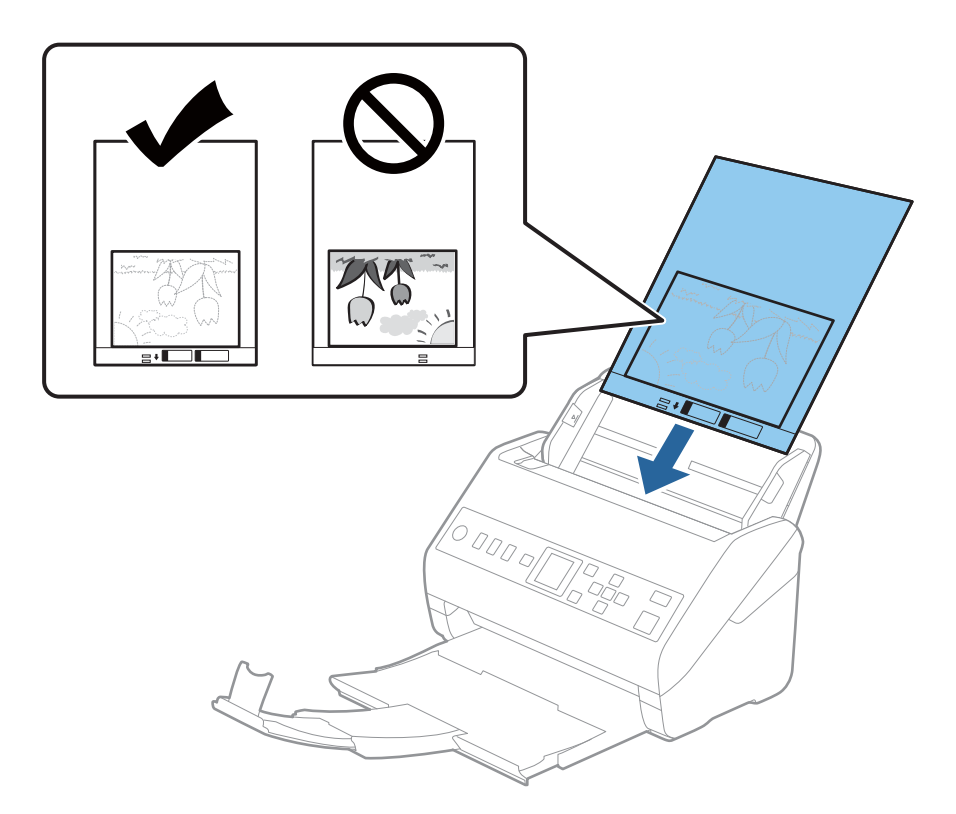

5. Posuňte vodítka okrajů dle okrajů doplňku Nosný list a ujistěte se, že mezi doplňkem Nosný list a vodítky okrajů není mezera. V opačném případě může být list zasunut nakřivo.

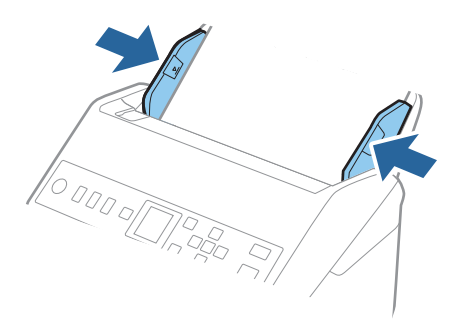

#### <span id="page-55-0"></span>*Poznámka:*

- ❏ Doplněk Nosný list, který je poškrábaný nebo s ním bylo provedeno více než 3000 skenování, bude možná nutné přestat používat.
- ❏ Pokud nemůžete v seznamu *Velikost dokumentu* najít odpovídající velikost originálu, který chcete skenovat, vyberte možnost *Autom. detekce*.

Pokud používáte nástroj Epson Scan 2, můžete též vybrat *Přizpůsobit* a vytvořit vlastní velikost dokumentu.

- ❏ Při skenování s doplňkem Nosný list pomocí volby *Autom. detekce* v rámci nastavení *Velikost dokumentu* bude snímek automaticky naskenován s použitím možnosti *Zkosení papíru* v nastavení *Opravit zešikmení dokumentu*.
- ❏ Nenechávejte fotografie uvnitř doplňku Nosný list po delší dobu.
- ❏ Používejte výhradně doplněk Nosný list určený pro vás skener. Doplněk Nosný list bude skenerem rozpoznán automaticky pomocí detekce dvou malých obdélníkových otvorů na předním okraji. Tyto otvory udržujte nezakryté a čisté.

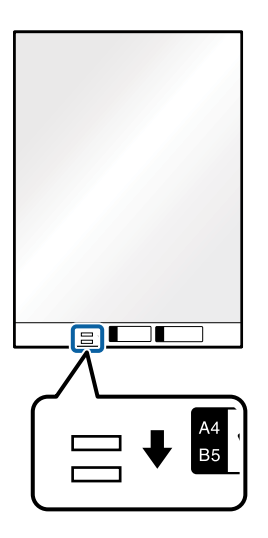

#### **Související informace**

- & ["Kódy pro doplněk Nosný list" na str. 25](#page-24-0)
- & ["Požadovaná nastavení pro speciální originály v okně aplikace Epson Scan 2" na str. 118](#page-117-0)

## **Obálky**

### **Údaje k obálkám**

Údaje k obálkám můžete nahrát přímo do skeneru.

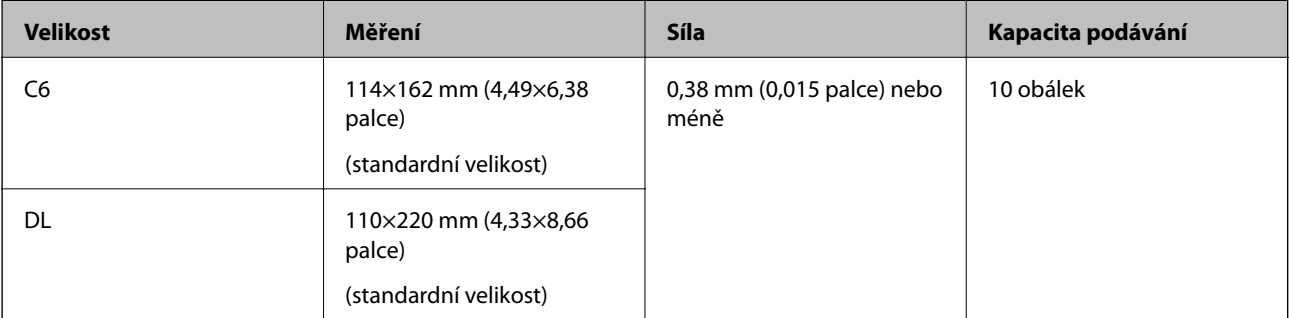

## **Vkládání obálek**

1. Vysuňte rozšíření vstupního zásobníku. Vytáhněte výstupní zásobník a rozšíření výstupního zásobníku, potom vysuňte zarážku.

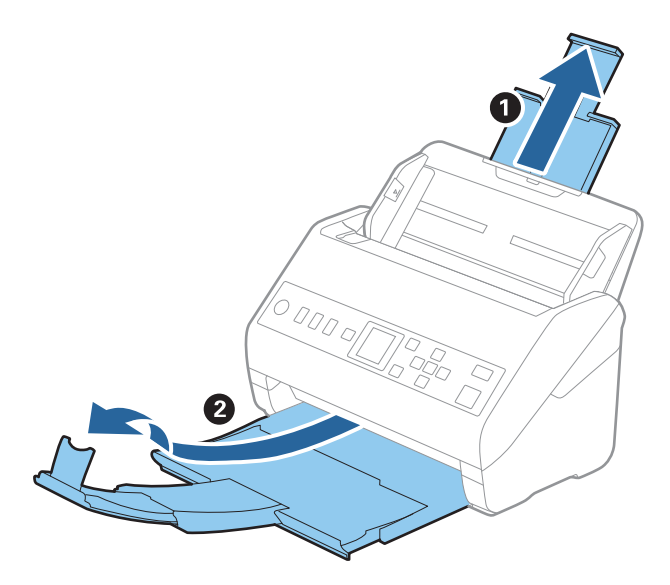

2. Zcela roztáhněte vodítka okrajů vstupního zásobníku.

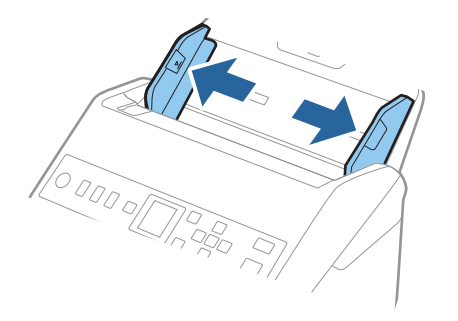

3. Vložte obálky do vstupního zásobníku směrem dolů a ujistěte se, že otevřený okraj (strana se záhybem) obálky směřuje na stranu. Pro obálky s otevřeným okrajem (strana se záhybem) na kratší straně platí, že je můžete vkládat otevřeným okrajem (stranou se záhybem) směrem nahoru.

Zasuňte obálky ADF až po jejich zastavení o zarážku.

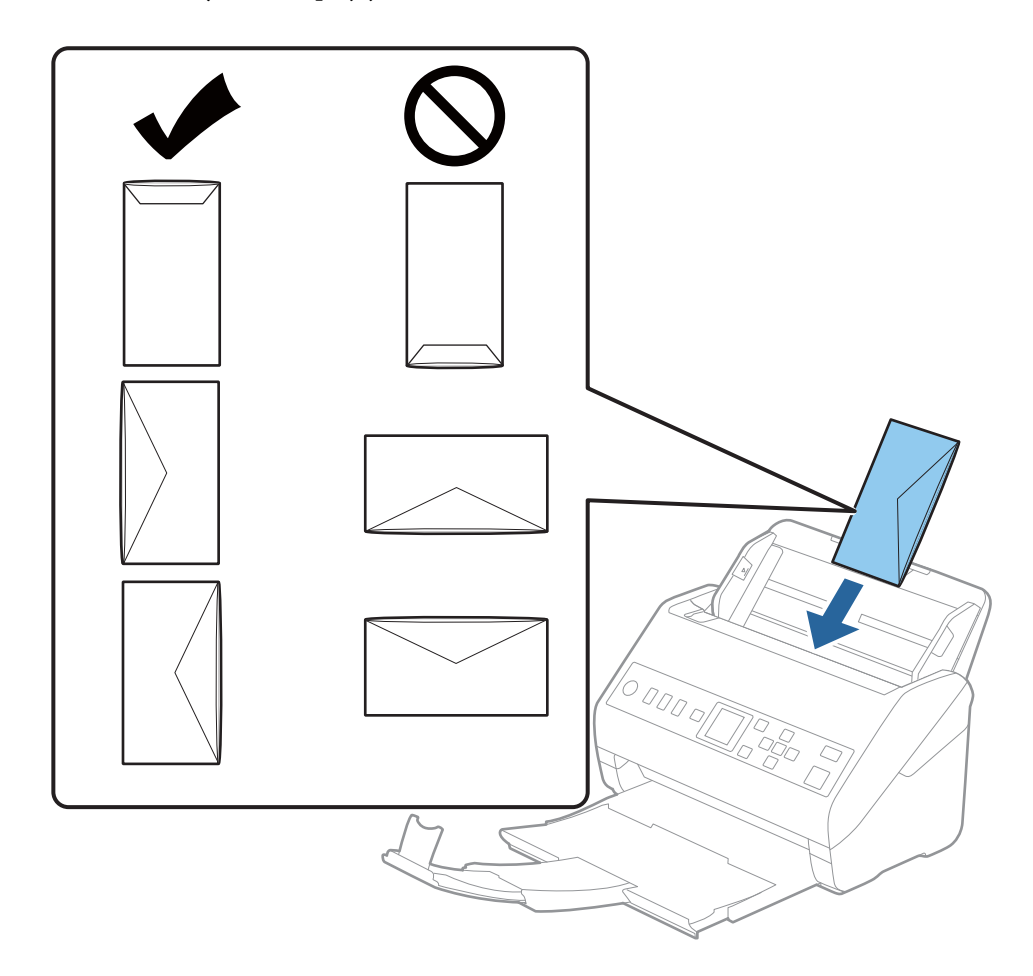

#### c*Důležité:*

Nevkládejte obálky, na kterých je lepidlo.

#### *Poznámka:*

- ❏ Obálky, které nejsou otevřeny ostrým řezem v okraji se záhybem, se nemusí naskenovat správně.
- ❏ Obálky, které ještě nebyly zalepeny, mohou být vloženy s otevřeným záhybem směřujícím nahoru.

<span id="page-58-0"></span>4. Posuňte vodítka okrajů dle okrajů obálek a ujistěte se, že mezi obálkami a vodítky okrajů není mezera. V opačném případě mohou být obálky zasunuty nakřivo.

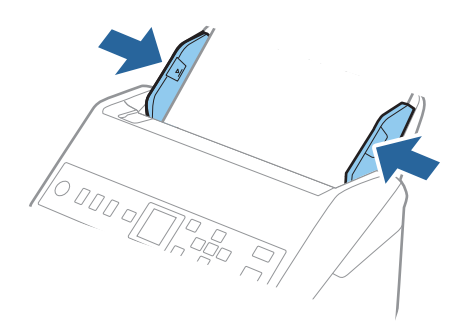

#### *Poznámka:*

- ❏ Doporučujeme vybrat odpovídající úhel otočení nebo možnost *Automaticky* jako nastavení *Otočit* v aplikaci.
- ❏ Chcete-li skenovat obálky, nastavte příslušné nastavení v okně nástroje Epson Scan 2.

Jestliže používáte nástroj Document Capture Pro, můžete otevřít okno stisknutím tlačítka *Podrobná nastavení* na obrazovce *Nastavení skenování*.

Vyberte kartu *Hlavní nastavení* > *Detekovat dvojité zavedení* > *Vypnuto*. Podrobné informace viz nápověda k aplikaci Epson Scan 2.

Pokud je povolená funkce *Detekovat dvojité zavedení* v okně nástroje Epson Scan 2 a nastane chyba zdvojeného podávání, vyjměte obálku z ADF, znovu ji vložte, stiskněte tlačítko d a na ovládacím panelu vyberte *DFDS* (funkce Přeskočení detekce zdvojeného podávání), čímž ji nastavíte na hodnotu *Zapnuto*. Tím se zakáže funkce *Detekovat dvojité zavedení* pro další skenování a poté můžete znovu skenovat. *DFDS* zakáže funkci *Detekovat dvojité zavedení* pouze pro jeden list.

#### **Související informace**

 $\rightarrow$  ["Požadovaná nastavení pro speciální originály v okně aplikace Epson Scan 2" na str. 118](#page-117-0)

## **Originály s různými velikostmi**

#### **Údaje k originálům s různými velikostmi**

Originály s různými velikostmi lze vkládat v rozpětí od 50,8×50,8 mm (2,0×2,0 palce) do velikosti A4 (nebo Letter). Můžete také vkládat papíry o různých typech a síle.

#### c*Důležité:*

- ❏ Při vložení a skenování originálů, které jsou směsí různých velikostí, mohou být originály podávány nakřivo, protože vodítka okrajů nepodporují všechny velikosti originálů.
- ❏ Pokud nastavíte různé typy nebo velmi odlišné velikosti originálů, může dojít k jejich uvíznutí nebo podávání nakřivo, jak tomu je v následujících případech.
	- · Tenký papír a tlustý papír
	- · Papír velikosti A4 a papír velikosti karty
	- Pokud jsou originály podávány nakřivo, zkontrolujte, zda je naskenovaný obrázek k dispozici či nikoli.

#### *Poznámka:*

- ❏ Pokud dochází k uvíznutí nebo nesprávnému podávání originálů, povolení režimu *Pomalu* může vylepšit podávání.
- ❏ Případně můžete skenovat originály různých formátů a typů papíru, jeden po druhém pomocí režimu *Režim automatického zavádění*.

## **Vkládání různých originálů o různých velikostech**

1. Vysuňte rozšíření vstupního zásobníku. Vytáhněte výstupní zásobník a rozšíření výstupního zásobníku, potom vysuňte zarážku.

#### *Poznámka:*

Pokud máte nějaké originály o větší síle, které narážejí do výstupního zásobníku a vypadávají, uložte výstupní zásobník a ke stohování originálů jej nepoužívejte.

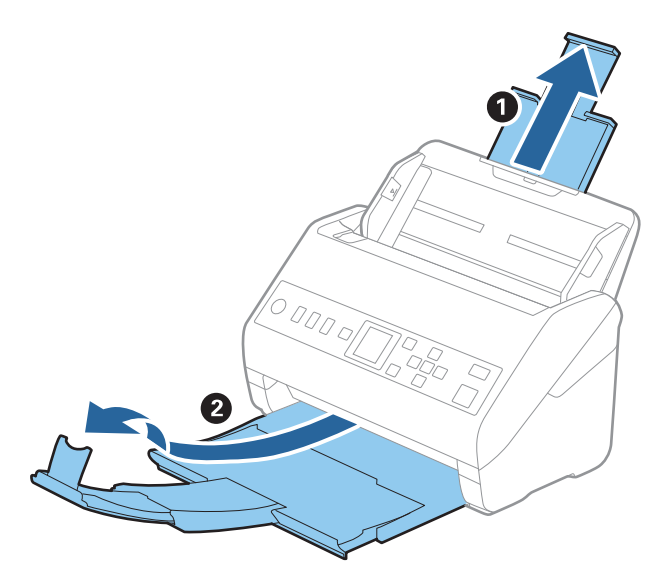

2. Zcela roztáhněte vodítka okrajů vstupního zásobníku.

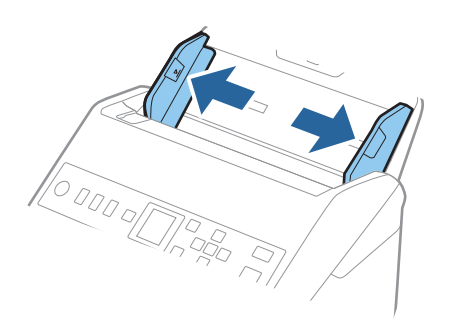

3. Vložte originály na středu vstupního zásobníku v sestupném pořadí dle formátu papíru, s nejširší částí vzadu a nejužší vpředu.

#### c*Důležité:*

Při nastavování různých velikostí originálů zkontrolujte následující body.

- ❏ Zasuňte originály s jejich hranami vyrovnanými, až narazí na odpor v ADF.
- ❏ Nastavte originály do středu vstupního zásobníku. Jako vodítko použijte značku u na skeneru.
- ❏ Nastavte originály rovně.

V opačném případě mohou být originály podávány nakřivo nebo uvíznout.

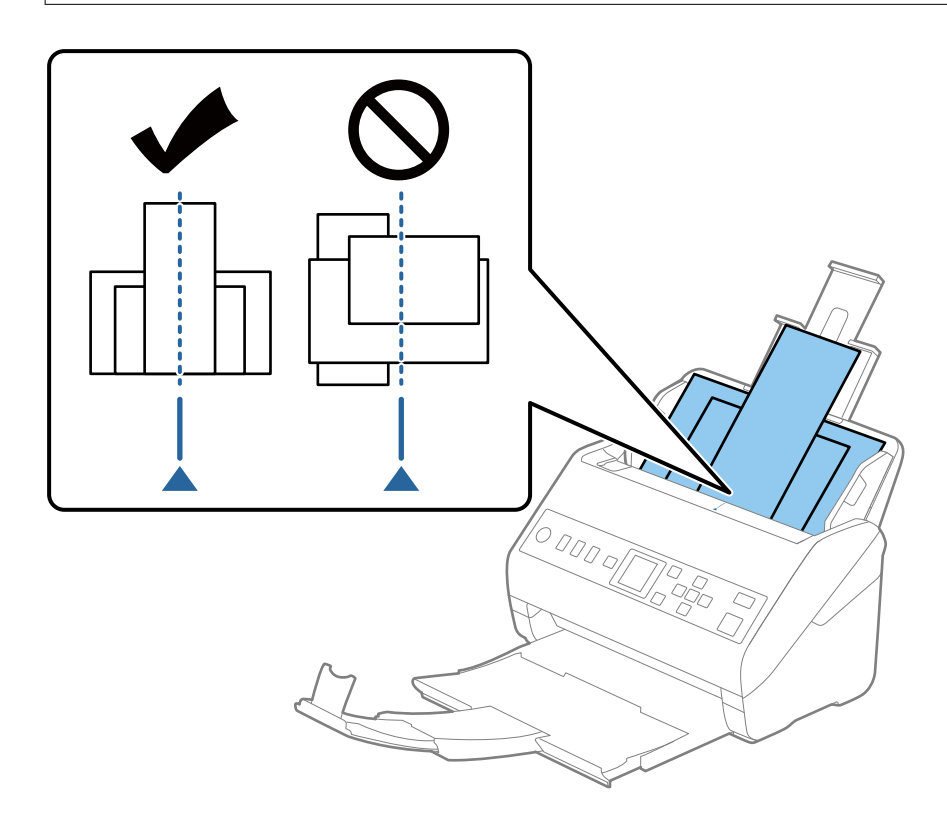

#### *Poznámka:*

Vložte do vstupního zásobníku originály směřující směrem dolů a lehce upravte pozici horních okrajů v úhlu směřujícím do ADF.

4. Vysuňte vodítka okrajů tak, aby odpovídala nejširšímu vloženému originálu.

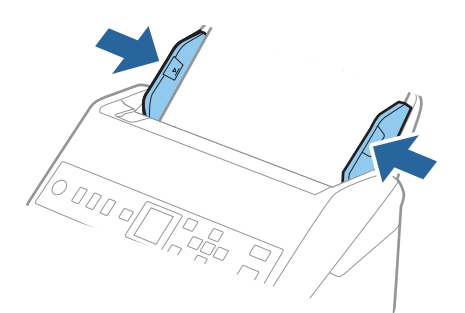

#### **Související informace**

& ["Skenování originálů různých velikostí a typů po jednom \(Režim automatického zavádění\)" na str. 130](#page-129-0)

# <span id="page-62-0"></span>**Příprava skenování přes síť**

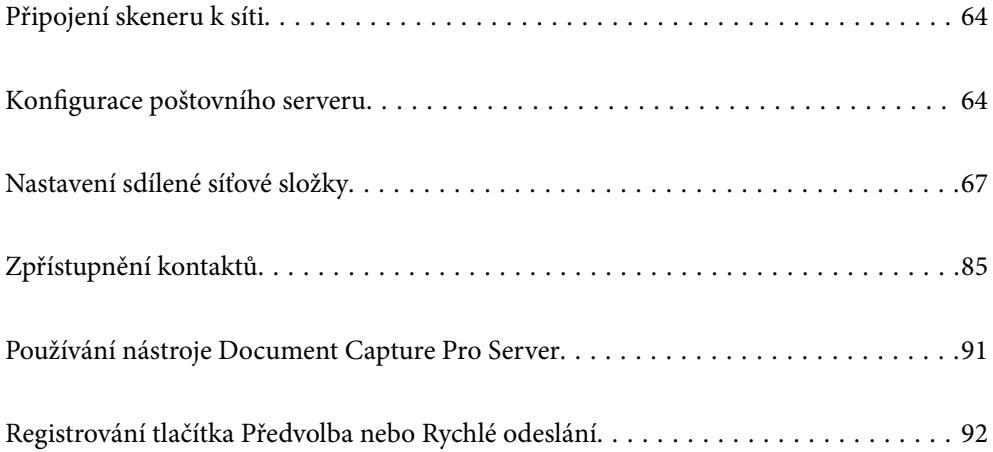

## <span id="page-63-0"></span>**Připojení skeneru k síti**

Pokud není skener připojen k síti, použijte k jeho připojení k síti instalační program.

Ke spuštění instalačního programu můžete použít libovolnou z následujících metod.

❏ Nastavení z webové stránky

Přejděte na uvedenou webovou stránku a zadejte název produktu. Přejděte do části **Instalace** a začněte s nastavováním.

[http://epson.sn](http://epson.sn/?q=2)

❏ Nastavení pomocí disku se softwarem (pouze pro modely, které se dodávají s tímto diskem a pro uživatele, kteří mají počítač se systémem Windows a s optickou jednotkou)

Vložte disk softwaru do počítače a postupujte podle pokynů na obrazovce.

Pokud chcete zkontrolovat síťové připojení nebo připojit zařízení k síti ručně, přečtěte si související informace.

#### **Související informace**

 $\blacktriangleright$  ["Kontrola stavu síťového připojení" na str. 215](#page-214-0)

## **Konfigurace poštovního serveru**

Nastavte poštovní server z nástroje Web Config.

Pokud skener dokáže odeslat e-mail nastavením poštovního serveru, jsou možné následující možnosti.

- ❏ Přenosy výsledků skenování pomocí e-mailu
- ❏ Příjem e-mailového oznámení ze skeneru

Před nastavením zkontrolujte stav níže.

- ❏ Skener je připojen k síti, která má přístup k poštovnímu serveru.
- ❏ Informace o nastavení e-mailu počítače, který používá stejný poštovní server jako skener.

#### *Poznámka:*

Když použijete poštovní server na internetu, potvrďte informace o nastavení u poskytovatele nebo na webové stránce.

- 1. Otevřete nástroj Web Config a vyberte kartu **Síť** > **Poštovní server** > **Základní**.
- 2. Do všech polí zadejte hodnotu.
- 3. Vyberte **OK**.

Zobrazí se vybraná nastavení.

Po dokončení nastavení proveďte kontrolu připojení.

#### **Související informace**

& ["Spuštění nástroje Web Config ve webovém prohlížeči" na str. 23](#page-22-0)

## <span id="page-64-0"></span>**Položky nastavení poštovního serveru**

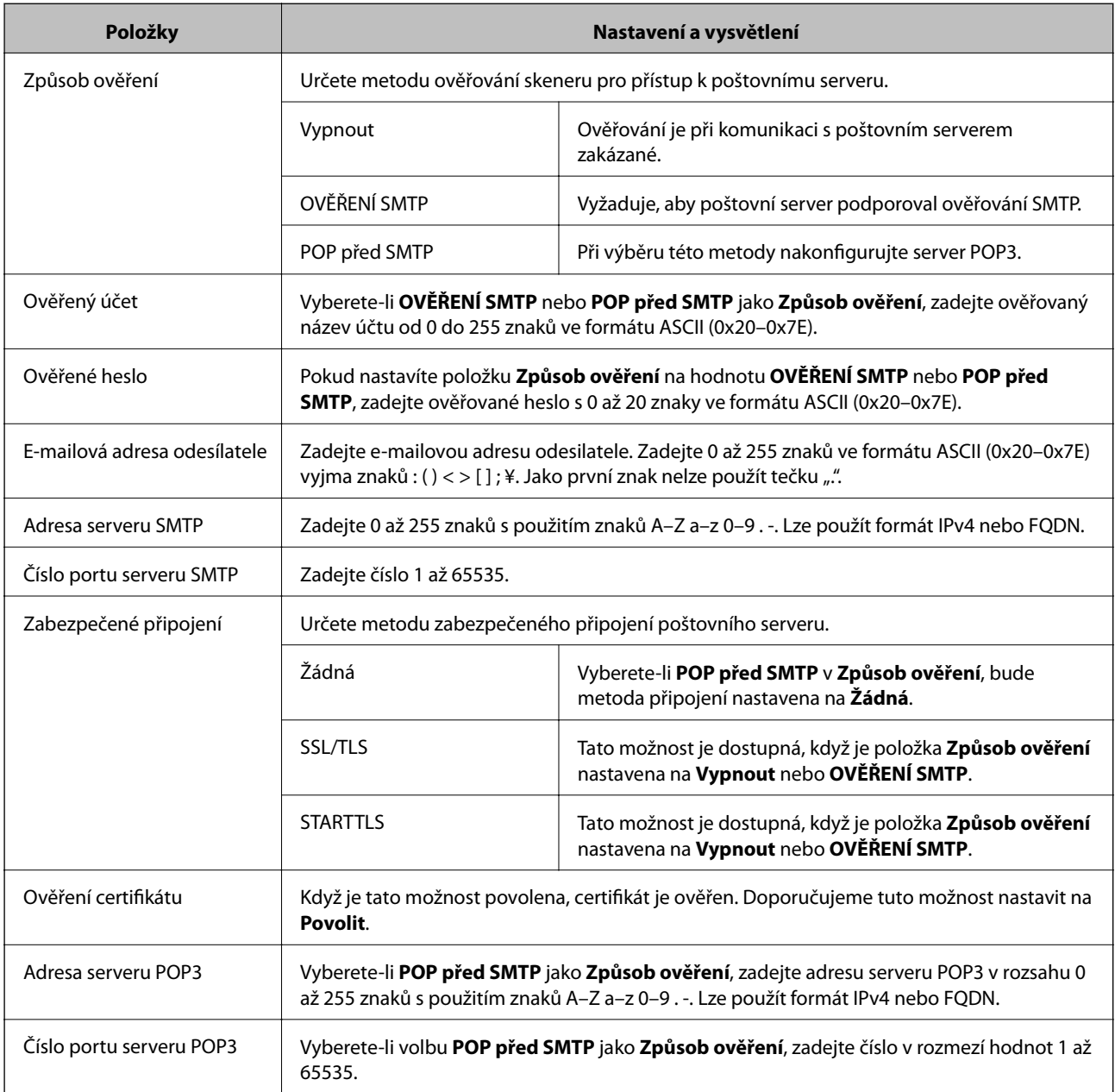

## **Kontrola připojení k poštovnímu serveru**

Připojení k poštovnímu serveru můžete prověřit provedením kontroly připojení.

- 1. Otevřete nástroj Web Config a vyberte kartu **Síť** > **Poštovní server** > **Test připojení**.
- 2. Vyberte **Spustit**.

Bude zahájen test připojení k e-mailovému serveru. Po dokončení zkoušky bude zobrazena kontrolní zpráva.

## **Reference zkoušky připojení poštovního serveru**

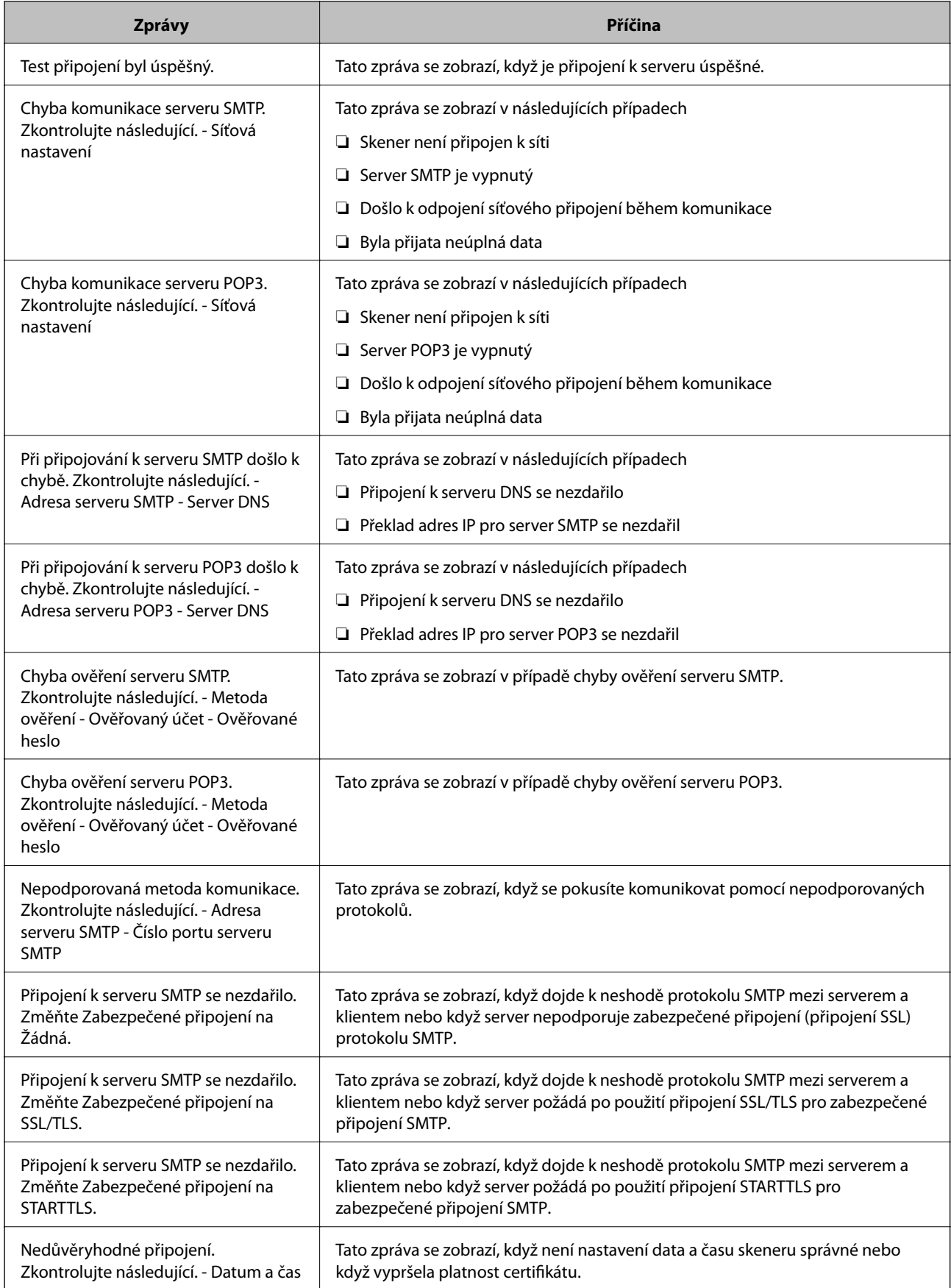

<span id="page-66-0"></span>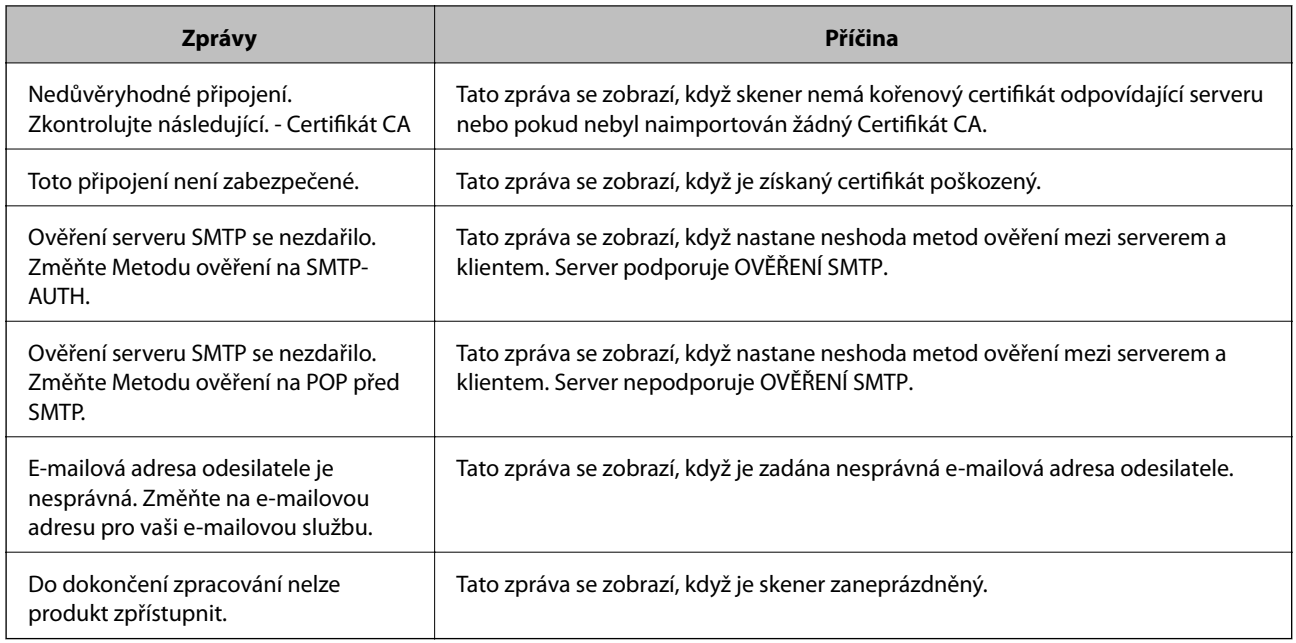

## **Nastavení sdílené síťové složky**

K uložení naskenovaného snímku nastavte sdílenou síťovou složku.

Při ukládání souboru do složky se skener přihlásí jako uživatel počítače, na kterém byla vytvořena složka.

## **Tvorba sdílené složky**

#### **Související informace**

- & "Před vytvořením sdílené složky" na str. 67
- & ["Kontrola profilu sítě" na str. 68](#page-67-0)
- & ["Umístění vytvořené sdílené složky a příklad zabezpečení" na str. 68](#page-67-0)
- $\rightarrow$  ["Přidání skupiny nebo uživatele povolujícího přístup" na str. 81](#page-80-0)

## **Před vytvořením sdílené složky**

Před vytvořením sdílené složky prověřte následující.

- ❏ Skener je připojen k síti, ze které se může připojit k počítači, na kterém bude vytvořena sdílená složka.
- ❏ Název počítače, na kterém bude vytvořena sdílená složka, neobsahuje vícebajtové znaky.

#### c*Důležité:*

Pokud název počítače obsahuje vícebajtové znaky, může dojít k selhání ukládání do sdílené složky.

V tomto případě proveďte změnu počítače na takový, jehož název neobsahuje vícebajtové znaky, nebo změňte název počítače.

Při změně názvu počítače nezapomeňte informovat správce, protože změna názvu může ovlivnit některá nastavení, jako je například správa počítače, přístup k prostředkům atd.

### <span id="page-67-0"></span>**Kontrola profilu sítě**

Na počítači, na kterém bude vytvořena sdílená složka, zkontrolujte, zda je dostupné sdílení složky.

- 1. Přihlaste se do počítače, kde bude prostřednictvím uživatelského účtu s oprávněním správce vytvořena sdílená složka.
- 2. Vyberte **Ovládací panel** > **Síť a Internet** > **Síť a centrum sdílení**.
- 3. Klikněte na možnost **Změnit pokročilá nastavení sdílení** a poté klikněte na pro profil s **(aktuální profil)** v zobrazených síťových profilech.
- 4. Zkontrolujte, zda je možnost **Zapnout sdílení souborů a tiskáren** vybraná v části **Sdílení souborů a tiskáren**. Pokud je volba již zvolena, klikněte na položku **Zrušit** a okno zavřete.

Pokud změníte nastavení, klikněte na možnost **Uložit změny** a okno zavřete.

### **Umístění vytvořené sdílené složky a příklad zabezpečení**

V závislosti na umístění, ve kterém je vytvořena sdílená složka, se mohou měnit podmínky zabezpečení a pracovního komfortu.

Pro řízení sdílené složky ze skenerů nebo jiných počítačů je nutné si přečíst následující informace a dle potřeby změnit oprávnění ke složce.

❏ Karta **Sdílení** > **Rozšíření sdílení** > **Oprávnění**

Řídí oprávnění síťového přístupu ke sdílené složce.

❏ Oprávnění přístupu na kartu **Zabezpečení**

Řídí oprávnění síťového přístupu a místního přístupu ke sdílené složce.

Pokud nastavíte možnost **Všichni** pro sdílenou složku, která je vytvořena na ploše, jako příklad vytvoření sdílené složky, všichni uživatelé, kteří mají přístup do počítače, budou mít oprávnění přístupu k této složce.

Nicméně, uživatel, který nemá oprávnění, nemůže k datům přistupovat, protože plocha (složka) je pod kontrolou složky uživatele, a vztahují se na ni bezpečnostní nastavení složky uživatele. Uživatel, který má oprávnění přístupu na kartu **Zabezpečení** (v tomto případě přihlášený uživatel a správce) může se složkou pracovat.

Níže je uveden postup správného vytvoření umístění.

Tento příklad se týká vytvoření složky "scan\_folder".

#### **Související informace**

- & "Příklad konfigurace pro souborové servery" na str. 68
- $\rightarrow$  ["Příklad konfigurace pro osobní počítač" na str. 75](#page-74-0)

#### *Příklad konfigurace pro souborové servery*

Toto vysvětlení je příkladem pro tvorbu sdílené složky v kořenovém adresáři disku na sdíleném počítači, jako je například souborový server, za následujících podmínek.

Uživatelé, u kterých lze řídit jejich přístup, jako například uživatel s počítačem ve stejné doméně, mají přístup ke sdílené složce.

Tuto konfiguraci nastavte, pokud chcete jakémukoli uživateli povolit čtení i zápis do sdílené složky na počítači, jako je například souborový server nebo sdílený počítač.

- ❏ Místo pro vytvoření sdílené složky: kořenový adresář na disku
- ❏ Cesta ke složce: C:\scan\_folder
- ❏ Povolit přístup přes síť (sdílení oprávnění): všichni
- ❏ Povolit přístup k systému souborů (zabezpečení): ověření uživatelé
- 1. Přihlaste se do počítače, kde bude prostřednictvím uživatelského účtu s oprávněním správce vytvořena sdílená složka.
- 2. Spusťte průzkumníka.
- 3. Vytvořte složku v kořenovém adresáři na disku, a poté ji pojmenujte "scan\_folder".

Pro název složky použijte 1 až 12 alfanumerických znaků. Pokud dojde k překročení povoleného množství znaků pro název složky, mohou nastat potíže s přístupem z některých prostředí.

4. Klikněte pravým tlačítkem myši na složku a vyberte možnost **Vlastnosti**.

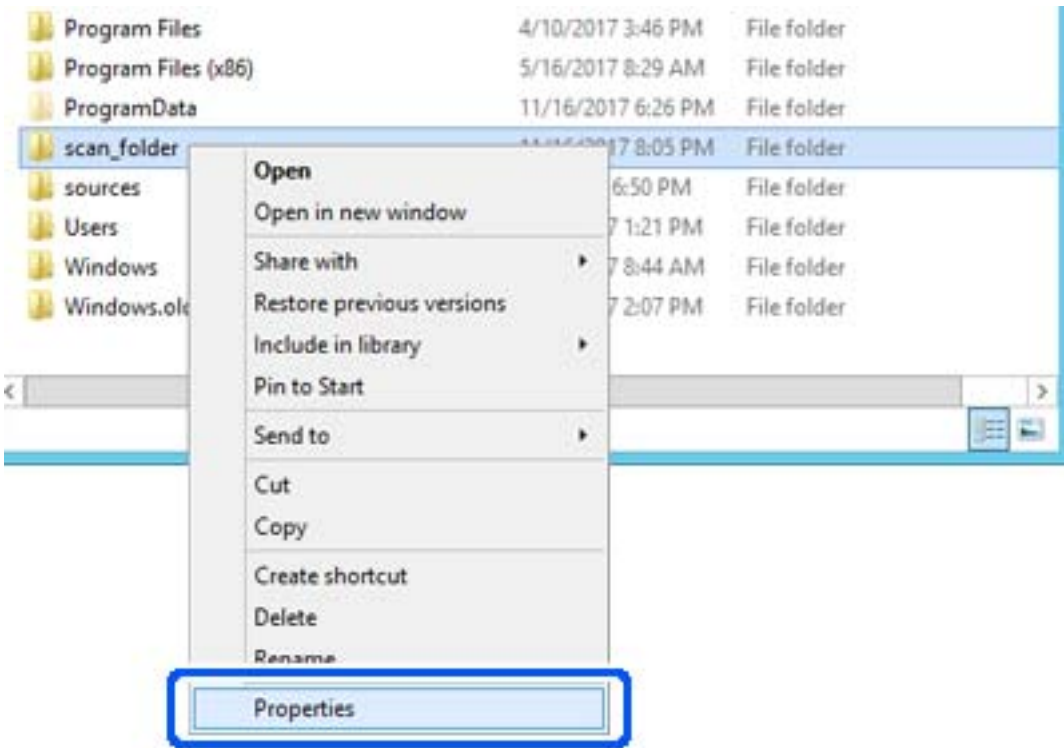

5. Klikněte na kartu **Rozšířené sdílení** v části **Sdílení**.

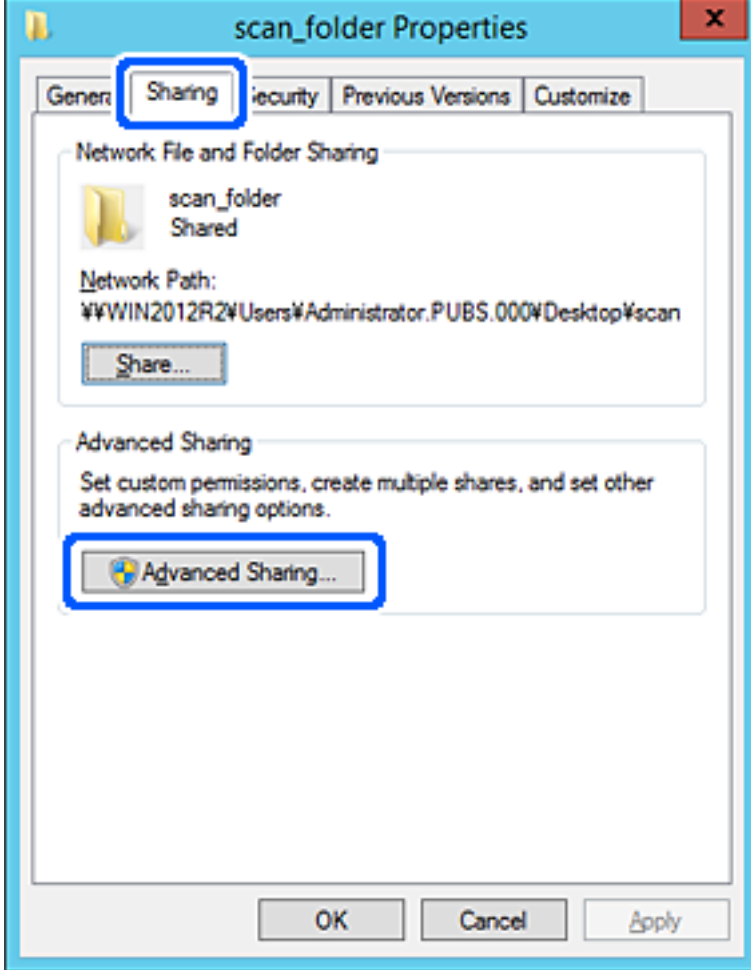

6. Vyberte možnost **Sdílet tuto složku** a poté klikněte na možnost **Oprávnění**.

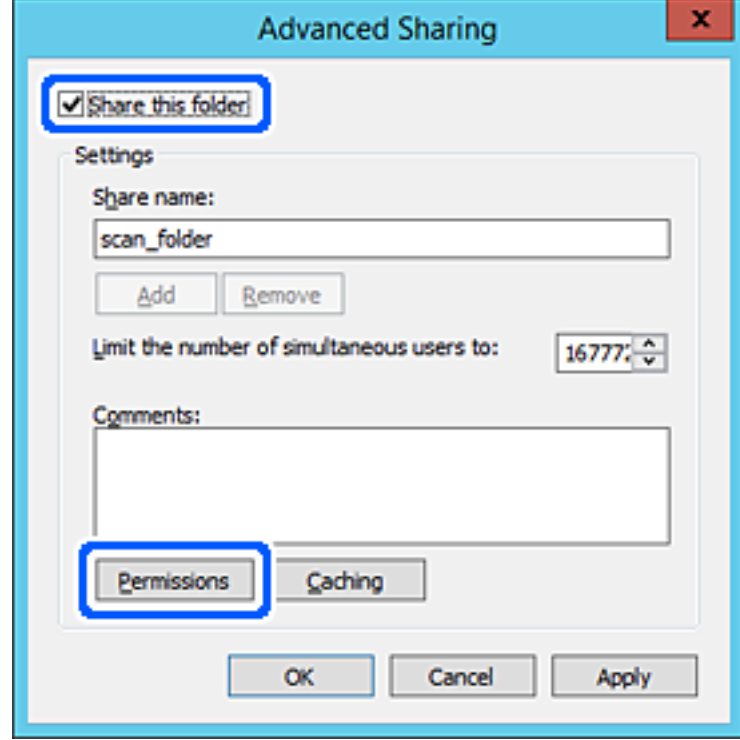

7. Vyberte skupinu **Všichni** v části **Názvy skupin nebo uživatelů**; vyberte možnost **Povolit** v položce **Změna**; poté klikněte na **OK**.

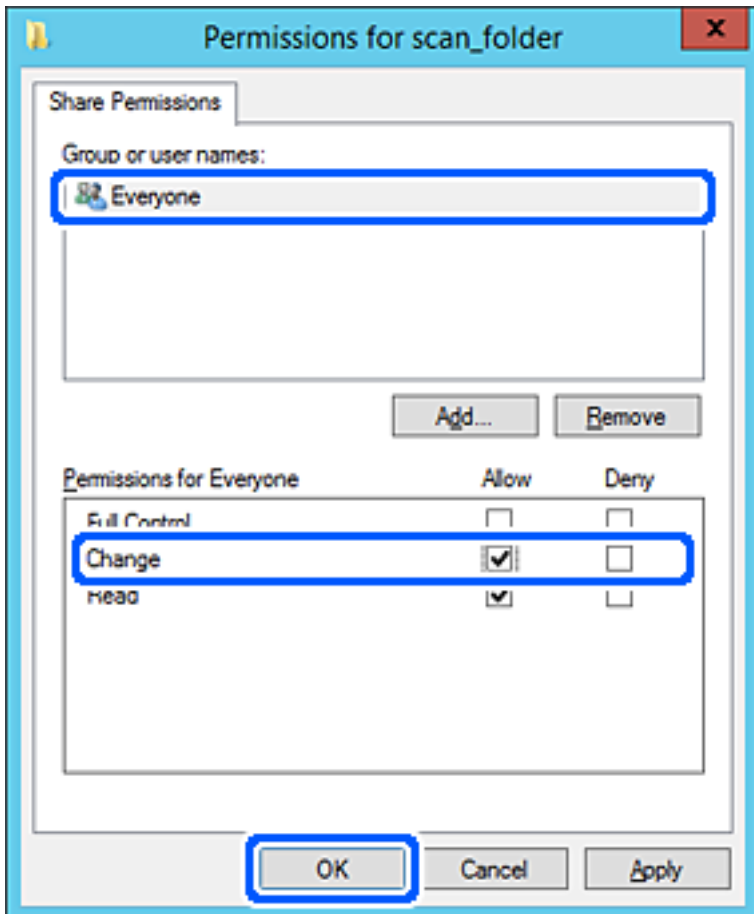

8. Klikněte na tlačítko **OK**.
9. Vyberte kartu **Zabezpečení** a poté vyberte možnost **Ověření uživatelé** v části **Názvy skupin nebo uživatelů**.

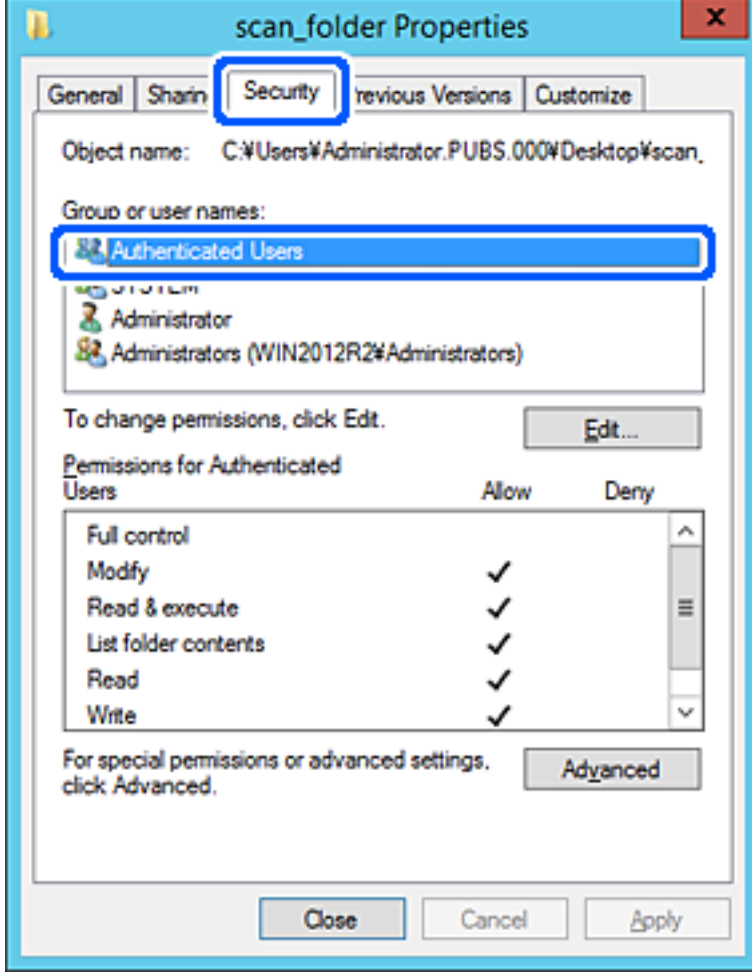

"Ověření uživatelé" je speciální skupina, která zahrnuje všechny uživatele, kteří se mohou přihlásit k doméně nebo počítači. Tato skupina je zobrazena pouze pokud je složka vytvořena hned pod kořenovým adresářem.

Pokud není zobrazena, můžete ji přidat kliknutím na možnost **Upravit**. Více podrobností naleznete v souvisejících informacích.

10. Zkontrolujte, zda je zvolena možnost **Povolit** pro **Upravit** v části **Oprávnění pro ověřené uživatele**.

Pokud tato možnost není zvolena, vyberte možnost **Ověření uživatelé**, klikněte na volbu **Upravit**, vyberte možnost **Povolit** pro **Upravit** v části **Oprávnění pro ověřené uživatele** a poté klikněte na možnost **OK**.

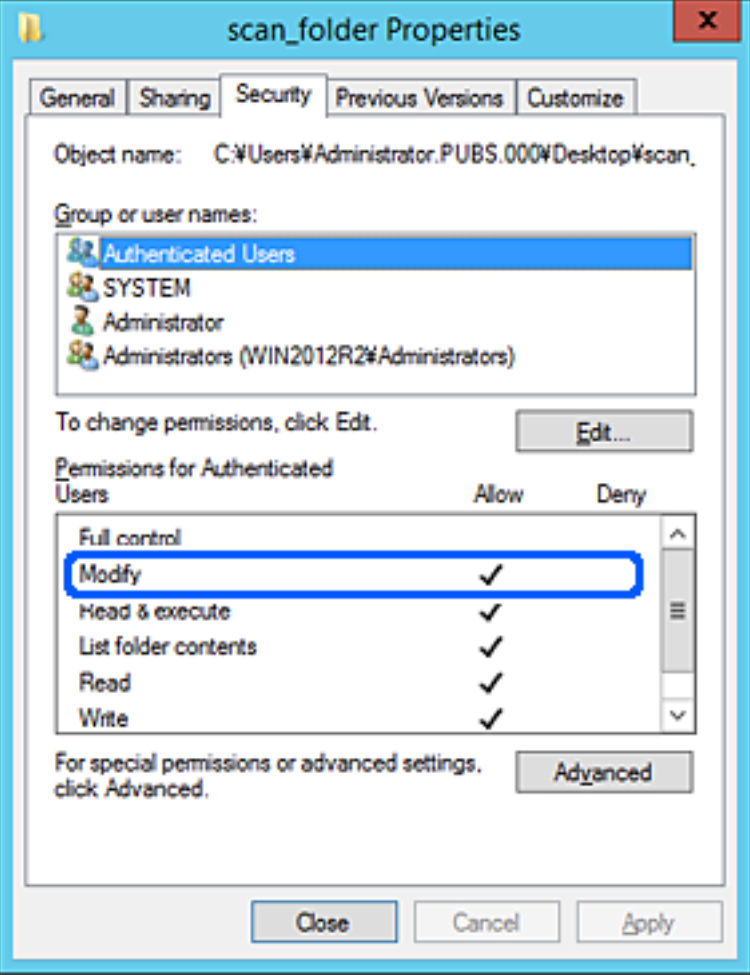

#### 11. Vyberte kartu **Sdílení**.

Zobrazí se síťová cesta ke sdílené složce. Používá se v případě registrace kontaktu skeneru. Zapište si ji prosím.

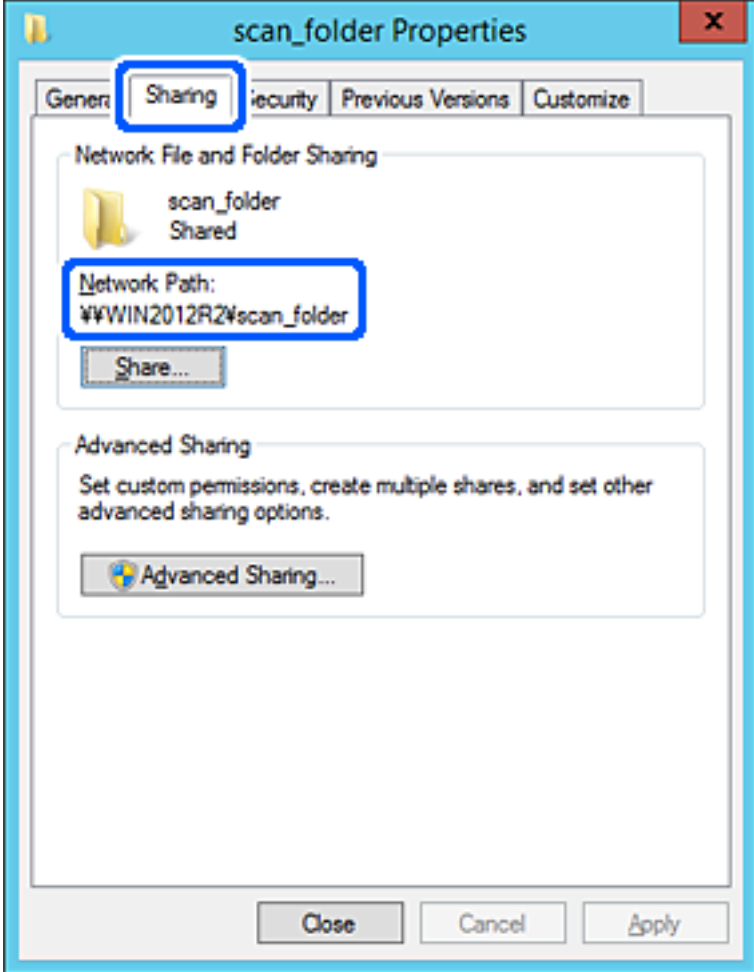

12. Kliknutím na tlačítko **OK** nebo **Zavřít** zavřete obrazovku.

Zkontrolujte, zda lze do souboru zapisovat nebo jej lze číst na sdílené složce z počítačů ve stejné doméně.

#### **Související informace**

- & ["Přidání skupiny nebo uživatele povolujícího přístup" na str. 81](#page-80-0)
- & ["Zaregistrování cíle do kontaktů pomocí nástroje Web Config" na str. 86](#page-85-0)

#### *Příklad konfigurace pro osobní počítač*

Toto vysvětlení je příkladem pro tvorbu sdílené složky na ploše uživatele, který je aktuálně přihlášen do počítače.

Uživatel, který se přihlásí k počítači a má práva správce může uskutečnit přístup do složky na ploše a k dokumentu ve složce, které jsou pod složkou Uživatel.

Tuto konfiguraci nastavte, pokud jiným uživatelům NECHCETE povolit čtení a zapisování do sdílené složky na osobním počítači.

- ❏ Místo pro vytvoření sdílené složky: plocha
- ❏ Cesta ke složce: C:\Users\xxxx\Desktop\scan\_folder
- ❏ Povolit přístup přes síť (sdílení oprávnění): všichni
- ❏ Povolit přístup k systému souborů (zabezpečení): nepřidávejte, nebo přidejte názvy uživatelů/skupin pro povolení přístupu
- 1. Přihlaste se do počítače, kde bude prostřednictvím uživatelského účtu s oprávněním správce vytvořena sdílená složka.
- 2. Spusťte průzkumníka.
- 3. Vytvořte složku na ploše, a poté ji pojmenujte "scan\_folder".

Pro název složky použijte 1 až 12 alfanumerických znaků. Pokud dojde k překročení povoleného množství znaků pro název složky, mohou nastat potíže s přístupem z některých prostředí.

4. Klikněte pravým tlačítkem myši na složku a vyberte možnost **Vlastnosti**.

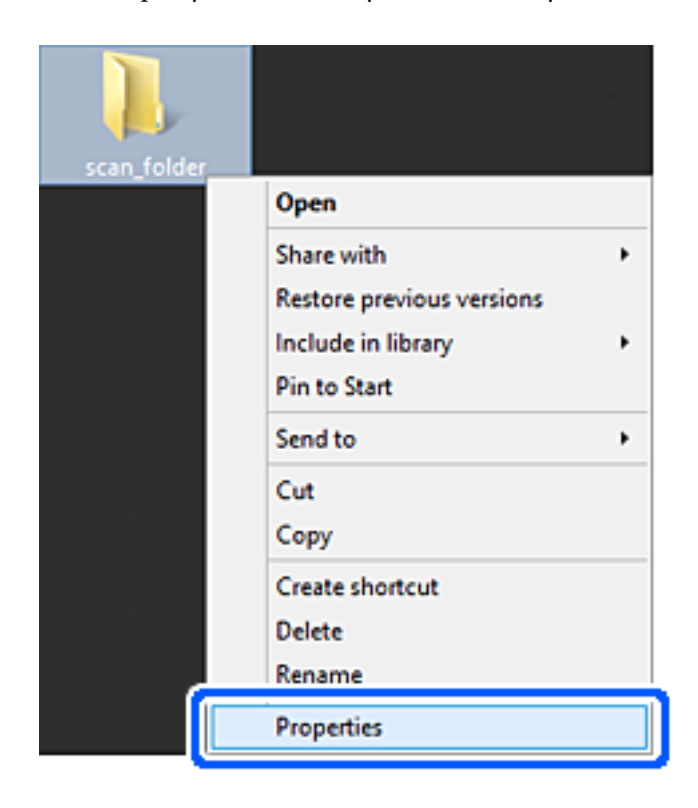

5. Klikněte na kartu **Rozšířené sdílení** v části **Sdílení**.

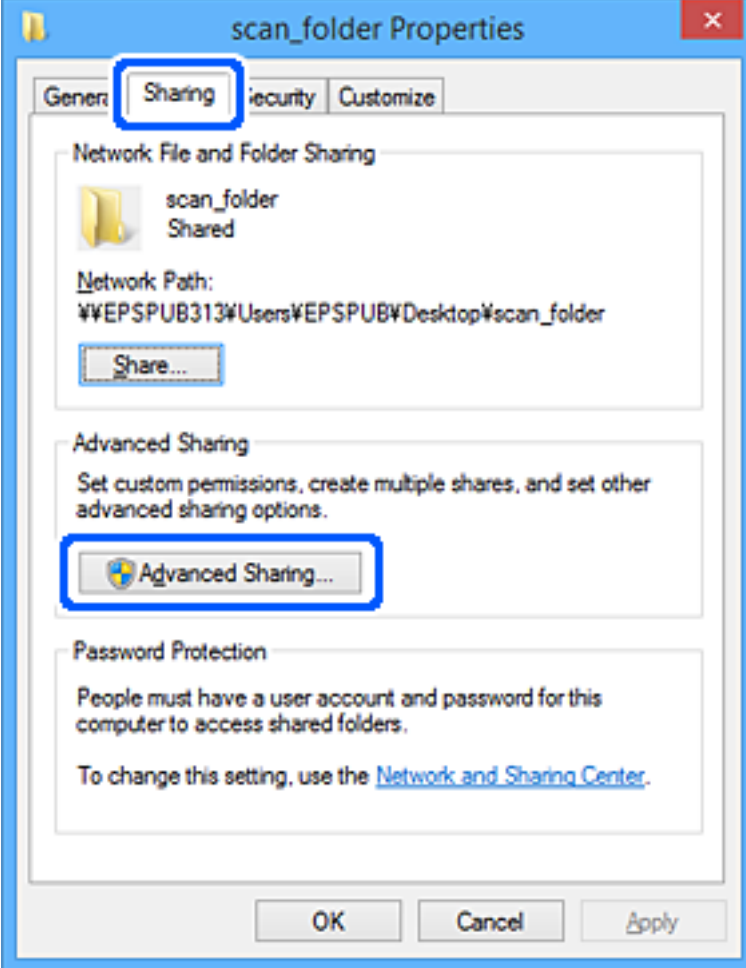

6. Vyberte možnost **Sdílet tuto složku** a poté klikněte na možnost **Oprávnění**.

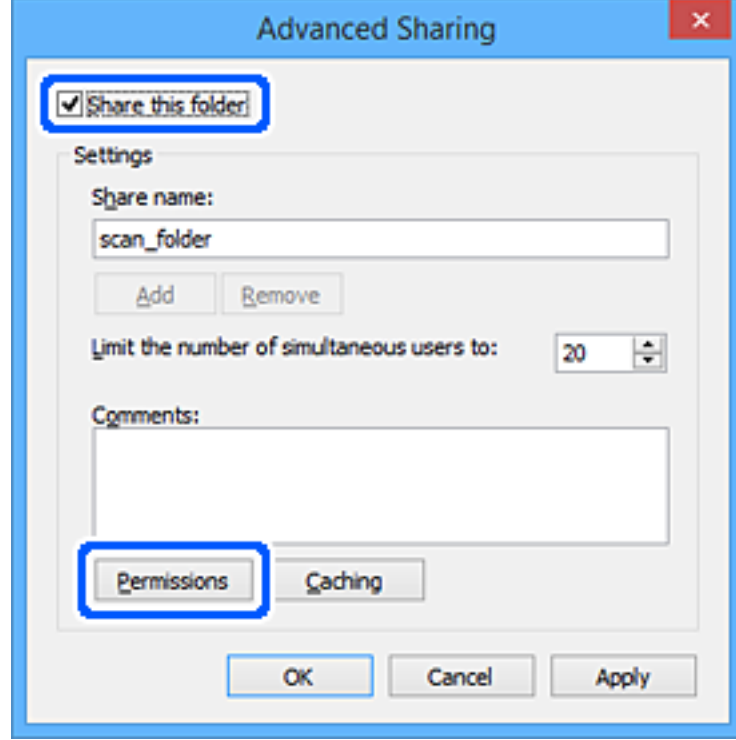

7. Vyberte skupinu **Všichni** v části **Názvy skupin nebo uživatelů**; vyberte možnost **Povolit** v položce **Změna**; poté klikněte na **OK**.

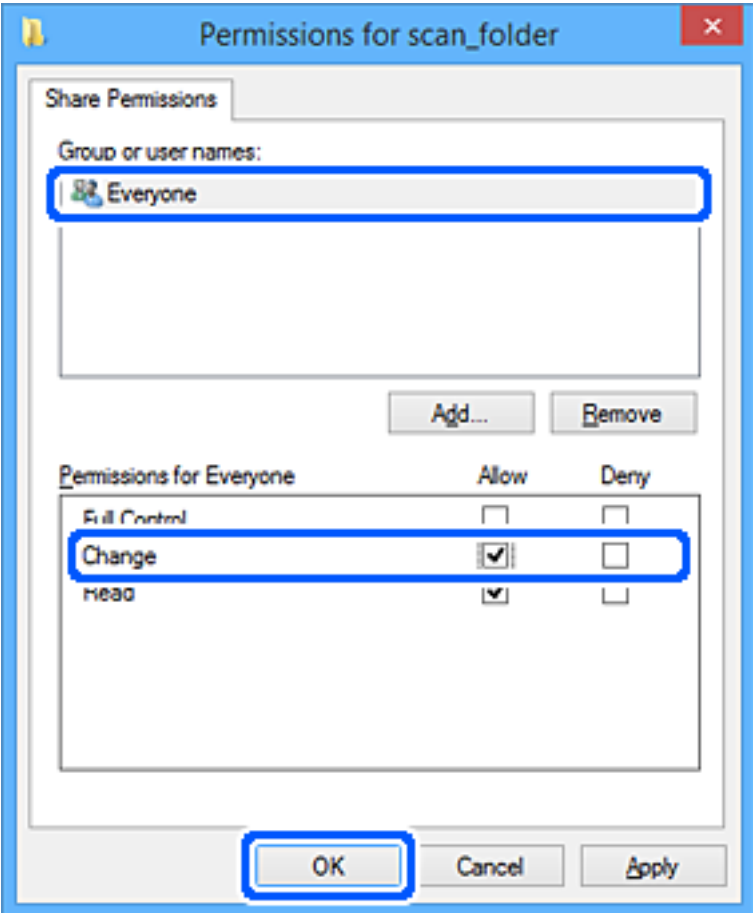

- 8. Klikněte na tlačítko **OK**.
- 9. Vyberte kartu **Zabezpečení**.
- 10. Vyberte skupinu nebo uživatele pod položkou **Názvy skupiny nebo uživatelská jména**. Zde zobrazená skupina nebo uživatel má přístup do sdílené složky.

V tomto případě má uživatel, který se přihlásí k tomuto počítači, a správce přístup ke sdílené složce.

V případě potřeby přidejte další oprávnění přístupu. To přidáte kliknutím na možnost **Upravit**. Více podrobností naleznete v souvisejících informacích.

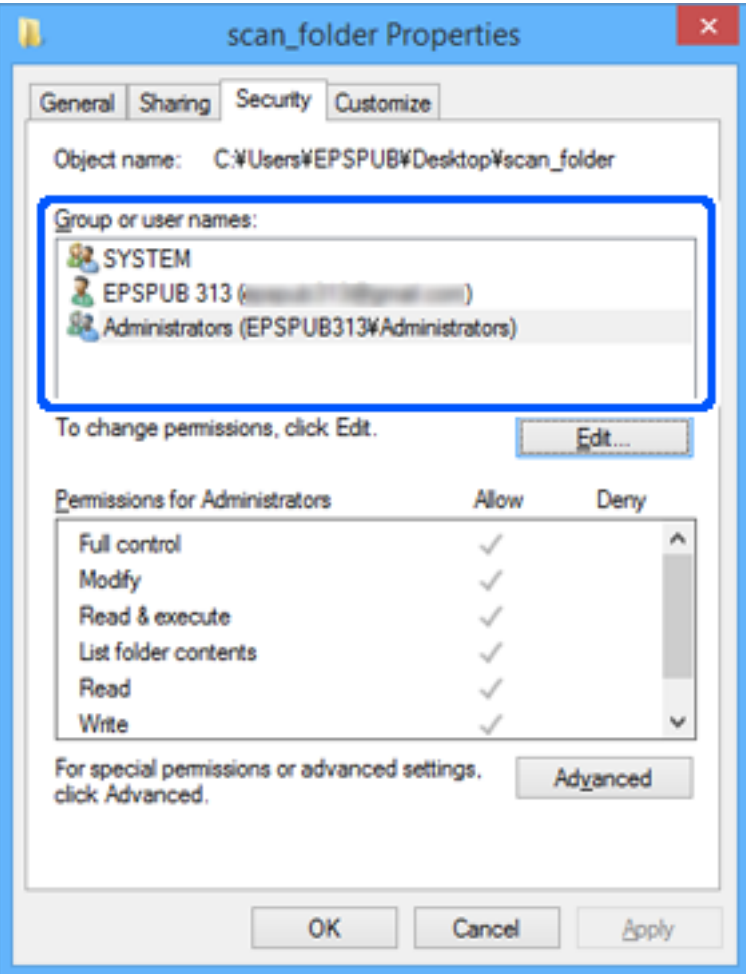

#### <span id="page-80-0"></span>11. Vyberte kartu **Sdílení**.

Zobrazí se síťová cesta ke sdílené složce. Používá se v případě registrace kontaktu skeneru. Zapište si ji prosím.

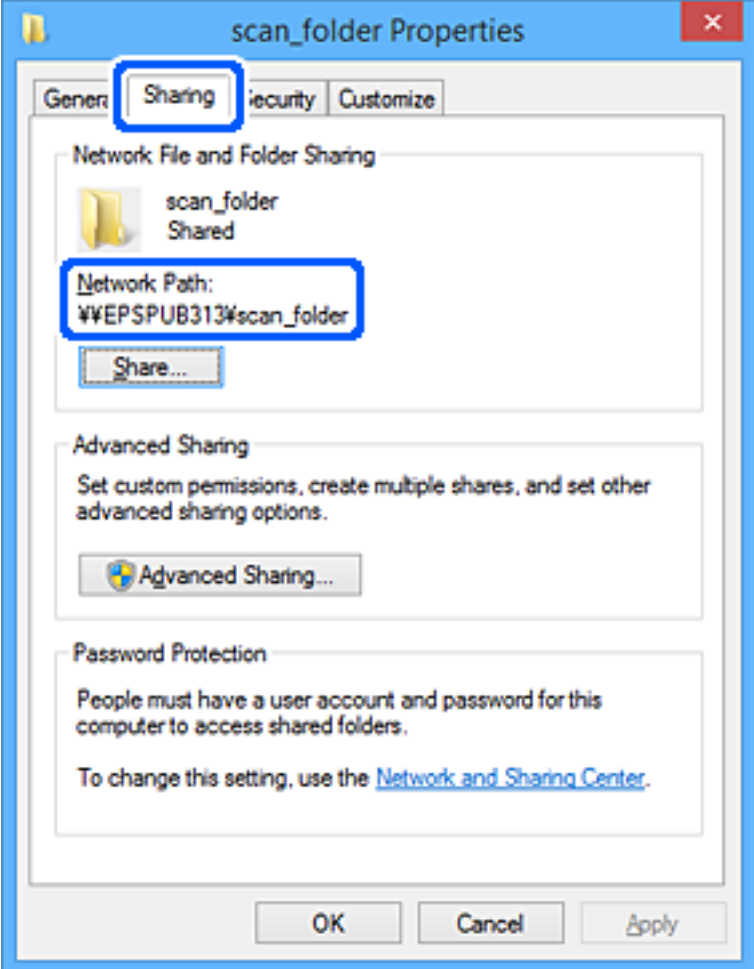

12. Kliknutím na tlačítko **OK** nebo **Zavřít** zavřete obrazovku.

Zkontrolujte, zda lze do souboru zapisovat nebo jej lze číst na sdílené složce z počítačů uživatelů nebo skupin s povolením k přístupu.

#### **Související informace**

- & "Přidání skupiny nebo uživatele povolujícího přístup" na str. 81
- $\blacktriangleright$  ["Zaregistrování cíle do kontaktů pomocí nástroje Web Config" na str. 86](#page-85-0)

## **Přidání skupiny nebo uživatele povolujícího přístup**

Můžete přidat skupinu nebo uživatele, který povoluje přístup.

- 1. Klikněte pravým tlačítkem myši na složku a vyberte možnost **Vlastnosti**.
- 2. Vyberte kartu **Zabezpečení**.

3. Klikněte na tlačítko **Upravit**.

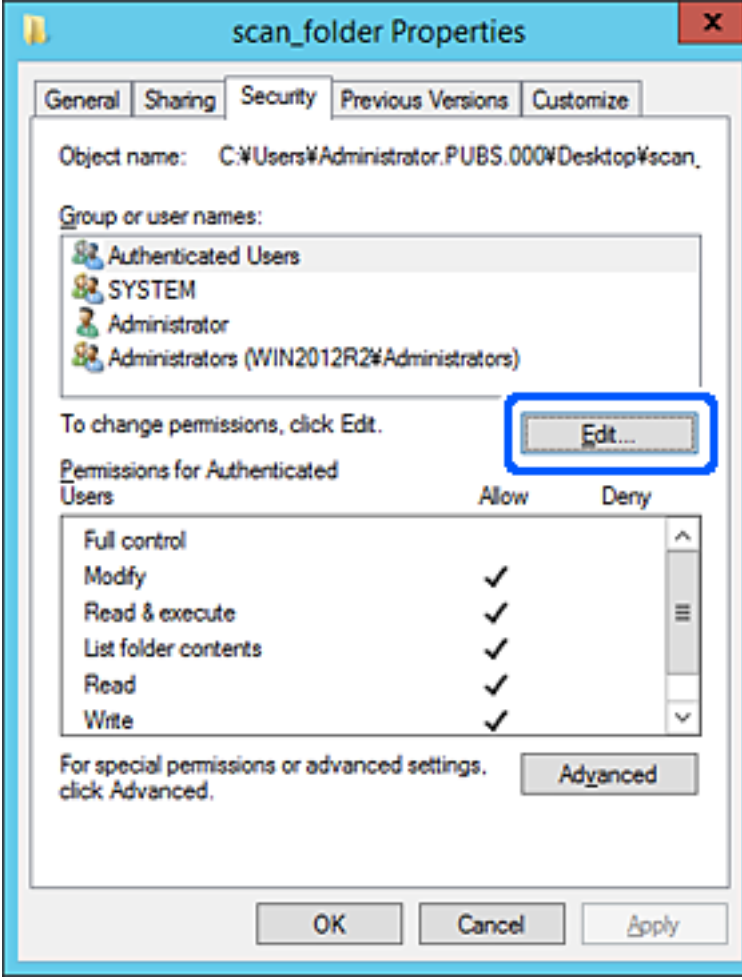

4. Klikněte na položku **Přidat** pod položkou **Názvy skupin nebo uživatelů**.

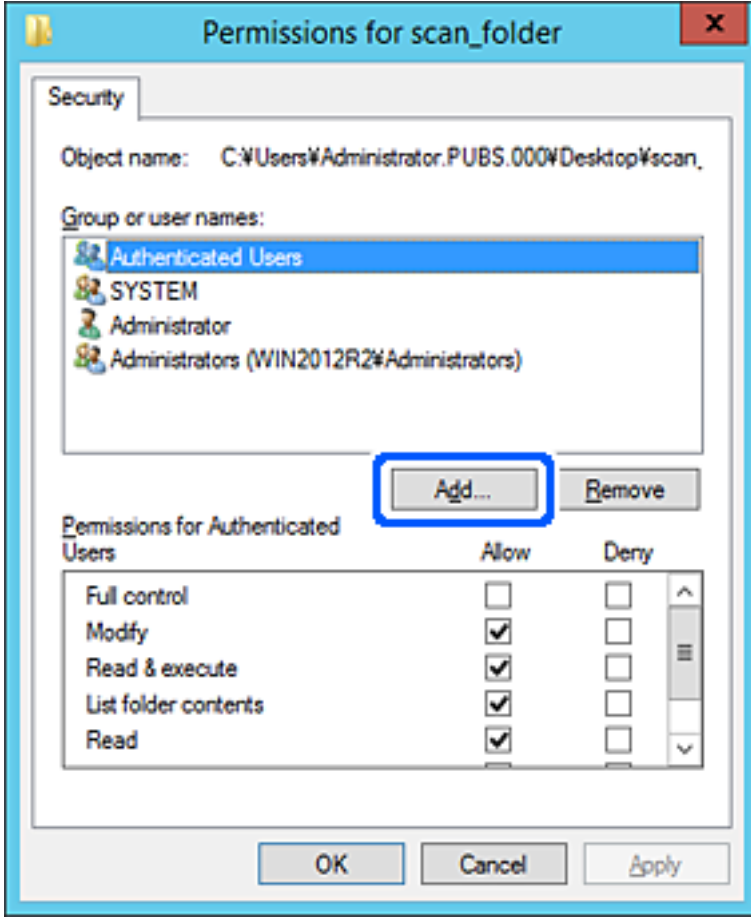

5. Zadejte název skupiny nebo uživatele, kterému chcete povolit přístup, a poté klikněte na možnost **Zkontrolovat názvy**.

K názvu je přidáno podtržení.

#### *Poznámka:*

Pokud neznáte plný název skupiny nebo uživatele, zadejte část názvu a poté klikněte na možnost *Zkontrolovat názvy*. Zobrazí se seznam skupin nebo uživatelů, jejichž názvy obsahují zadanou část, poté můžete vybrat celý název ze seznamu.

Pokud dojde ke shodě pouze s jedním záznamem, v části *Zadejte název objektu, který chcete vybrat* se zobrazí celý název s podtržením.

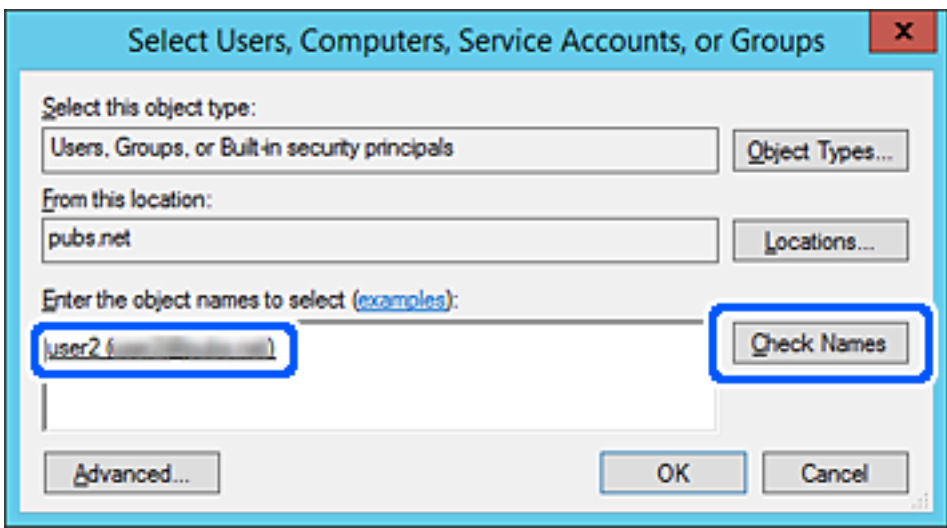

6. Klikněte na tlačítko **OK**.

<span id="page-84-0"></span>7. Na kartě Oprávnění vyberte uživatelské jméno, které je zadané v části **Názvy skupin nebo uživatelů**, povolte možnost **Upravit** a pak klikněte na tlačítko **OK**.

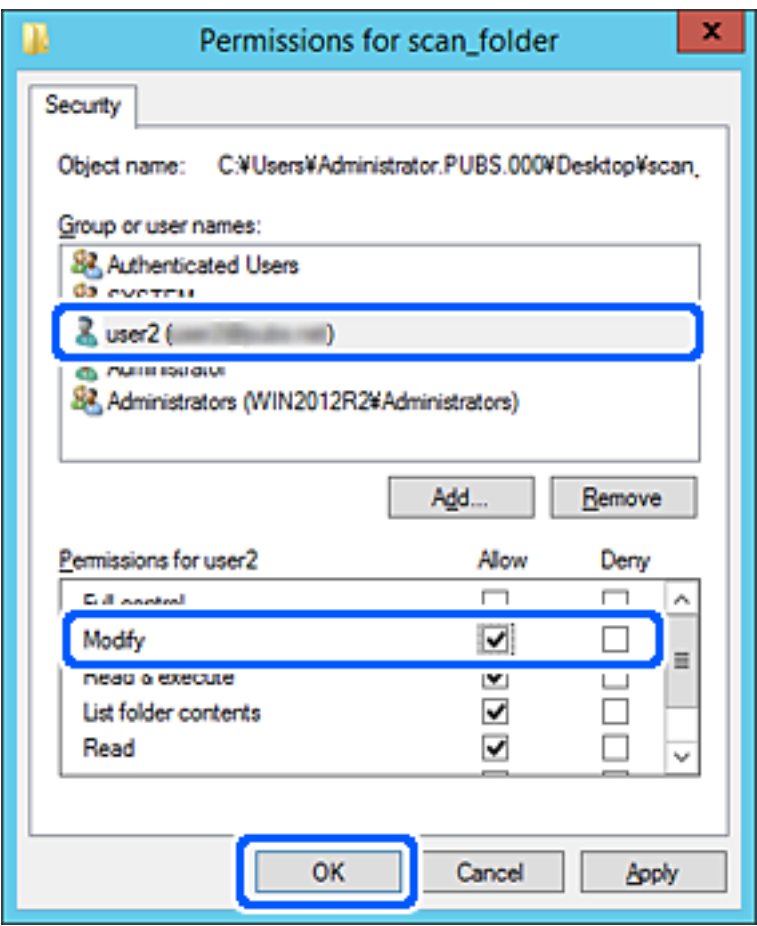

8. Kliknutím na tlačítko **OK** nebo **Zavřít** zavřete obrazovku.

Zkontrolujte, zda lze do souboru zapisovat nebo jej lze číst na sdílené složce z počítačů uživatelů nebo skupin s povolením k přístupu.

# **Zpřístupnění kontaktů**

Registrace cílových umístění v seznamu kontaktů skeneru umožňuje snadno zadávat cílové umístění při skenování.

Můžete registrovat následující typy cílových umístění v seznamu kontaktů. Můžete zaregistrovat celkem až 300 položek.

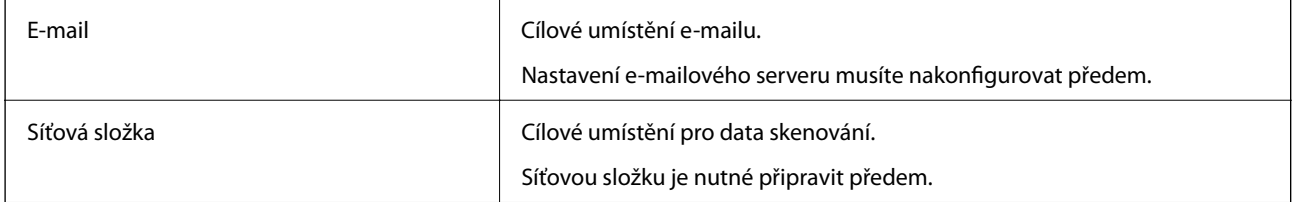

## <span id="page-85-0"></span>**Srovnání konfigurace kontaktů**

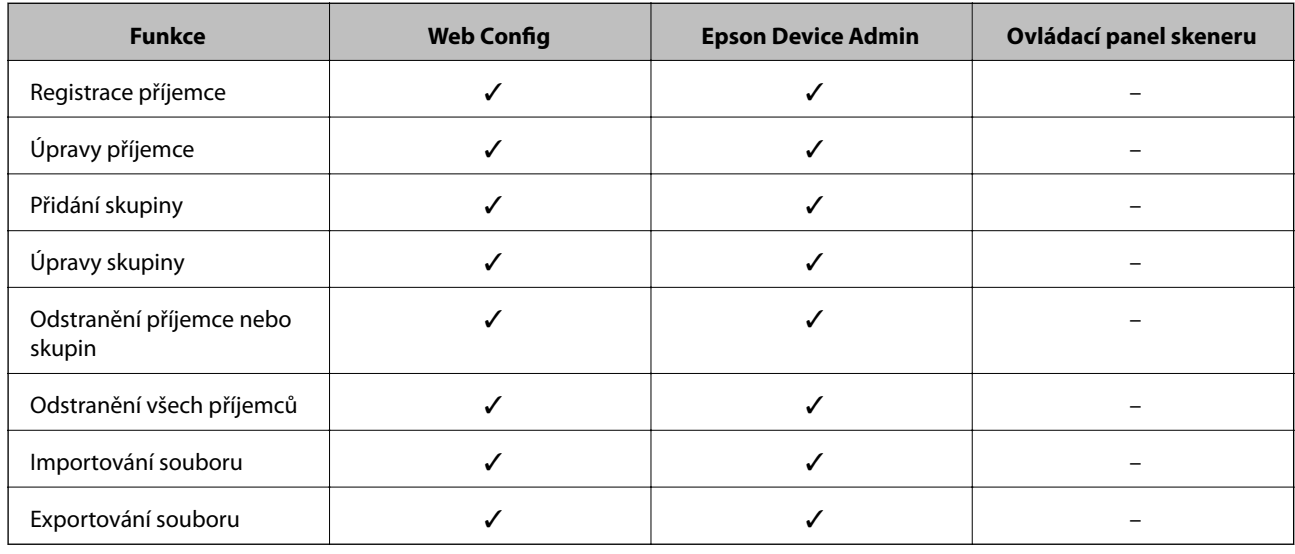

K dispozici jsou dva nástroje ke konfigurování kontaktů skeneru: Web Config a Epson Device Admin.

## **Zaregistrování cíle do kontaktů pomocí nástroje Web Config**

#### *Poznámka:*

Kontakty můžete zaregistrovat také na ovládacím panelu skeneru.

- 1. Otevřete nástroj Web Config a vyberte kartu **Sken** > **Kontakty**.
- 2. Vyberte číslo, které chcete zaregistrovat, a klikněte na možnost **Upravit**.
- 3. Zadejte hodnoty do polí **Jméno** a **Rejstříkové slovo**.
- 4. V poli **Typ** vyberte typ cíle.

#### *Poznámka:*

Po dokončení registrace nelze možnost *Typ* již změnit. Pokud chcete typ změnit, odstraňte cíl a poté proveďte novou registraci.

5. Pro každou položku zadejte hodnotu a poté klikněte na možnost **Použít**.

#### **Související informace**

& ["Spuštění nástroje Web Config ve webovém prohlížeči" na str. 23](#page-22-0)

## **Položky nastavení cíle**

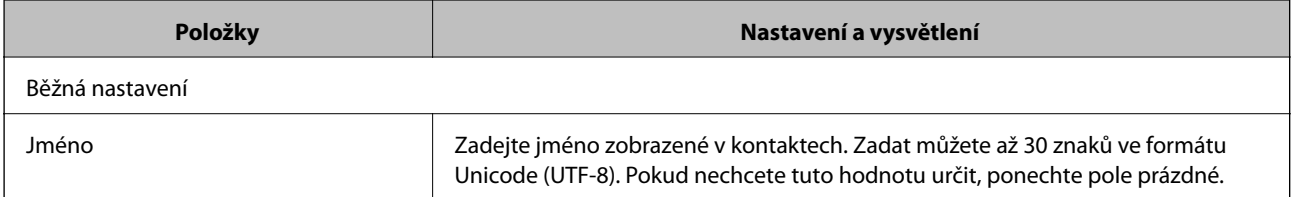

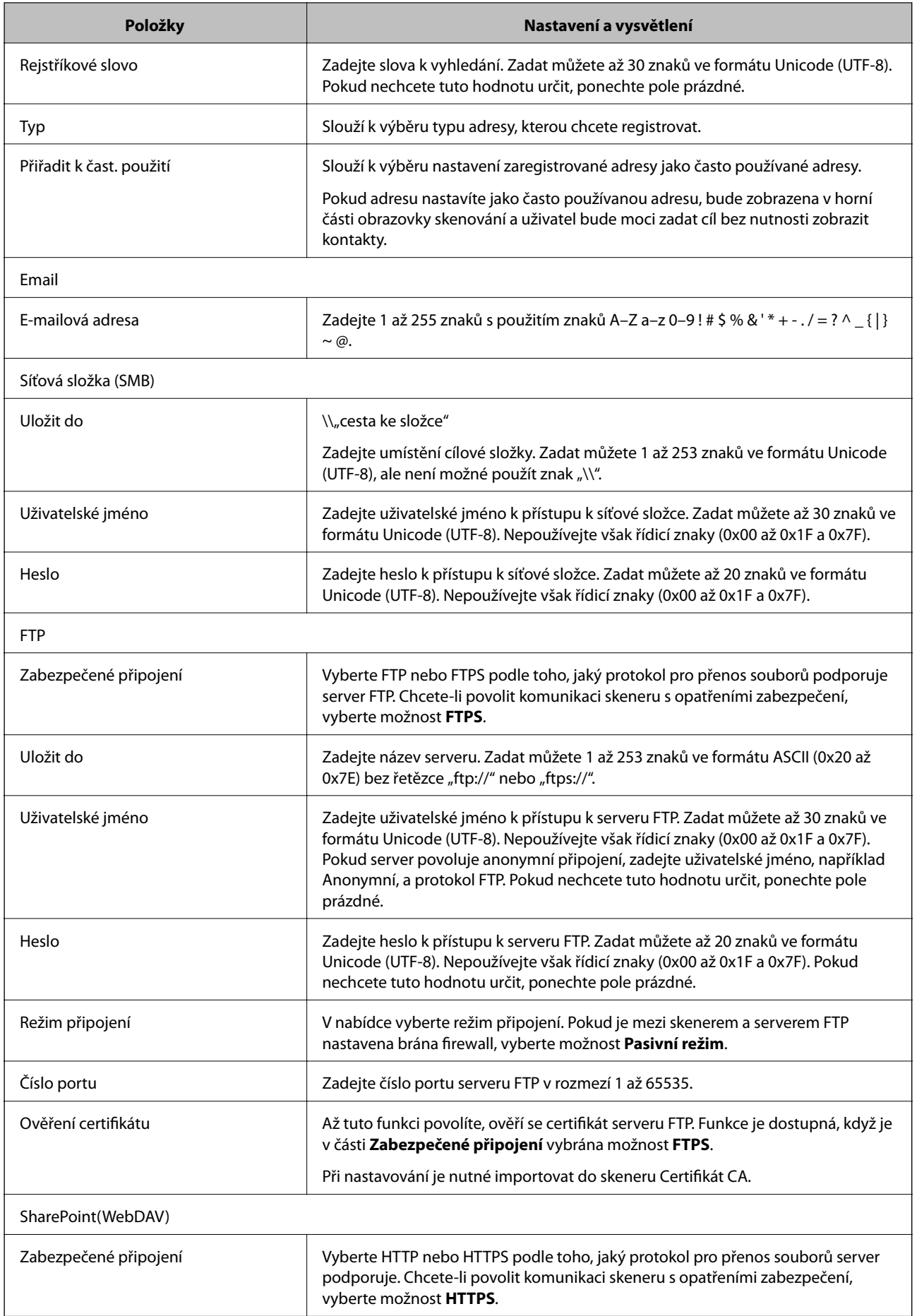

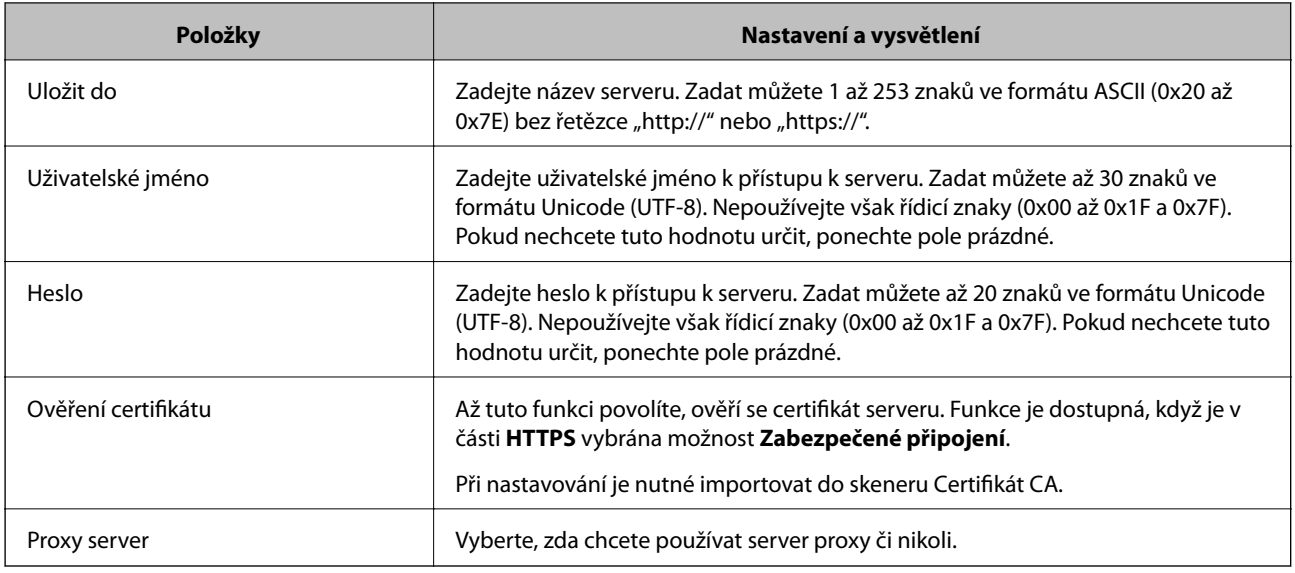

## **Registrace cílů jako skupiny pomocí Web Config**

Pokud je typ cíle nastaven na hodnotu **Email**, můžete cíle zaregistrovat jako skupinu.

- 1. Otevřete nástroj Web Config a vyberte kartu **Sken** > **Kontakty**.
- 2. Vyberte číslo, které chcete zaregistrovat, a klikněte na možnost **Upravit**.
- 3. V nabídce **Typ** vyberte skupinu.
- 4. U položky **Kontakt(y) pro Skup.** klikněte na možnost **Vybrat**. Zobrazí se dostupné cíle.
- 5. Vyberte cíl, který chcete zaregistrovat do skupiny, a poté klikněte na možnost **Vybrat**.
- 6. Zadejte hodnoty do polí **Jméno** a **Rejstříkové slovo**.
- 7. Vyberte, zda chcete přiřadit zaregistrovanou skupinu k často používané skupině.

*Poznámka:* Cíle lze zaregistrovat k více skupinám.

8. Klikněte na položku **Použít**.

#### **Související informace**

& ["Spuštění nástroje Web Config ve webovém prohlížeči" na str. 23](#page-22-0)

## **Zálohování a import kontaktů**

Pomocí aplikace Web Config nebo jiných nástrojů můžete zálohovat a importovat kontakty.

V případě aplikace Web Config můžete provést zálohu kontaktů pomocí exportu nastavení skeneru, což zahrnuje kontakty. Exportovaný soubor nelze upravovat, protože je exportován jako binární soubor.

<span id="page-88-0"></span>V případě importu nastavení skeneru do skeneru dojde k přepsání kontaktů.

V případě použití nástroje Epson Device Admin lze exportovat kontakty pouze z obrazovky vlastností zařízení. Také, pokud neprovádíte export položek zabezpečení, můžete exportované kontakty upravit a poté je importovat, tyto položky lze totiž ukládat ve formátu SYLK nebo CSV.

## **Import kontaktů pomocí možnosti Web Config**

Pokud máte skener, který umožňuje zálohování kontaktů a je kompatibilní s tímto skenerem, můžete kontakty snadno zaregistrovat importováním záložního souboru.

#### *Poznámka:*

Pokyny k zálohování kontaktů skeneru naleznete v návodu poskytnutém ke skeneru.

Při importu kontaktů do tohoto skeneru postupujte podle následujících kroků.

- 1. Přistupte do nástroje Web Config, vyberte kartu **Správa zařízení** > **Exportovat a importovat hodnotu nastavení** > **Importovat**.
- 2. Zvolte soubor zálohy, vytvořený v **Soubor**, zadejte heslo a pak klikněte na **Další**.
- 3. Vyberte políčko **Kontakty** a klikněte na tlačítko **Další**.

## **Zálohování kontaktů pomocí možnosti Web Config**

Data kontaktů se mohou ztratit v důsledku závady skeneru. Doporučujeme vytvoření zálohy při každé aktualizaci dat. Společnost Epson nepřebírá odpovědnost za jakoukoli ztrátu dat, za zálohování nebo obnovu dat a/nebo nastavení, a to ani v průběhu záruční doby.

Pomocí nástroje Web Config můžete v počítači zálohovat data kontaktů uložená ve skeneru.

- 1. Otevřete nástroj Web Config a poté vyberte kartu **Správa zařízení** > **Exportovat a importovat hodnotu nastavení** > **Exportovat**.
- 2. Zaškrtněte políčko **Kontakty** v rámci kategorie **Sken**.
- 3. Zadejte heslo, kterým zašifrujete exportovaný soubor.

Toto heslo budete potřebovat při importu daného souboru. Pokud soubor nechcete zašifrovat, ponechte toto pole prázdné.

4. Klikněte na položku **Exportovat**.

## **Export a hromadná registrace kontaktů s použitím nástroje**

Pokud používáte aplikaci Epson Device Admin, můžete zálohovat kontakty a upravovat exportované soubory, a poté registrovat vše najednou.

To se hodí, když chcete zálohovat pouze kontakty, nebo když chcete vyměnit skener a v rámci výměny potřebujete přenést kontakty ze starého do nového.

## **Export kontaktů**

Informace o kontaktech můžete ukládat do souboru.

Soubory můžete upravovat ve formátu SYLK nebo csv pomocí tabulkové aplikace nebo textového editoru. Registraci můžete provést najednou po odstranění nebo přidání všech informací.

Informace, které obsahují položky zabezpečení, jako jsou například hesla a osobní údaje, můžete uložit v binárním formátu s heslem. Tento soubor nelze upravovat. Lze jej použít jako záložní soubor s informacemi včetně položek zabezpečení.

- 1. Spusťte aplikaci Epson Device Admin.
- 2. Vyberte možnost **Devices** v nabídce úloh na bočním panelu.
- 3. Ze seznamu vyberte zařízení, které chcete konfigurovat.
- 4. Klikněte na možnost **Device Configuration** na kartě **Home** v nabídce pásu karet.

Pokud bylo nastaveno heslo správce, zadejte heslo a klikněte na možnost **OK**.

- 5. Klikněte na tlačítko **Common** > **Contacts**.
- 6. Vyberte formát exportu z nabídky **Export** > **Export items**.
	- ❏ All Items

Proveďte export šifrovaného binárního souboru. Vyberte, zda chcete zahrnout položky zabezpečení, jako je například heslo či osobní údaje. Tento soubor nelze upravovat. Pokud vyberete tuto volbu, musíte nastavit heslo. Klikněte na možnost **Configuration** a nastavte heslo s použitím 8 až 63 znaků ve formátu ASCII. Toto heslo bude vyžadováno při importu binárního souboru.

❏ Items except Security Information

Proveďte export souborů ve formátu SYLK nebo csv. Vyberte, zda chcete upravit informace exportovaného souboru.

- 7. Klikněte na položku **Export**.
- 8. Určete, kam chcete soubor uložit, vyberte typ souboru a poté klikněte na možnost **Save**.

Zobrazí se zpráva o dokončení.

9. Klikněte na položku **OK**.

Prověřte, zda je soubor uložen na určeném místě.

## **Import kontaktů**

Informace o kontaktech můžete importovat ze souboru.

Můžete importovat soubory uložené ve formátu SYLK nebo csv, nebo zálohované binární soubory, které obsahují položky zabezpečení.

- 1. Spusťte aplikaci Epson Device Admin.
- 2. Vyberte možnost **Devices** v nabídce úloh na bočním panelu.
- 3. Ze seznamu vyberte zařízení, které chcete konfigurovat.
- 4. Klikněte na možnost **Device Configuration** na kartě **Home** v nabídce pásu karet. Pokud bylo nastaveno heslo správce, zadejte heslo a klikněte na možnost **OK**.
- 5. Klikněte na tlačítko **Common** > **Contacts**.
- 6. Klikněte na možnost **Browse** v části **Import**.
- 7. Vyberte soubor, který chcete importovat, a poté klikněte na tlačítko **Open**. Pokud vyberete binární soubor, v části **Password** zadejte heslo, které jste nastavili při exportování souboru.
- 8. Klikněte na položku **Import**. Zobrazí se obrazovka potvrzení.
- 9. Klikněte na položku **OK**.
	- Zobrazí se výsledek ověření.
	- ❏ Edit the information read
		- Klikněte, pokud chcete upravit informace individuálně.
	- ❏ Read more file Klikněte, pokud chcete importovat více souborů.
- 10. Klikněte na **Import** a poté na možnost **OK** na obrazovce dokončení importu.

Vraťte se na obrazovku vlastností zařízení.

- 11. Klikněte na položku **Transmit**.
- 12. Klikněte na **OK** na obrazovce s potvrzením.

Nastavení jsou odeslána do skeneru.

13. Na obrazovce dokončení odeslání klikněte na možnost **OK**.

Informace o skeneru jsou aktualizovány.

Otevřete kontakty z aplikace Web Config nebo z ovládacího panelu skeneru a poté prověřte, zda byl kontakt aktualizován.

## **Používání nástroje Document Capture Pro Server**

Pomocí nástroje Document Capture Pro Server můžete spravovat způsob třídění, formát ukládání a cílové místo pro skenování zahájené z ovládacího panelu skeneru. Z ovládacího panelu skeneru můžete vyvolat a spustit úlohu, která už je uložená na serveru.

Nástroj nainstalujte na počítač, který slouží jako server.

Další informace o nástroji Document Capture Pro Server vám podá místní kancelář společnosti Epson.

## <span id="page-91-0"></span>**Nastavení režimu serveru**

Chcete-li používat aplikaci Document Capture Pro Server, proveďte nastavení dle následujících instrukcí.

- 1. Otevřete nástroj Web Config a vyberte kartu **Sken** > **Document Capture Pro**.
- 2. Vyberte **Režim Server** pro **Režim**.
- 3. Zadejte adresu serveru s nainstalovanou aplikací Document Capture Pro Server pro **Adresa serveru**.

Zadejte 2 až 255 znaků ve formátu IPv4, IPv6, název hostitele nebo formát FQDN. V případě formátu FQDN můžete použít alfanumerické znaky ve formátu ASCII (0x20–0x7E) a "-" s výjimkou začátku a konce adresy.

4. Klikněte na položku **OK**.

Připojení k síti je obnoveno, a poté jsou povolena nastavení.

# **Registrování tlačítka Předvolba nebo Rychlé odeslání**

Až 12 často používaných nastavení skenování lze zaregistrovat jako **Předvolba**.

Nastavení registrovaná pod předvolbou číslo 1 až 3 jsou přiřazena tlačítkům  $\leftrightarrow$  (Rychlé odeslání) na skeneru.

Jako Předvolba lze zaregistrovat následující cílová umístění.

- ❏ Síťová složka
- ❏ E-mailová adresa

#### *Poznámka:*

Před vytvořením předvolby nakonfigurujte síťovou složku nebo e-mailový server.

1. Otevřete aplikaci Web Config.

["Spuštění nástroje Web Config ve webovém prohlížeči" na str. 23](#page-22-0)

2. Aby bylo možné změnit nastavení skeneru, přihlaste se jako správce.

Klikněte na ikonu **Přihlášení správce** v pravém horním rohu obrazovky. Zadejte údaje do polí **Uživatelské jméno** a **Aktuální heslo** a poté klikněte na tlačítko **OK**.

#### *Poznámka:*

Pokud je v horním pravém rohu obrazovky zobrazena ikona *Odhlášení správce*, jste již přihlášeni jako správce.

- 3. Vyberte kartu **Sken** > **Předvolby**.
- 4. Vyberte číslo možnosti **Předvolby**, kterou chcete nakonfigurovat a poté klikněte na tlačítko **Upravit**.
- 5. Vyberte položku **Typ** a potom klikněte na možnost **Další**.
- 6. Zadejte název, který chcete zobrazovat a pak kliknutím na tlačítko **Vyberte z Kontaktů** nebo **Zadat Cíl** nastavte informace o cílovém umístění.

Můžete ručně zadat e-mailovou adresu, která se přidá do cílového umístění.

7. Pokud je vybrána možnost **Skenovat do e-mailu** jako **Typ**, nastavte **Nastavení e-mailu**.

- <span id="page-92-0"></span>8. Pokud je vybrána možnost **Skenovat do síťové složky/FTP** jako **Typ**, nastavte **Nastavení souboru**.
- 9. Proveďte nastavení skenování.
- 10. Pokud je vybrána možnost PDF jako **Formát souboru**, nastavte **Nastavení PDF**.
- 11. Kliknutím na tlačítko **OK** použijte nastavení.

#### **Související informace**

- & ["Nastavení sdílené síťové složky" na str. 67](#page-66-0)
- $\blacktriangleright$  ["Konfigurace poštovního serveru" na str. 64](#page-63-0)
- & ["Skenování s použitím tlačítek Rychlé odeslání" na str. 97](#page-96-0)

## **Nastavení e-mailu**

#### *Poznámka:*

V závislosti na ostatních nastaveních nemusí být některé položky dostupné.

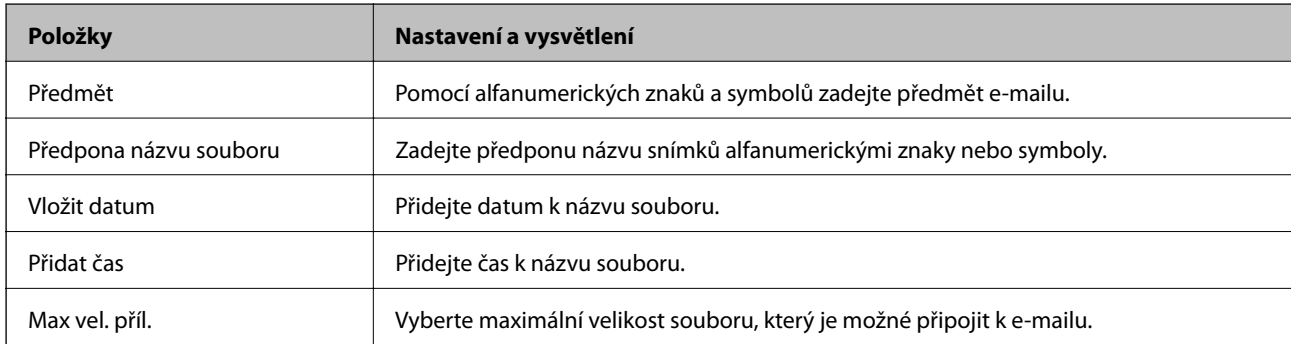

## **Nastavení souboru**

#### *Poznámka:*

V závislosti na ostatních nastaveních nemusí být některé položky dostupné.

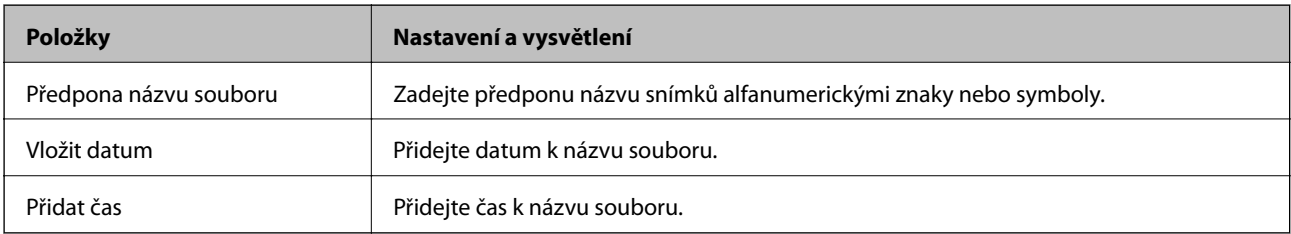

## **Nastavení skenování**

#### *Poznámka:*

V závislosti na ostatních nastaveních nemusí být některé položky dostupné.

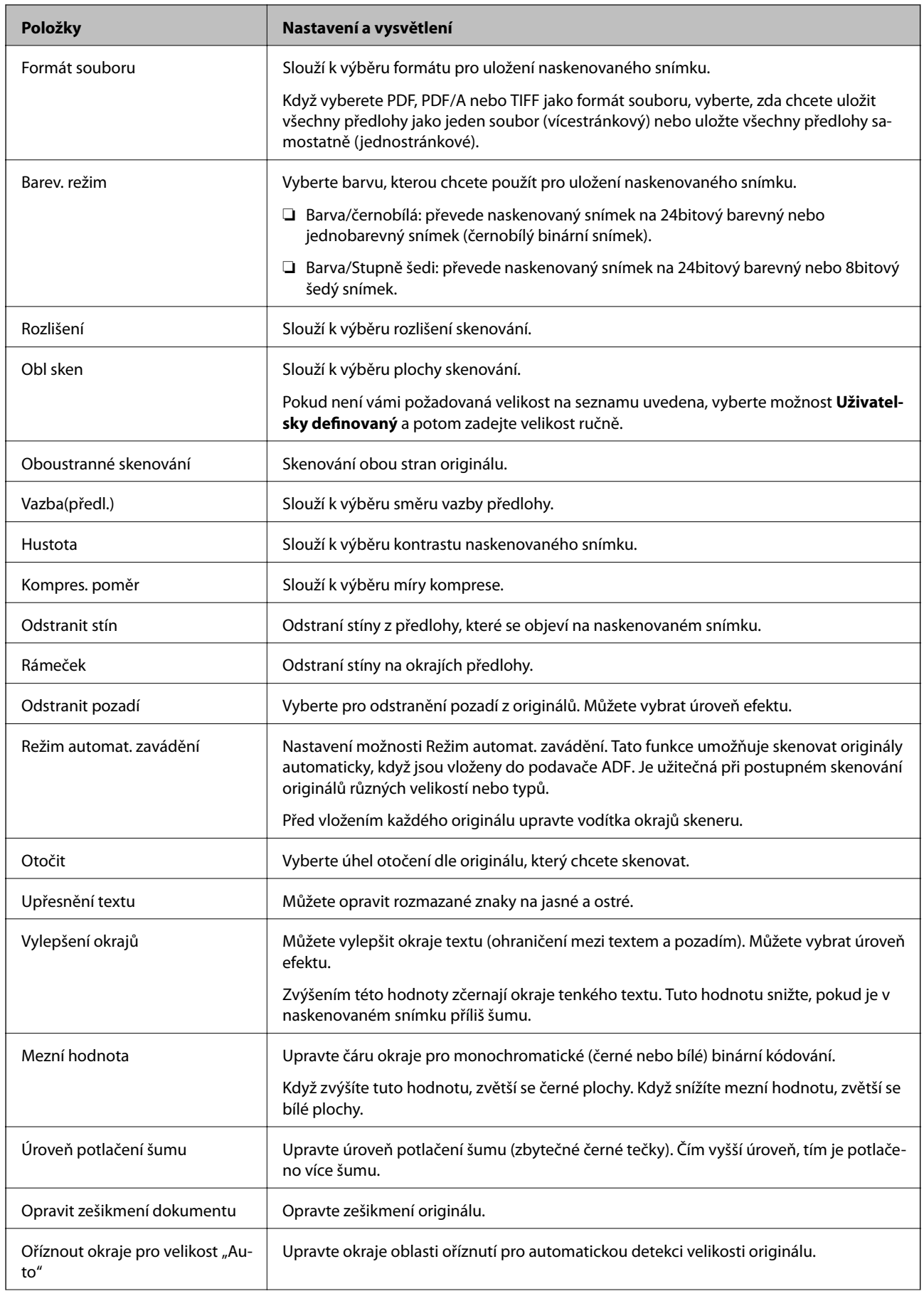

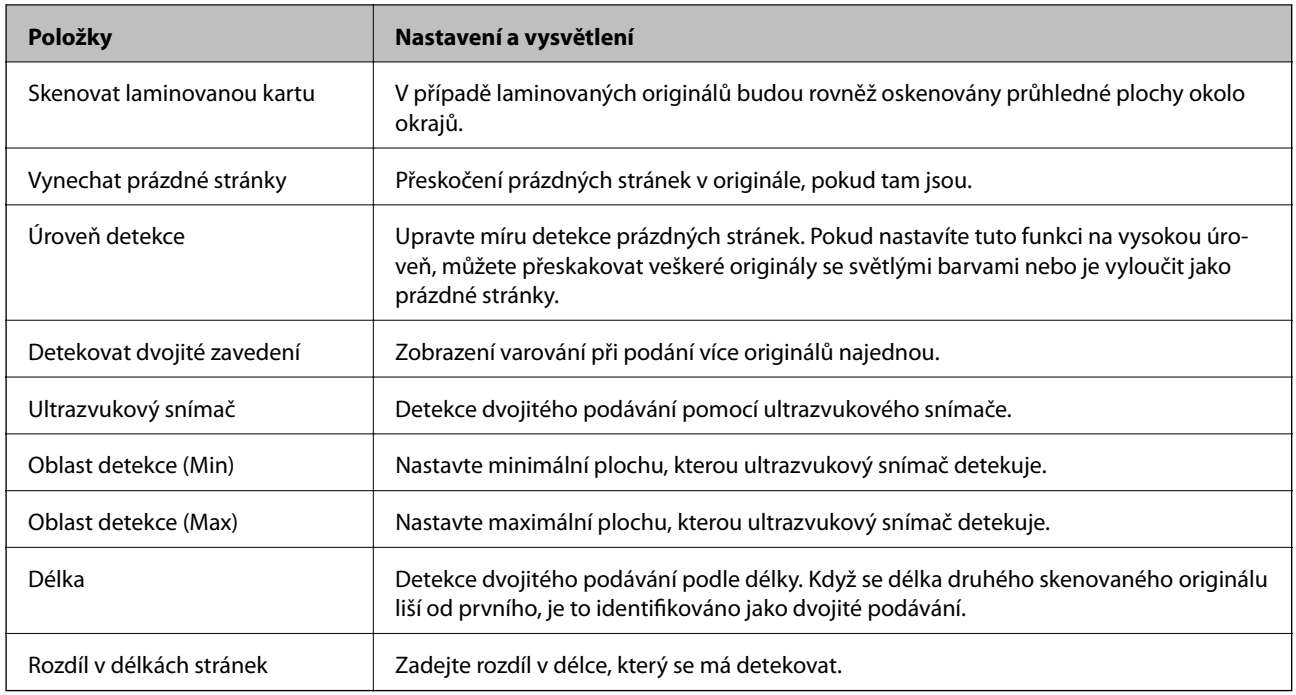

## **Nastavení PDF**

#### *Poznámka:*

V závislosti na ostatních nastaveních nemusí být některé položky dostupné.

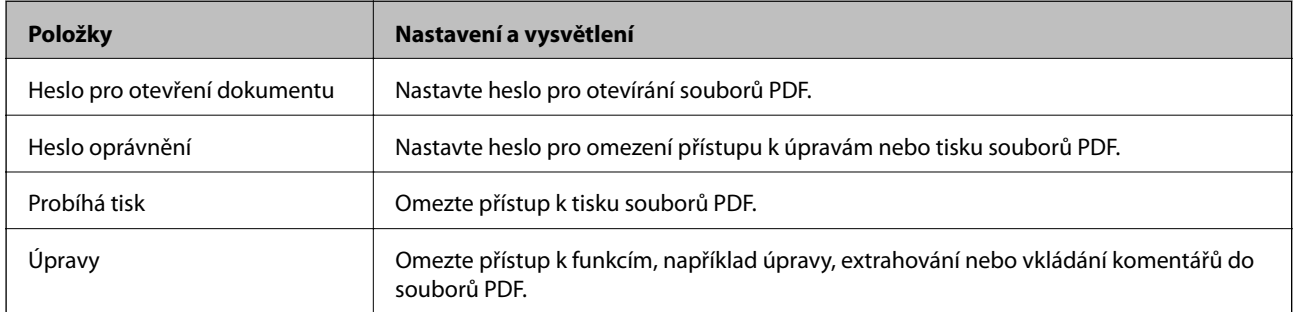

# <span id="page-95-0"></span>**Základní skenování**

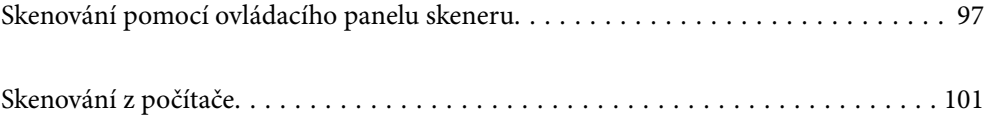

# <span id="page-96-0"></span>**Skenování pomocí ovládacího panelu skeneru**

K uložení naskenovaných snímků z ovládacího panelu skeneru lze použít následující metody.

Pomocí tlačítka  $\mathcal{L}$  (Rychlé odeslání) nebo Předvolba

Naskenovaný snímek lze uložit do síťové složky nebo odeslat e-mailem s použitím předem nakonfigurovaných nastavení.

Nastavení můžete nakonfigurovat v aplikaci Web Config.

#### Počítač

Naskenovaný snímek můžete uložit do počítače připojeného ke skeneru.

**WSD** 

Naskenovaný snímek můžete uložit do počítače připojeného ke skeneru pomocí funkce WSD.

#### **Související informace**

- & "Skenování s použitím tlačítek Rychlé odeslání" na str. 97
- & "Skenování pomocí nastavení Předvolba" na str. 97
- & ["Skenování originálů do počítače" na str. 98](#page-97-0)
- & ["Skenování s použitím WSD" na str. 99](#page-98-0)

## **Skenování s použitím tlačítek Rychlé odeslání**

Pomocí tlačítek  $\blacktriangleright$  (Rychlé odeslání) lze uložit naskenovaný snímek do síťové složky nebo odeslat e-mailem s použitím předem nakonfigurovaných nastavení.

Nastavení můžete nakonfigurovat v aplikaci Web Config.

- 1. Umístěte předlohy.
- 2. Stiskněte libovolné z tlačítek  $\sum$  (Rychlé odeslání).

Zobrazí se obrazovka **Rychlé odeslání** s uvedenými nakonfigurovanými cílovými umístěními.

#### *Poznámka:*

Obrazovku *Rychlé odeslání* lze rovněž zobrazit výběrem možnosti *Rychlé odeslání* na domovské obrazovce.

3. Stiskněte tlačítko  $\sum$  (Rychlé odeslání) pro cílové umístění, do kterého chcete odeslat skeny. Bude zahájeno skenování.

#### **Související informace**

& ["Registrování tlačítka Předvolba nebo Rychlé odeslání" na str. 92](#page-91-0)

## **Skenování pomocí nastavení Předvolba**

Předem nakonfigurovaná nastavení **Předvolba**, která chcete použít ke skenování, můžete načíst.

- <span id="page-97-0"></span>1. Umístěte předlohy.
- 2. Vyberte možnost **Předvolba** na domovské obrazovce na ovládacím panelu skeneru.
- 3. Na ovládacím panelu skeneru vyberte možnost **Předvolba** pomocí tlačítka l nebo r a pak stiskněte tlačítko **OK**.
- 4. Na obrazovce výběru **Předvolba** vyberte nastavení pomocí tlačítka **l** nebo **r**.
- 5. Stiskněte tlačítko  $\Phi$ .

#### **Související informace**

& ["Registrování tlačítka Předvolba nebo Rychlé odeslání" na str. 92](#page-91-0)

## **Skenování originálů do počítače**

Originály můžete skenovat z ovládacího panelu pomocí úloh vytvořených v nástroji Document Capture Pro (Windows)/Document Capture (Mac OS).

#### *Poznámka:*

- ❏ Před zahájením skenování nainstalujte Document Capture Pro/Document Capture na svůj počítač a vytvořte úlohu. K dispozici je předvolba, která umožní uložit naskenované obrazy jako soubory PDF.
- ❏ Aplikace Document Capture Pro nepodporuje Windows Server.
- ❏ Před skenováním ověřte, zda je skener správně připojen k počítači.
- 1. Umístěte předlohy.
- 2. Na ovládacím panelu skeneru vyberte možnost **Počítač** pomocí tlačítka **l** nebo a pak stiskněte tlačítko **OK**.
- 3. Jestliže se objeví obrazovka **Vybrat počítač**, vyberte na ní počítač.
- 4. Na obrazovce **Vybrat úlohu** vyberte úlohu pomocí tlačítka **l** nebo **.**

#### *Poznámka:*

- ❏ Na obrazovce *Vybrat úlohu* můžete začít okamžitě skenovat stisknutím tlačítka x.
- ❏ Stiskněte tlačítko d, pokud chcete upravit *Nastavení skeneru*.

·*Pomalu*: slouží ke snížení rychlosti skenování. Pokud ji povolíte, můžete skenovat originály, které mohou uvíznout, například tenký papír.

·*Pomalu*: slouží ke snížení rychlosti skenování. Pokud ji povolíte, můžete skenovat originály, které mohou uvíznout, například tenký papír.

·*DFDS*: jednou přeskočí detekci zdvojeného podávání a pokračuje ve skenování. Povolte tuto funkci, pokud při skenování originálů dochází k jejich detekování jako zdvojeného podávání, například u plastových karet nebo obálek.

·*Čas zastavení při dvojitém vložení*: nastavte operaci, kdy je detekováno každé dvojité podávání.

·*Ochrana papíru*: snižuje poškození originálů okamžitým zastavením skenování, pokud nastane chyba podávání.

·*Detekce znečiš. skla*: slouží k detekci nečistot na povrchu skla uvnitř skeneru.

Po provedení **Nastavení skeneru** se stisknutím tlačítka  $\sum$  vrátíte na obrazovku **Vybrat úlohu**.

- <span id="page-98-0"></span>5. Chcete-li zobrazit nastavení úlohy, stiskněte tlačítko **OK**.
- 6. Zkontrolujte nastavení úlohy.

Obrazovkou můžete posouvat pomocí tlačítka  $\blacktriangle$  nebo  $\nabla$ .

Pokud chcete upravit nastavení skenování, stiskněte tlačítko **OK**. Pomocí tlačítka ▲ nebo ▼ vyberte položku a upravte ji pomocí tlačítka **l** nebo **r.** Po dokončení úprav úlohy stiskněte tlačítko **OK**.

#### *Poznámka:*

Pokud jste nastavili *Zrušit změny nastavení úlohy na ovládacím panelu* v Document Capture Pro/Document Capture, nastavení nemůžete změnit.

7. Stisknutím tlačítka  $\hat{\mathcal{Q}}$  zahájíte skenování.

#### **Související informace**

- & ["Nastavení úlohy" na str. 121](#page-120-0)
- & ["Povolení spuštění úlohy z ovládacího panelu \(Přiřazení tlačítka\)" na str. 128](#page-127-0)

## **Skenování s použitím WSD**

#### *Poznámka:*

- ❏ Tato funkce je dostupná pouze v operačním systému Windows 10/Windows 8.1/Windows 8.
- ❏ Pokud používáte Windows 7, musíte předem nastavit svůj počítač pomocí této funkce.
- 1. Umístěte předlohy.
- 2. Na ovládacím panelu skeneru vyberte možnost WSD pomocí tlačítka **d** nebo **r** a pak stiskněte tlačítko **OK**.
- 3. Vyberte počítač, do kterého chcete uložit naskenované snímky.
- 4. Stiskněte tlačítko  $\Phi$ .

### **Nastavení portu WSD**

Tato část popisuje postup nastavení portu WSD pro systém Windows 7.

#### *Poznámka:*

V systémech Windows 10/Windows 8.1/Windows 8 se port WSD nastaví automaticky.

Pro nastavení portu WSD musí být splněny následující podmínky.

- ❏ Skener a počítač jsou připojeny k síti.
- ❏ Ovladač skeneru je nainstalován na počítači.
- 1. Zapněte skener.
- 2. Klikněte na tlačítko Start na počítači a potom klikněte na možnost **Síť**.

3. Klikněte pravým tlačítkem na skener a klikněte na **Instalovat**. Klikněte na možnost **Pokračovat**, pokud je zobrazena obrazovka **Řízení uživatelských účtů**. Pokud se zobrazí obrazovka **Odinstalovat**, klikněte na možnost **Odinstalovat** a začněte znovu.

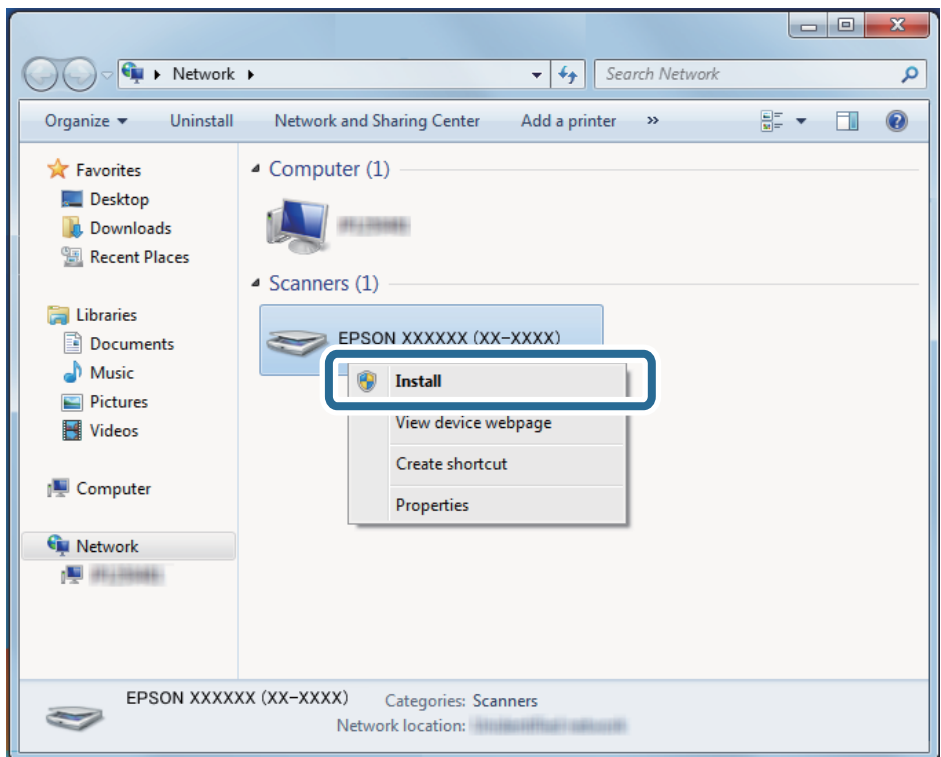

#### *Poznámka:*

Název modelu a název skeneru, který nastavíte na síti (EPSON XXXXXX (XX-XXXX)), se zobrazí na obrazovce sítě. Můžete zkontrolovat název skeneru, který byl nastaven na síti z ovládacího panelu skeneru.

4. Klikněte na zprávu zobrazenou na počítači, která oznamuje, že zařízení je připravené k použití.

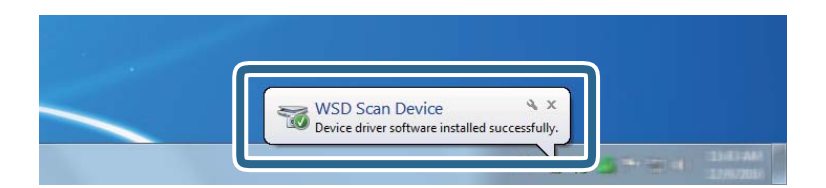

5. Zkontrolujte zprávu na obrazovce a poté klikněte na možnost **Zavřít**.

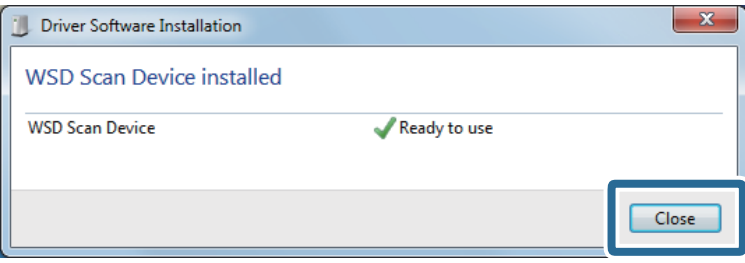

<span id="page-100-0"></span>6. Otevřete obrazovku **Zařízení a tiskárny**.

Klikněte na tlačítko Start > **Ovládací panely** > **Hardware a zvuk** (nebo **Hardware**) > **Zařízení a tiskárny**.

7. Zkontrolujte, zda je na síti zobrazena ikona s názvem skeneru. Pro použití s WSD vyberte název skeneru.

# **Skenování z počítače**

## **Skenování pomocí aplikace Document Capture Pro (Windows)**

Tato aplikace umožňuje provádět různé úlohy, například uložit snímek do počítače, odeslat jej e-mailem, tisknout a uložit na server nebo do cloudové služby. Lze rovněž použít různé metody třídění dokumentů do samostatných souborů, například snímáním čárových kódů nebo znaků na stránkách. Je možné také zaregistrovat nastavení skenování pro danou úlohu a zjednodušit tak operace skenování.

#### *Poznámka:*

❏ Podrobné informace o používání Document Capture Pro naleznete pod následující adresou URL: <https://support.epson.net/dcp/>

- ❏ Aplikace Document Capture Pro nepodporuje Windows Server.
- 1. Spusťte aplikaci Document Capture Pro.
	- ❏ Windows 10

Klikněte na tlačítko Start a poté vyberte **Epson Software** > **Document Capture Pro**.

❏ Windows 8.1/Windows 8

Zadejte název aplikace do ovládacího tlačítka Hledat a poté vyberte zobrazenou ikonu.

❏ Windows 7

Klikněte na tlačítko Start a potom vyberte položku **Všechny programy** > **Epson Software** > **Document Capture Pro**.

2. Klikněte na možnost **Nastavení úlohy** na kartě **Skenovat úlohu**.

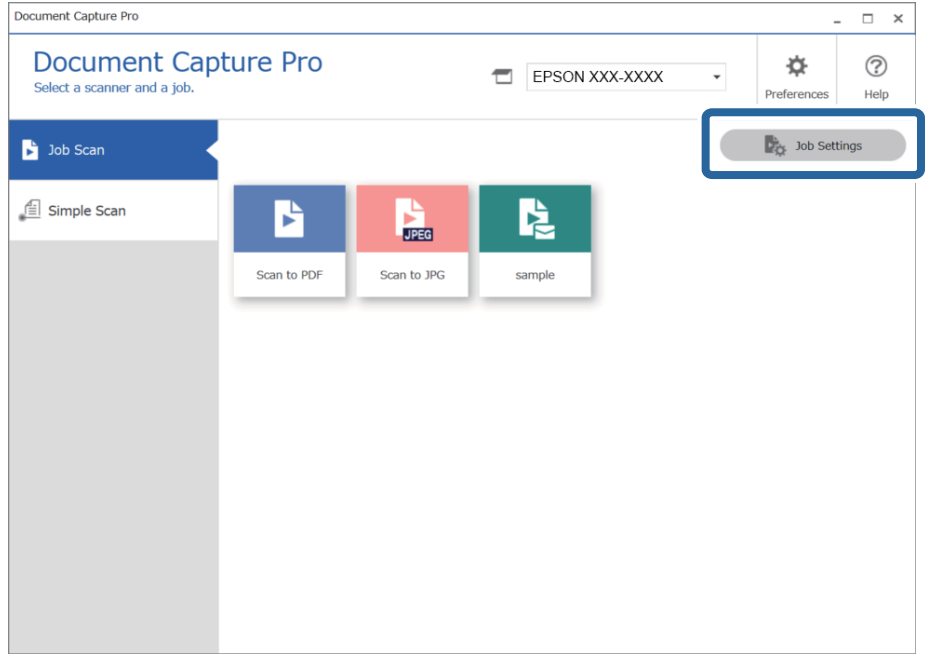

## 3. Klikněte na položku **Nový**.

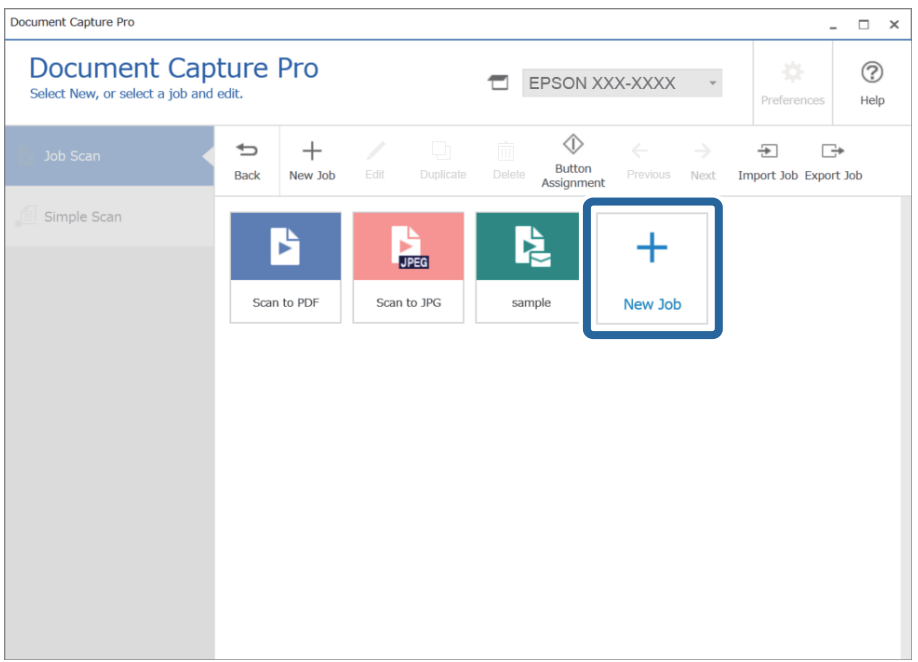

Zobrazí se okno **Nastavení úlohy**.

## 4. Zadejte **Název úlohy**.

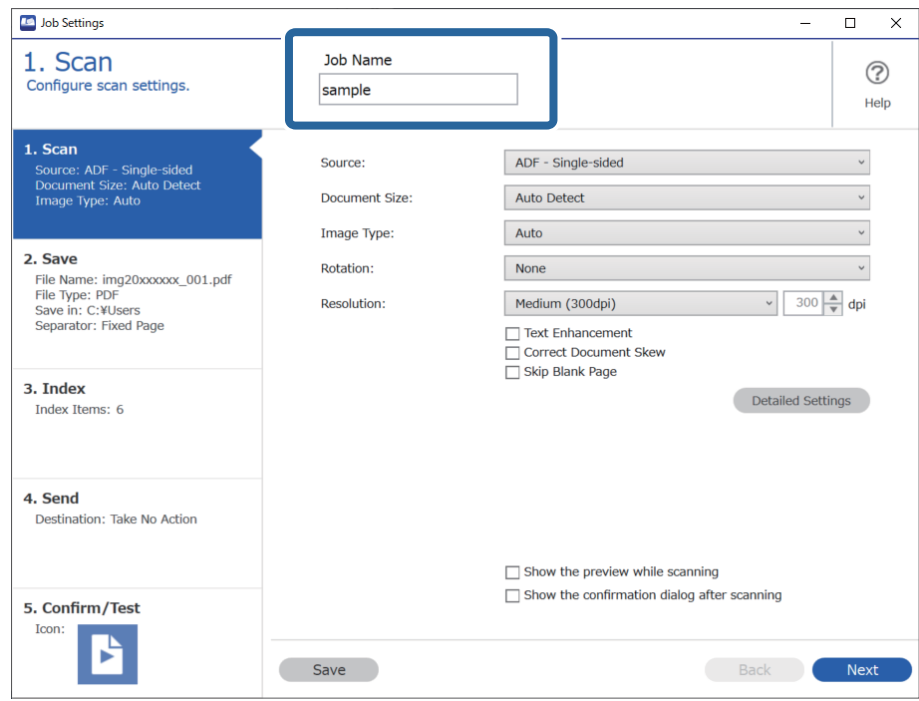

5. Na kartě **1. Skenovat** nastavte operace úlohy skenování, kterou chcete vytvořit.

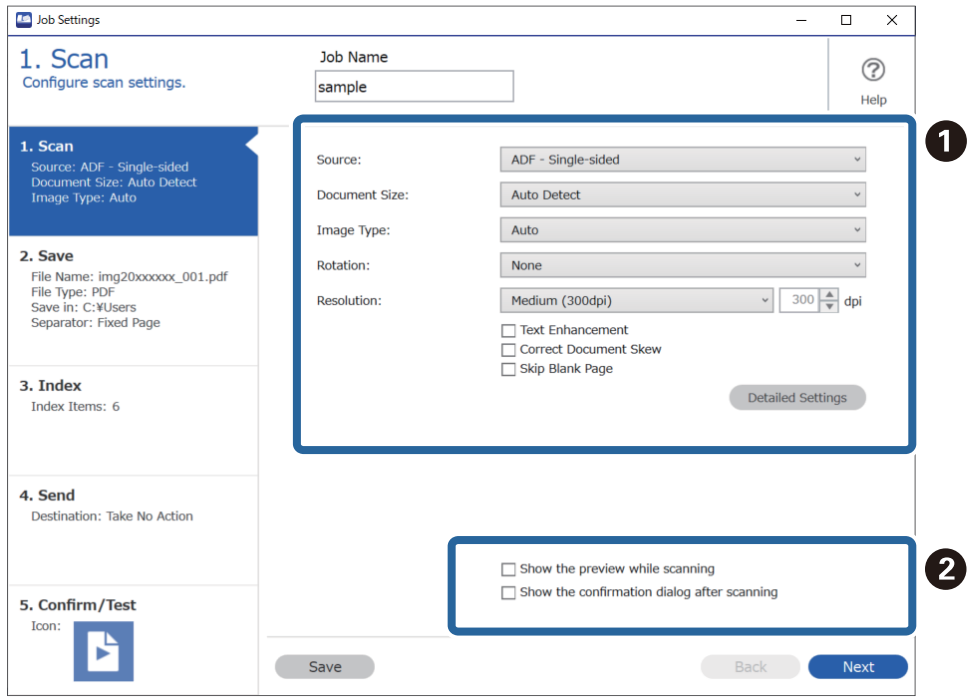

- ❏ A Zadejte základní nastavení skenování.
	- ❏ **Zdroj**: vyberte zdroj, kde je vložen originál. Pro skenování obou stran originálu vyberte možnost oboustranného skenování.
	- ❏ **Velikost dokumentu**: vyberte velikost vloženého originálu.
	- ❏ **Typ obrazu**: vyberte barvu, kterou chcete použít pro uložení naskenovaného snímku.
	- ❏ **Otočení**: vyberte úhel otočení dle originálu, který chcete skenovat.
	- ❏ **Rozlišení**: vyberte rozlišení.
	- ❏ **Upřesnění textu**: vyberte tuto volbu pro opravu rozmazaných znaků na jasné a ostré.
	- ❏ **Opravit zešikmení dokumentu**: vyberte pro opravu zešikmeného originálu.
	- ❏ **Přeskočit prázdnou stranu**: vyberte pro přeskočení prázdných stránek v originále, pokud tam jsou.
	- ❏ Tlačítko **Podrobná nastavení**: zvolte v případě, že chcete používat funkce nástroje Epson Scan 2 pro úpravu naskenovaných snímků jako **Odebrat pozadí** nebo **Automatická segmentace plochy**. Změňte operaci skenování a kliknutím na tlačítko **Uložit** se vraťte na obrazovku aplikace Document Capture Pro.

["Skenování pomocí Epson Scan 2" na str. 114](#page-113-0)

❏ B Podle potřeby změňte nastavení.

Chcete-li při skenování zobrazovat snímky, zaškrtněte políčko **Zobrazit náhled během skenování**.

Když zaškrtnete políčko **Po snímání zobrazit dialogové okno potvrzení**, bude se po dokončení skenování zobrazovat potvrzovací zpráva s otázkou, zda chcete ve skenování pokračovat.

Po dokončení nastavení skenování klikněte na tlačítko **Další** nebo kartu **2. Uložit**.

6. Na kartě **2. Uložit** můžete zadávat nastavení pro ukládání výsledků skenování.

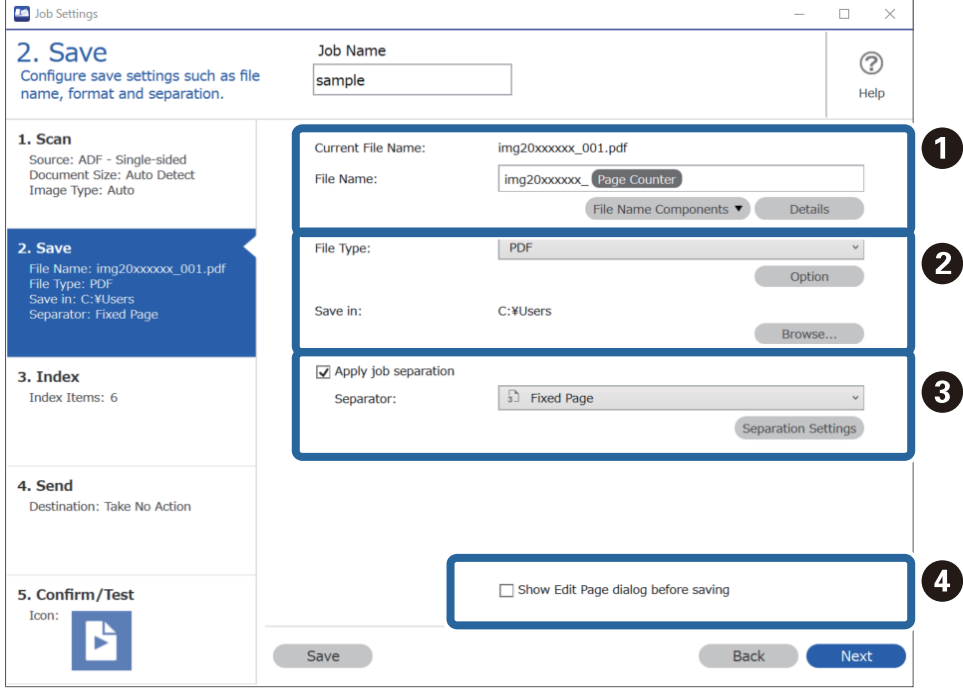

- ❏ A Zadejte název souboru.
- ❏ B Nastavte formát a umístění pro ukládání souborů.
- □ **O** Chcete-li oddělovat úlohy, vyberte tuto možnost a poté zvolte způsob oddělování. Potom vyberte položku **Nast. oddělení** a zadejte podrobná nastavení.
- ❏ D Podle potřeby změňte nastavení.

Když vyberete možnost **Zobrazit dialog Úpravy stránky před uložením**, můžete po skenování provádět úpravy na obrazovce **Upravit naskenované výsledky**.

Až dokončíte nastavení pro ukládání, klikněte na tlačítko **Další** nebo kartu **3. Rejstřík**.

7. Na kartě **3. Rejstřík** můžete zadat nastavení indexového souboru.

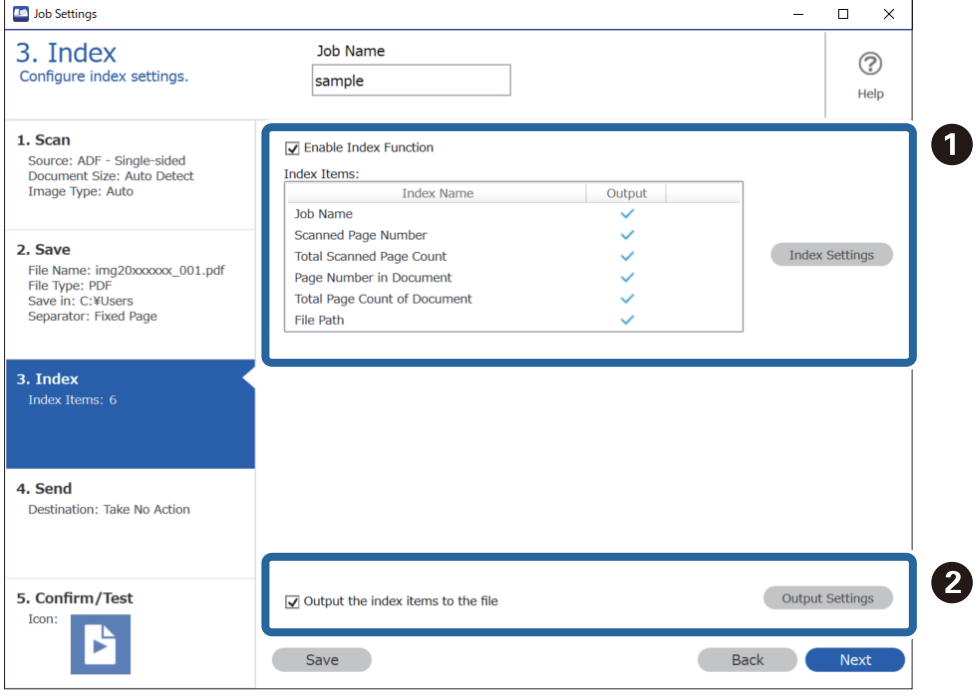

❏ A Když vytváříte indexový soubor, vyberte možnost **Povolit funkce rejstříku**.

Klikněte na možnost **Nastavení rejstříku** a vyberte položky, které chcete použít pro index.

❏ B Vyberte možnost **Vložit položky rejstříku do souboru** a potom klikněte na možnost **Nastavení výstupu**. Pak můžete nastavit výstupní položky a název souboru používaný při výstupu souboru.

Až dokončíte nastavení pro index, klikněte na tlačítko **Další** nebo kartu **4. Odeslat**.

8. Na kartě **4. Odeslat** zadejte nastavení cílového umístění.

Když je vybraná možnost **Cílové umístění**, zobrazí se položky nastavení odpovídající cílovému umístění.

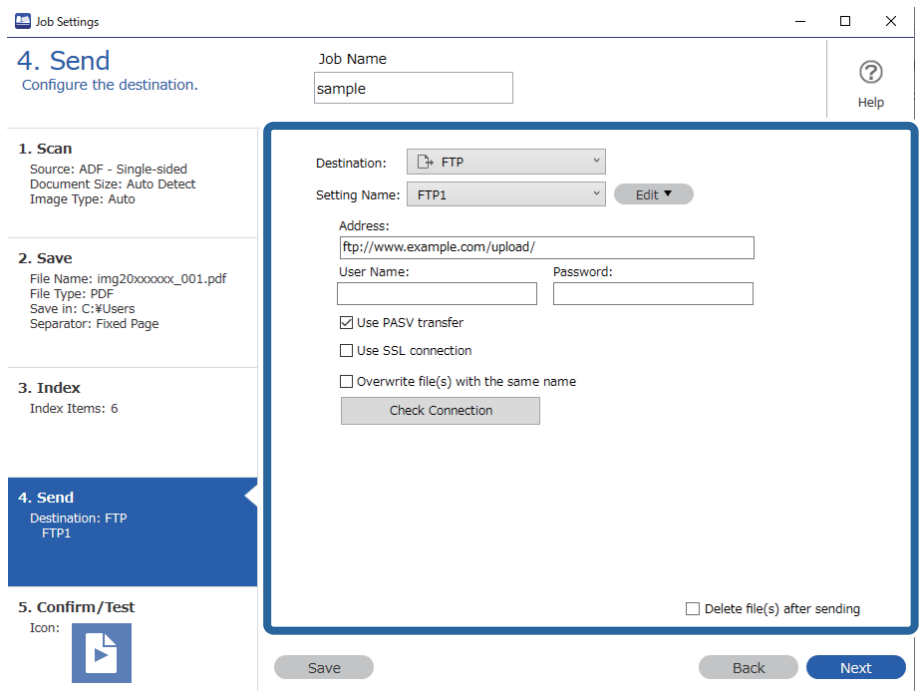

Až dokončíte nastavení pro přenos, klikněte na tlačítko **Další** nebo kartu **5. Potvrdit/testovat**.

9. Zkontrolujte nastavení na kartě **5. Potvrdit/testovat** a potom proveďte zkušební skenování.

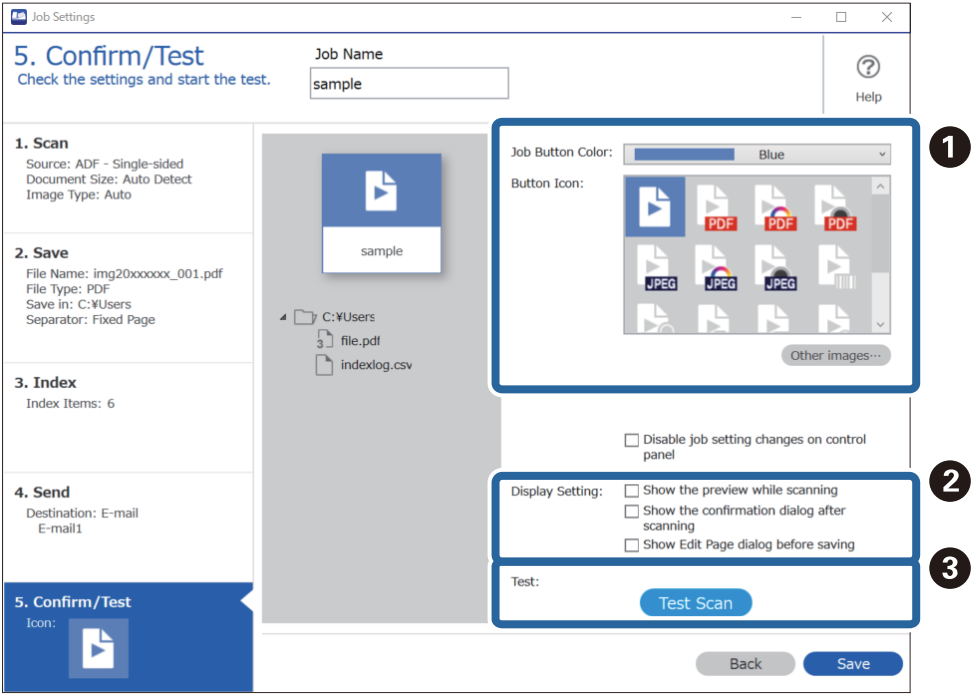

- ❏ A Změňte barvu nebo ikonu tlačítka úlohy.
- ❏ B Změňte nastavení zobrazení používaná během skenování a po něm.
- $\hfill\Box$  <br> $\bullet$  Proveďte zkušební skenování s použitím úlohy, která je aktuálně nastavená.
- 10. Kliknutím na tlačítko **Uložit** dokončete vytváření úlohy.

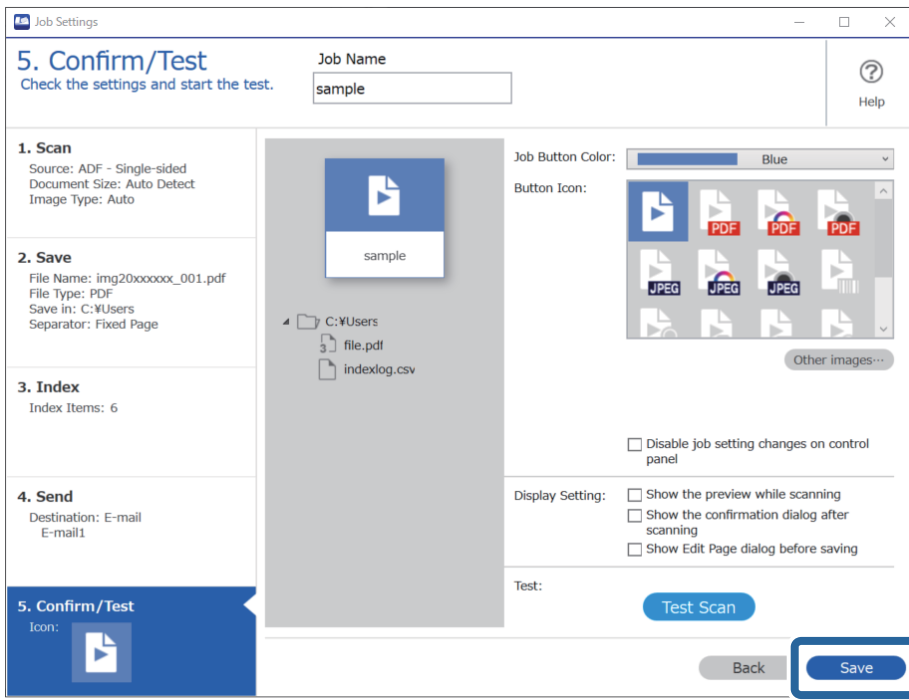

Chcete-li provádění nastavení ukončit, klikněte vlevo na panelu nástrojů na tlačítko **Zpět** a vraťte se tak na obrazovku úlohy.

11. Na kartě **Skenovat úlohu** klikněte na ikonu úlohy, kterou chcete provést.

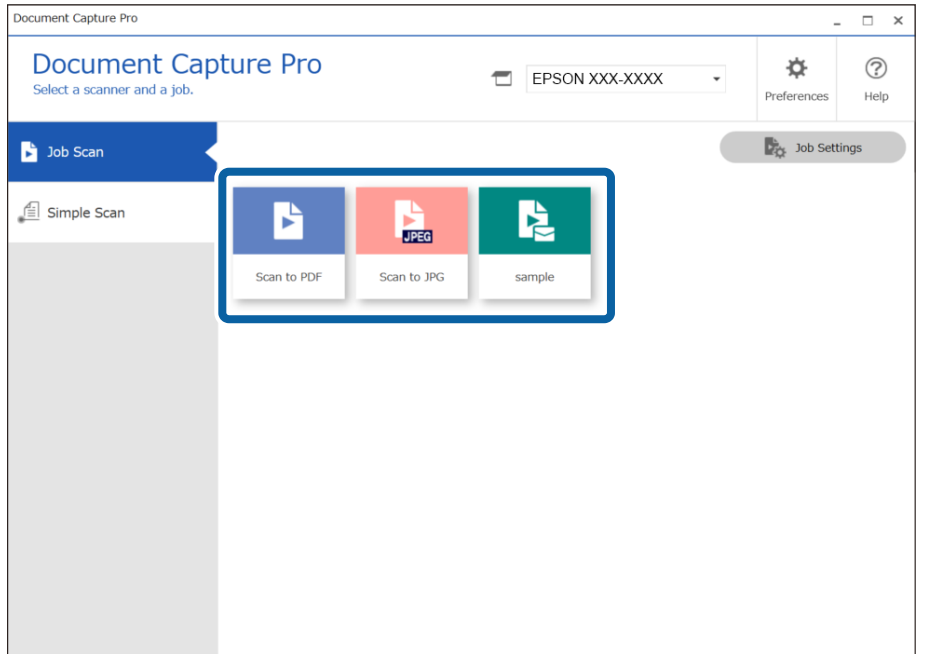

Provede se vybraná úloha.

12. U úloh, pro které byla v nastavení skenování vybrána možnost **Zobrazit dialog Úpravy stránky před uložením**, zkontrolujte po skenování výsledky skenování na obrazovce **Upravit naskenované výsledky** a potom je podle potřeby upravte.

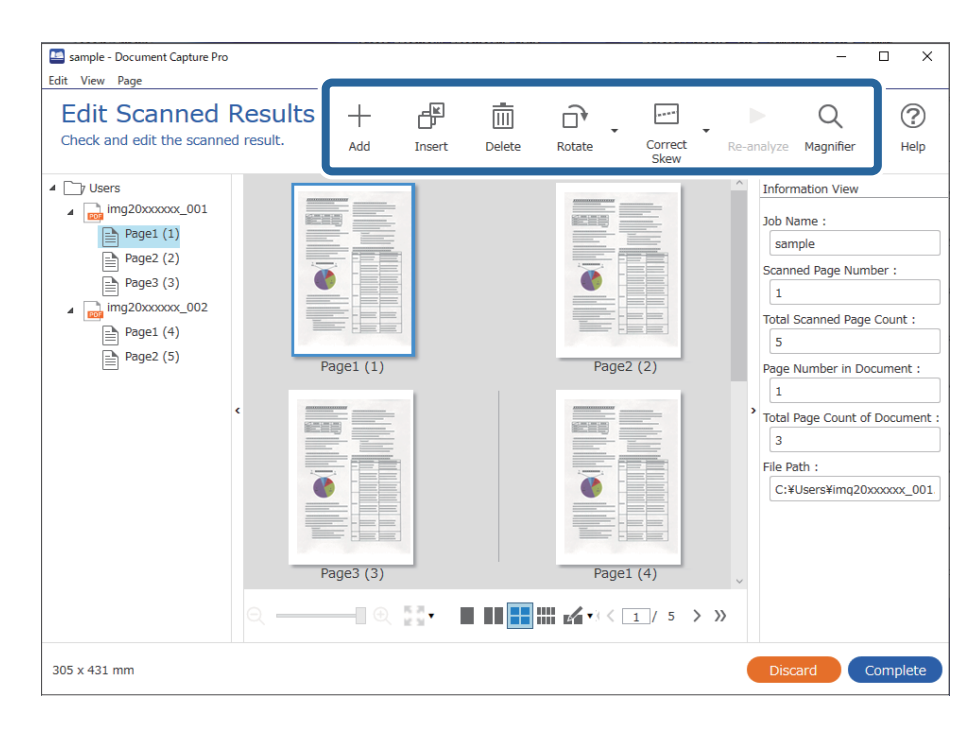

13. Kliknutím na tlačítko **Dokončit** dokončíte Skenovat úlohu.

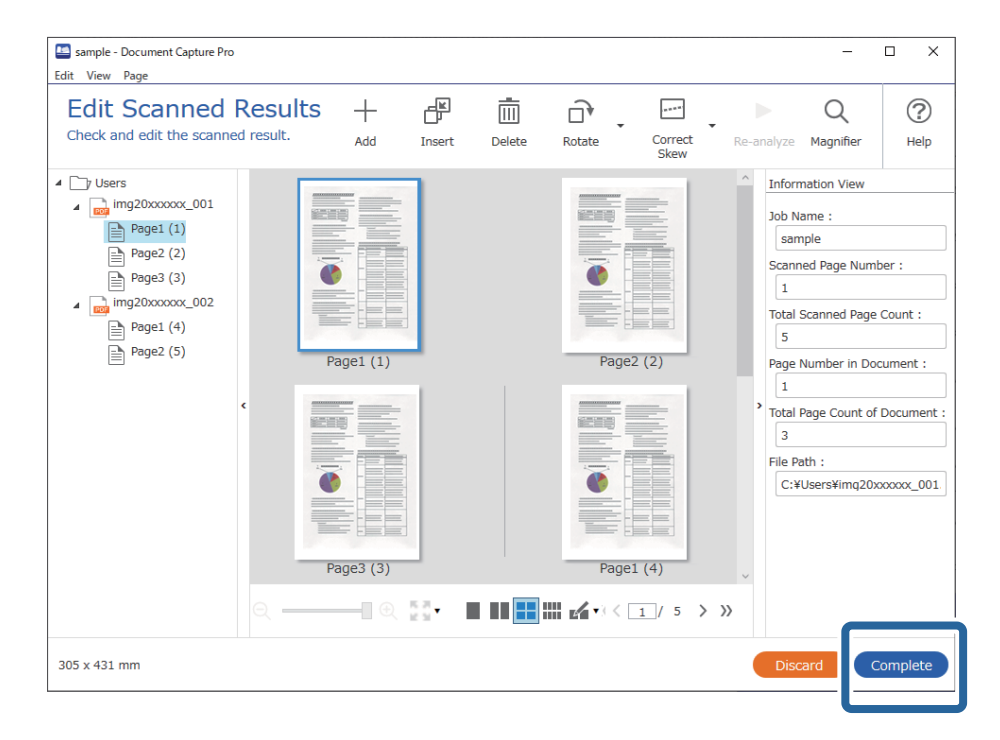

## **Skenování pomocí aplikace Document Capture (pro systém Mac OS)**

Tato aplikace umožňuje provádět různé úlohy, například uložit obrázek do počítače, odeslat jej e-mailem, tisknout a uložit na server nebo do cloudové služby. Je možné také zaregistrovat nastavení skenování pro danou úlohu a zjednodušit tak operace skenování.
Podrobné informace o funkcích této aplikace viz nápověda k aplikaci Document Capture.

#### *Poznámka:*

Při používání skeneru nepoužívejte funkci rychlého přepínání uživatelů.

1. Spusťte aplikaci Document Capture.

Vyberte položku **Finder** > **Přejít** > **Aplikace** > **Epson Software** > **Document Capture**.

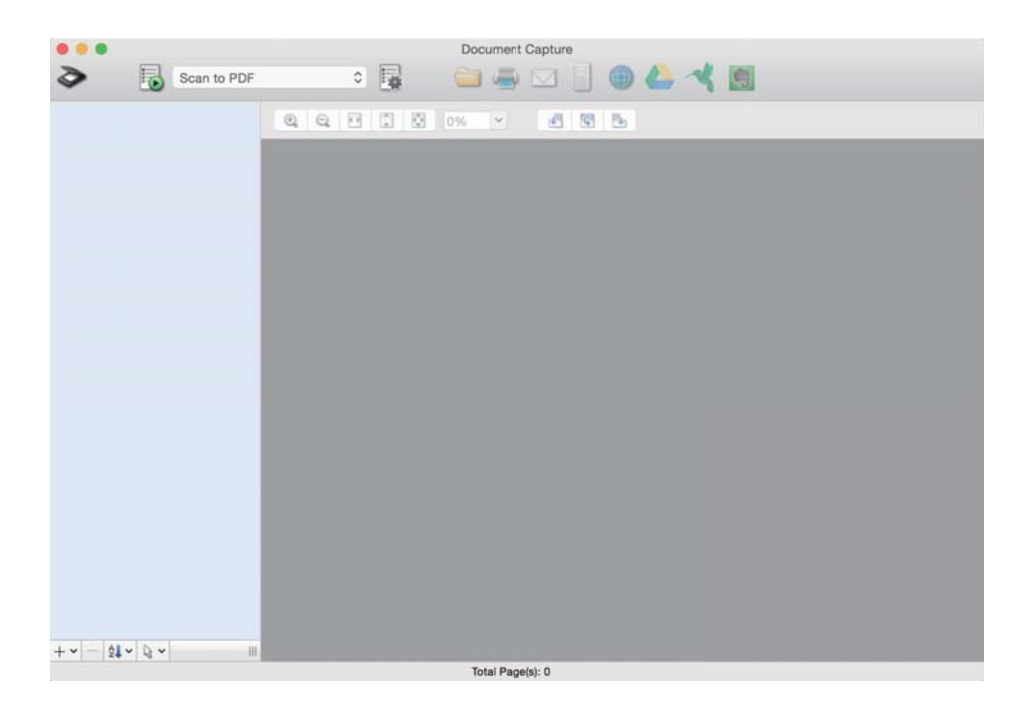

#### *Poznámka:*

Možná bude třeba vybrat požadovaný skener ze seznamu.

2. Klikněte na položku **.** 

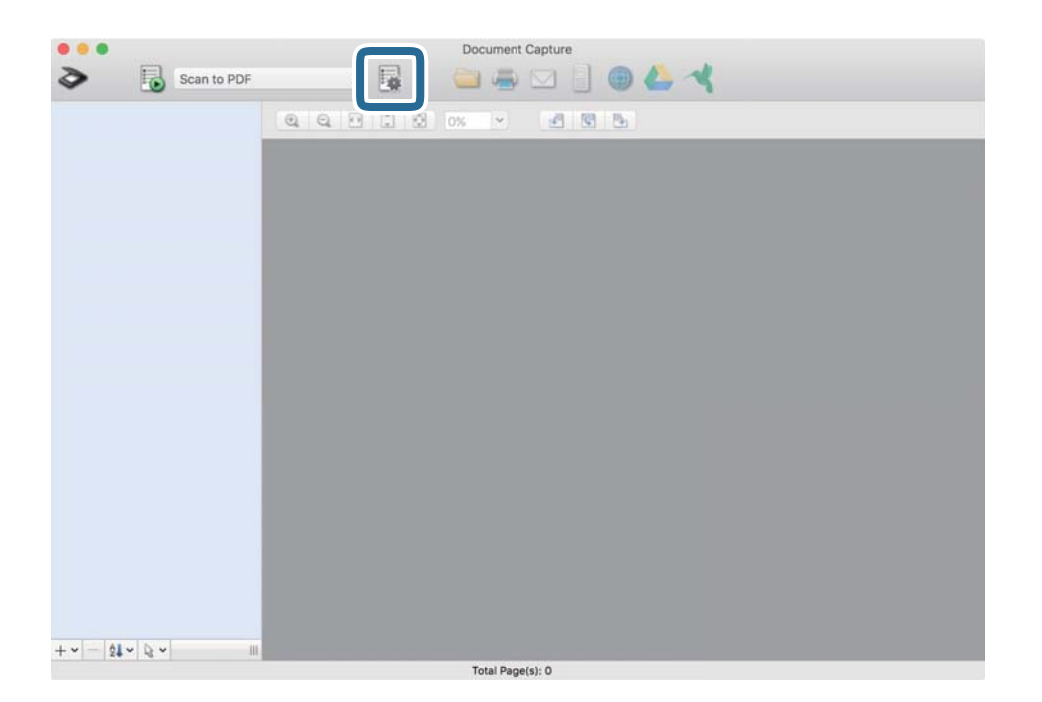

Zobrazí se okno **Seznam úloh**.

#### *Poznámka:*

Je k dispozici předvolená úloha, která umožňuje ukládání naskenovaných obrázků jako PDF. V případě použití této úlohy přeskočte tento postup a přejděte k postupu 10.

3. Klikněte na ikonu +.

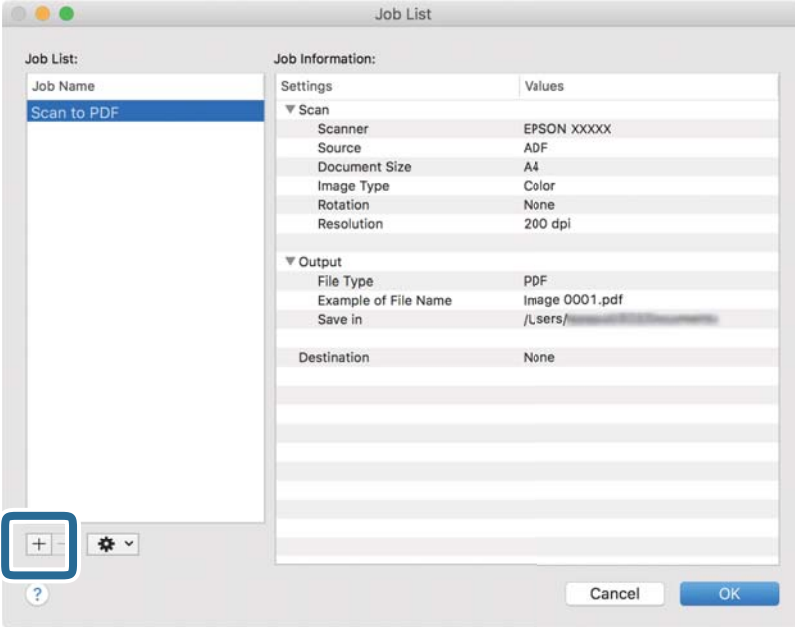

Zobrazí se obrazovka nastavení úlohy.

4. Nastavte položku **Název úlohy**.

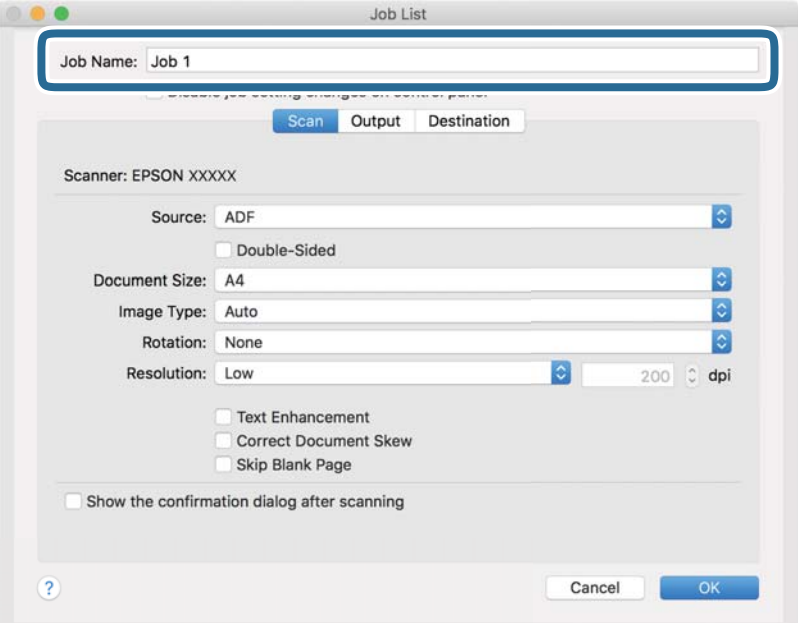

5. Na kartě **Skenování** proveďte nastavení skenování.

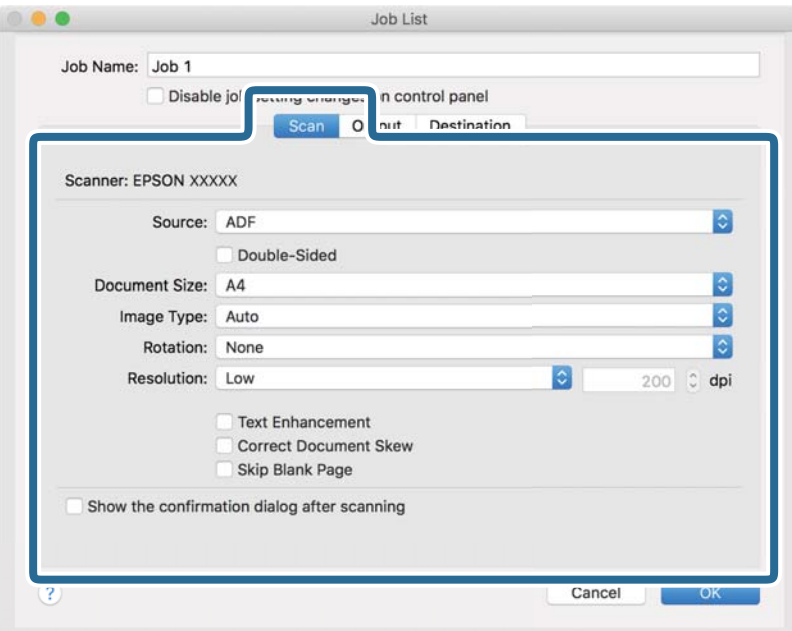

- ❏ **Zdroj**: Vyberte zdroj, kde je vložen originál. Pro skenování obou stran originálu vyberte možnost oboustranného skenování.
- ❏ **Velikost dokumentu**: Vyberte velikost vloženého originálu.
- ❏ **Typ obrazu**: Vyberte barvu, kterou chcete použít pro uložení skenovaného obrázku.
- ❏ **Otočení**: Vyberte úhel otočení dle originálu, který chcete skenovat.
- ❏ **Rozlišení**: Vyberte rozlišení.

#### *Poznámka:*

Obrázek můžete také upravit použitím následujících položek.

- ❏ *Upřesnění textu*: Vyberte tuto volbu pro opravu rozmazaných znaků na jasné a ostré.
- ❏ *Opravit zešikmení dokumentu*: Vyberte pro opravu zešikmeného originálu.
- ❏ *Přeskočit prázdnou stranu*: Vyberte pro přeskočení prázdných stránek v originále, pokud tam jsou.

6. Klikněte na tlačítko **Výstup** a proveďte nastavení výstupu.

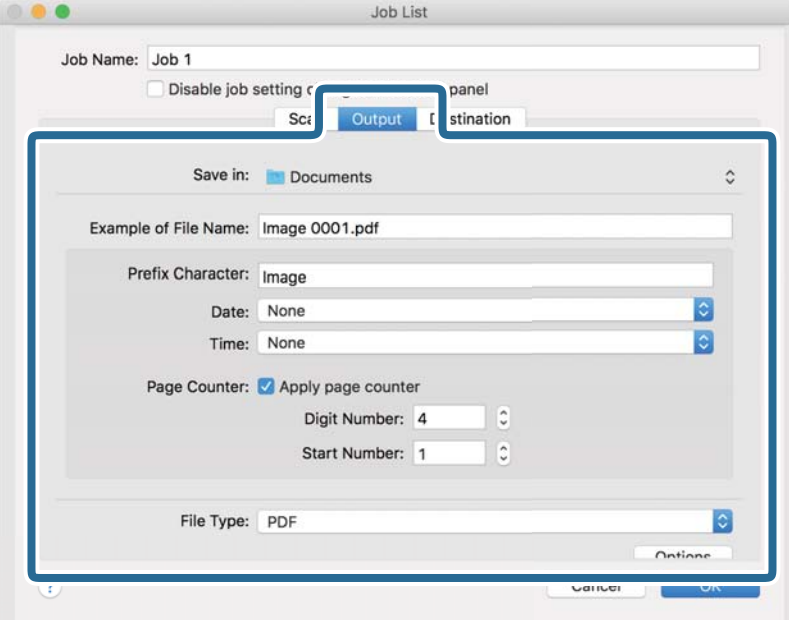

- ❏ **Uložit do**: Vyberte složku uložení pro naskenovaný obrázek.
- ❏ **Příklad názvu souboru**: Zobrazte příklad názvu souboru pro aktuální nastavení.
- ❏ **Předpona**: Nastavte předponu pro název souboru.
- ❏ **Datum**: Přidejte datum k názvu souboru.
- ❏ **Čas**: Přidejte čas k názvu souboru.
- ❏ **Čítač stránek**: Přidejte čítač stránek k názvu souboru.
- ❏ **Typ souboru**: Vyberte formát uložení ze seznamu. Klikněte na možnost **Možnosti** a proveďte detailní nastavení souboru.

7. Klikněte na možnost **Cílové umístění** a potom vyberte **Cílové umístění**.

Položky nastavení cílového umístění jsou zobrazeny v závislosti na vámi vybraném cílovém umístění. Proveďte podrobné nastavení podle potřeby. Pro podrobné informace o každé položce klikněte na ikonu ? (Nápověda).

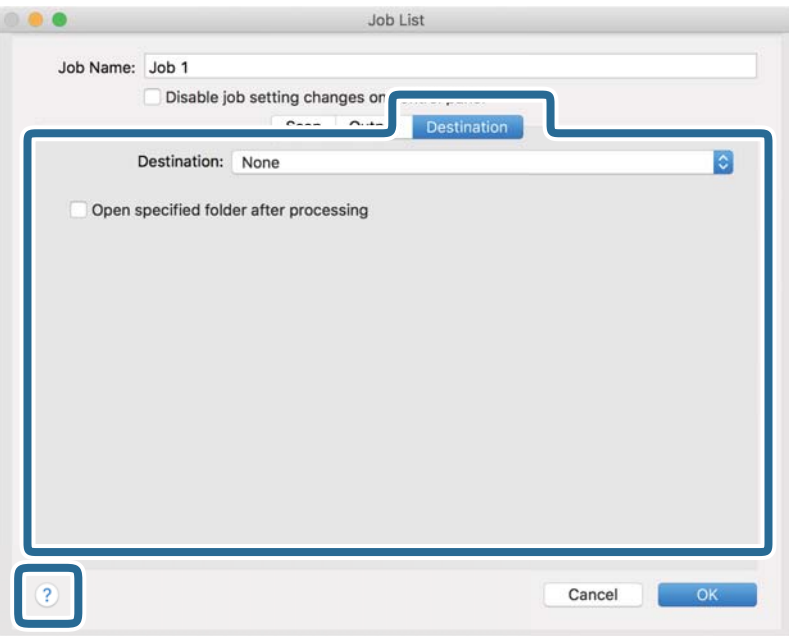

#### *Poznámka:*

- ❏ Chcete-li uložit do cloudové služby, je třeba předem vytvořit účet u cloudové služby.
- ❏ Chcete-li použít Evernote jako cílové umístění, před použitím této funkce nejdříve stáhněte a nainstalujte aplikaci Evernote z webu společnosti Evernote Corporation.
- 8. Klikněte na možnost **OK** a zavřete obrazovku nastavení úlohy.
- 9. Klikněte na **OK** a zavřete tak obrazovku **Seznam úloh**.
- 10. Vložte originál.

<span id="page-113-0"></span>11. Vyberte úlohu z rozevíracího seznamu a klikněte na ikonu  $\mathbb{R}$ .

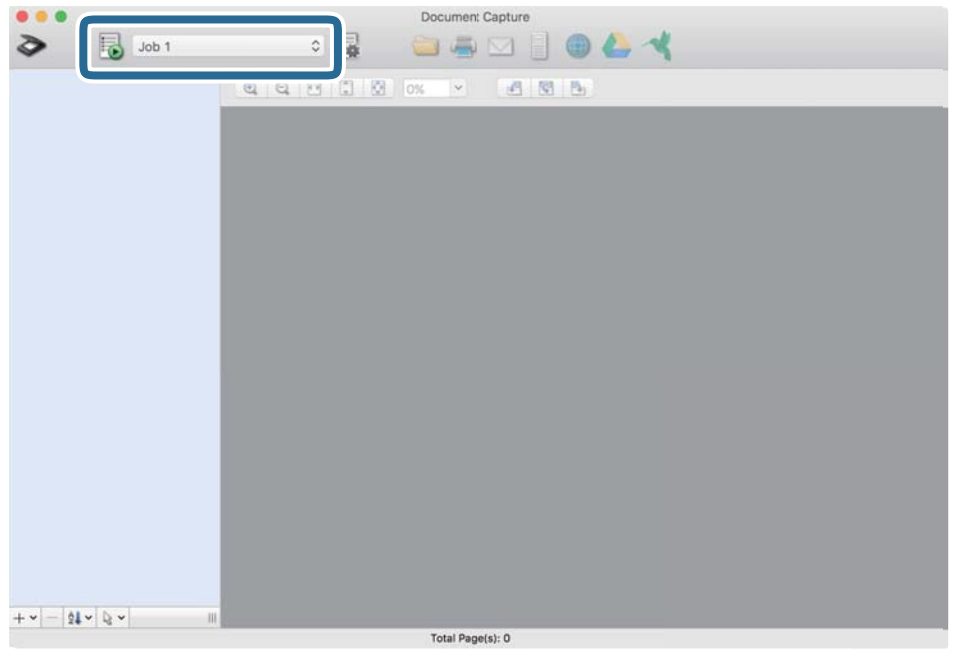

Provede se vybraná úloha.

12. Postupujte podle pokynů na obrazovce.

Naskenovaný obrázek je uložen pomocí nastavení, která jste provedli pro tuto úlohu.

*Poznámka:*

Můžete skenovat originály a odesílat naskenované obrázky bez použití úlohy. Klikněte na možnost  $\geq$ , proveďte nastavení skenování a potom klikněte na možnost *Skenování*. Dále klikněte na cílové umístění, do kterého chcete odeslat naskenovaný obrázek.

### **Skenování pomocí Epson Scan 2**

Skenujte originály pomocí podrobných nastavení, vhodných pro textové dokumenty.

- 1. Vložte originál.
- 2. Spusťte aplikaci Epson Scan 2.
	- ❏ Windows 10

Klikněte na tlačítko Start a poté vyberte **EPSON** > **Epson Scan 2**.

❏ Windows 8.1/Windows 8

Zadejte název aplikace do ovládacího tlačítka Hledat a poté vyberte zobrazenou ikonu.

❏ Windows 7/Windows Vista

Klikněte na tlačítko Start a potom vyberte položku **Všechny programy** nebo **Programy** > **EPSON** > **Epson Scan 2** > **Epson Scan 2**.

❏ Mac OS

Zvolte položku **Přejít** > **Aplikace** > **Epson Software** > **Epson Scan 2**.

3. Na kartě **Hlavní nastavení** proveďte následující nastavení.

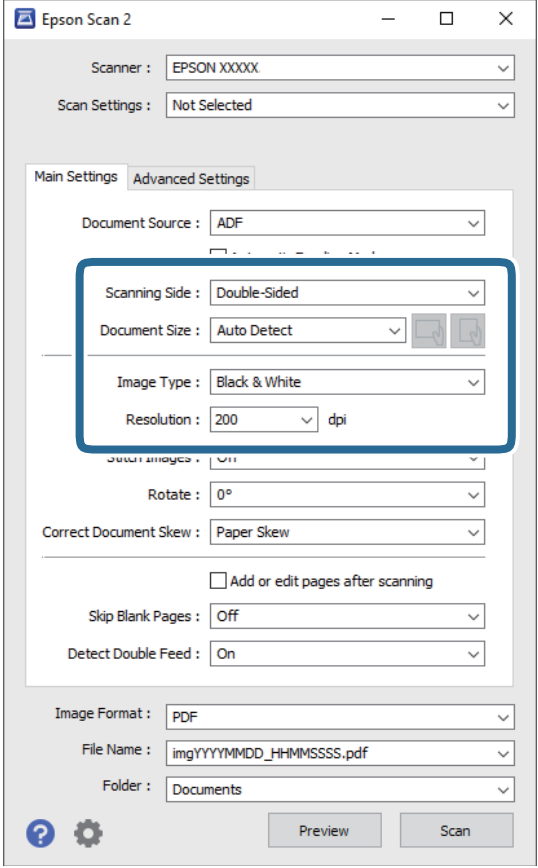

- ❏ **Skenovaná strana**: vyberte stranu originálu, kterou chcete skenovat. Pro skenování obou stran originálu vyberte možnost **Oboustranný**.
- ❏ **Velikost dokumentu**: vyberte velikost vloženého originálu.
- ❏ Tlačítka / (orientace originálu): vyberte nastavenou orientaci vloženého originálu. V závislosti na velikosti originálu může být tato položka nastavena automaticky a není možné ji změnit.
- ❏ **Typ obrazu**: vyberte barvu pro uložení naskenovaného snímku.
- ❏ **Rozlišení**: vyberte rozlišení.

#### *Poznámka:*

- ❏ Volba *Autom. podavač dokumentů* je automaticky nastavena jako *Zdroj dokumentu*.
- ❏ Na kartě *Hlavní nastavení* můžete provést také následující nastavení.
	- ❏ **spojované obrázky**: vyberte v případě potřeby spojení snímků z přední a zadní strany během skenování obou stran originálu.
	- ❏ **Otočit**: vyberte v případě potřeby otočení originálu ve směru hodinových ručiček a jeho naskenování.
	- ❏ **Opravit zešikmení dokumentu**: vyberte pro opravu zešikmeného originálu.
	- ❏ **Přidat/upravit str. po sken.**: vyberte pro přidání různých originálů nebo úpravu (otočení, přesun, odstranění) naskenovaných stránek po skenování.
	- ❏ **Vynechat prázdné stránky**: vyberte pro přeskočení prázdných stránek v originále, pokud tam jsou.
	- ❏ **Detekovat dvojité zavedení**: vyberte pro zobrazení varování při zasunutí více originálů najednou.
- 4. Proveďte další nastavení skenování podle potřeby.
	- ❏ Můžete zobrazit náhled naskenovaného snímku první skenované strany první stránky originálu. Do vstupního zásobníku vložte jen první stranu originálů a klikněte na tlačítko **Náhled**. Zobrazí se okno náhledu, obrázek náhledu a dojde k vysunutí stránky ze skeneru.

Zaměňte vysunutou stránku se zbytkem originálů.

- ❏ Na kartě **Upřesnit nastavení** můžete upravovat snímky přes podrobná nastavení, vhodná pro textové dokumenty, viz následující příklady.
	- ❏ **Odebrat pozadí**: vyberte pro odstranění pozadí z originálů.
	- ❏ **Upřesnění textu**: vyberte tuto volbu pro opravu rozmazaných znaků na jasné a ostré.
	- ❏ **Automatická segmentace plochy**: zvolte pro vyjasnění písma a vyhlazení snímků u černobílého skenování dokumentu, který obsahuje snímky.
	- ❏ **Vynecháno**: vyberte pro odstranění barvy z naskenovaného snímku, poté jej uložte v šedé škále nebo černobíle. Například můžete v rámci procesu skenování odmazat značky nebo poznámky, které jste udělali na okrajích dokumentu barevným perem.
	- ❏ **Vylepšení barev**: vyberte pro vylepšení barvy v naskenovaném snímku, poté snímek uložte v šedé škále nebo černobíle. Můžete vylepšit například písmena nebo čáry ve světlých barvách.

#### *Poznámka:*

Některé položky nemusí být dostupné v závislosti na jiných nastaveních, která jste provedli.

5. Proveďte nastavení ukládání souboru.

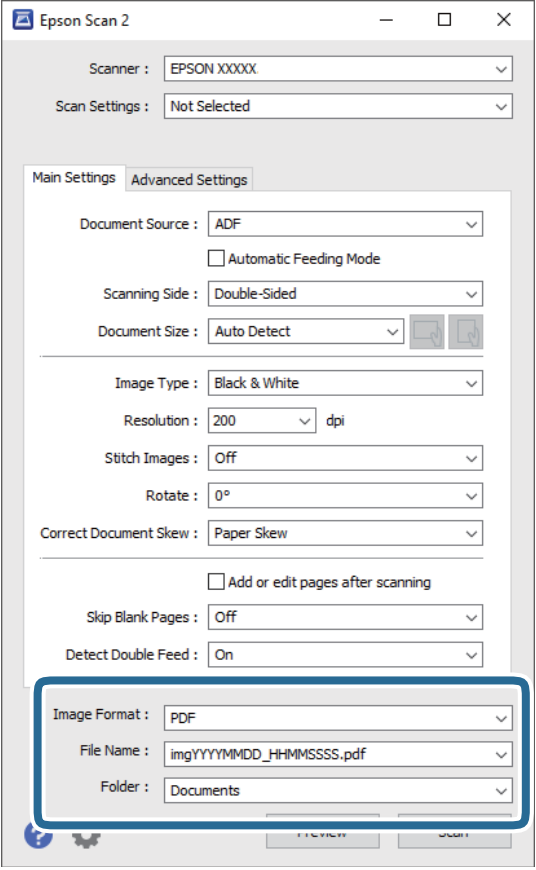

❏ **Formát obrazu**: vyberte formát uložení ze seznamu.

Podrobná nastavení můžete provést pro všechny formáty uložení s výjimkou BITMAP a PNG. Po výběru formátu uložení vyberte volbu **Možnosti** ze seznamu.

❏ **Název souboru**: zkontrolujte zobrazený název uloženého souboru.

Nastavení pro název souboru můžete změnit volbou **Nastavení** ze seznamu.

❏ **Složka**: vyberte složku uložení pro naskenovaný snímek ze seznamu.

Můžete zvolit jinou složku nebo vytvořit novou pomocí volby **Vybrat** ze seznamu.

6. Klikněte na položku **Skenovat**.

#### *Poznámka:*

- **□** Skenování můžete též zahájit stisknutím tlačítka  $\Diamond$  na skeneru.
- ❏ Chcete-li skenovat originály, u kterých je riziko uvíznutí, například tenký papír, stiskněte tlačítko *Pomalu* na ovládacím panelu pro snížení rychlosti skenování.

Stiskněte tlačítko d a vyberte *Nastavení skeneru* > *Pomalu*.

Naskenovaný snímek je uložen do vámi určené složky.

### **Požadovaná nastavení pro speciální originály v okně aplikace Epson Scan 2**

Pokud skenujete speciální originály, je nutné nastavit některé položky na kartě **Hlavní nastavení** v okně nástroje Epson Scan 2.

Jestliže používáte nástroj Document Capture Pro, můžete otevřít okno stisknutím tlačítka **Podrobná nastavení** na obrazovce **Nastavení skenování**.

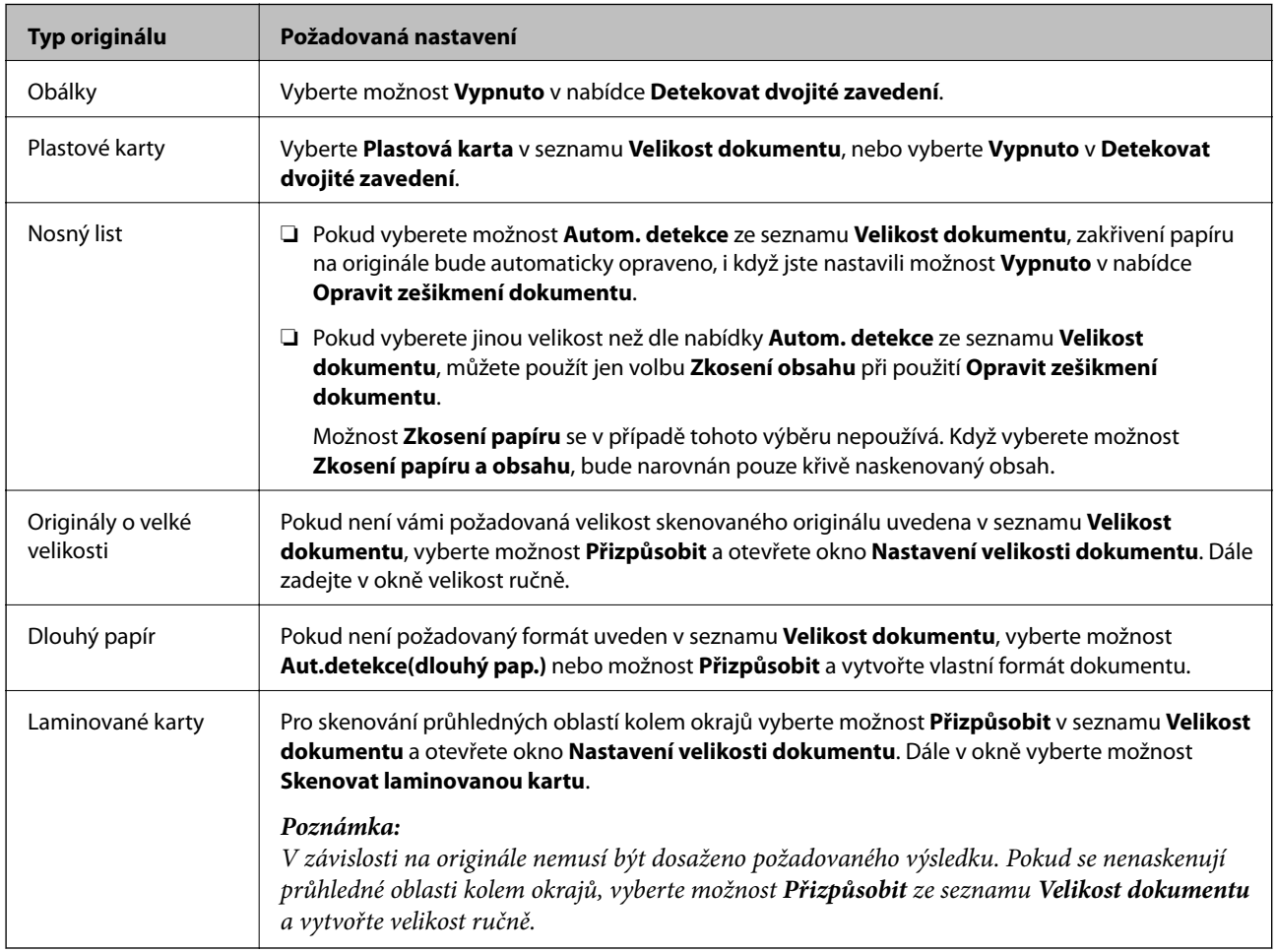

### **Nastavení rozlišení, které je vhodné pro účel skenování**

#### *Výhody a nevýhody zvýšení rozlišení*

Rozlišení ukazuje počet pixelů (nejmenší oblast obrázku) na každý palec (25,4 mm) a měří se v jednotkách dpi (body na palec). Výhodou zvýšení rozlišení je lepší vykreslení detailů. Nevýhodou je zvětšení velikosti souboru.

- ❏ Velikost souboru se zvětší
	- (Když zdvojnásobíte rozlišení, velikost souboru se zvětší přibližně čtyřikrát.)
- ❏ Skenování, ukládání a načítání obrázku trvá dlouho
- ❏ Odesílání a přijímání e-mailů nebo faxů trvá dlouho
- ❏ Obrázek se příliš zvětší pro zobrazení na monitoru nebo pro tisk na papír

#### *Seznam doporučených rozlišení, která vyhovují vašemu účelu*

Podívejte se na tabulku a nastavte vhodné rozlišení pro účel skenovaného obrázku.

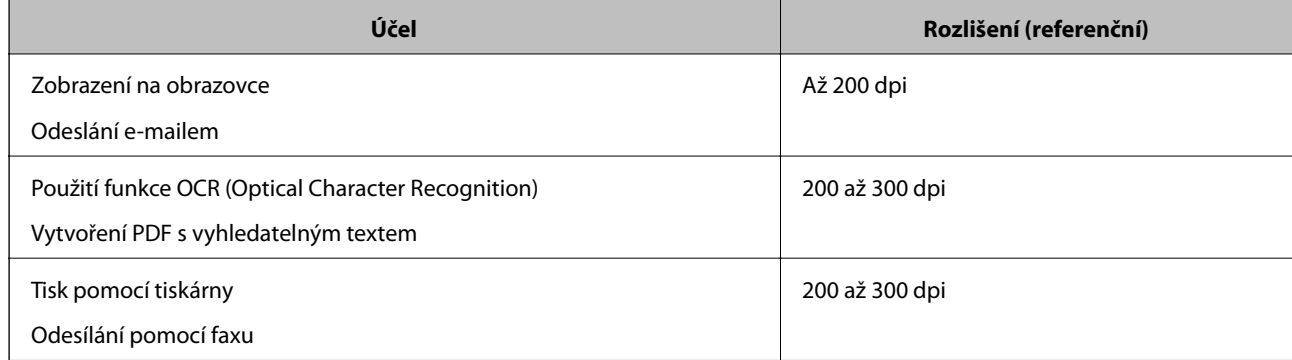

# <span id="page-119-0"></span>**Pokročilé skenování**

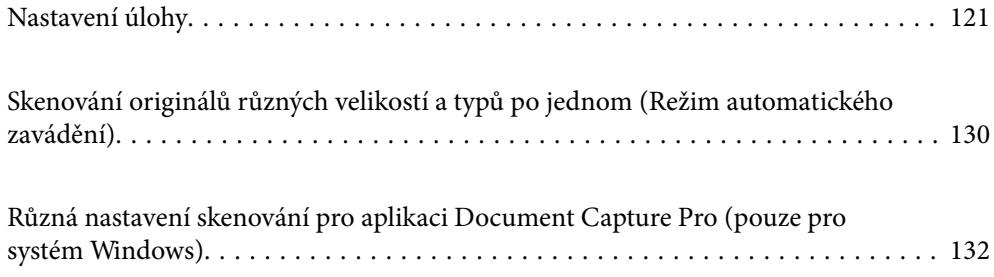

## <span id="page-120-0"></span>**Nastavení úlohy**

Jako "úlohu" můžete zaregistrovat také množinu operací, jako je např. Skenování — Uložit — Odeslat.

Pokud předem registrujete sérii operací jako úlohu pomocí Document Capture Pro (Windows), Document Capture (Mac OS) nebo Document Capture Pro Server (Windows Server), všechny tyto operace poté můžete provést pouhým spuštěním této úlohy.

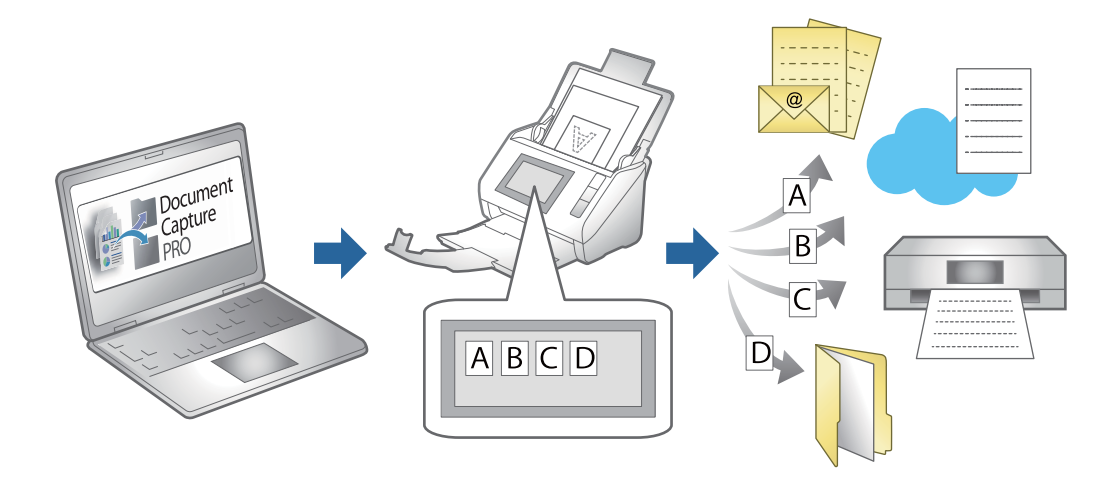

### **Vytvoření a registrace úlohy (Windows)**

Tato část popisuje nastavení úlohy v Document Capture Pro. Podrobné informace o funkcích této aplikace viz nápověda k aplikaci Document Capture Pro.

<https://support.epson.net/dcp/>

- 1. Spusťte aplikaci Document Capture Pro.
- 2. Na obrazovce **Skenovat úlohu** klikněte na položku **Nastavení úlohy**.

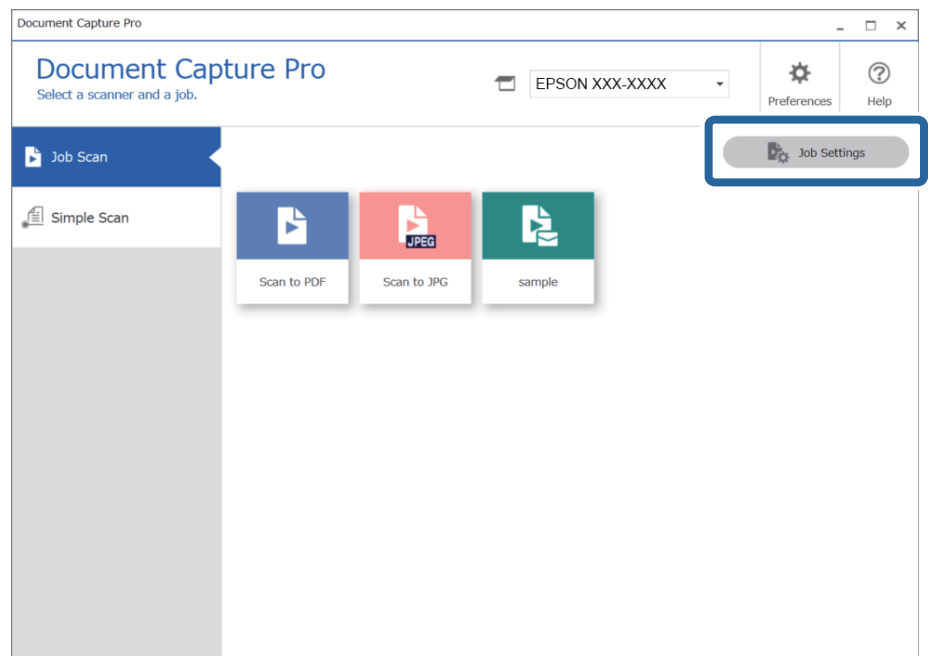

#### 3. Klikněte na položku **Nový**.

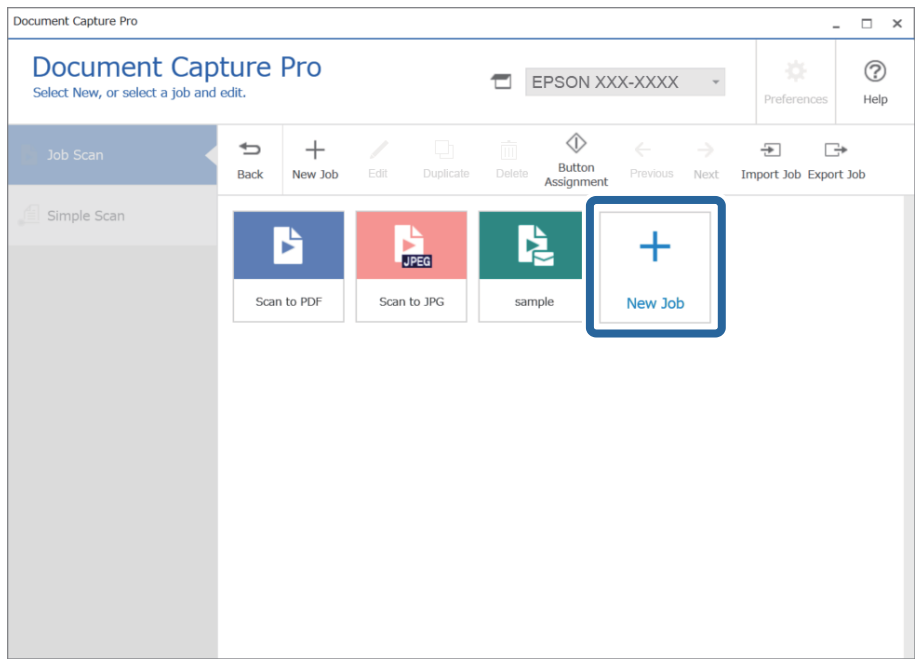

#### *Poznámka:*

Chcete-li vytvořit novou úlohu založenou na jiné úloze, klikněte na úlohu, kterou chcete použít jako základ, a potom na tlačítko *Duplikovat*.

Zobrazí se okno **Nastavení úlohy**.

4. Zadejte **Název úlohy**.

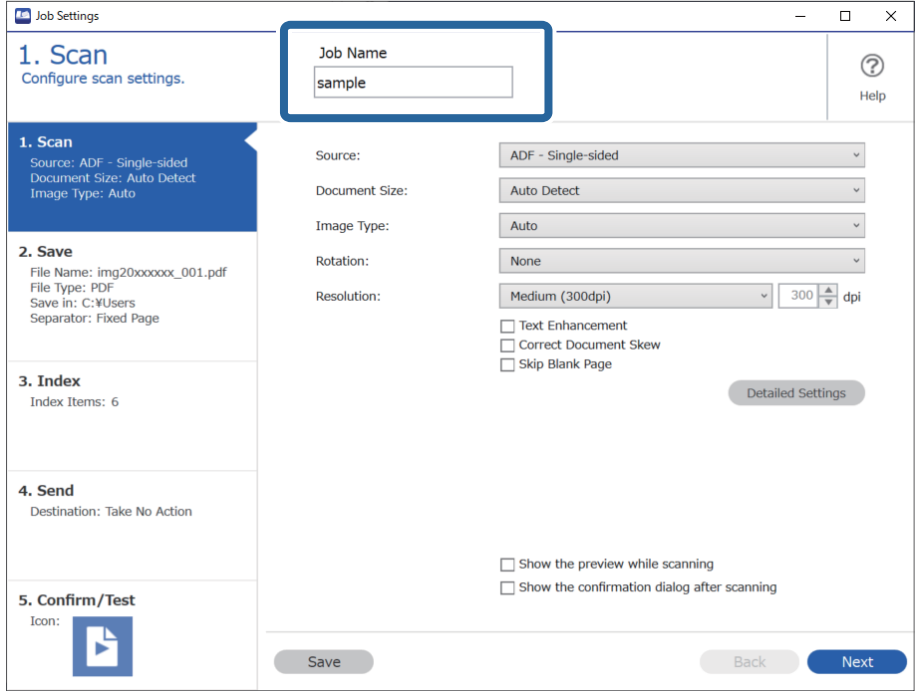

5. Na kartě **1. Skenovat** nastavte operace úlohy skenování, kterou chcete vytvořit.

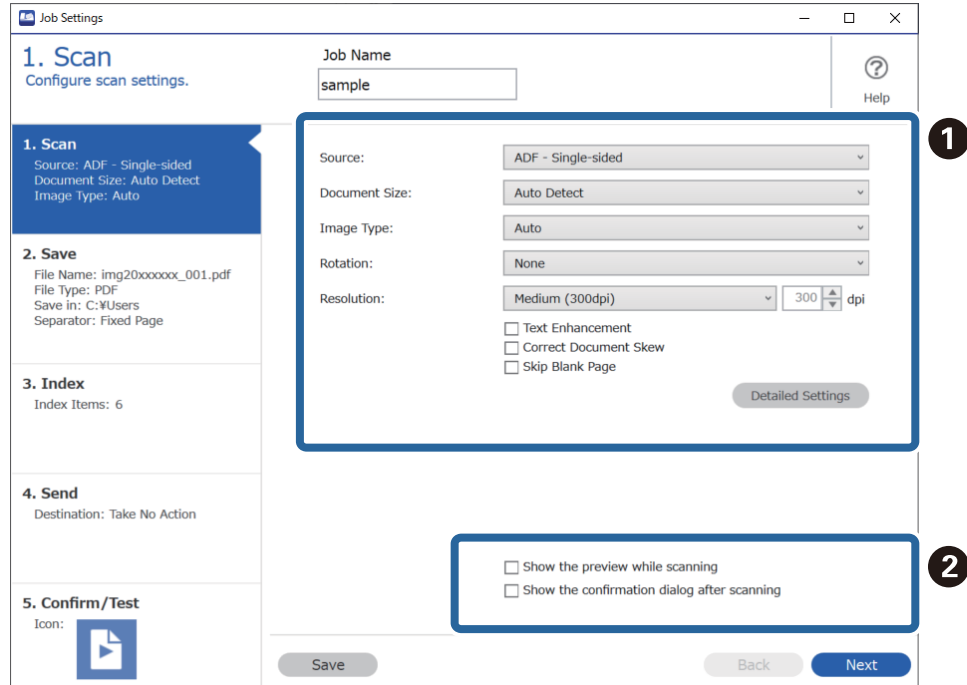

❏ A Zadejte základní nastavení skenování.

Chcete-li zadat pokročilejší nastavení, kliknutím na tlačítko **Podrobná nastavení** otevřete obrazovku nastavení. Změňte operaci skenování a kliknutím na tlačítko **Uložit** se vraťte na obrazovku aplikace Document Capture Pro.

❏ B Podle potřeby změňte nastavení.

Chcete-li při skenování zobrazovat snímky, zaškrtněte políčko **Zobrazit náhled během skenování**.

Když zaškrtnete políčko **Po snímání zobrazit dialogové okno potvrzení**, bude se po dokončení skenování zobrazovat potvrzovací zpráva s otázkou, zda chcete ve skenování pokračovat.

Po dokončení nastavení skenování klikněte na tlačítko **Další** nebo kartu **2. Uložit**.

6. Na kartě **2. Uložit** můžete zadávat nastavení pro ukládání výsledků skenování.

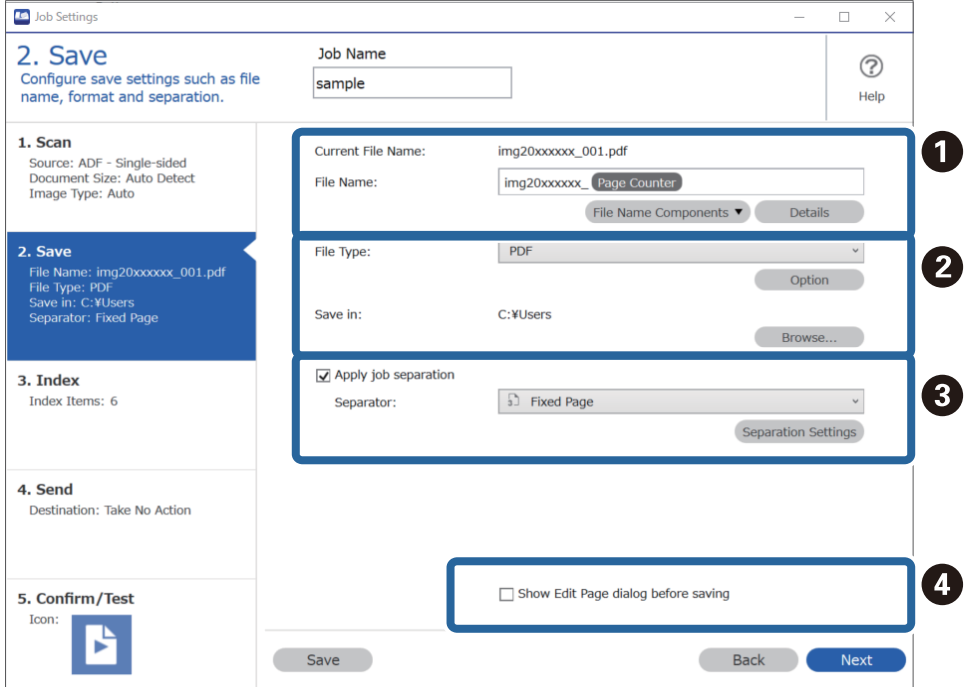

❏ A Zadejte název souboru.

Když v nabídce **Součásti názvu souboru** vyberete část, kterou chcete používat v názvu souboru, přidá se tato část do názvu souboru. Případně můžete název zadat přímo do pole **Název souboru**.

Chcete-li přidat čárové kódy, OCR a formuláře, je nutné předem zadat nastavení. Klikněte na položku **Podrobná nastavení**.

V nabídce **Podrobná nastavení** můžete také změnit časové razítko a počitadlo stránek.

❏ B Nastavte formát a umístění pro ukládání souborů.

Funkce **Možnosti** může být aktivovaná podle typu souboru. Klikněte na tuto položku, chcete-li zadat podrobné nastavení.

□ **O** Chcete-li oddělovat úlohy, vyberte tuto možnost a poté zvolte způsob oddělování. Potom vyberte položku **Nast. oddělení** a zadejte podrobná nastavení.

❏ D Podle potřeby změňte nastavení.

Když vyberete možnost **Zobrazit dialog Úpravy stránky před uložením**, můžete po skenování provádět úpravy na obrazovce **Upravit naskenované výsledky**.

Až dokončíte nastavení pro ukládání, klikněte na tlačítko **Další** nebo kartu **3. Rejstřík**.

7. Na kartě **3. Rejstřík** můžete zadat nastavení indexového souboru.

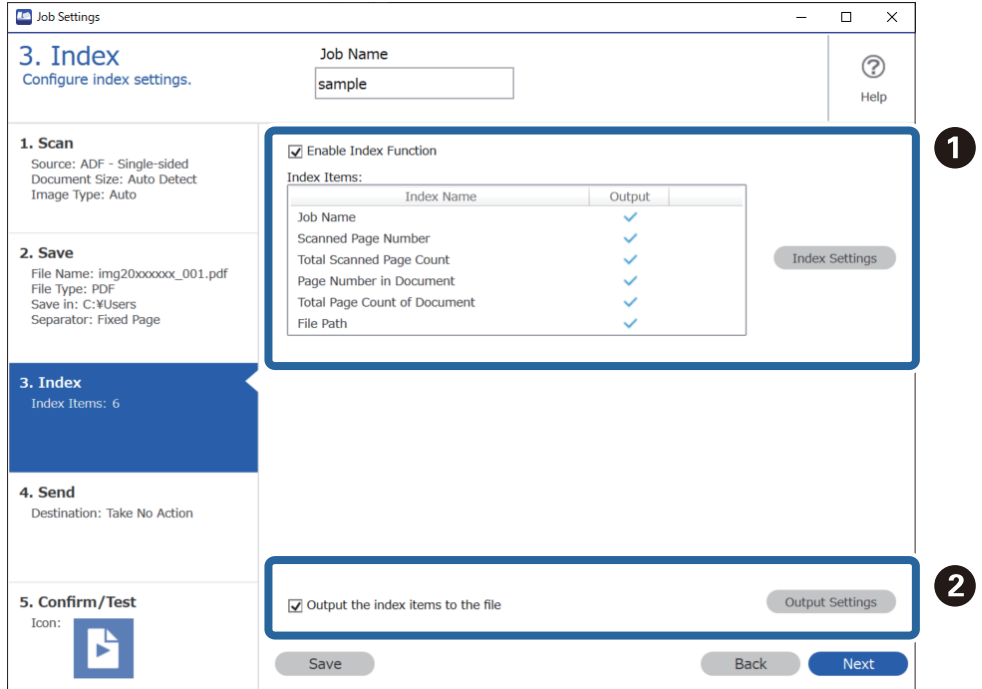

❏ A Když vytváříte indexový soubor, vyberte možnost **Povolit funkce rejstříku**.

Klikněte na možnost **Nastavení rejstříku** a vyberte položky, které chcete použít pro index.

❏ B Vyberte možnost **Vložit položky rejstříku do souboru** a potom klikněte na možnost **Nastavení výstupu**. Pak můžete nastavit výstupní položky a název souboru používaný při výstupu souboru.

Až dokončíte nastavení pro index, klikněte na tlačítko **Další** nebo kartu **4. Odeslat**.

8. Na kartě **4. Odeslat** zadejte nastavení cílového umístění.

Když je vybraná možnost **Cílové umístění**, zobrazí se položky nastavení odpovídající cílovému umístění.

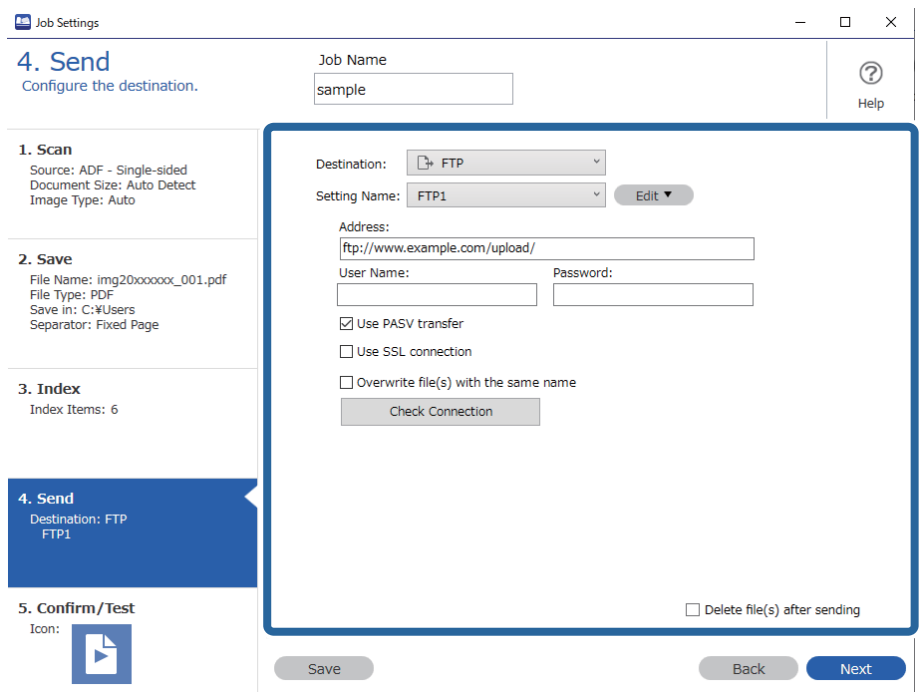

Až dokončíte nastavení pro přenos, klikněte na tlačítko **Další** nebo kartu **5. Potvrdit/testovat**.

9. Zkontrolujte nastavení na kartě **5. Potvrdit/testovat** a potom proveďte zkušební skenování.

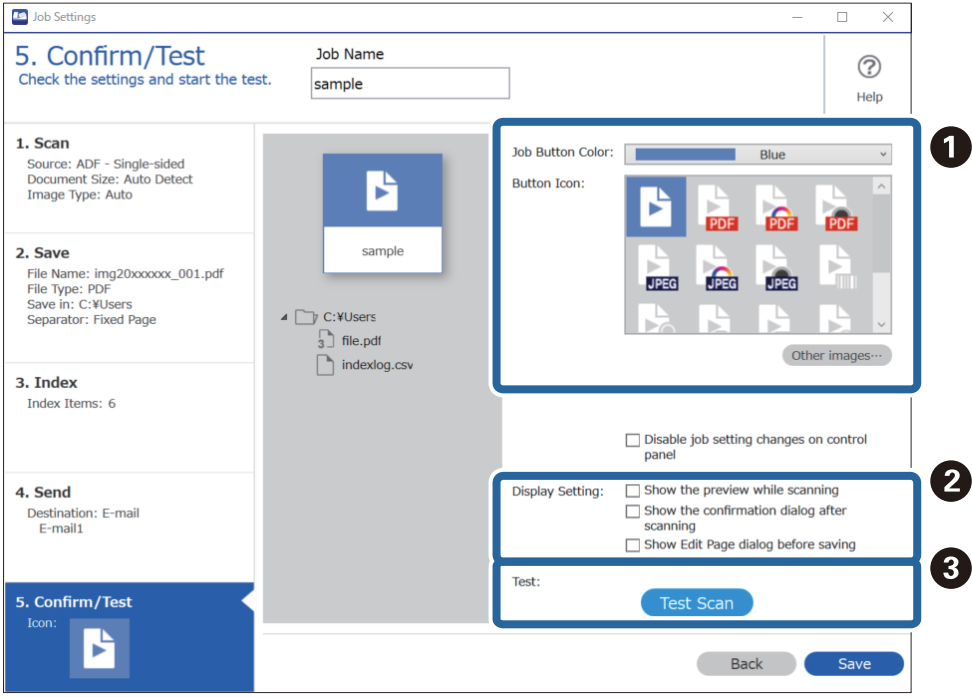

- ❏ A Změňte barvu nebo ikonu tlačítka úlohy.
- ❏ B Změňte nastavení zobrazení používaná během skenování a po něm.
- ❏ C Proveďte zkušební skenování s použitím úlohy, která je aktuálně nastavená.
- 10. Kliknutím na tlačítko **Uložit** dokončete vytváření úlohy.

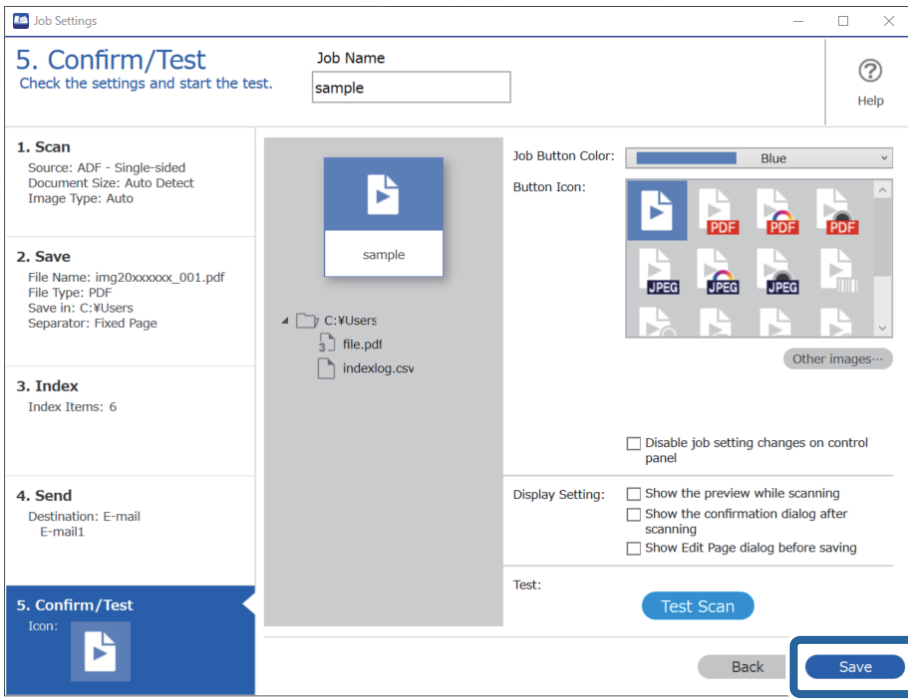

Pokud budete pokračovat vytvořením nové úlohy, úpravami, duplikováním, odstraněním apod., pokračujte v provádění nastavení.

Chcete-li provádění nastavení ukončit, klikněte vlevo na panelu nástrojů na tlačítko **Zpět** a vraťte se tak na obrazovku úlohy.

### **Vytvoření a registrace úlohy (Mac OS)**

Tato část popisuje nastavení úlohy v Document Capture. Podrobné informace o funkcích této aplikace viz nápověda k aplikaci Document Capture.

- 1. Spusťte aplikaci Document Capture.
- 2. Klikněte na ikonu  $\mathbb{R}$  v hlavním okně.

Zobrazí se okno **Seznam úloh**.

3. Klikněte na ikonu +.

Zobrazí se okno **Nastavení úlohy**.

- 4. Proveďte nastavení úlohy v okně **Nastavení úlohy**.
	- ❏ **Název úlohy**: Zadejte název úlohy, kterou chcete registrovat.
	- ❏ **Snímat**: Proveďte nastavení skenování, jako například velikost originálů nebo rozlišení.
	- ❏ **Výstup**: Nastavte cílové umístění uložení, formát uložení, pravidla pro pojmenovávání souborů atd.
- <span id="page-127-0"></span>❏ **Cílové umístění**: Vyberte cílové místo pro naskenované obrázky. Můžete je odeslat e-mailem nebo přeposlat na server FTP nebo webový server.
- 5. Klikněte na **OK** a vraťte se tak na okno **Seznam úloh**.

Vytvořená úloha je registrovaná v **Seznam úloh**.

6. Klikněte na **OK** a vraťte se tak do hlavního okna.

### **Povolení spuštění úlohy z ovládacího panelu (Přiřazení tlačítka)**

Pokud předem provedete přiřazení úloh na ovládacím panelu pomocí Document Capture Pro (Windows), Document Capture (Mac OS) nebo Document Capture Pro Server (Windows Server), můžete tyto úlohy spouštět z ovládacího panelu.

### **Přiřazení úlohy v ovládacím panelu (Windows)**

Tato část popisuje přiřazení úlohy v ovládacím panelu skeneru v nástroji Document Capture Pro. Podrobné informace o funkcích této aplikace viz nápověda k aplikaci Document Capture Pro.

<https://support.epson.net/dcp/>

- 1. Spusťte aplikaci Document Capture Pro.
- 2. Na obrazovce **Nastavení úlohy** klikněte na položku Skenovat úlohu.

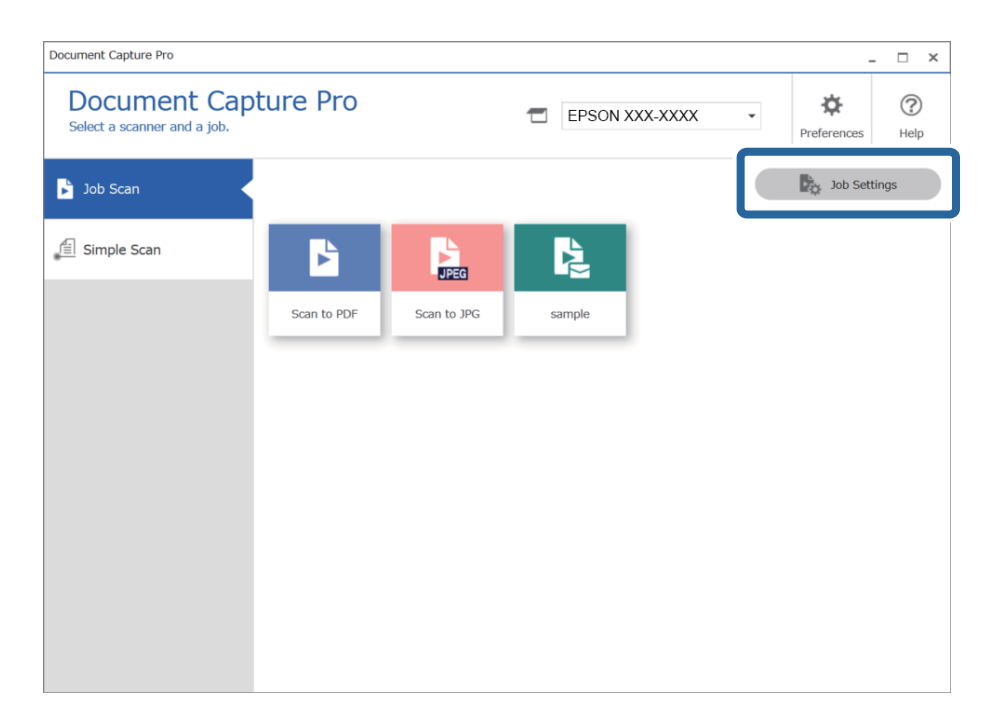

3. Klikněte na položku **Nastavení události**.

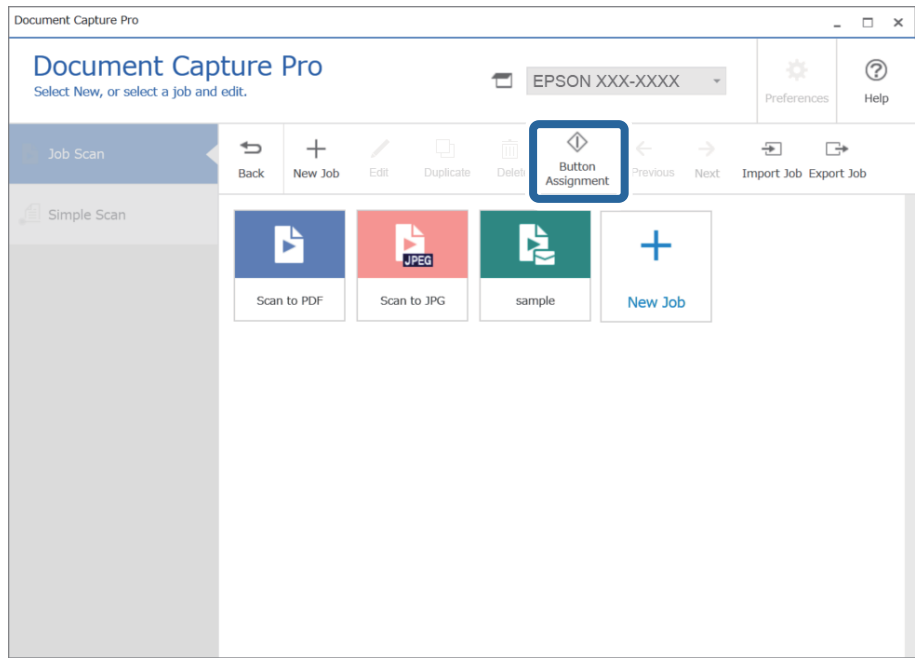

Zobrazí se obrazovka pro přiřazení tlačítek.

4. Z rozevírací nabídky vyberte úlohu, kterou chcete provádět z ovládacího panelu (tlačítek) na skeneru.

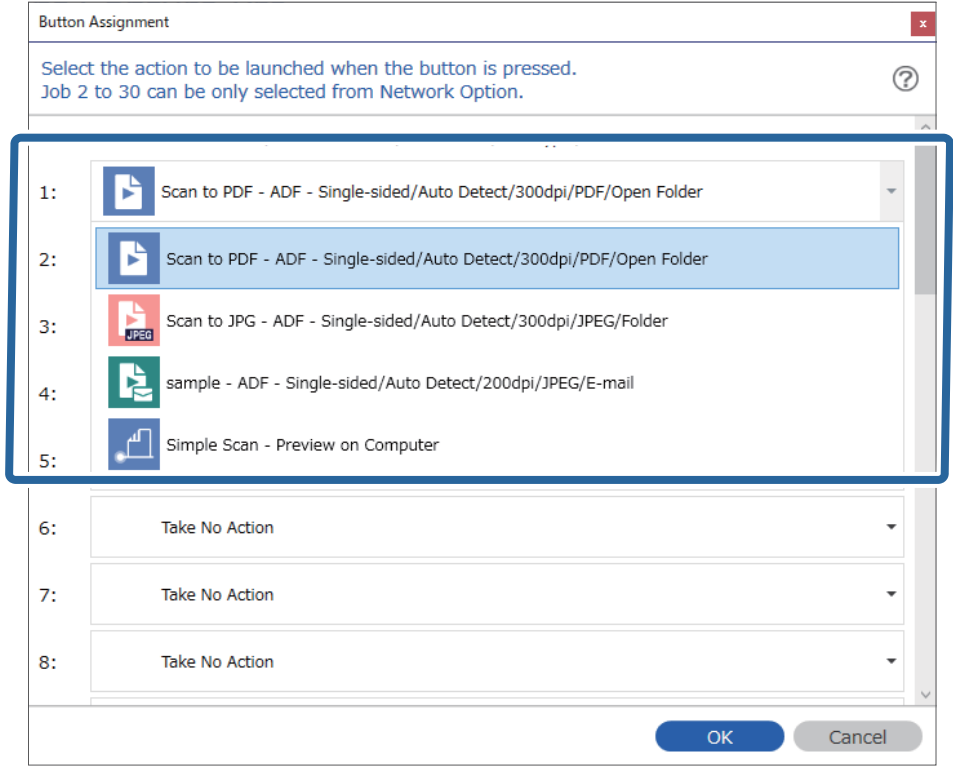

5. Kliknutím na tlačítko **OK** zavřete obrazovku Nastavení události.

#### <span id="page-129-0"></span>**Související informace**

& ["Skenování originálů do počítače" na str. 98](#page-97-0)

### **Přiřazení úlohy v ovládacím panelu (Mac OS)**

Tato část popisuje přiřazení úlohy v ovládacím panelu skeneru v nástroji Document Capture. Podrobné informace o funkcích této aplikace viz nápověda k aplikaci Document Capture.

- 1. Spusťte aplikaci Document Capture.
- 2. Klikněte na ikonu  $\mathbb{R}$  v hlavním okně.

Zobrazí se okno **Seznam úloh**.

- 3. Klikněte na ikonu a vyberte **Nastavení událostí**.
- 4. Z rozevírací nabídky vyberte úlohu, kterou chcete spustit v ovládacím panelu.
- 5. Klikněte na **OK** a vraťte se tak na okno **Seznam úloh**. Úloha je přiřazena k ovládacímu panelu skeneru.
- 6. Klikněte na **OK** a vraťte se tak do hlavního okna.

#### **Související informace**

& ["Skenování originálů do počítače" na str. 98](#page-97-0)

## **Skenování originálů různých velikostí a typů po jednom (Režim automatického zavádění)**

Pomocí nástroje Režim automatického zavádění můžete po jednom skenovat originály různých velikostí a typů. V tomto režimu skener zahájí skenování automaticky, jakmile jsou originály vloženy do ADF.

Pokud používáte nástroj **Document Capture Pro**, můžete též používat Režim automatického zavádění.

1. Spusťte aplikaci Epson Scan 2.

#### *Poznámka:*

Jestliže používáte nástroj Document Capture Pro, můžete otevřít okno nástroje Epson Scan 2 stisknutím tlačítka *Podrobná nastavení* na obrazovce *Nastavení skenování*.

2. Vyberte možnost **Režim automatického zavádění** na kartě **Hlavní nastavení**.

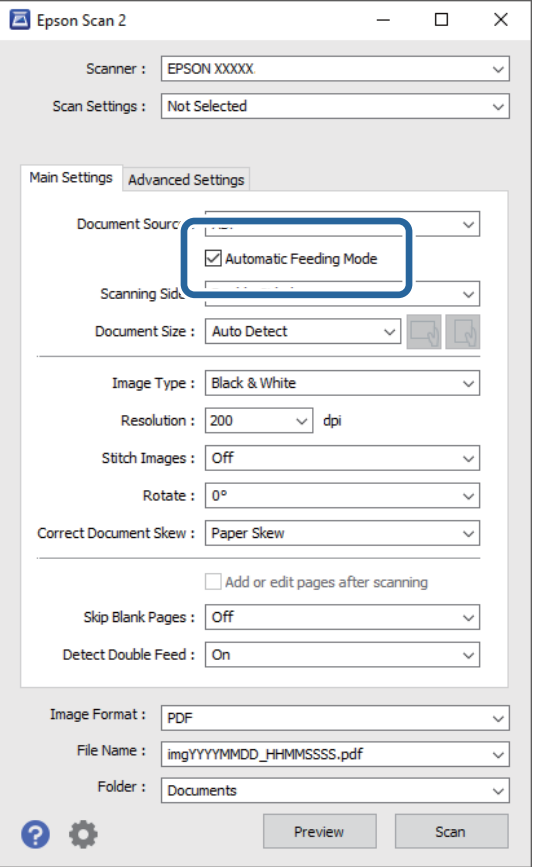

- 3. Proveďte ostatní nastavení pro skenování v hlavním okně nástroje Epson Scan 2.
- 4. Klikněte na položku **Skenovat**.

#### *Poznámka:*

Pokud používáte nástroj Document Capture Pro, kliknutím na tlačítko *Uložit* uložíte nastavení skenování. Když zahájíte skenování, spustí se Režim automatického zavádění.

Spustí se aplikace Režim automatického zavádění.

Na vašem počítači a skeneru se zobrazí okno **Režim automatického zavádění**.

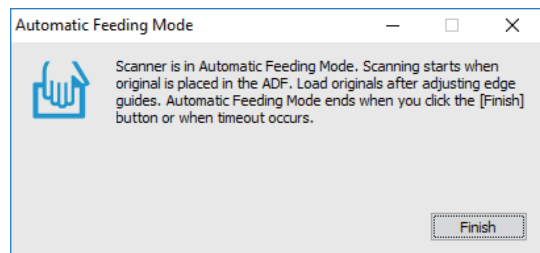

5. Upravte vodítka okrajů a vložte originál do ADF. Skenování bude zahájeno automaticky.

<span id="page-131-0"></span>6. Jakmile se skenování zastaví, vložte do ADF další originál.

Tento krok opakujte až do naskenování všech originálů.

#### *Poznámka:*

Stiskněte tlačítko d, pokud chcete upravit *Nastavení skeneru*.

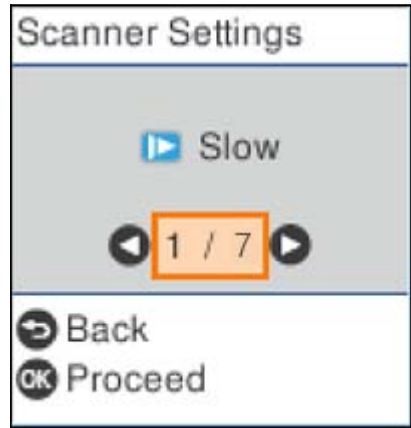

· *Pomalu*: Slouží ke snížení rychlosti skenování. Tuto funkci můžete použít ke skenování originálů, které mohou uvíznout, například tenký papír.

· *DFDS*: Jednou přeskočí detekci zdvojeného podávání a pokračuje ve skenování. Tato funkce slouží ke skenování originálů, které jsou detekovány jako zdvojené podávání, například plastové karty nebo obálky.

· *Ochrana papíru*: Snižuje poškození originálů okamžitým zastavením skenování, pokud nastane chyba podávání.

· *Detekce znečiš. skla*: Slouží k detekci nečistot na povrchu skla uvnitř skeneru.

7. Po naskenování všech originálů ukončete režim Režim automatického zavádění.

Stiskněte tlačítko na skeneru  $\heartsuit$ , nebo stiskněte **Dokončit** na obrazovce **Režim automatického zavádění**, která je zobrazena na vašem počítači.

#### *Poznámka:*

Pro ukončení režimu *Režim automatického zavádění* můžete také použít nastavení časového limitu.

Vyberte možnost *Nastavení* na seznamu *Zdroj dokumentu* pro otevření obrazovky *Nastavení zdroje dokumentu*. Na zobrazené obrazovce nastavte možnost *Uplynutí časového limitu režimu automatického zavádění (minuty)*.

Naskenovaný obrázek je uložen do vámi určené složky.

#### **Související informace**

 $\blacktriangleright$  ["Vkládání originálů" na str. 34](#page-33-0)

## **Různá nastavení skenování pro aplikaci Document Capture Pro (pouze pro systém Windows)**

Pomocí aplikace Document Capture Pro můžete snadno skenovat a ukládat dokumenty, například oficiální zprávy a formuláře, a zadat optimální nastavení, které vyhovuje vašim potřebám. V této části je vysvětlen způsob nastavení úlohy s funkcemi, které využijete, například s možností třídění.

#### *Poznámka:*

V této kapitole jsou vysvětleny funkce aplikace Document Capture Pro v systému Windows. Pokud používáte aplikaci Document Capture v systému Mac OS, prostudujte si podrobnosti v nápovědě k softwaru.

#### **Související informace**

- $\rightarrow$  "Dělení dokumentů pomocí určeného počtu stránek" na str. 133
- & ["Oddělení dokumentů pomocí prázdných listů papíru" na str. 136](#page-135-0)
- & ["Tvorba a ukládání složek pomocí znaků v čárovém kódu" na str. 139](#page-138-0)
- & ["Tvorba dvou úrovní složek pomocí dvou typů čárových kódů" na str. 144](#page-143-0)
- & ["Ukládání souborů s názvy, které obsahují znaky z čárového kódu" na str. 148](#page-147-0)
- & ["Tvorba a ukládání složek pomocí znaků rozpoznaných funkcí OCR" na str. 152](#page-151-0)
- & ["Ukládání souborů s názvy, které obsahují znaky rozpoznané funkcí OCR" na str. 158](#page-157-0)
- & ["Vytváření a ukládání složek pro jednotlivé formuláře" na str. 165](#page-164-0)

### **Dělení dokumentů pomocí určeného počtu stránek**

Data můžete rozdělit podle určeného počtu naskenovaných stránek a poté je uložit do souboru nebo složky.

V této části je vysvětleno nastavení úlohy pro rozdělení dokumentu po třech stránkách a následné uložení souborů PDF.

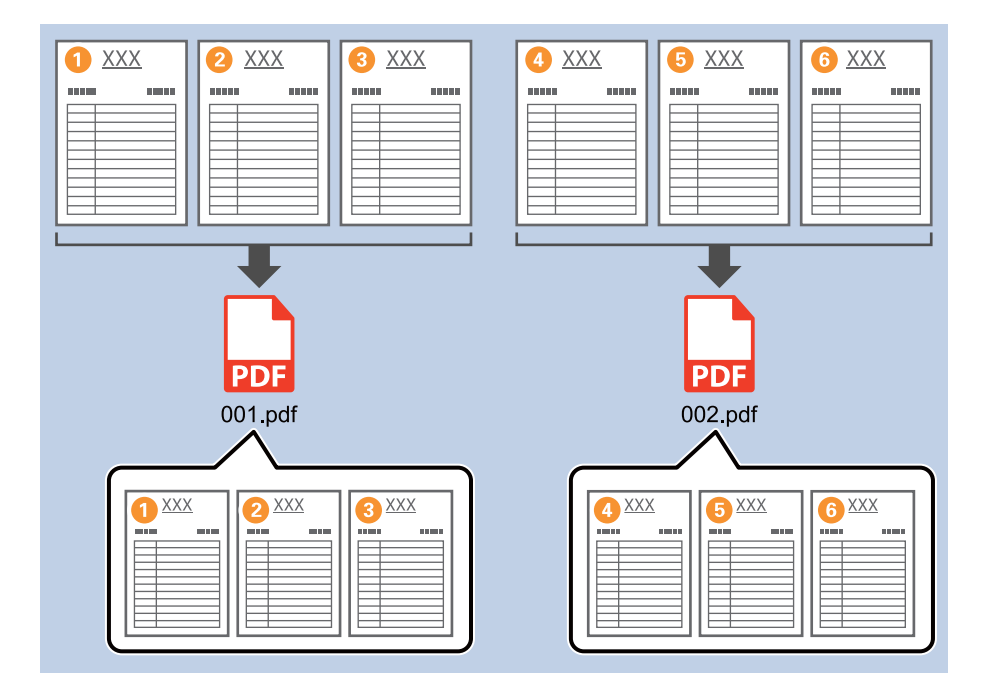

1. Klikněte na obrazovku **Nastavení úlohy** a poté klikněte na kartu **2. Uložit**.

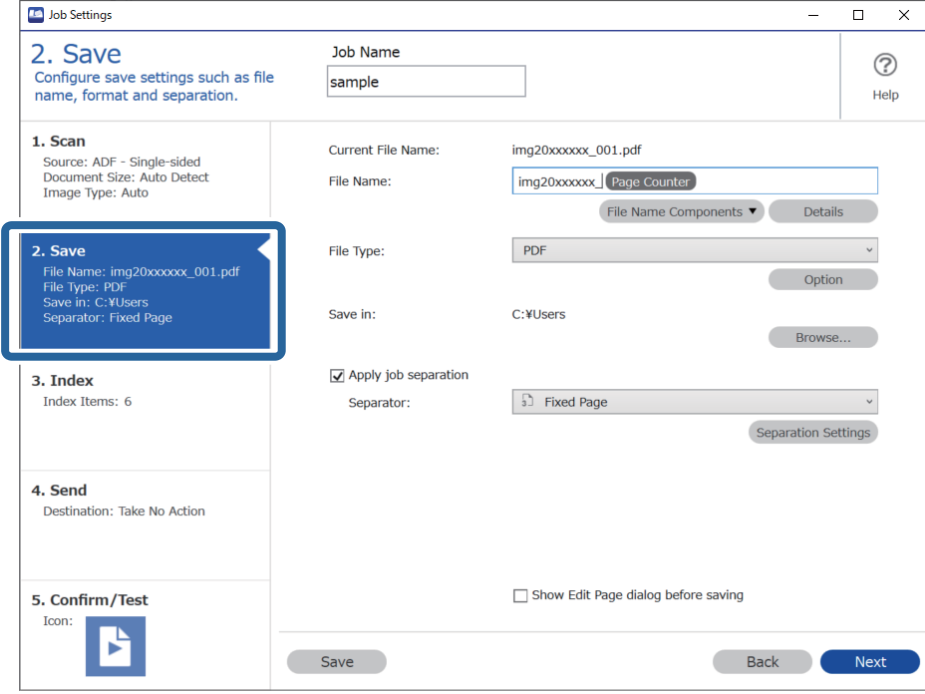

2. Možnost **Typ souboru** nastavte na **PDF**.

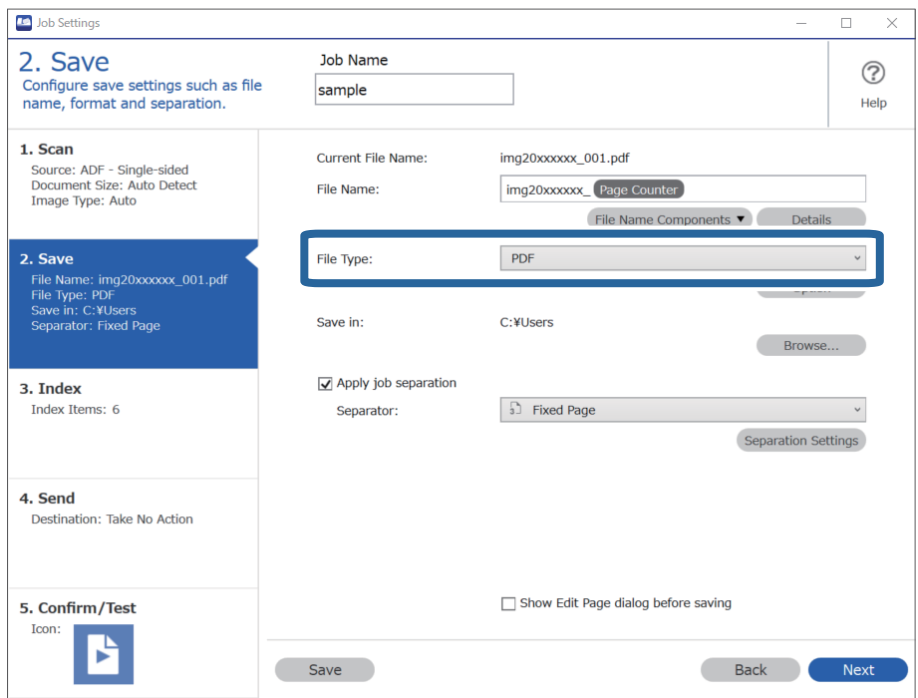

3. Vyberte možnost **Použít oddělení úloh**, nastavte položku **Oddělovač** na hodnotu **Pevná strana** a poté klikněte na tlačítko **Nast. oddělení**.

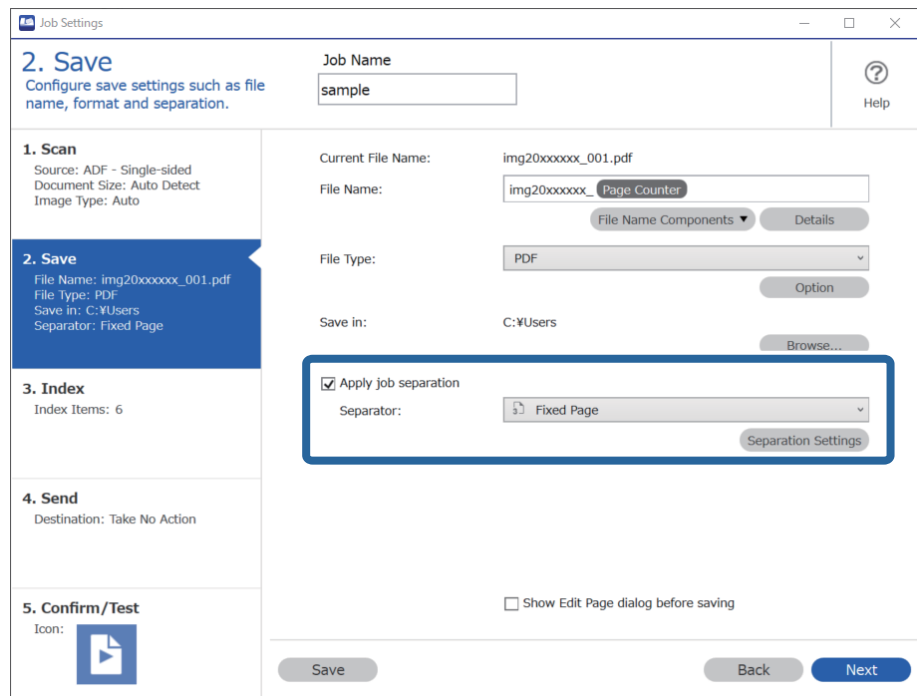

4. Na obrazovce **Nastavení oddělení úloh** nastavte počet stránek, při kterém chcete dokument rozdělit. Když například zadáte číslici "3", bude dokument rozdělen po naskenování každých třech stránek.

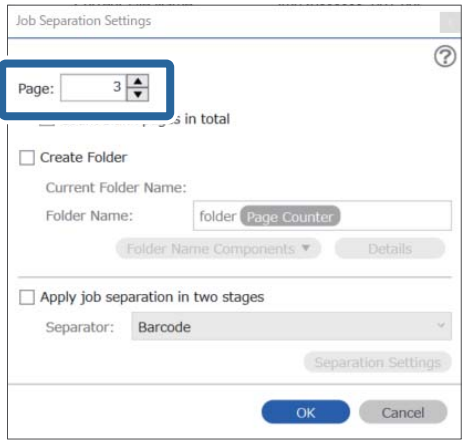

#### <span id="page-135-0"></span>*Poznámka:*

Jelikož formáty (soubory obrázků, například formát JPEG) nepodporují uložení více stránek, nelze vytvořit soubory s více stránkami. Pokud je zaškrtnuto políčko *Vytvořit složku*, bude dokument rozdělen podle určeného počtu stránek (počtu souborů) a poté bude uložen do složky.

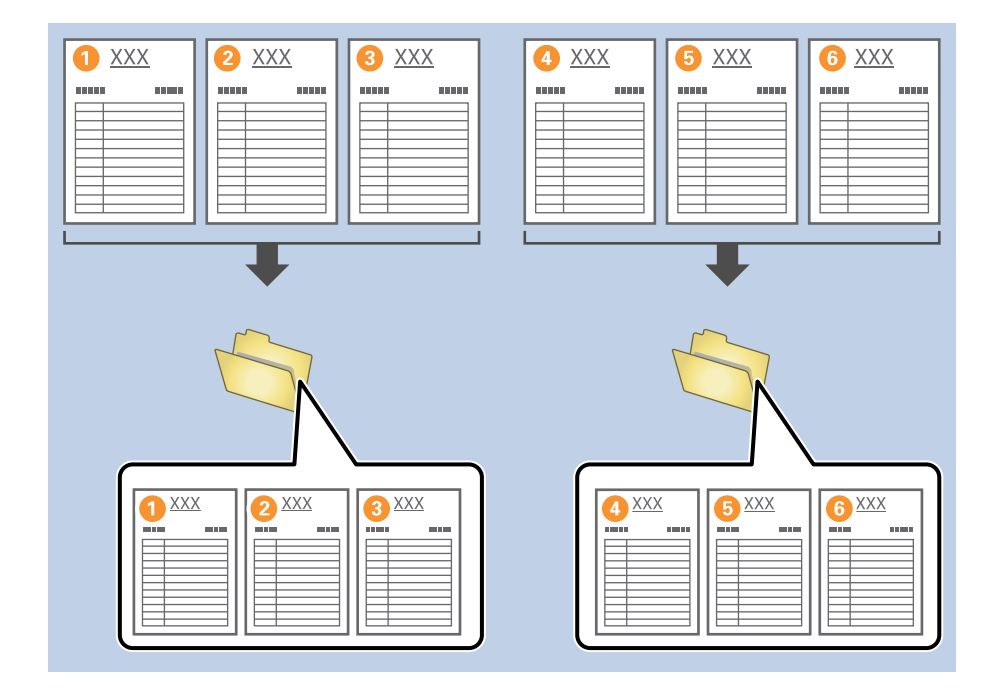

### **Oddělení dokumentů pomocí prázdných listů papíru**

Pokud chcete oddělit skenovaná data a uložit je samostatně v souborech nebo složkách, umístěte mezi skenované stránky dokumentu prázdné listy papíru. Pokud je při skenování obou stran dokumentu jedna strana prázdná, bude rozpoznána jako prázdná stránka. Po roztřídění stránek můžete nadbytečné stránky odebrat a uložit soubory.

V této části je vysvětleno nastavení úlohy pro rozdělení dokumentu pomocí prázdných stránek a uložení souborů PDF, pokud je mezi třetí a čtvrtý list papíru vložena prázdná stránka.

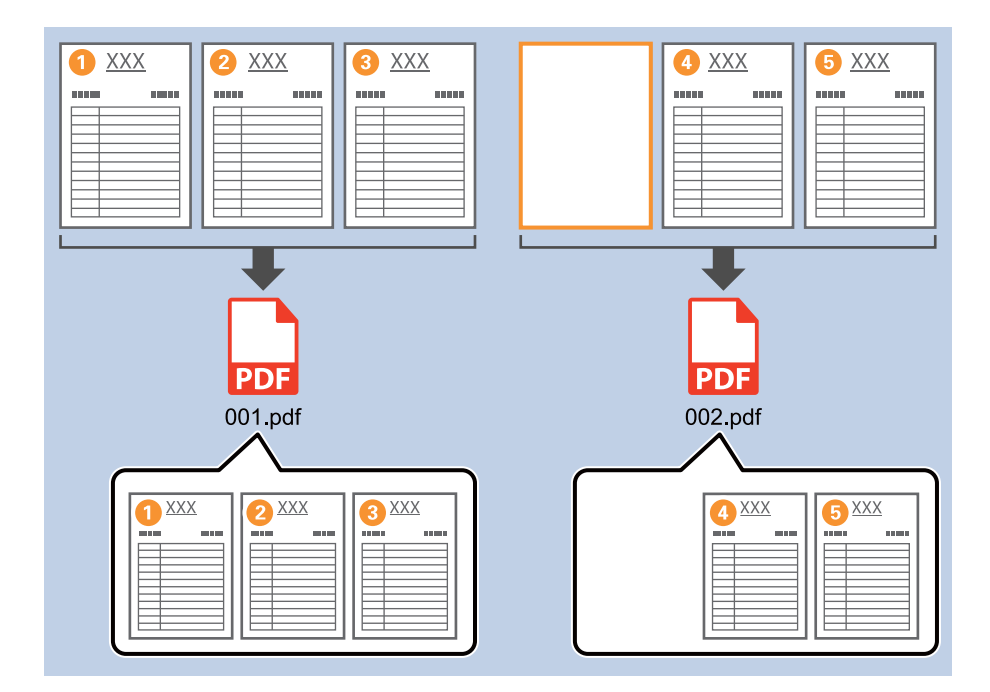

1. Klikněte na obrazovku **Nastavení úlohy** a poté klikněte na kartu **2. Uložit**.

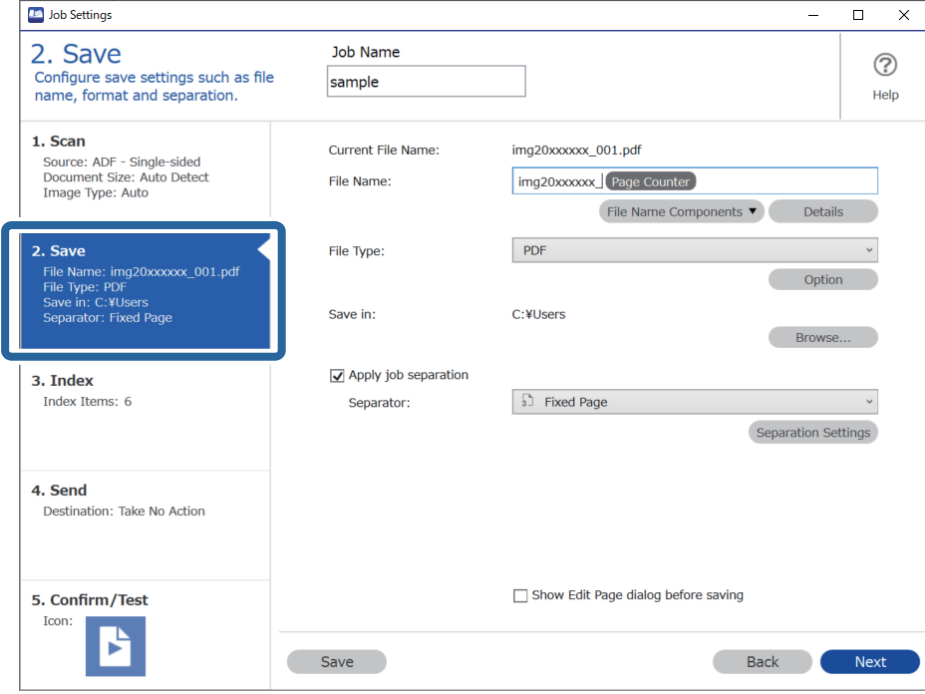

2. Možnost **Typ souboru** nastavte na **PDF**.

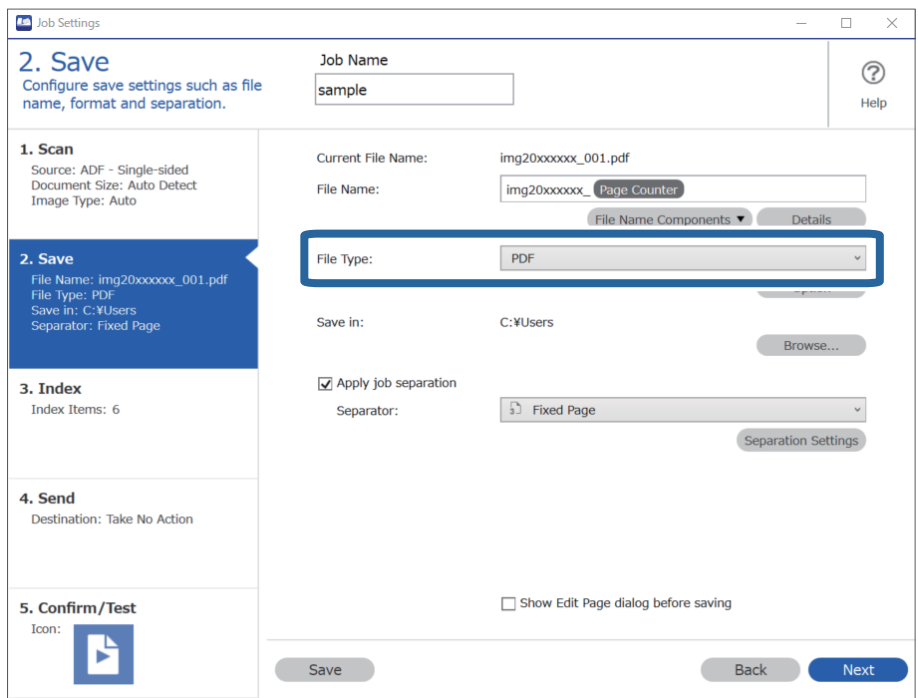

3. Vyberte možnost **Použít oddělení úloh**, nastavte položku **Oddělovač** na hodnotu **Prázdná strana** a poté klikněte na tlačítko **Nast. oddělení**.

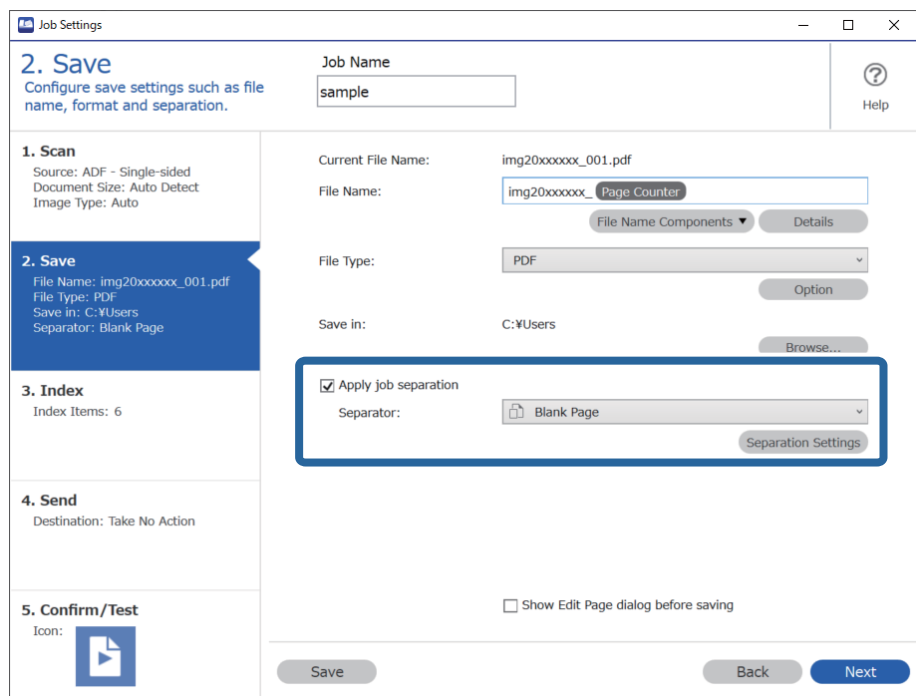

4. Na obrazovce **Nastavení oddělení úloh** vyberte možnost **Odstranit stranu pro oddělovač**. Po roztřídění jsou prázdné stránky odebrány.

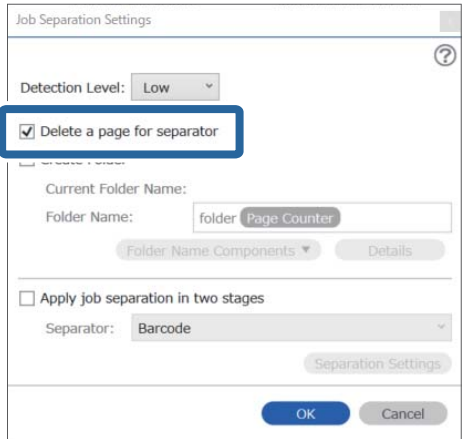

#### <span id="page-138-0"></span>*Poznámka:*

❏ Pokud chcete prázdné stránky uložit, zrušte zaškrtnutí políčka *Odstranit stranu pro oddělovač*. První stránka jednotlivých oddělených souborů však zůstane prázdná.

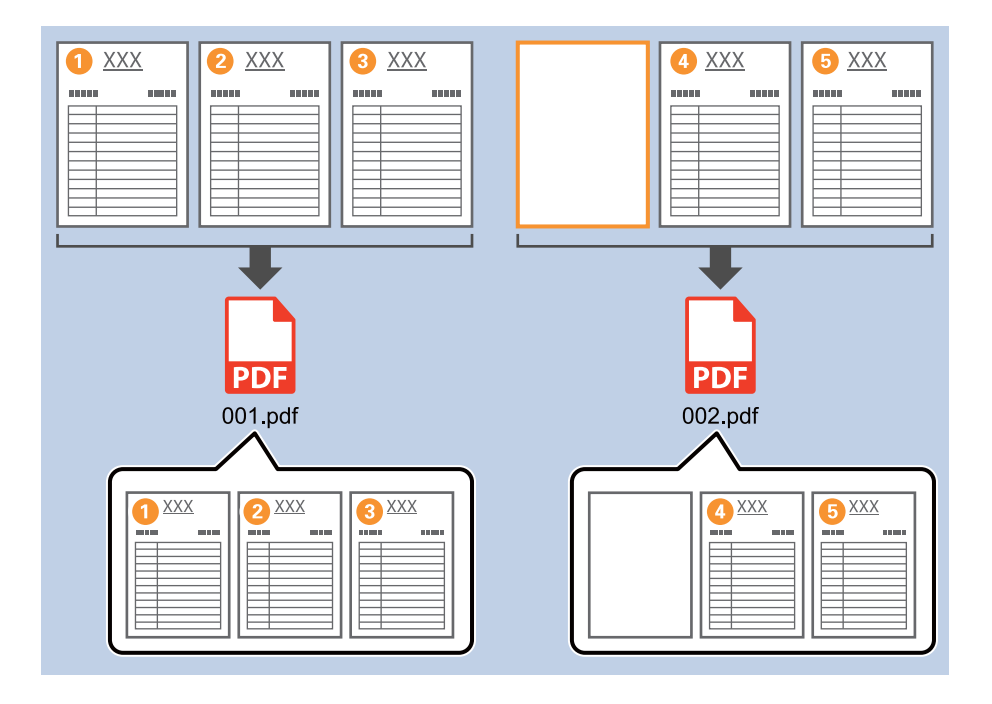

- ❏ Pod položkou *Úroveň detekce* můžete vybrat úroveň rozpoznání. Vybírat můžete mezi hodnotami *Vysoký*, *Střední* a *Nízký*. Pokud je nastavena vysoká úroveň, budou dokumenty se světlými barvami a prosvítající dokumenty rozpoznány jako prázdné stránky.
- ❏ Pokud je položka *Zdroj* v části *Nastavení snímání* nastavena na Oboustranný, zobrazí se položka *Vložit zadní stránku při duplexním skenování*. Pokud je toto políčko zaškrtnuto, můžete při skenování obou stran dokumentu rozdělit soubor také pomocí zadní strany listu, pokud je prázdná.

### **Tvorba a ukládání složek pomocí znaků v čárovém kódu**

Pomocí informací z čárového kódu můžete rozdělit soubory podle jednotlivých stránek, na kterých bude rozpoznán čárový kód. Tyto informace poté využijete při tvorbě a ukládání složek.

V této části je vysvětleno nastavení úlohy pro třídění podle čárového kódu a ukládání souborů s názvy podle textu z čárového kódu.

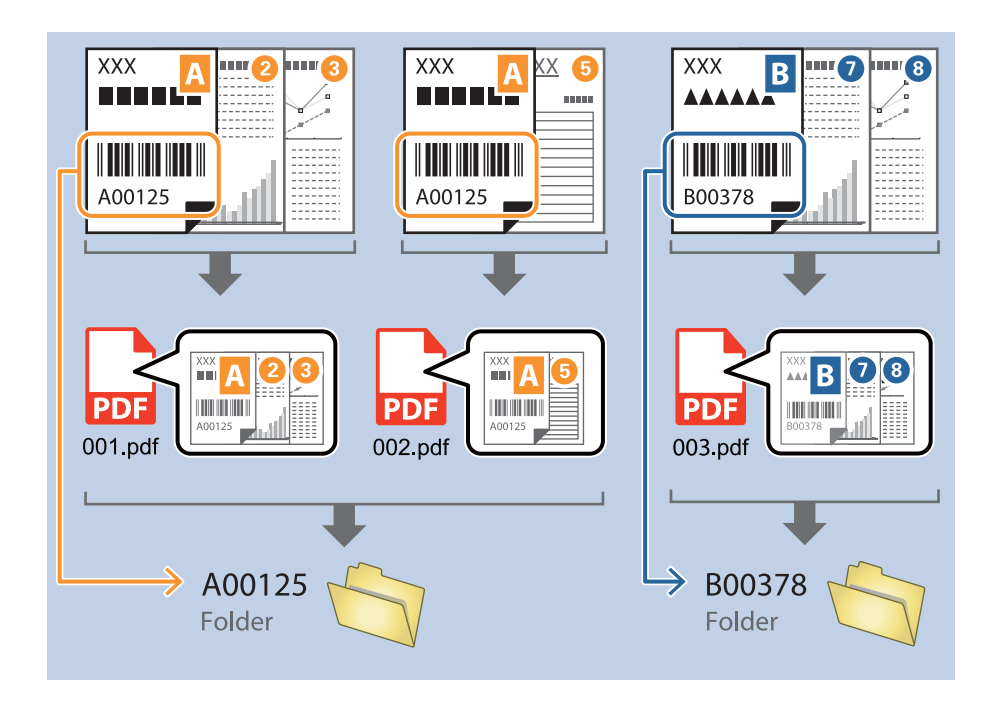

1. Klikněte na obrazovku **Nastavení úlohy** a poté klikněte na kartu **2. Uložit**.

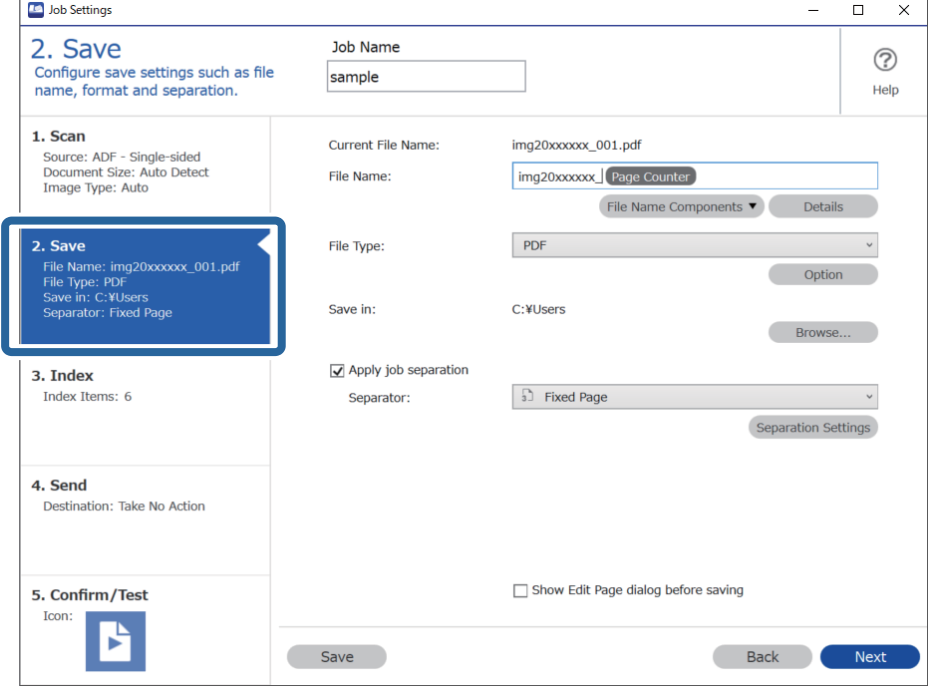

2. Vyberte možnost **Použít oddělení úloh**, nastavte položku **Oddělovač** na hodnotu **Čárový kód** a poté klikněte na tlačítko **Nast. oddělení**.

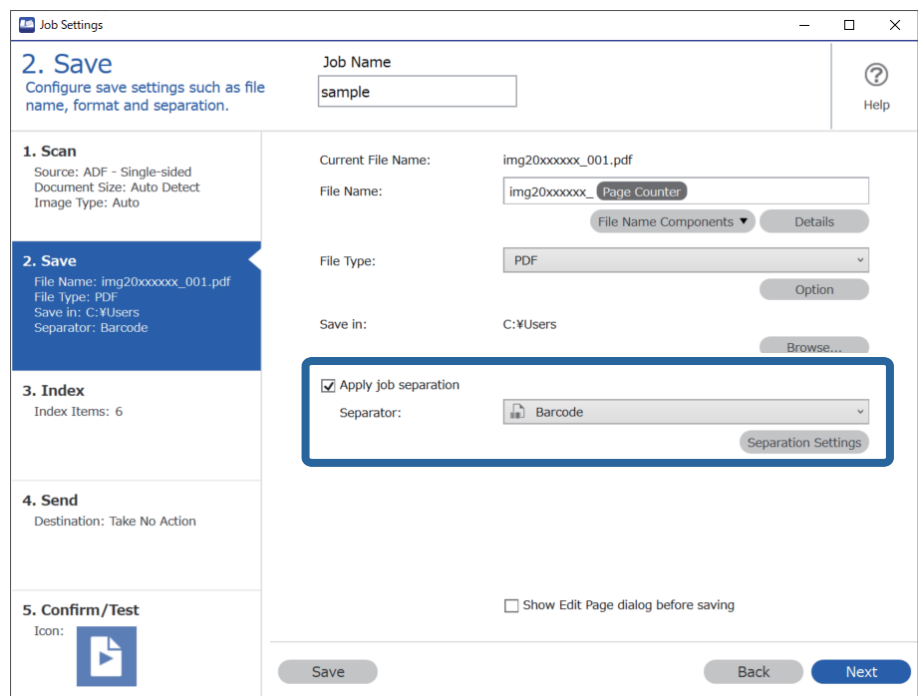

3. Na obrazovce **Nastavení oddělení úloh** vyberte typ čárového kódu, který chcete použít.

Pokud chcete vybrat konkrétní typy čárového kódu, zrušte zaškrtnutí políčka **Všechny typy čárových kódů**.

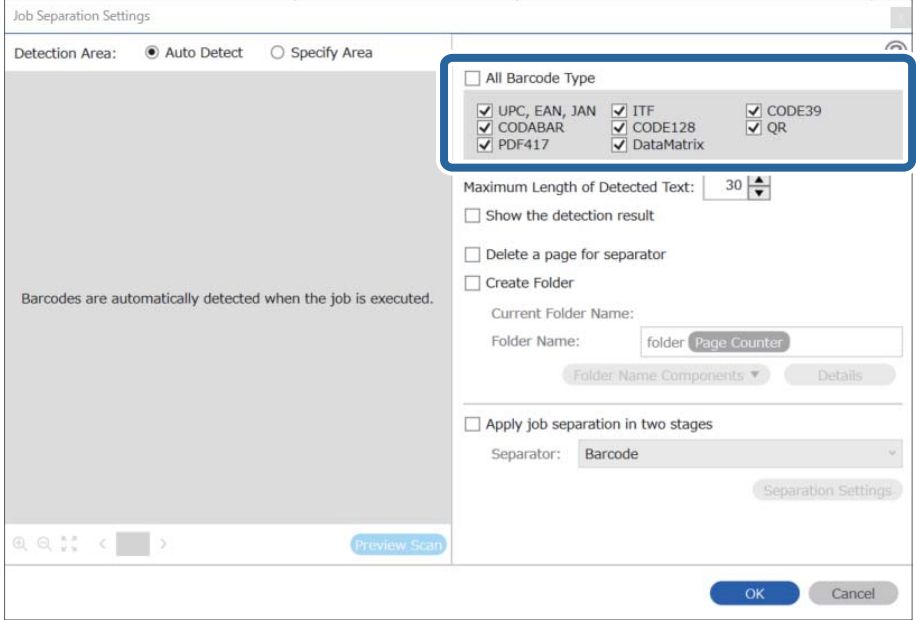

- Job Separation Settings  $\vert \mathbf{x} \vert$ Detection Area: ● Auto Detect ○ Specify Area ⊘ All Barcode Type  $\begin{array}{ll}\n\hline \text{C} & \text{UPC, EAN, JAN} & \text{C} & \text{ITF} \\
\hline\n\hline\n\text{C} & \text{CODABAR} & \text{C} & \text{CODE128} \\
\hline\n\text{C} & \text{PDF417} & \text{C} & \text{DataMatrix}\n\end{array}$  $\frac{1}{\sqrt{2}}$  CODE39 Maximum Length of Detected Text:  $30 -$ Show the detection result Doloto a nano for coparator  $\mathbf 0$ √ Create Folder Barcodes are automatically detected when the job is executed. Current Folder Name: folder Folder I  $\mathbf 2$ iolder Name Components Details **Job Name** Apply jol Computer Name User Name Separat Barcode Time Stamp Page Counter  $Q_{Q_{12}}$   $Q_{12}$   $Q_{23}$   $Q_{33}$   $Q_{33}$   $Q_{33}$   $Q_{33}$   $Q_{33}$   $Q_{33}$   $Q_{33}$   $Q_{33}$   $Q_{33}$   $Q_{33}$   $Q_{33}$   $Q_{33}$   $Q_{33}$   $Q_{33}$   $Q_{33}$   $Q_{33}$   $Q_{33}$   $Q_{33}$   $Q_{33}$   $Q_{33}$   $Q_{33}$   $Q_{33}$   $Q_{33}$   $Q_{33}$   $Q_{$ Preview Scan OK Cancel
- 4. Zaškrtněte políčko **Vytvořit složku** a v části **Součásti názvu složky** vyberte možnost **Čárový kód**.

#### *Poznámka:*

❏ Můžete kurzorem určit bod, ve kterém bude Součásti názvu složky vložena.

Pořadí přidaných položek můžete změnit přetahováním.

Chcete-li odstranit přidané položky, vyberte přidanou položku a odstraňte ji stisknutím klávesy Delete na klávesnici.

- ❏ Pokud použijete 2D čárový kód, který obsahuje velký počet informací, zadejte v poli *Maximální délka rozpoznaného textu* nejvyšší možnou délku textu, kterou lze rozpoznat.
- ❏ Pokud nechcete uložit stránky s čárovými kódy, zaškrtněte políčko *Odstranit stranu pro oddělovač*. Stránky s čárovými kódy budou poté rozpoznány ještě před uložením dat.

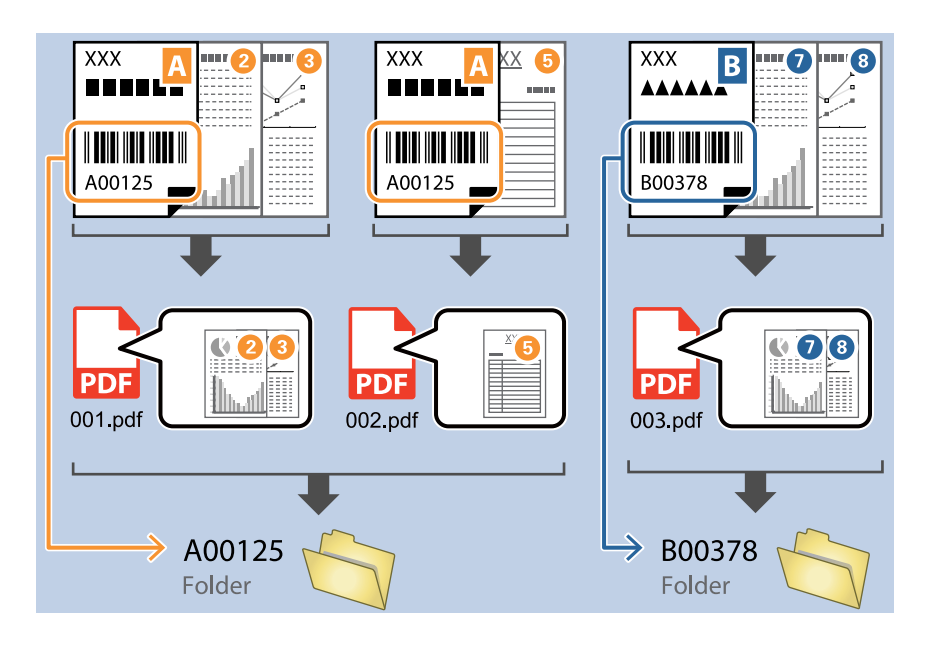

❏ Pokud chcete zkontrolovat, zda byl text z čárového kódu správně rozpoznán, zaškrtněte políčko *Zobrazit výsledek detekce*. Na obrazovce zobrazené po skenování budete poté moci zkontrolovat oblast a text, které byly rozpoznány. Můžete také určit jinou oblast a opravit text.

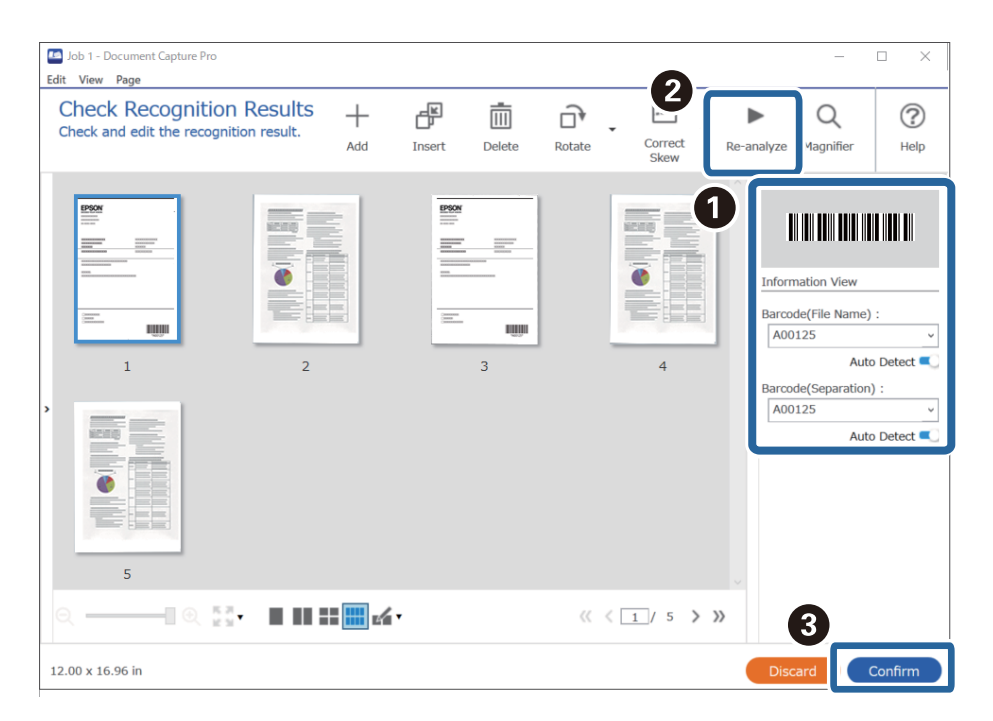

### <span id="page-143-0"></span>**Tvorba dvou úrovní složek pomocí dvou typů čárových kódů**

Ve stromové struktuře složek můžete vytvořit a uložit do ní dvě úrovně složek a využít při tom informace ze dvou typů čárových kódů na dokumentech.

V této části je vysvětleno nastavení úlohy pro tvorbu složky pomocí informací z jednoho typu čárového kódu a následnou tvorbu složky na nižší úrovni stromové struktury složek pomocí informací z jiného čárového kódu.

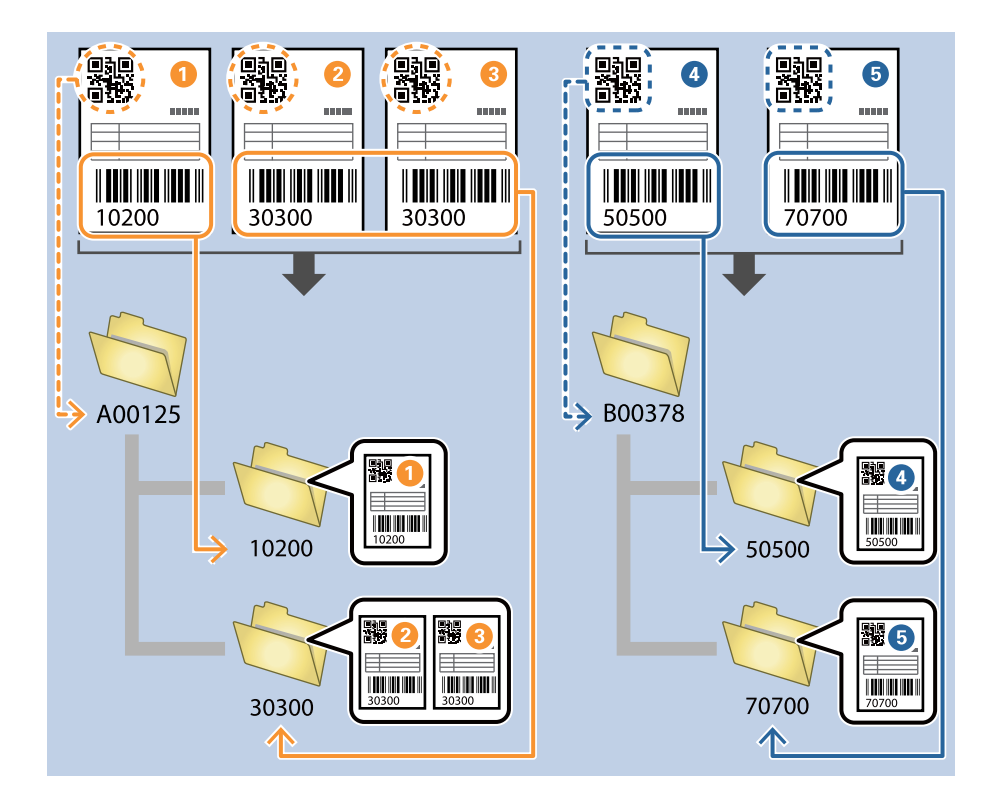

1. Klikněte na obrazovku **Nastavení úlohy** a poté klikněte na kartu **2. Uložit**.

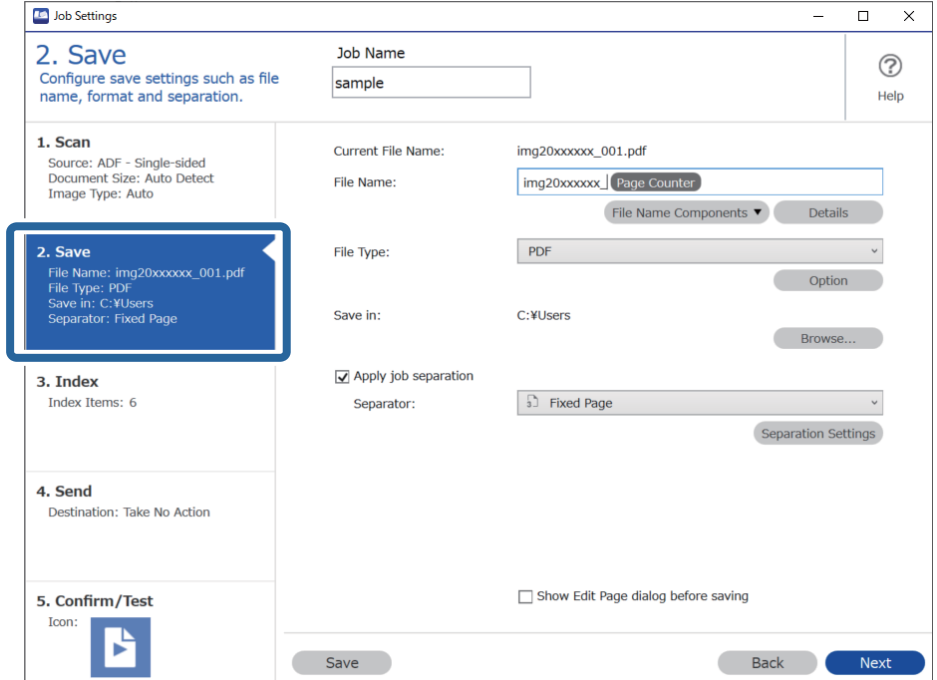
2. Vyberte možnost **Použít oddělení úloh**, nastavte položku **Oddělovač** na hodnotu **Čárový kód** a poté klikněte na tlačítko **Nast. oddělení**.

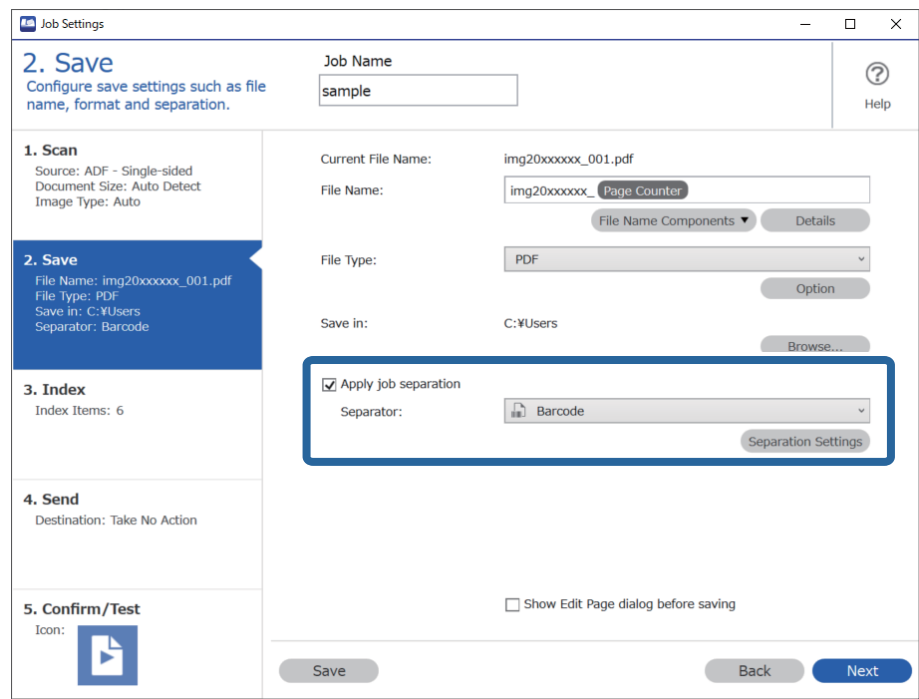

3. Na obrazovce **Nastavení oddělení úloh** vyberte typ čárového kódu, který chcete použít pro první složku. Pokud chcete vybrat konkrétní typy čárového kódu, zrušte zaškrtnutí políčka **Všechny typy čárových kódů**. V tomto příkladu byl vybrán kód **QR**.

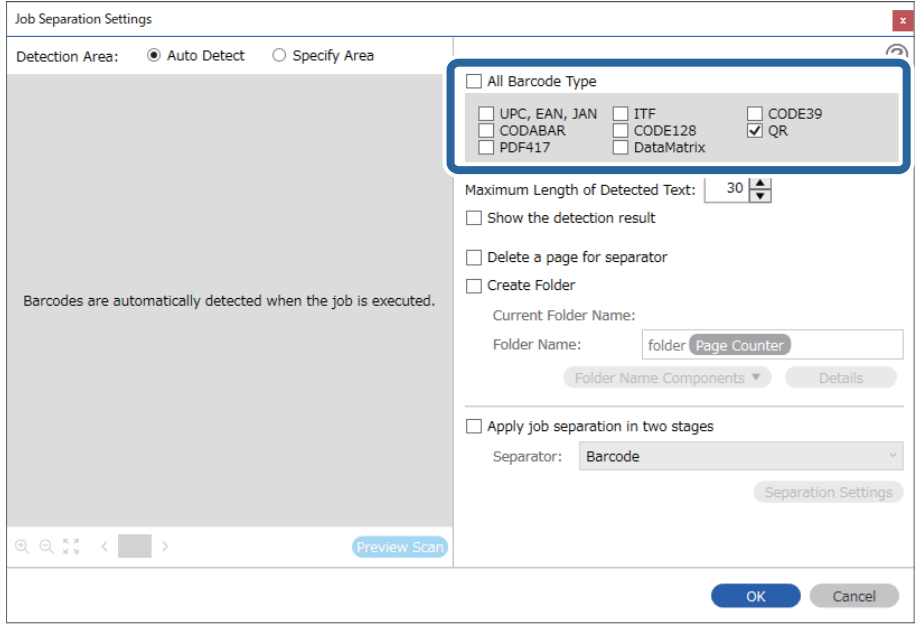

4. Zaškrtněte políčko **Vytvořit složku** a v části **Součásti názvu složky** vyberte možnost **Čárový kód**.

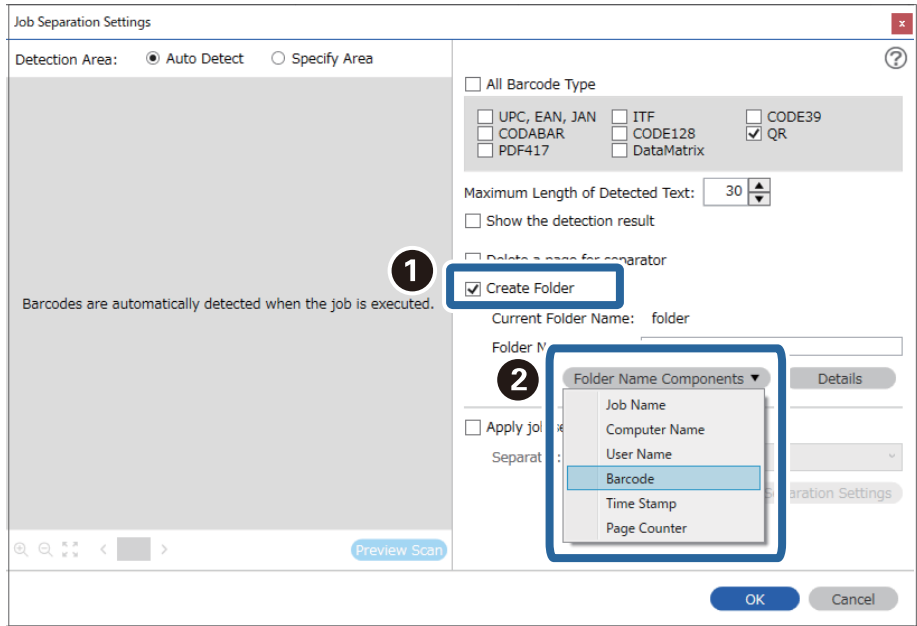

### *Poznámka:*

Můžete kurzorem určit bod, ve kterém bude *Součásti názvu složky* vložena.

Pořadí přidaných položek můžete změnit přetahováním.

Chcete-li odstranit přidané položky, vyberte přidanou položku a odstraňte ji stisknutím klávesy Delete na klávesnici.

5. Vyberte možnost **Oddělení ve dvou etapách**, nastavte položku **Oddělovač** na hodnotu **Čárový kód** a potom klikněte na **Nast. oddělení**.

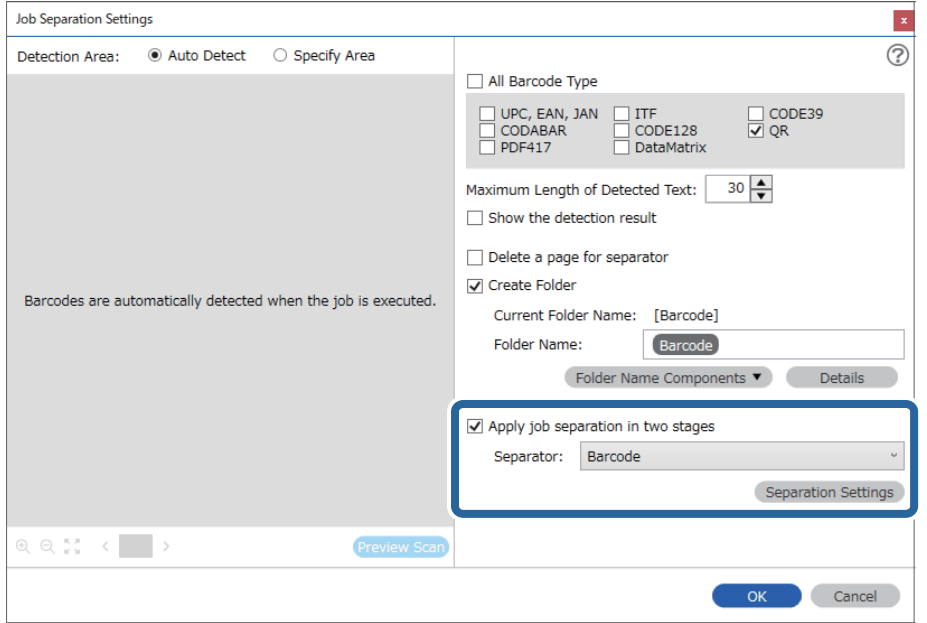

6. Dále vyberte na obrazovce **Nastavení oddělení úloh** typ čárového kódu, který chcete použít pro druhou složku, vyberte možnost **Vytvořit složku** a poté vyberte možnost **Čárový kód** z nabídky **Součásti názvu složky** a přidejte do **Název složky**.

Pokud chcete vybrat konkrétní typy čárového kódu, zrušte zaškrtnutí políčka **Všechny typy čárových kódů**. V tomto příkladu byl vybrán kód **CODE128**.

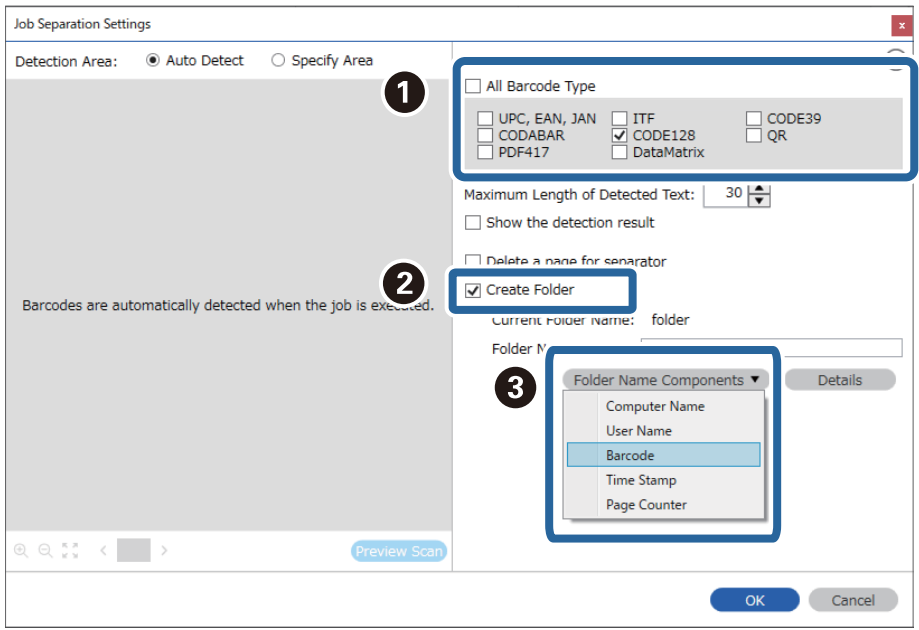

### *Poznámka:*

❏ Můžete kurzorem určit bod, ve kterém bude *Součásti názvu složky* vložena.

Pořadí přidaných položek můžete změnit přetahováním.

Chcete-li odstranit přidané položky, vyberte přidanou položku a odstraňte ji stisknutím klávesy Delete na klávesnici.

- ❏ Pokud použijete 2D čárový kód, který obsahuje velký počet informací, zadejte v poli *Maximální délka rozpoznaného textu* nejvyšší možnou délku textu, kterou lze rozpoznat.
- ❏ Pokud chcete zkontrolovat, zda byl text z čárového kódu správně rozpoznán, zaškrtněte políčko *Zobrazit výsledek detekce*. Na obrazovce zobrazené po skenování budete poté moci zkontrolovat oblast a text, které byly rozpoznány. Můžete také určit jinou oblast a opravit text.

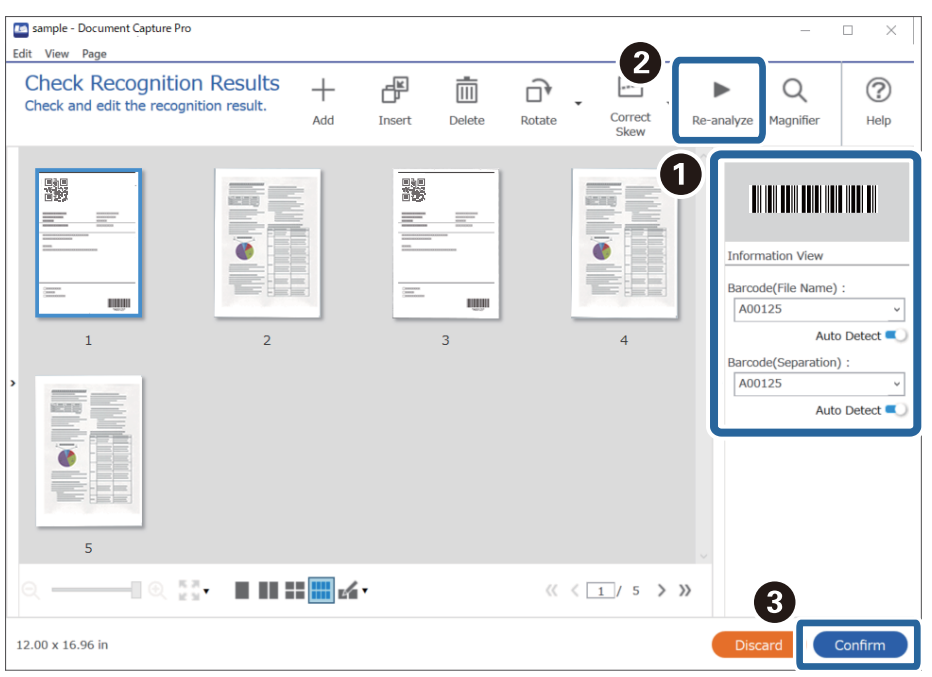

### **Ukládání souborů s názvy, které obsahují znaky z čárového kódu**

Pomocí informací z čárového kódu můžete rozdělit soubory podle jednotlivých stránek, na kterých bude rozpoznán čárový kód. Tyto informace poté využijete při tvorbě a ukládání složek.

V této části je vysvětleno nastavení úlohy pro třídění podle čárového kódu a ukládání souborů s názvy s využitím textu z čárového kódu.

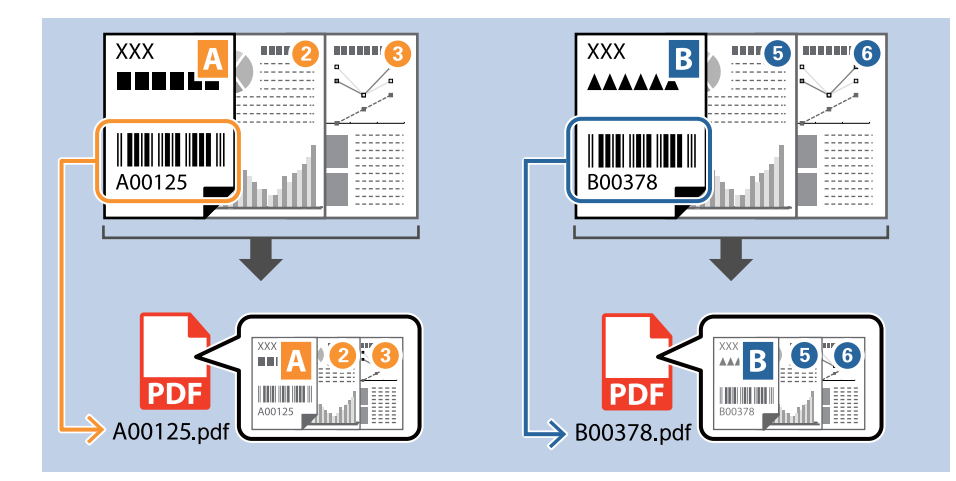

1. Klikněte na obrazovku **Nastavení úlohy** a poté klikněte na kartu **2. Uložit**.

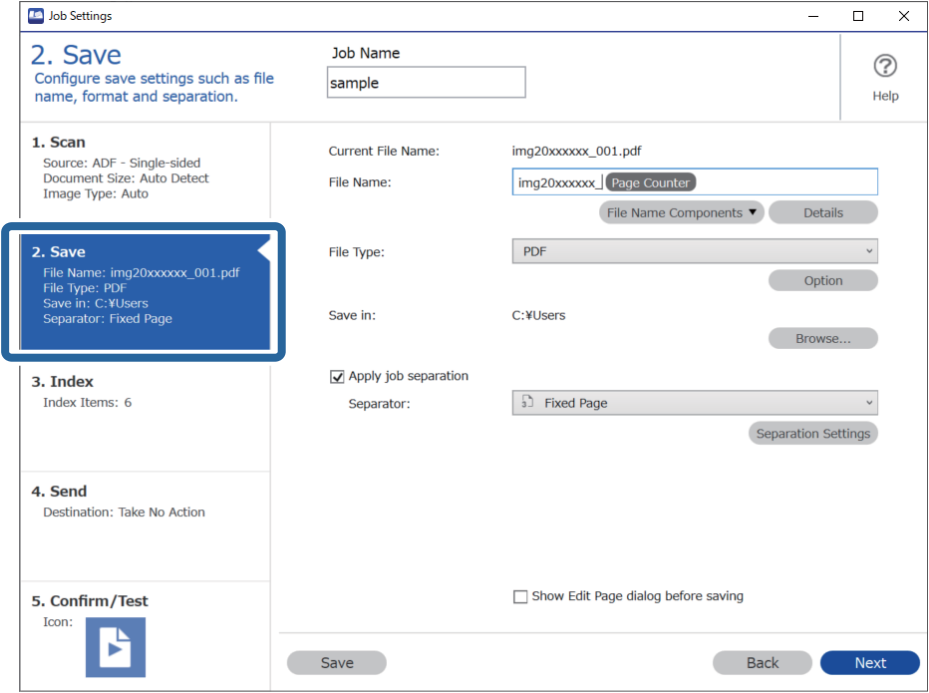

2. Vyberte možnost **Použít oddělení úloh**, nastavte položku **Oddělovač** na hodnotu **Čárový kód** a poté klikněte na tlačítko **Nast. oddělení**.

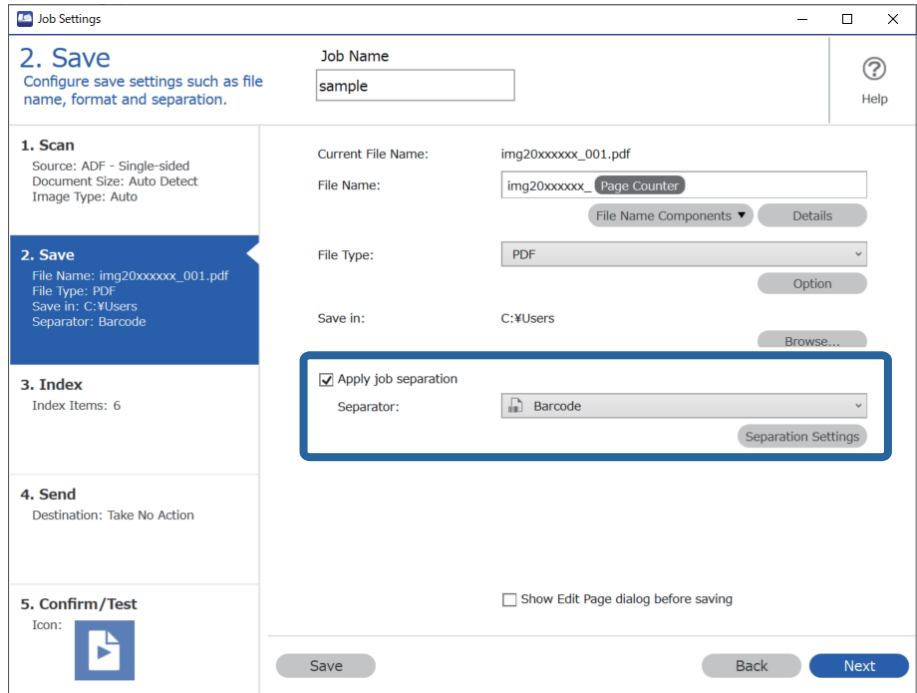

3. Na obrazovce **Nastavení oddělení úloh** vyberte typ čárového kódu, který chcete použít (umístěný v dokumentu). Klikněte na **OK** a vraťte se tak na obrazovku **Nastavení úlohy**.

Pokud chcete vybrat konkrétní typy čárového kódu, zrušte zaškrtnutí políčka **Všechny typy čárových kódů**.

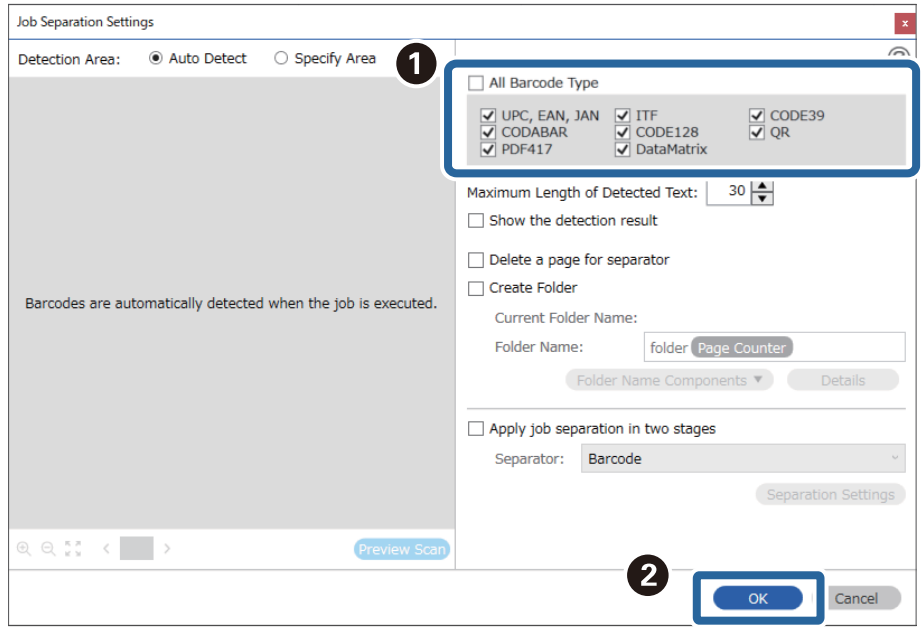

4. Klikněte na položku **Podrobnosti**.

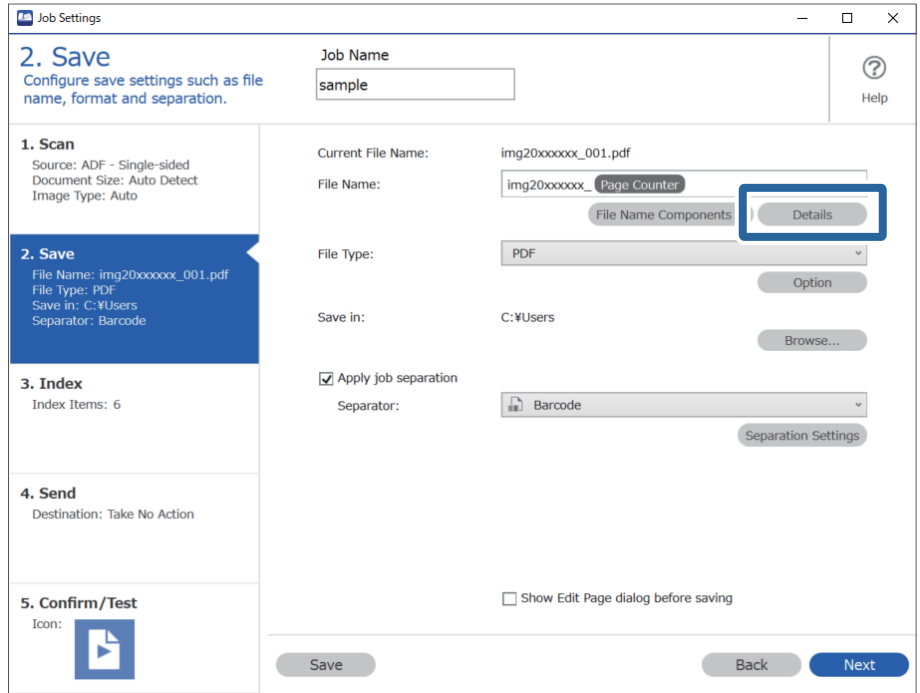

### *Poznámka:*

Chcete-li vybrat *Čárový kód* z nabídky *Součásti názvu souboru*, proveďte nastavení z části *Podrobnosti* a potom jej vyberte.

5. Na obrazovce **Nastavení součástí názvu** klikněte na **Čárový kód** a potom vyberte typ čárového kódu, který chcete použít (který je na předloze).

Nastavte stejný čárový kód jako v kroku 3.

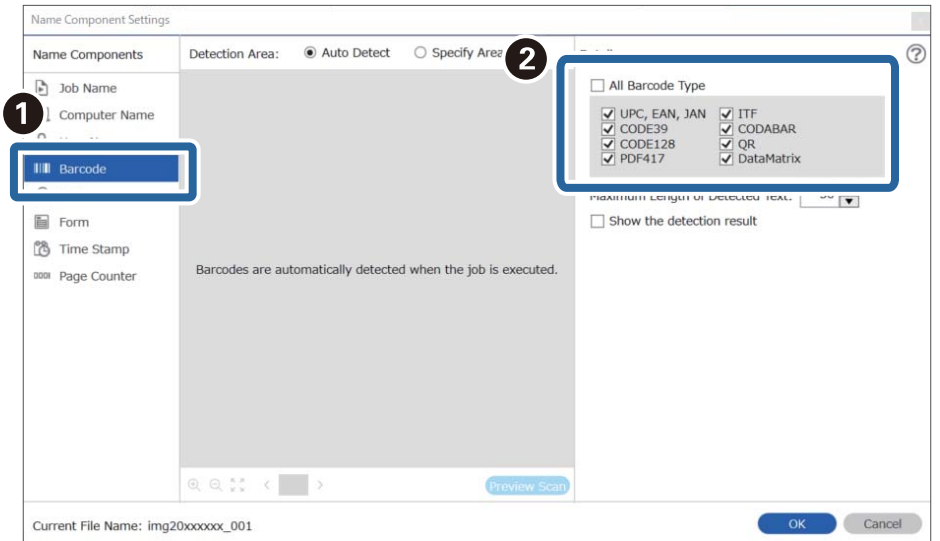

### *Poznámka:*

- ❏ Pokud použijete 2D čárový kód, který obsahuje velký počet informací, zadejte v poli *Maximální délka rozpoznaného textu* nejvyšší možnou délku textu, kterou lze rozpoznat.
- ❏ Pokud chcete zkontrolovat, zda byl text z čárového kódu správně rozpoznán, zaškrtněte políčko *Zobrazit výsledek detekce*. Na obrazovce zobrazené po skenování budete poté moci zkontrolovat oblast a text, které byly rozpoznány. Můžete také určit jinou oblast a opravit text.

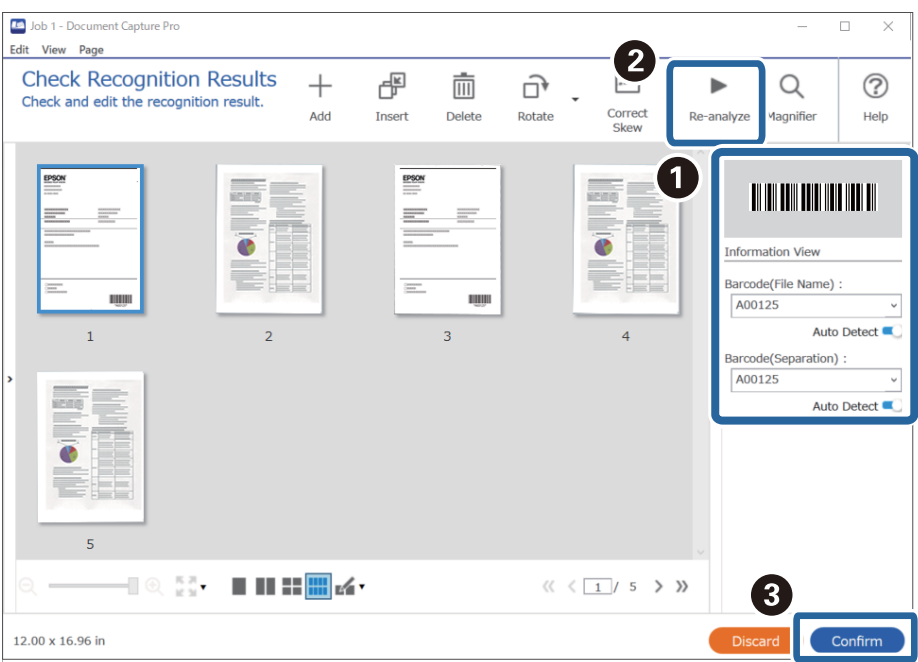

6. Vyberte **Čárový kód** z nabídky **Součásti názvu souboru**.

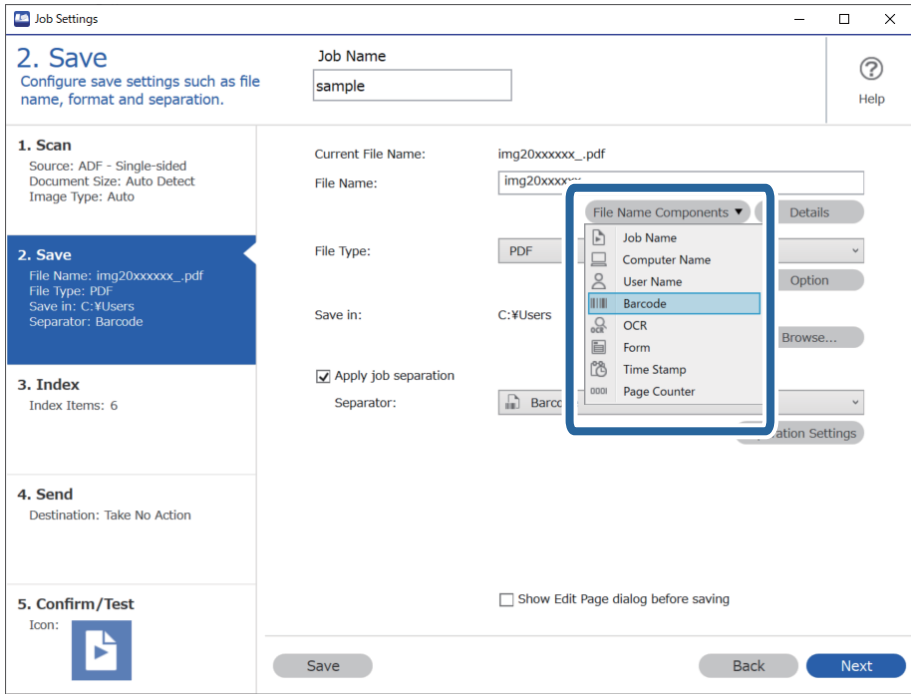

**Čárový kód** se přidá do **Název souboru**.

### *Poznámka:*

Můžete kurzorem určit bod, ve kterém bude *Součásti názvu souboru* vložena.

Pořadí přidaných položek můžete změnit přetahováním.

Chcete-li odstranit přidané položky, vyberte přidanou položku a odstraňte ji stisknutím klávesy Delete na klávesnici.

### **Tvorba a ukládání složek pomocí znaků rozpoznaných funkcí OCR**

Pomocí funkce OCR, která rozpozná text v naskenovaných snímcích a převede jej na text, který lze přečíst, můžete rozdělit soubory podle textu přečteného v určité oblasti a poté podle rozpoznaného textu vytvořit a uložit složky.

V této části je vysvětleno nastavení úlohy pro tvorbu a ukládání složek pomocí textu přečteného pomocí funkce OCR.

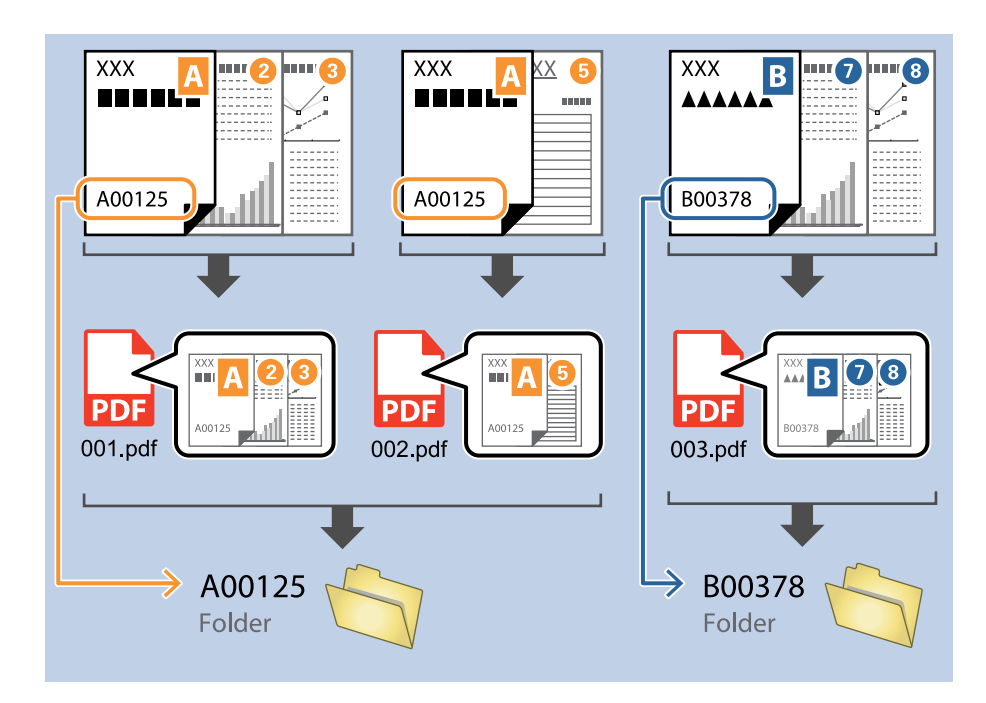

1. Klikněte na obrazovku **Nastavení úlohy** a poté klikněte na kartu **2. Uložit**.

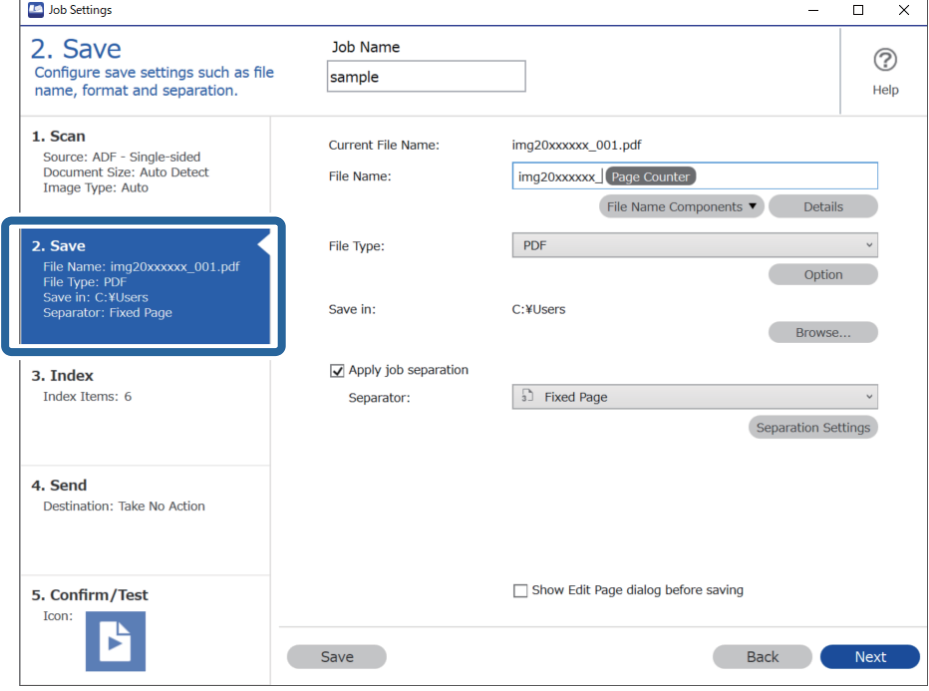

2. Vyberte možnost **Použít oddělení úloh**, nastavte položku **Oddělovač** na hodnotu **OCR** a poté klikněte na tlačítko **Nast. oddělení**.

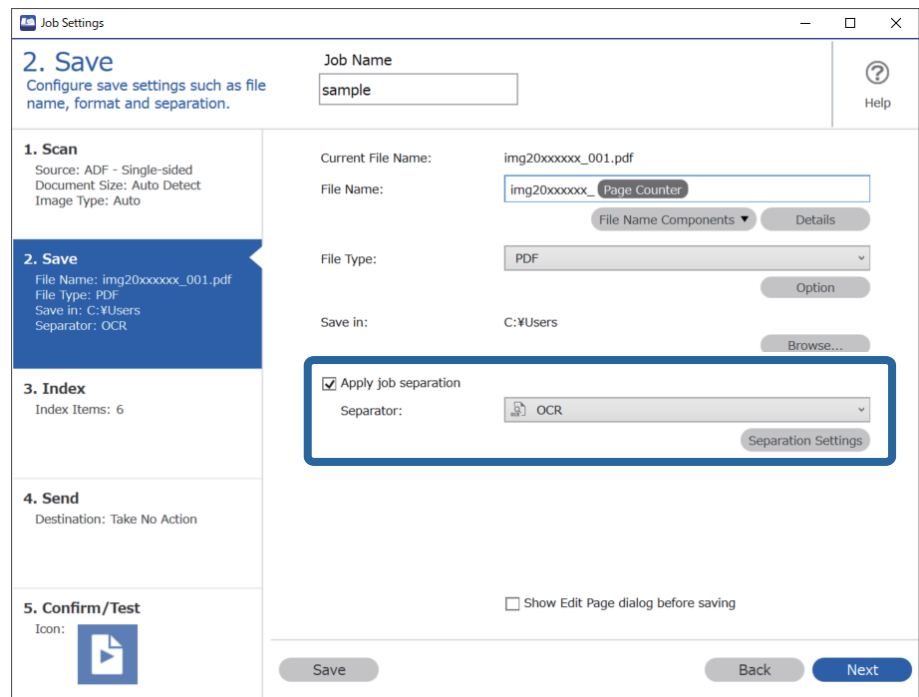

3. Na obrazovce **Nastavení oddělení úloh** vyberte z nabídky **Rozpoznaný text** jazyk čteného textu. Vyberte možnost **Vytvořit složku** a potom vyberte možnost **OCR** z nabídky **Součásti názvu složky**.

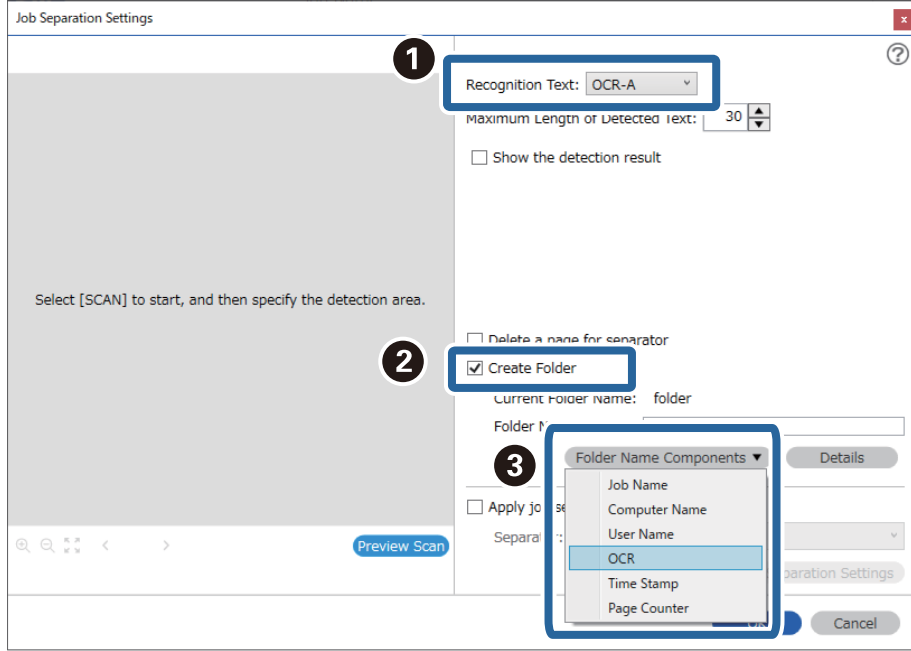

**OCR** se přidá do **Název složky**.

### *Poznámka:*

Můžete kurzorem určit bod, ve kterém bude *Součásti názvu složky* vložena.

Pořadí přidaných položek můžete změnit přetahováním.

Chcete-li odstranit přidané položky, vyberte přidanou položku a odstraňte ji stisknutím klávesy Delete na klávesnici.

4. Pokud chcete nastavit oblast textu pro rozpoznávání pomocí funkce OCR, umístěte dokument na skener a klikněte na tlačítko **Skenování**.

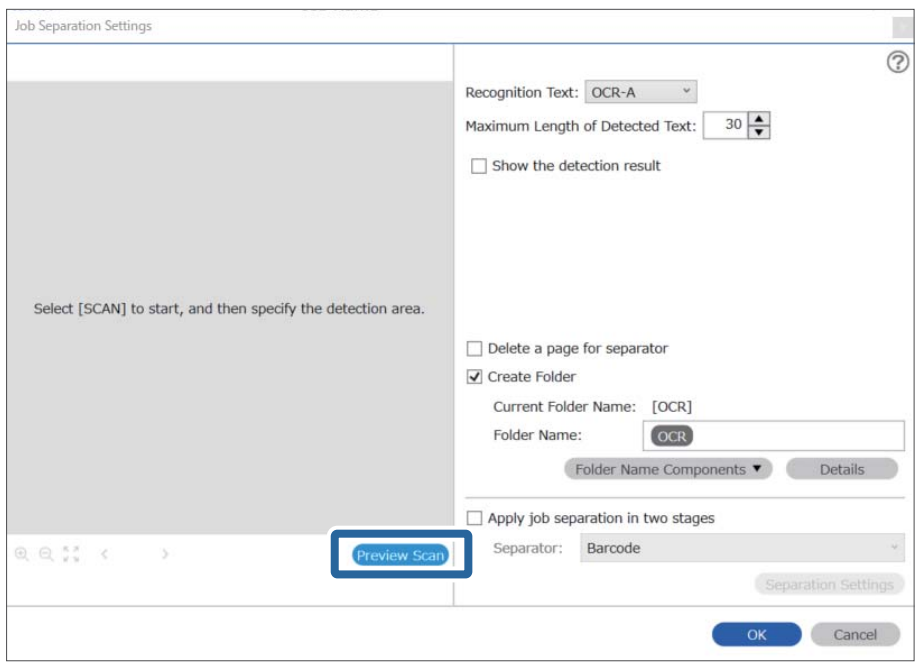

5. Na obrazovce **Nastavení snímání** klikněte na položku **OK**.

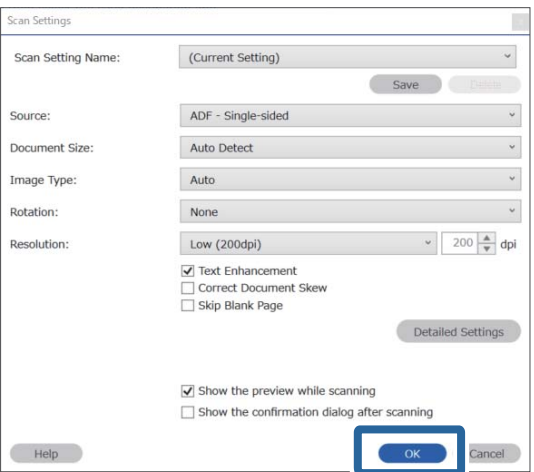

6. V náhledu naskenovaného snímku určete oblast rozpoznání textu. Klikněte na počáteční bod a potom přetažením zobrazte modrý rámeček, kterým určíte oblast rozpoznání.

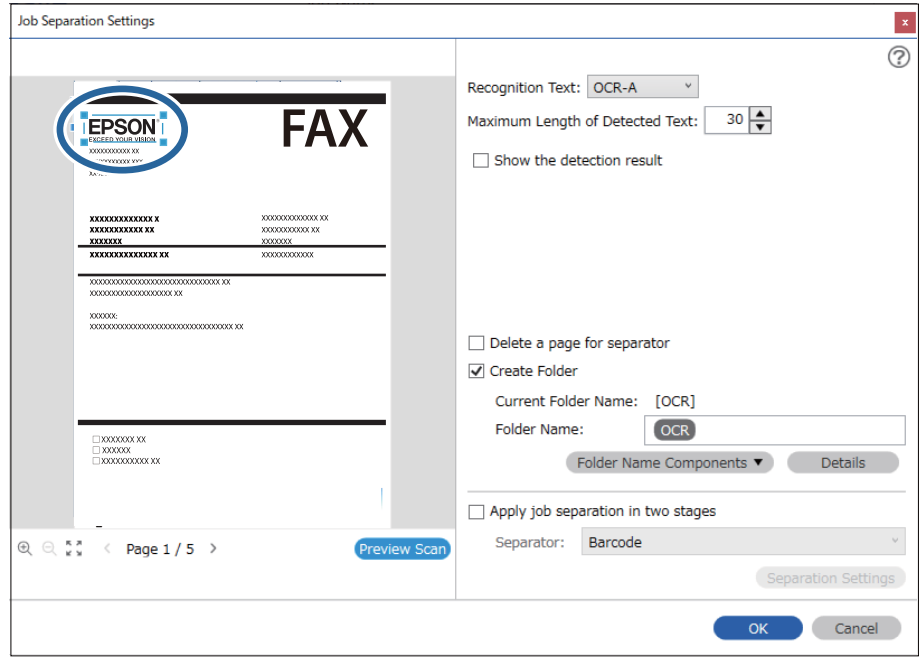

### *Poznámka:*

- ❏ V poli *Maximální délka rozpoznaného textu* můžete určit maximální počet znaků, který lze z oblasti určené k rozpoznání textu použít v názvu složky.
- ❏ Pokud nechcete uložit stránky použité k třídění, zaškrtněte políčko *Odstranit stranu pro oddělovač*. Vyjmuté stránky budou rozpoznány ještě před uložením dat.

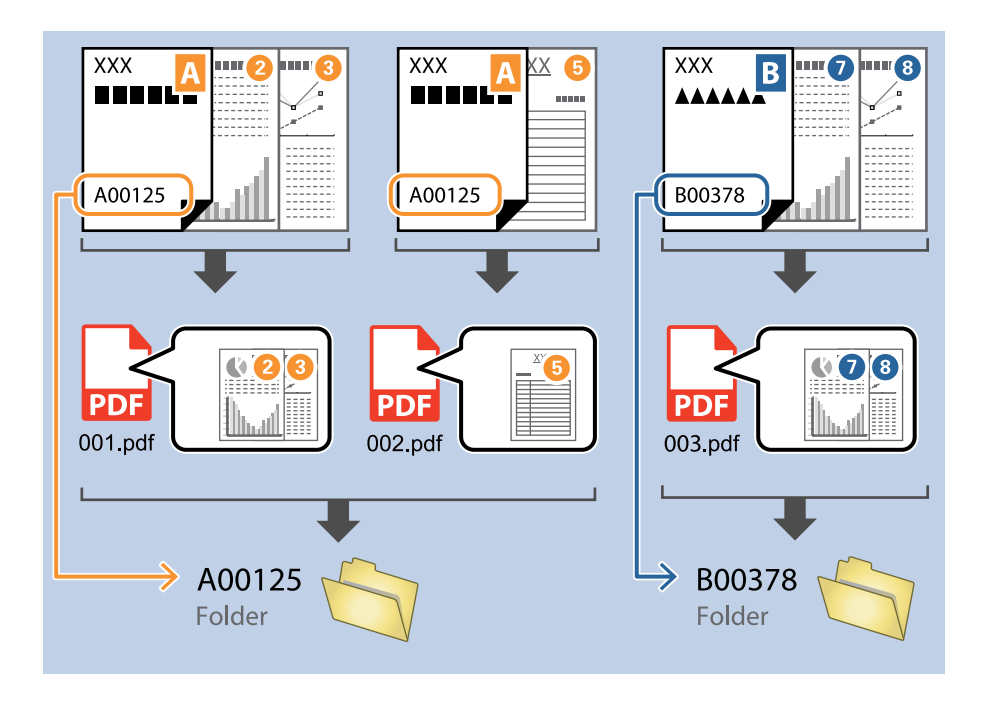

❏ Pokud chcete zkontrolovat, zda byl text správně přečten, zaškrtněte políčko *Zobrazit výsledek detekce*. Na obrazovce zobrazené po skenování budete poté moci zkontrolovat oblast a text, které byly rozpoznány. Můžete také určit jinou oblast a opravit text.

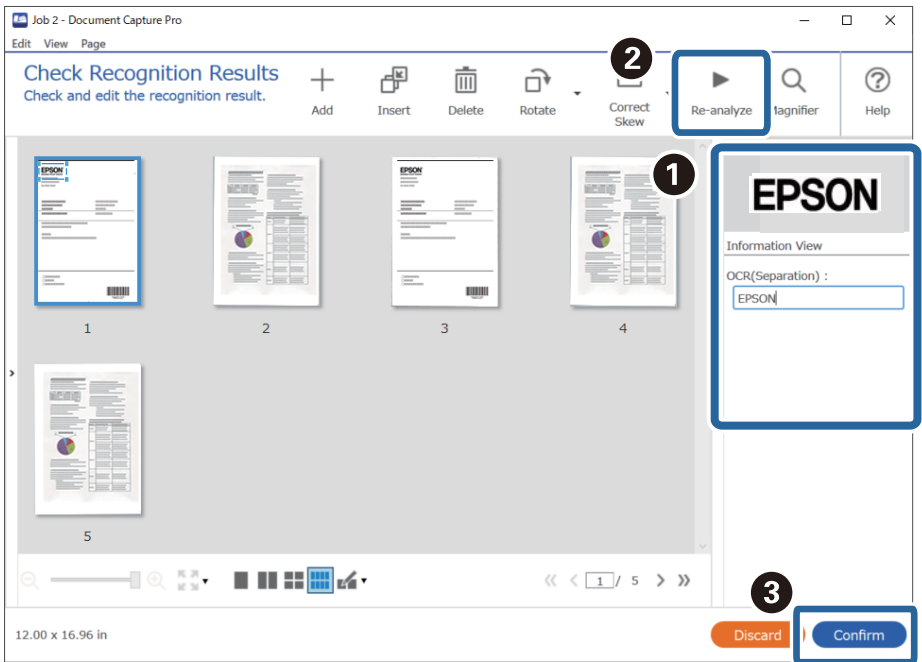

### **Ukládání souborů s názvy, které obsahují znaky rozpoznané funkcí OCR**

Pomocí funkce OCR, která rozpozná text v naskenovaných snímcích a převede jej na text, který lze přečíst, můžete přečíst text z určité oblasti a poté uložit soubory s názvy, které obsahují rozpoznaný text.

V této části je vysvětleno nastavení úlohy pro ukládání souborů s textem, který byl přečten pomocí funkce OCR.

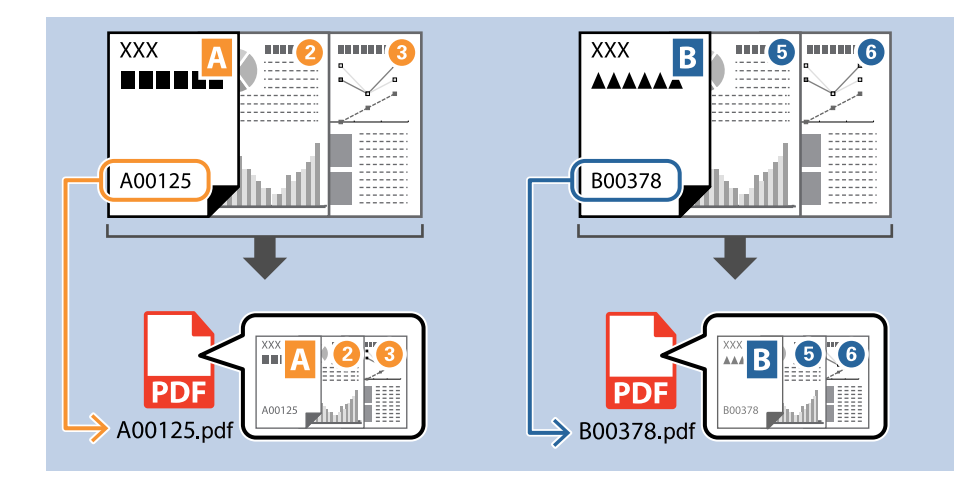

1. Klikněte na obrazovku **Nastavení úlohy** a poté klikněte na kartu **2. Uložit**.

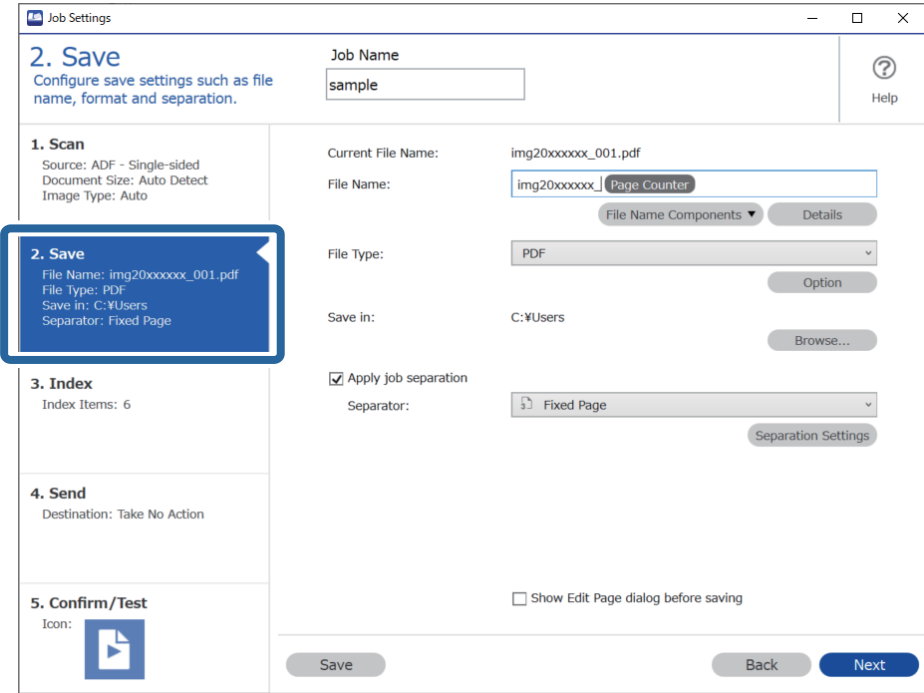

2. Vyberte možnost **Použít oddělení úloh**, nastavte položku **Oddělovač** na hodnotu **OCR** a poté klikněte na tlačítko **Nast. oddělení**.

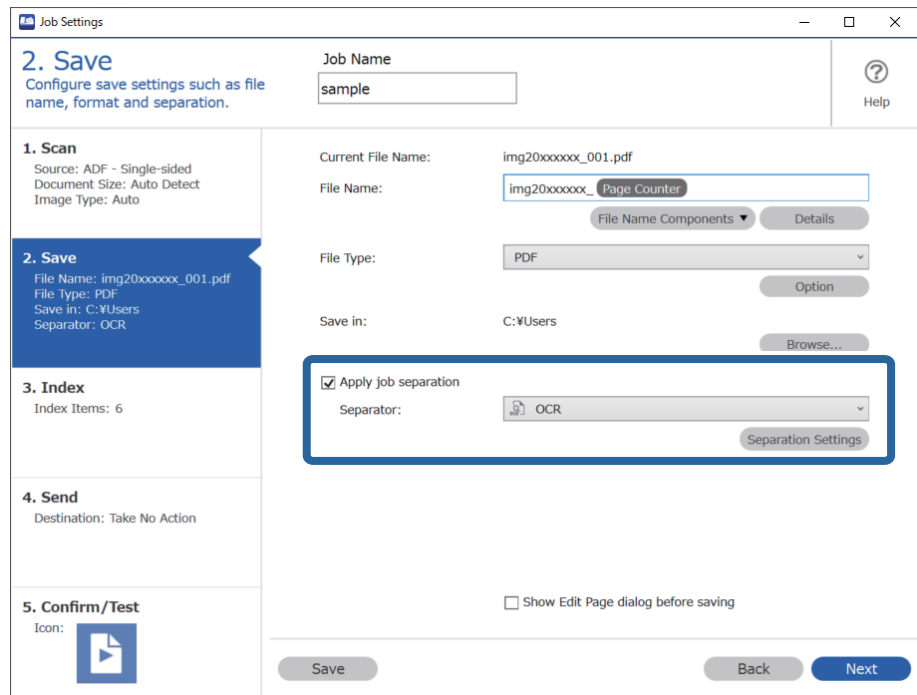

3. Na obrazovce **Nastavení oddělení úloh** vyberte z nabídky **Rozpoznaný text** jazyk čteného textu.

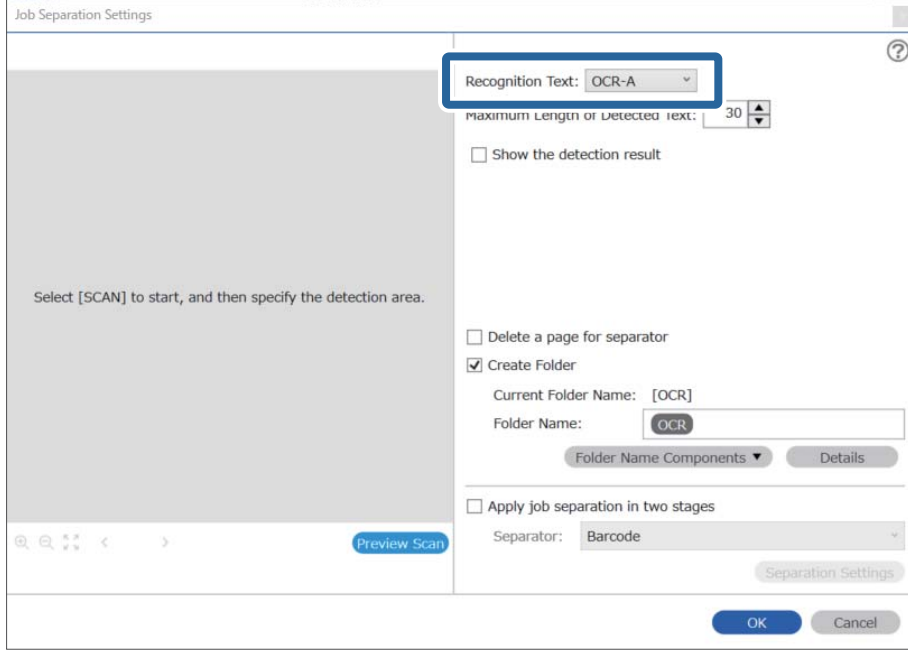

4. Pokud chcete nastavit oblast textu pro rozpoznávání pomocí funkce OCR, umístěte dokument na skener a klikněte na tlačítko **Skenování**.

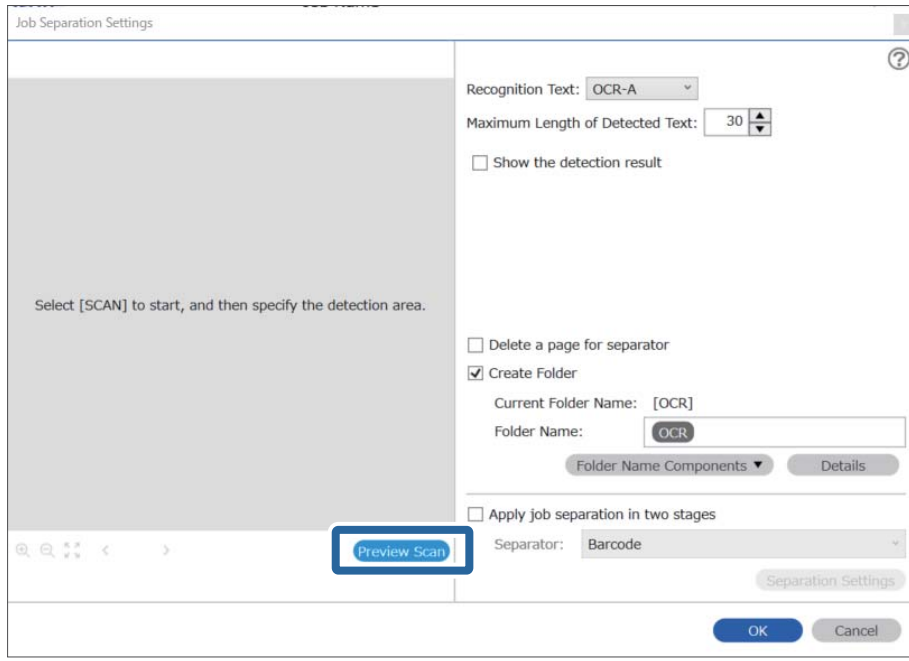

5. Na obrazovce **Nastavení snímání** klikněte na položku **OK**.

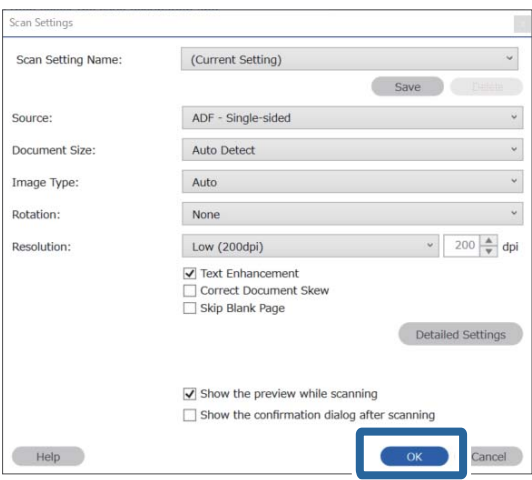

6. V náhledu naskenovaného snímku určete oblast rozpoznání textu. Klikněte na počáteční bod a přetažením rozbalte modrý ovál, kterým určíte oblast rozpoznání. Klikněte na **OK** a vraťte se tak na obrazovku **Nastavení úlohy**.

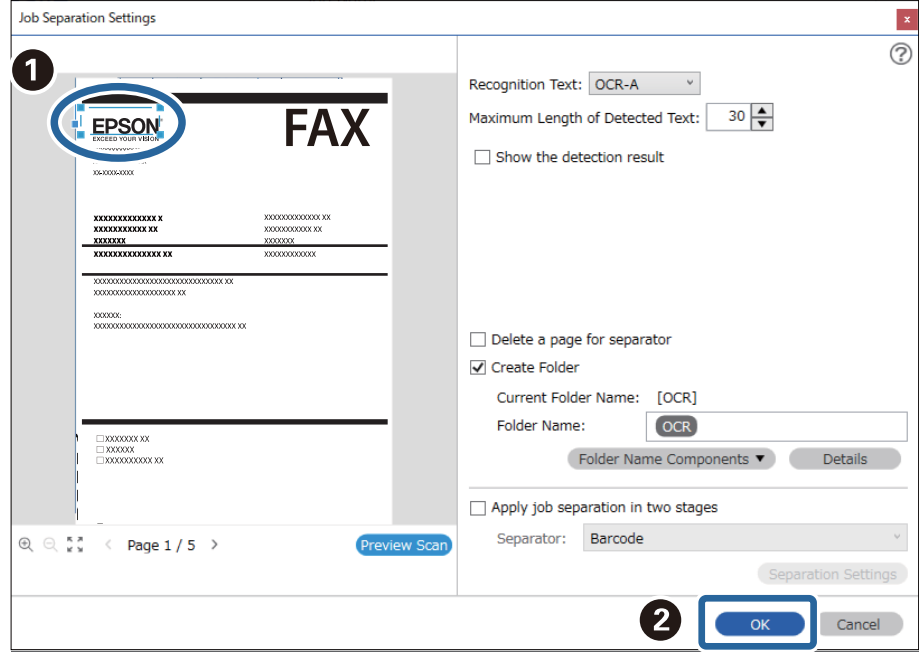

7. Klikněte na položku **Podrobnosti**.

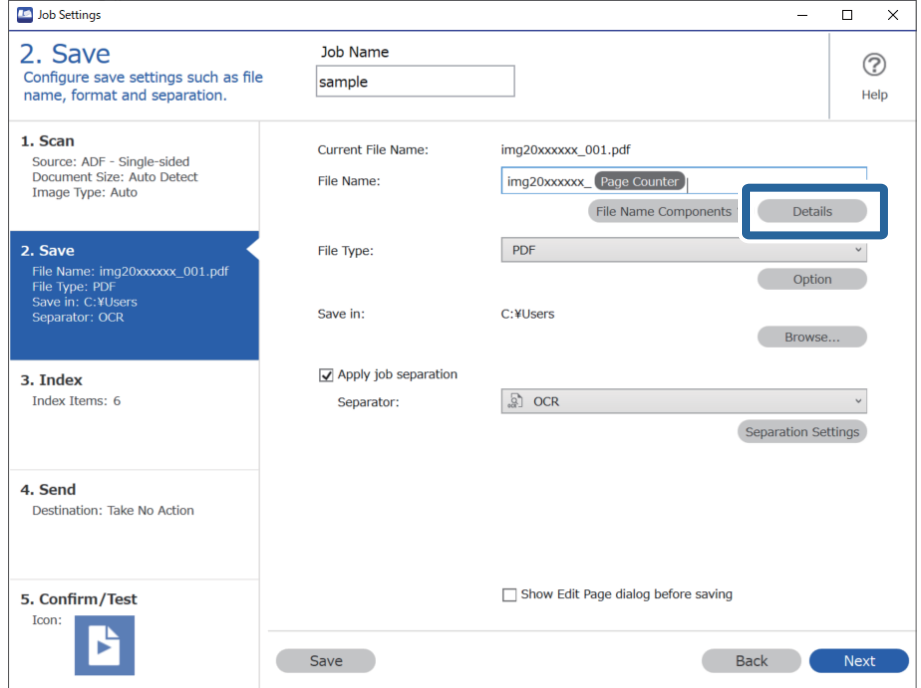

### *Poznámka:*

Chcete-li vybrat *OCR* z nabídky *Součásti názvu souboru*, proveďte nastavení z části *Podrobnosti* a potom jej vyberte.

8. Na obrazovce **Nastavení součástí názvu** klikněte na **OCR** a potom vyberte jazyk čteného textu v části **Rozpoznaný text**.

Nastavte stejný jazyk textu jako v kroku 3.

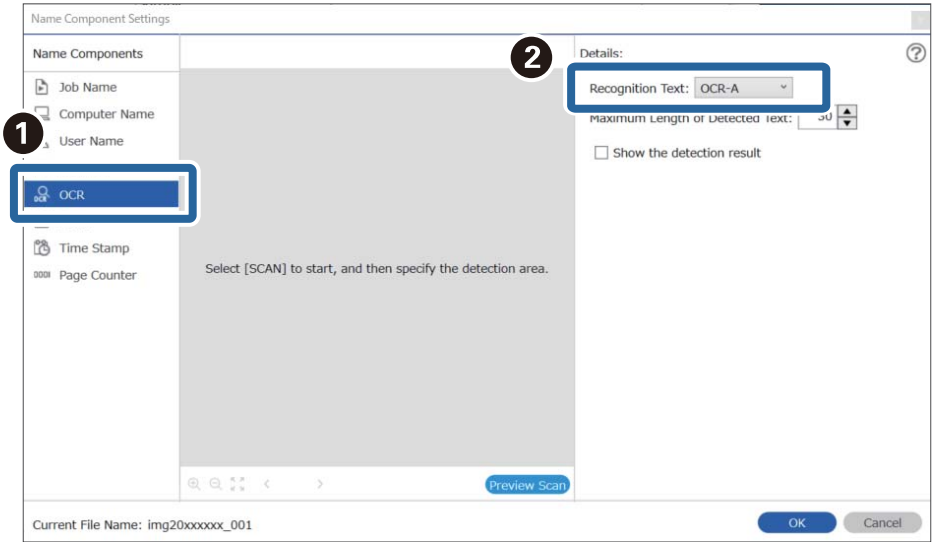

9. Pokud chcete nastavit oblast textu pro rozpoznávání pomocí funkce OCR, umístěte dokument na skener a klikněte na tlačítko **Skenování**.

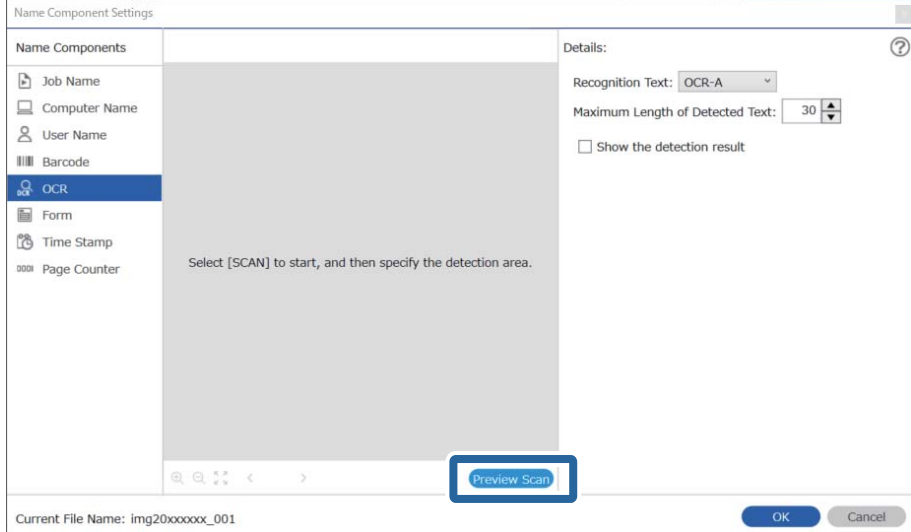

10. Na obrazovce **Nastavení snímání** klikněte na položku **OK**.

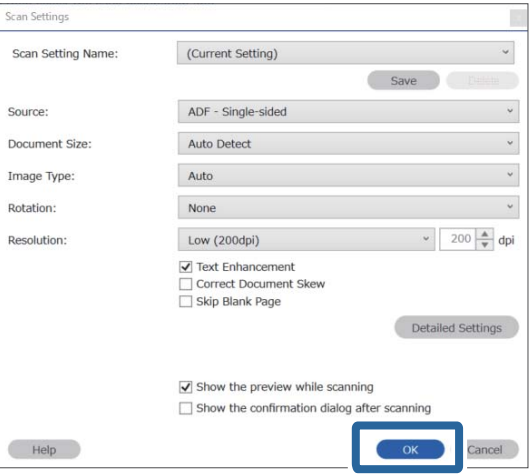

11. V náhledu naskenovaného snímku určete oblast rozpoznání textu. Klikněte na počáteční bod a potom přetažením zobrazte modrý rámeček, kterým určíte oblast rozpoznání.

Nastavte stejnou oblast jako v kroku 5.

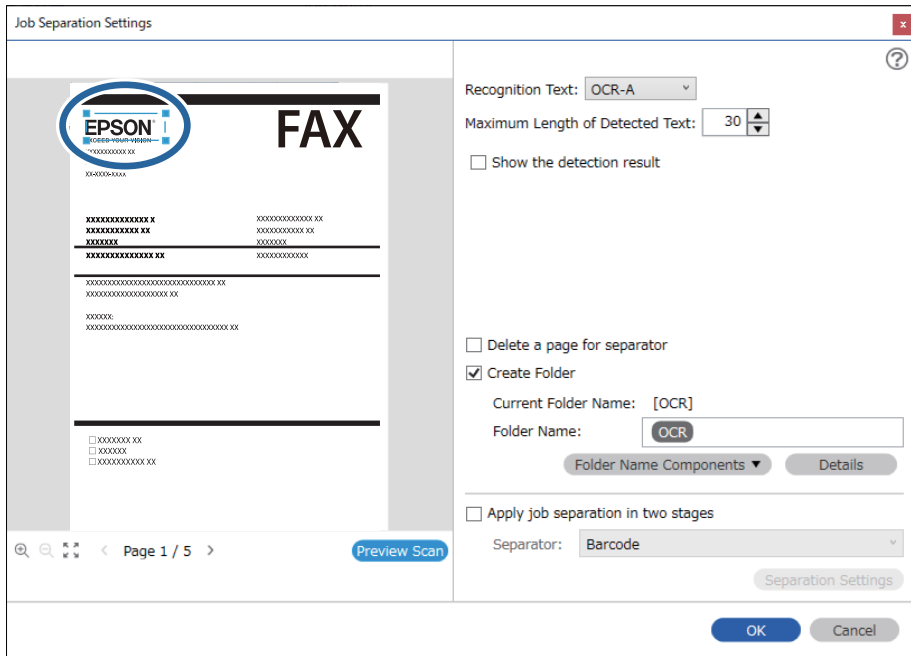

#### *Poznámka:*

- ❏ V poli *Maximální délka rozpoznaného textu* můžete určit maximální počet znaků, který lze z oblasti určené k rozpoznání textu použít v názvu souboru.
- ❏ Pokud chcete zkontrolovat, zda byl text správně přečten, zaškrtněte políčko *Zobrazit výsledek detekce*. Na obrazovce zobrazené po skenování budete poté moci zkontrolovat oblast a text, které byly rozpoznány. Můžete také určit jinou oblast a opravit text.

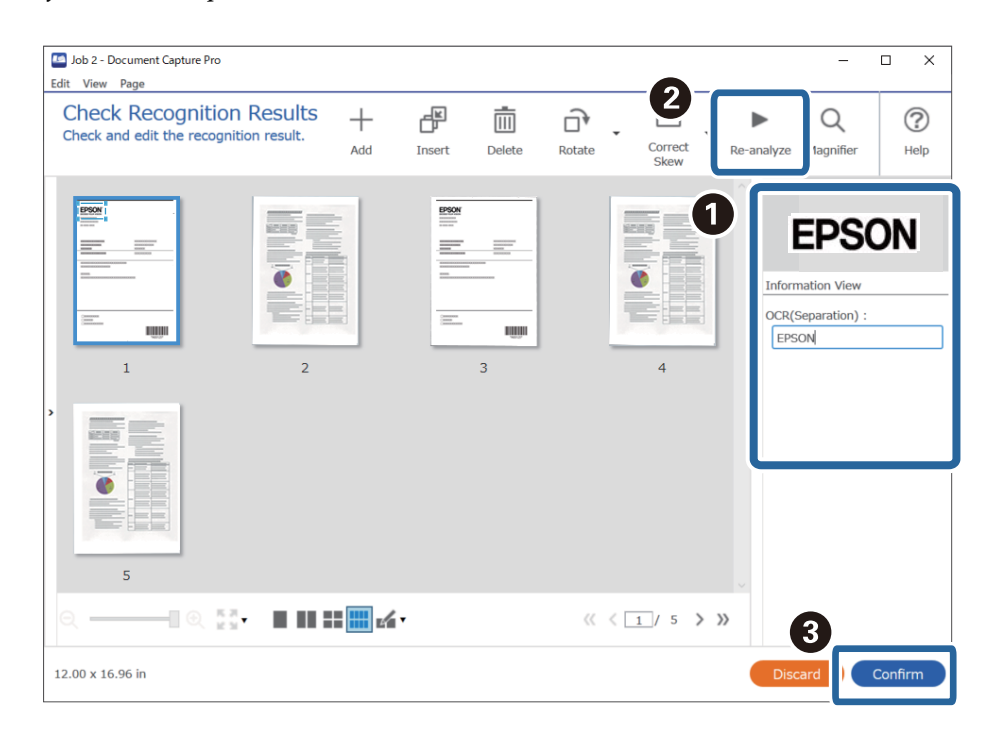

12. Vyberte **OCR** z nabídky **Součásti názvu souboru**.

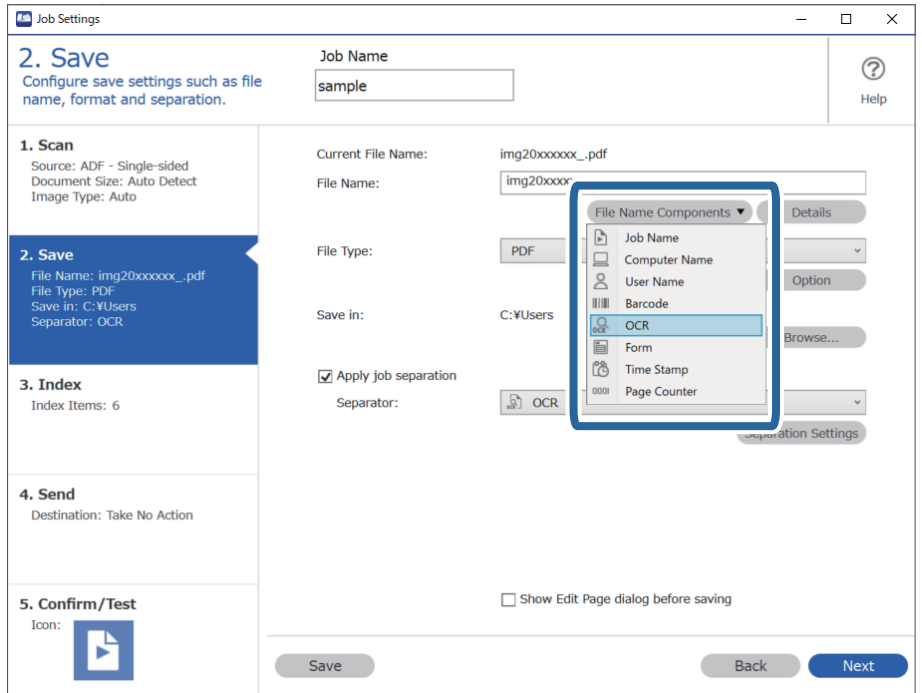

### *Poznámka:*

Můžete kurzorem určit bod, ve kterém bude *Součásti názvu souboru* vložena.

Pořadí přidaných položek můžete změnit přetahováním.

Chcete-li odstranit přidané položky, vyberte přidanou položku a odstraňte ji stisknutím klávesy Delete na klávesnici.

### **Vytváření a ukládání složek pro jednotlivé formuláře**

Pomocí zaregistrovaných informací formuláře můžete naskenovaná data oddělovat podle typu formuláře a vytvářet a ukládat složky.

V této části je vysvětleno nastavení úlohy pro funkci "Oddělování podle formuláře a uložení pomocí typu formuláře jako názvu složky".

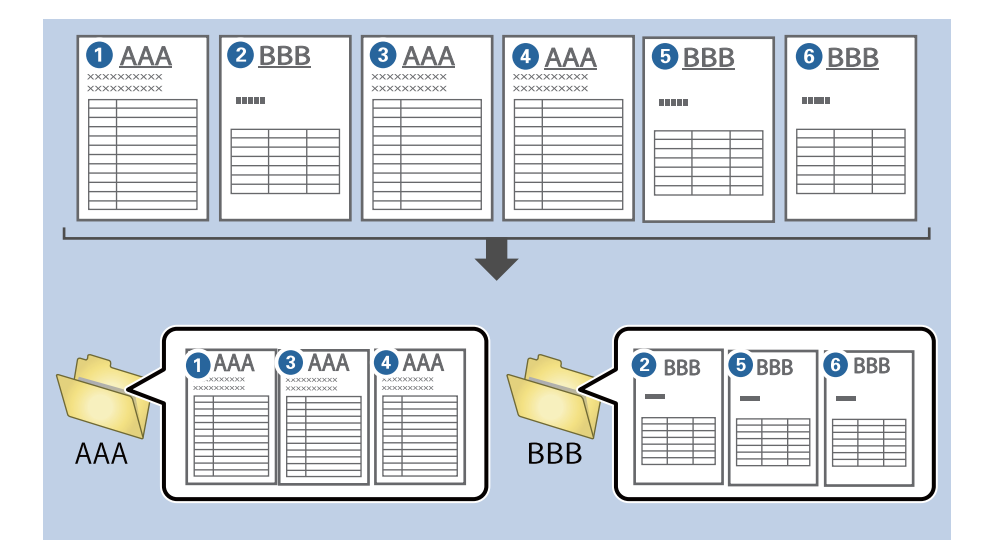

1. Klikněte na obrazovku **Nastavení úlohy** a poté klikněte na kartu **2. Uložit**.

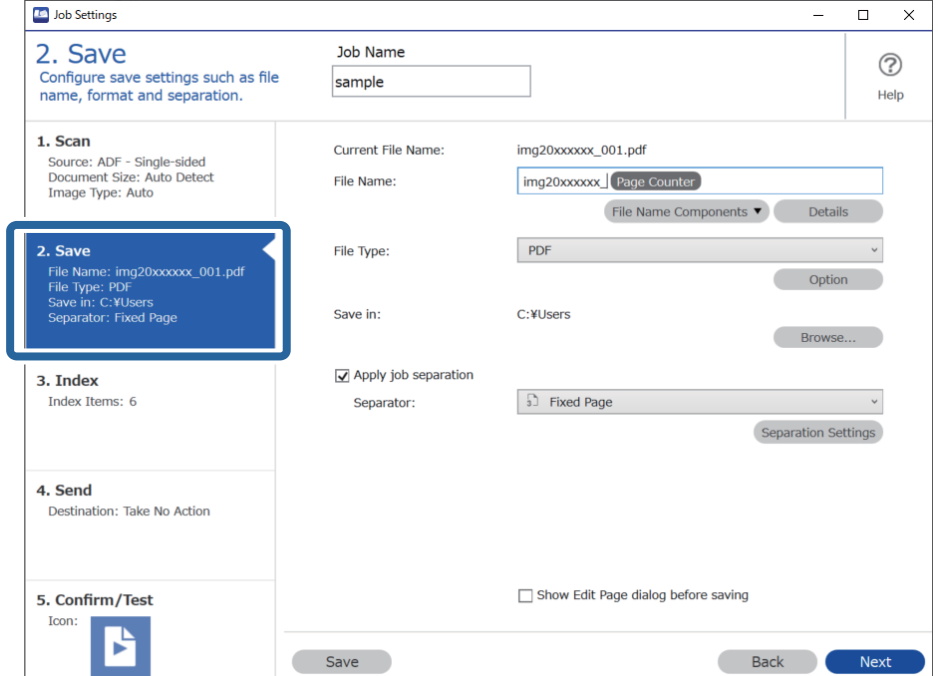

2. Vyberte možnost **Použít oddělení úloh**, vyberte položku **Formulář** v části **Oddělovač** a poté klikněte na tlačítko **Nast. oddělení**.

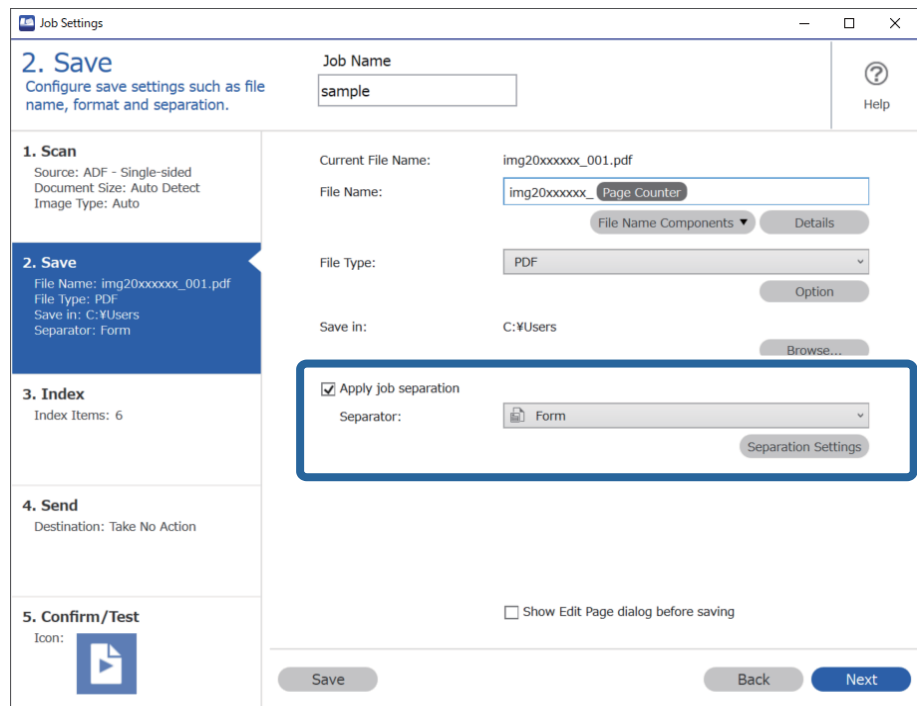

3. Na obrazovce Nastavení oddělení úloh klikněte na položku **Přidat**.

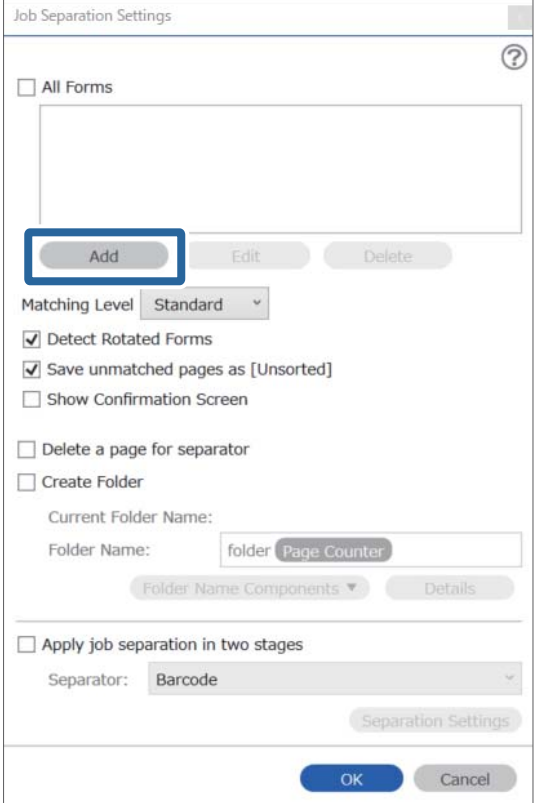

#### *Poznámka:*

Chcete-li pro oddělování použít už zaregistrovaný formulář, vyberte jeho název.

Chcete-li upravit už zaregistrované informace formuláře, vyberte daný formulář a potom klikněte na tlačítko *Úpravy*.

4. Umístěte na skener předlohu formuláře, který chcete zaregistrovat, a potom klikněte na tlačítko **Skenování**.

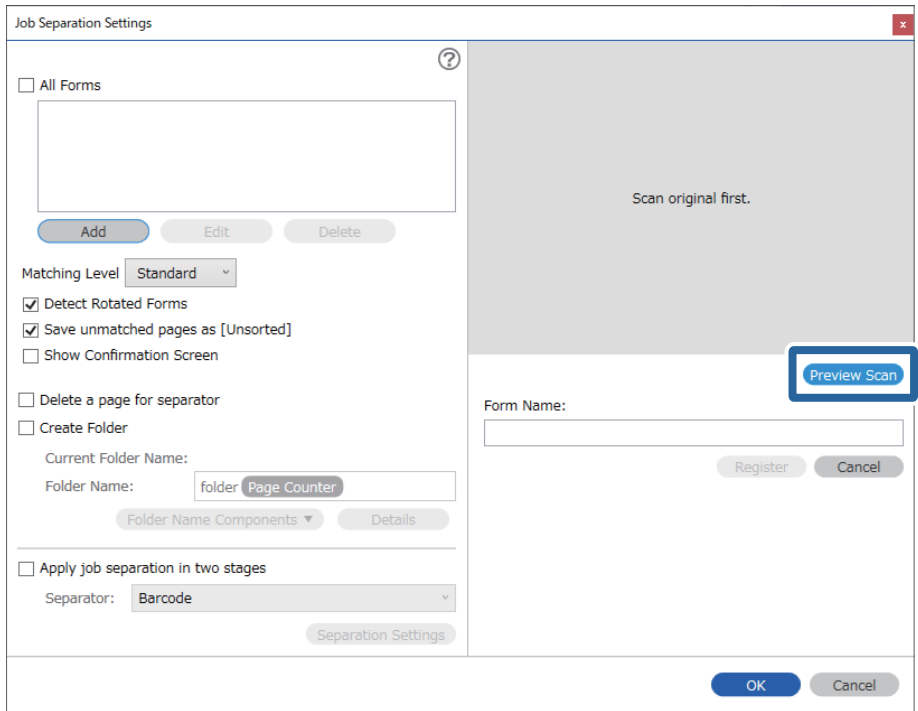

### *Poznámka:*

Uloží se jenom jedna stránka informací formuláře, i kdyby bylo předloh víc.

5. Proveďte nastavení skenování na obrazovce **Nastavení skenování** a potom klikněte na tlačítko **OK**.

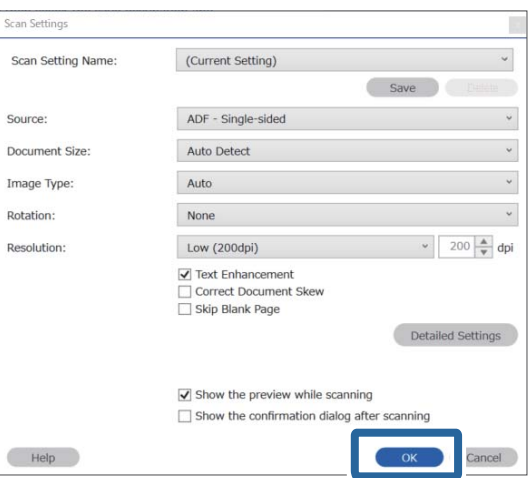

- Job Separation Settings  $\vert x \vert$  $\odot$ All Forms Add Matching Level Standard ☑ Detect Rotated Forms Save unmatched pages as [Unsorted] Show Confirmation Screen Preview Sc  $\Box$  Delete a page for separator Form Name:  $\Box$  Create Folder sample1 Current Folder Name Register Cancel Folder Name: folder Page Counter Folder N  $ents$ <sup> $\blacktriangledown$ </sup> Apply job separation in two stages Separator: Barcode OK Cancel
- 6. Zadejte název formuláře a potom klikněte na tlačítko **Registrovat**.

- 7. Zopakováním kroků 3 až 6 zaregistrujte informace všech formulářů, které chcete používat k oddělování.
- 8. Vyberte možnost **Vytvořit složku** a potom vyberte možnost **Formulář** z nabídky **Součásti názvu složky**.

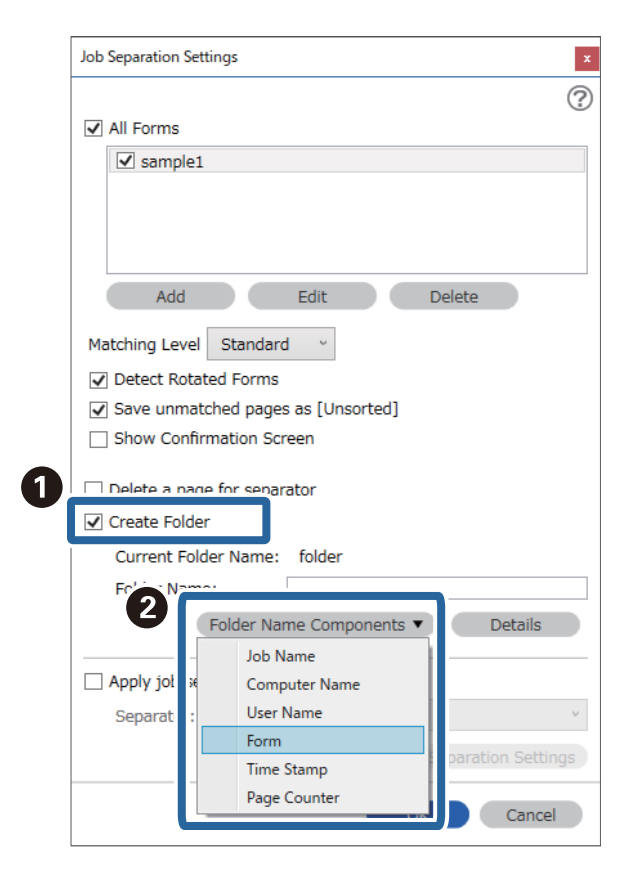

**Formulář** se přidá do **Název složky**.

# <span id="page-169-0"></span>Nabídka Možnosti na ovládacím panelu

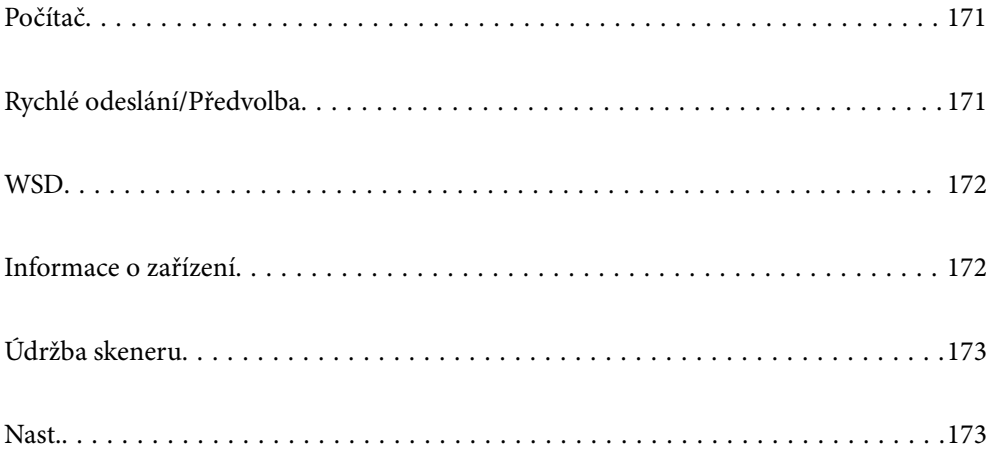

# <span id="page-170-0"></span>**Počítač**

Můžete spustit úlohy na počítači, které byly vytvořeny v nástroji Document Capture Pro (Windows)/Document Capture (Mac OS).

### **Úpravy úlohy**

Obrazovku **Úpravy úlohy** lze zobrazit stisknutím tlačítka **OK** na obrazovce **Vybrat úlohu**. Upravit nastavení úlohy je možné po opětovné stisknutí tlačítka **OK**.

Po stisknutí tlačítka  $\bigcirc$  lze vymazat všechna nastavení, která byla změněna.

Příjemce

Vyberte cílové umístění, do kterého chcete uložit naskenovaný obrázek.

### Typ souboru

Vyberte formát uložení pro naskenovaný obrázek.

Typ obrazu

Vyberte barvu výstupního obrázku.

### Rozlišení

Vyberte rozlišení skenování.

- ❏ **Vysoký**: Rozlišení je nastaveno na 600 dpi.
- ❏ **Střední**: Rozlišení je nastaveno na 300 dpi.
- ❏ **Nízký**: Rozlišení je nastaveno na 200 dpi.

### Pův vel

Vyberte velikost originálu, který je vložený do skeneru.

### Zdroj

Vyberte stranu originálu, kterou chcete skenovat.

- ❏ **Oboustranně**: Skenuje obě strany originálu.
- ❏ **1stranná**: Skenuje pouze přední stranu originálu.

### Kopie

Pokud tisknete naskenovaný obrázek pomocí tiskárny, nastavte počet kopií.

## **Rychlé odeslání/Předvolba**

Naskenovaný snímek lze uložit do síťové složky nebo odeslat e-mailem s použitím předem nakonfigurovaných nastavení.

Nastavení pro položku **Předvolba** můžete nakonfigurovat v aplikaci Web Config.

### <span id="page-171-0"></span>**WSD**

Naskenovaný snímek můžete uložit do počítače připojeného ke skeneru pomocí funkce WSD.

# **Informace o zařízení**

### **A**Stav

Tato nabídka je dostupná pouze tehdy, pokud je na domovské obrazovce zobrazena ikona Indikuje následující stav. Stisknutím tlačítka **OK** zobrazíte podrobnější informace.

- ❏ **Výměna válce brzy**: Počet skenů se blíží konci životnosti válečků. Připravte si náhradní válečky. ["Kódy montážní sady válečků" na str. 26](#page-25-0)
- ❏ **Výměna válce**: Počet skenů překročí konec životnosti válečků. Vyměňte válečky. ["Výměna montážní sady válečků" na str. 184](#page-183-0)
- ❏ **Čištění skla**: Na povrchu skla uvnitř skeneru byla detekována nečistota. Vyčistěte vnitřek skeneru. Ve skenování můžete pokračovat stisknutím tlačítka  $\mathcal{D}$ . ["Čištění vnitřní části skeneru" na str. 179](#page-178-0)
- ❏ **Pravidelné čištění**: Nastal čas vyčistit vnitřek skeneru. ["Čištění vnitřní části skeneru" na str. 179](#page-178-0)

### Sériové číslo

Zobrazí výrobní číslo skeneru.

### Aktuální verze

Zobrazí verzi aktuálního firmwaru.

### Celkový počet skenů

Zobrazí celkový počet skenů.

### Počet 1stranných skenů

Zobrazí počet jednostranných skenů.

### Počet skenů Oboustranně

Zobrazí počet oboustranných skenů.

### Počet skenů nosného listu

Zobrazí počet skenů s použitím Nosný list.

### Počet skenů po výměně válce

Zobrazí počet skenů po výměně montážní sady válečků.

Po výměně montážní sady válečků můžete vynulovat počitadlo stisknutím tlačítka **OK**.

### Počet skenů po pravidel. čištění

Zobrazí počet skenů po provedení pravidelného čištění.

<span id="page-172-0"></span>Po provedení pravidelného čištění můžete vynulovat počitadlo stisknutím tlačítka **OK**.

# **Údržba skeneru**

### Čištění válce

Zobrazuje, jak vyčistit váleček uvnitř skeneru.

### Výměna válce

Zobrazuje, jak vyměnit montážní sadu válečků. Po výměně montážní sady válečků můžete také zvolit vynulování počitadla.

### Pravidelné čištění

Zobrazuje, jak provádět pravidelné čištění vnitřku skeneru. Po provedení pravidelného čištění můžete též vynulovat počitadlo.

### Čištění skla

Zobrazuje, jak provést vyčištění pro sklo skeneru uvnitř skeneru.

### **Nast.**

### **Základní nastavení**

#### Jas LCD

Upravte jas na obrazovce LCD.

### Časovač vypnutí

Upravte časový úsek pro přechod do režimu spánku (úsporný režim) v případě nečinnosti skeneru. Jakmile dojde k uplynutí nastaveného času, obrazovka LCD zčerná.

### Nastavení vypnutí

Podle místa zakoupení může být váš produkt vybaven touto funkcí nebo funkcí Časovač vypnutí.

❏ Vypnout při nečinnosti

Pomocí tohoto nastavení lze skener automaticky vypnout, když se po určitou dobu nepoužívá. Jakékoli zvýšení bude mít dopad na spotřebu energie produktu. Před provedením každé změny berte ohled na životní prostředí.

❏ Vypnout při odpojení

Pokud vyberete toto nastavení, skener se vypne po 30 minutách, když jsou odpojeny všechny porty včetně portu USB. V závislosti na vaší oblasti nemusí být tato funkce dostupná.

### Nast. datumu/času

- ❏ Datum/čas: Zadejte aktuální datum a čas.
- ❏ Letní čas: Vyberte nastavení letního času, které odpovídá vaší oblasti.

<span id="page-173-0"></span>❏ Časový rozdíl: Zadejte časový rozdíl mezi vaším místním časem a časem UTC (Coordinated Universal Time).

### Klávesnice

Změní rozvržení klávesnice na LCD obrazovce.

#### Jazyk/Language

Zadejte zemi nebo oblast, ve které skener používáte.

### Úvodní obrazovka

Slouží k určení počáteční nabídky zobrazené na LCD obrazovce při zapnutí skeneru a povolení položky **Časový limit operace**.

#### Časový limit operace:

Vyberte možnost **Zapnuto**, pokud chcete, aby se po určité době nečinnosti zobrazila úvodní obrazovka. Když je povoleno omezení uživatele a po určitou dobu nebyla provedena žádná akce, uživatel bude odhlášen a zobrazí se úvodní obrazovka.

### Přip. PC prostř. USB:

Vyberte možnost **Aktiv.**, pokud chcete umožnit počítači přístup ke skeneru připojenému pomocí připojení USB. Když je vybrána možnost **Deaktivovat**, je omezeno skenování, které není odeslané přes síťové připojení.

### Napájení zapnuto

Zapne skener přímo při připojení skeneru na zdroj napájení bez stisknutí tlačítka napájení.

### **Nastavení skeneru**

#### Pomalu

Zpomaluje rychlost podávání během skenování. V případě nastavení na **Zapnuto** ikona zmodrá

 $(\blacksquare \blacksquare).$ 

Toto povolte v následujících situacích:

- ❏ Časté uvíznutí originálu
- ❏ Vkládání tenkých originálů
- ❏ Při současném skenování různých typů a velikostí originálů
- ❏ Pokud máte pocit, že je skener hlučný

### DFDS

Jednou přeskočí detekci zdvojeného podávání a pokračuje ve skenování. V případě nastavení na

**Zapnuto** ikona zmodrá ( ).

Povolte tuto funkci, pokud při skenování originálů dochází k jejich detekování jako zdvojeného podávání, například u plastových karet nebo obálek.

#### Čas zastavení při dvojitém vložení

Nastavte operaci, kdy je detekováno každé dvojité podávání.

- ❏ Okamžitě: zastaví podávání ihned po detekci jakéhokoli dvojitého podávání.
- ❏ Po vysunutí: originály detekované jako dvojité podávání jsou skenovány tak, jak jsou, a následné podávání originálů je dočasně zastaveno.

Pokud není u naskenovaného snímku žádný problém, můžete skenování obnovit v takovém stavu, v jakém je.

### Ochrana papíru

Snižuje poškození originálů okamžitým zastavením skenování, pokud je detekován následující stav.

- ❏ Nastane chyba podávání pro originály
- ❏ Originály jsou naskenovány nakřivo

Chcete-li povolit tuto funkci, vyberte úroveň detekce. Podrobnosti o každé úrovni jsou uvedeny v tabulce dále.

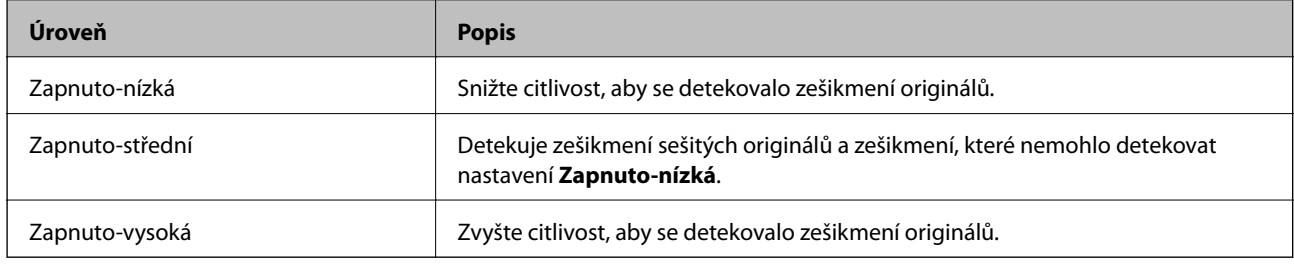

### c*Důležité:*

❏ Tato funkce bohužel nezabrání poškození originálu v každém případě.

❏ Chyby podávání nelze detekovat v závislosti na podávaných originálech.

### *Poznámka:*

V závislosti na originálu, stavu podávaných originálů a nastavené úrovni nemusí tato funkce pracovat správně.

- ❏ Výběrem možnosti *Vypnuto* zakažte tuto funkci při skenování plastových karet nebo tlustého papíru.
- ❏ Pokud často dochází nesprávné detekci, snižte úroveň této funkce.
- ❏ Některé originály mohou být nesprávně detekovány jako chyby podávání, například nepravidelně tvarované originály nebo originály skenované nakřivo.
- ❏ Pokud vkládáte několik originálů, musíte vyrovnat přední okraje originálů. Originály mohou být nesprávně detekovány jako chyby podávání, pokud nejsou jejich hrany vyrovnané, i když jsou naskenovány správně.
- ❏ Chcete-li skenovat originály a nechcete, aby byly nakřivo, upravte před skenováním vodítka okrajů, aby odpovídaly hranám originálů.

### Detekce znečiš. skla

Slouží k detekci nečistot na povrchu skla uvnitř skeneru. Můžete vybrat úroveň detekce.

V závislosti na nečistotách nemusí tato funkce pracovat správně.

### Ultrazvuková detekce dvojitého zavedení

Pokud je vloženo více originálů a skenování se zastaví, detekuje chybu zdvojeného podávání.

V závislosti na originálu, například obálky, plastové karty, originály se štítky nebo nálepkami atd., nemusí tato funkce pracovat správně.

Použijte, pokud nelze nastavit detekci zdvojeného podávání z externího softwaru.

Čas. limit rež. autom. zav.

Nastavte časový limit při použití Režim automatického zavádění.

Toto nastavení je dostupné, když skenujete z "Rychlé odeslání" nebo "Předvolba".

### **Document Capture Pro**

Před skenováním pomocí nabídky **Počítač** na ovládacím panelu nastavte na ovládacím panelu provozní režim, který odpovídá počítači, ve kterém je nainstalována aplikace Document Capture Pro.

❏ Režim Klient

Vyberte tento režim, pokud je aplikace Document Capture Pro nainstalována v operačním systému Windows nebo Mac OS.

❏ Režim Server

Vyberte tento režim, pokud je aplikace Document Capture Pro nainstalována v operačním systému Windows Server. Potom zadejte adresu serveru.

### **Správa systému**

### Nastavení správce

Zkontrolujte nastavení správce z aplikace Web Config. Otevřete Web Config a vyberte kartu **Zabezpečení produktu** nebo **Správa zařízení**.

### Šifrování hesla

Zašifrujte své heslo.

Pokud vypnete napájení v průběhu restartování, může dojít k poškození dat a nastavení skeneru se obnoví na výchozí hodnoty. V takovém případě znovu nastavte údaje hesla.

Ke kontrole můžete použít aplikaci Web Config. Otevřete nástroj Web Config a vyberte kartu **Zabezpečení produktu** > **Šifrování hesla**.

Průzk. mezi zákaz.

Možnost **Schválit** vyberte, pokud chcete společnosti Seiko Epson Corporation poskytovat informace o používání výrobku, například počet skenů.

#### Obnovit výchozí nastavení

- ❏ Nastavení sítě: obnovení nastavení, souvisejících se sítí, do výchozího stavu.
- ❏ Vše vyjma sítě: obnovení nastavení do výchozího stavu s výjimkou nastavení, které souvisejí se sítí.
- ❏ Všechna nastavení: obnovení všech nastavení do výchozího stavu při pořízení.

### Nastavení WSD

Zapnutí a vypnutí funkce WSD (Web Service for Devices).

Ke kontrole můžete použít aplikaci Web Config. Otevřete nástroj Web Config a vyberte kartu **Zabezpečení sítě** > **Protokol** > **Nastavení WSD**.

### **Nastavení výstrahy výměny válce**

Nast. upozornění počít.

Při zobrazení upozornění na výměnu válečku změní počitadlo skenování.

### **Nastavení upozornění pravidelného čištění**

Nastavení upozornění varování

Upozorní, pokud nastane čas vyčistit vnitřek skeneru.

Nast. upozornění počít.

Při zobrazení upozornění na čištění změní počitadlo skenování.

### **Stav sítě**

Zobrazí aktuální nastavení sítě pro následující položky.

- ❏ Připojení
- ❏ Název zařízení
- ❏ Adresa IP
- ❏ Maska podsítě
- ❏ Výchozí brána
- ❏ Adresa MAC

# <span id="page-177-0"></span>**Údržba**

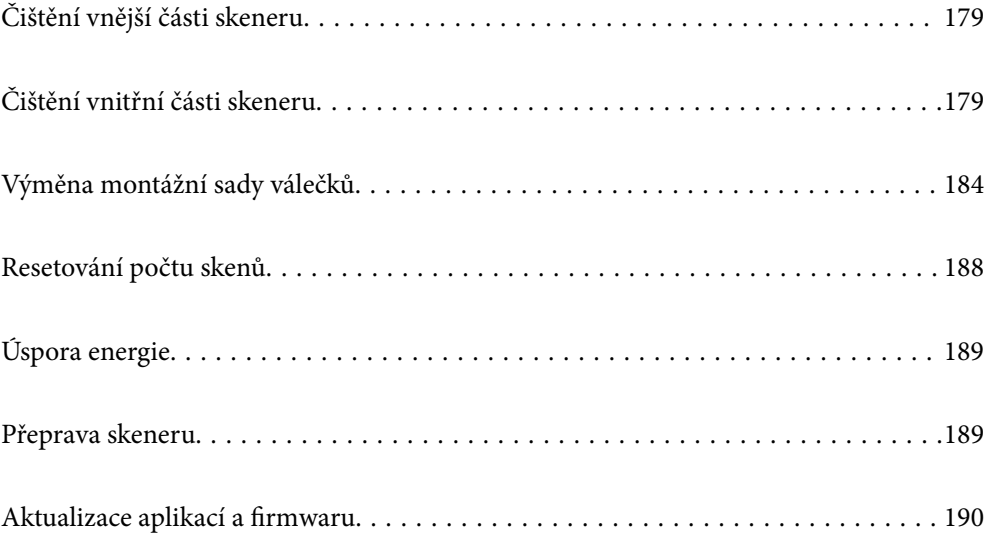

# <span id="page-178-0"></span>**Čištění vnější části skeneru**

Odstraňte všechny skvrny suchou látkou nebo látkou navlhčenou neagresivním čisticím prostředkem nebo vodou.

### c*Důležité:*

- ❏ K čištění skeneru zásadně nepoužívejte alkohol, ředidlo ani jakékoli jiné agresivní rozpouštědlo. Může dojít k deformacím nebo ztrátě barev.
- ❏ Zajistěte, aby do zařízení nepronikla voda. Mohlo by dojít k závadě.
- ❏ Nikdy neotevírejte skříň skeneru.
- 1. Stisknutím tlačítka  $\bigcup$  vypnete skener.
- 2. Odpojte napájecí adaptér od skeneru.
- 3. Očistěte vnější kryt látkou navlhčenou neagresivním čisticím prostředkem nebo vodou.

### *Poznámka:*

Otřete obrazovku LCD měkkým a suchým hadříkem.

# **Čištění vnitřní části skeneru**

Pokud je skener používán delší dobu, výskyt prachu z papíru a vzduchu na válečcích a na skle může způsobit potíže při podávání papíru nebo s kvalitou naskenovaných obrázků. Vyčistěte vnitřek skeneru po každých 5,000 skenech. Aktuální počet skenů můžete zkontrolovat na ovládacím panelu nebo v aplikaci Epson Scan 2 Utility.

Pokud je povrch znečištěn těžko odstranitelnou látkou, pomocí originální čisticí sady Epson vyčistěte všechna znečištěná místa. Použijte malé množství čisticího prostředku na hadřík a vyčistěte všechny skvrny.

### c*Důležité:*

- ❏ K čištění skeneru zásadně nepoužívejte alkohol, ředidlo ani jakékoli jiné agresivní rozpouštědlo. Může dojít k deformacím nebo ztrátě barev.
- ❏ Na skener nikdy nestříkejte žádné lubrikanty ani jiné kapaliny. Poničení zařízení nebo obvodů může vést k nestandardním operacím zařízení.
- ❏ Nikdy neotevírejte skříň skeneru.
- 1. Stisknutím tlačítka  $\mathcal{O}$  vypnete skener.
- 2. Odpojte napájecí adaptér od skeneru.

3. Zatáhněte za páčku a otevřete kryt skeneru.

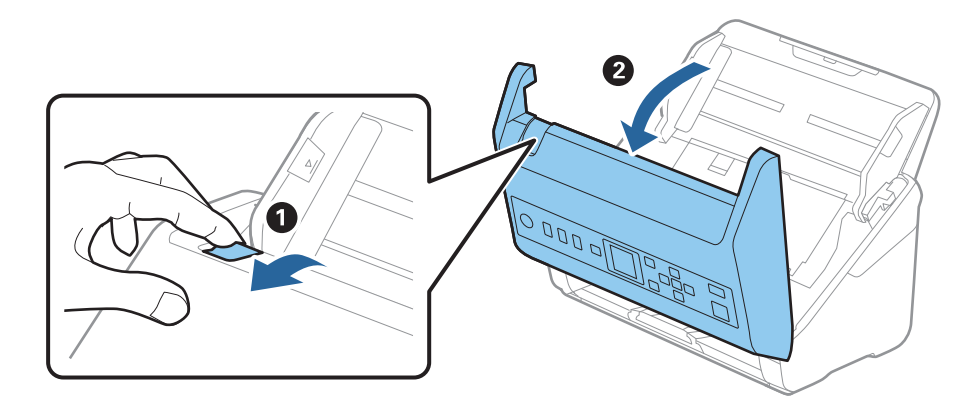

4. Pomocí jemného hadříku nebo originální čisticí sady Epson vyčistěte všechny skvrny na plastovém válečku a na ploše skla v dolní části uvnitř krytu skeneru.

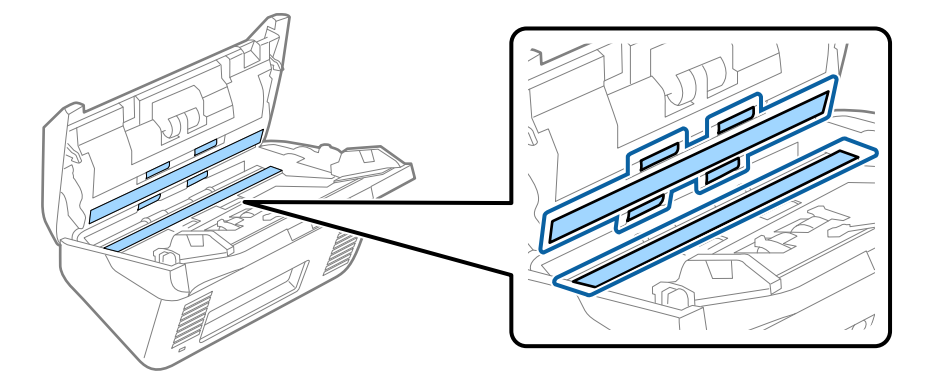

### c*Důležité:*

- ❏ Netlačte příliš na skleněný povrch.
- ❏ Nepoužívejte žádné kartáče ani tvrdé pomůcky. Jakékoli škrábance na skle mohou ovlivnit kvalitu skenování.
- ❏ Nestříkejte čisticí prostředek přímo na skleněný povrch.
- 5. Vyčistěte všechny skvrny na senzorech vatovým tamponem.

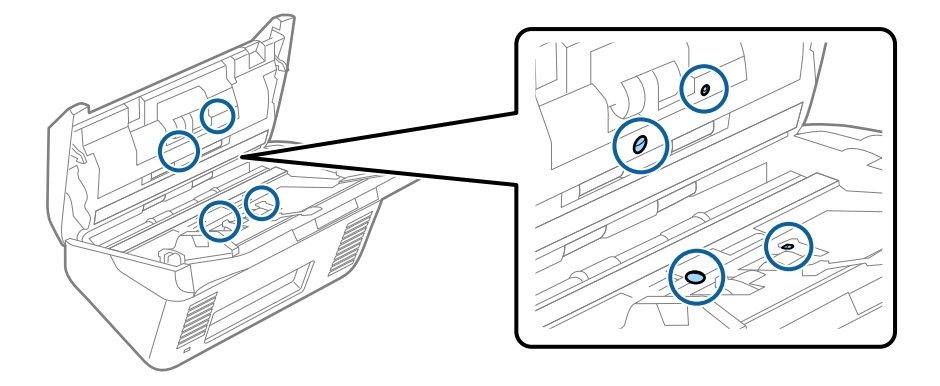
#### c*Důležité:*

S vatovým tamponem nepoužívejte žádné kapaliny a tekuté čističe.

6. Otevřete kryt a odeberte oddělovací váleček.

Více informací naleznete v části "Výměna montážní sady válečků".

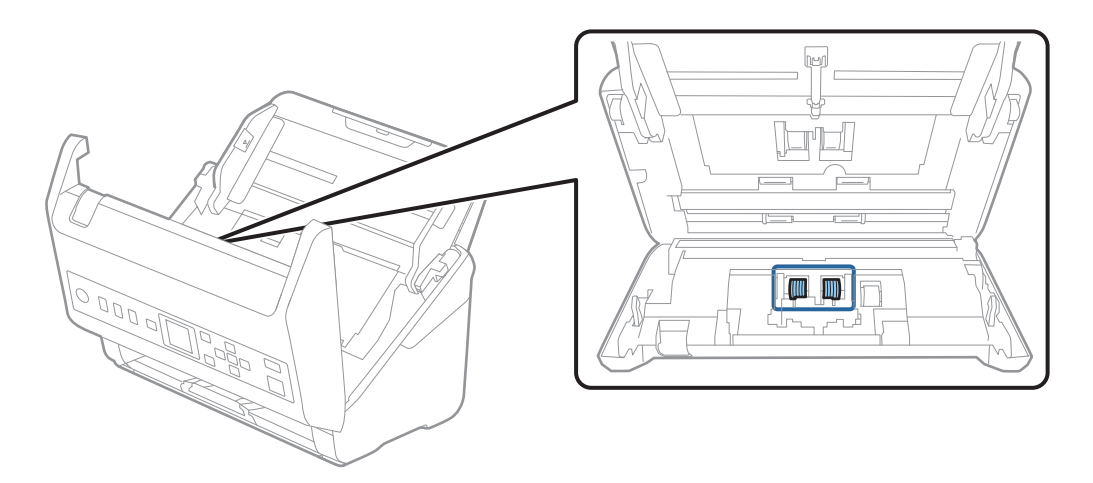

7. Pomocí originální čisticí sady Epson nebo jemného navlhčeného hadříku vyčistěte všechnu špínu nebo prach na oddělovacím válečku.

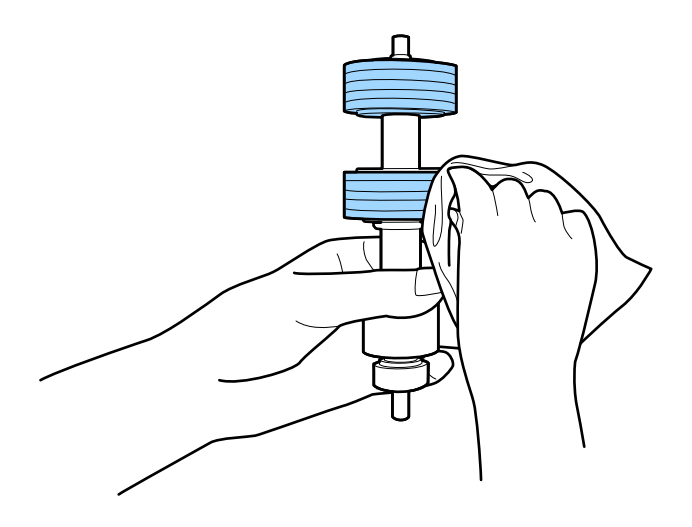

#### c*Důležité:*

Pro vyčištění válečku použijte pouze originální čisticí sadu Epson nebo měkký navlhčený hadřík. Použití suchého hadříku by mohlo poškodit povrch válečku.

8. Otevřete kryt a odeberte podávací váleček.

Více informací naleznete v části "Výměna montážní sady válečků".

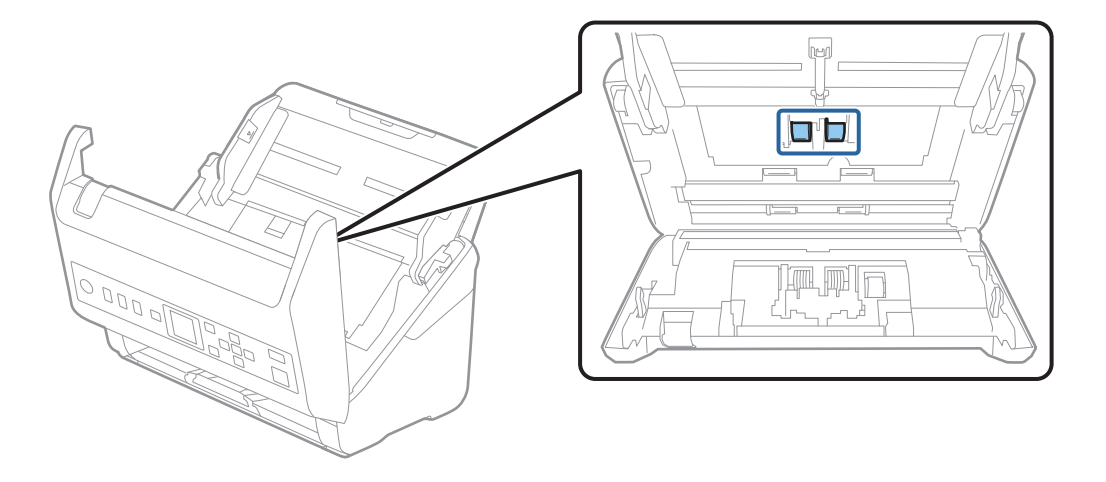

9. Pomocí originální čisticí sady Epson nebo jemného navlhčeného hadříku vyčistěte všechnu špínu nebo prach na podávacím válečku.

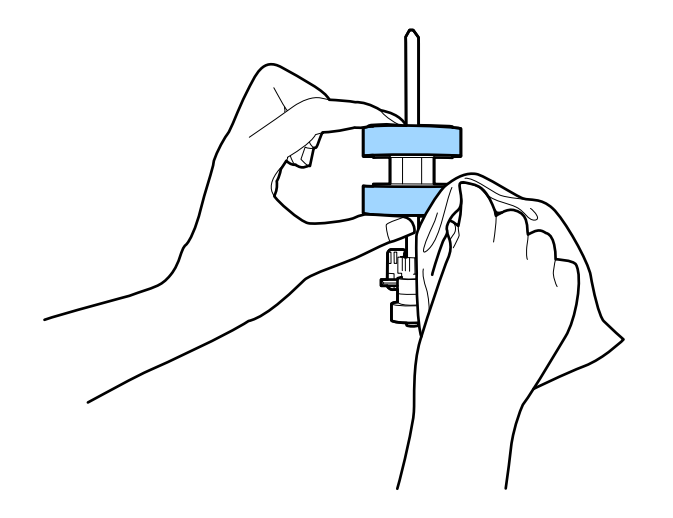

#### c*Důležité:*

Pro vyčištění válečku použijte pouze originální čisticí sadu Epson nebo měkký navlhčený hadřík. Použití suchého hadříku by mohlo poškodit povrch válečku.

- 10. Zavřete kryt skeneru.
- 11. Zapojte napájecí adaptér a zapněte skener.
- 12. Vyberte možnost Údržba skeneru z domovské obrazovky pomocí tlačítka **(a** nebo a stiskněte tlačítko OK.
- 13. Na obrazovce Údržba skeneru vyberte možnost Čištění válce pomocí tlačítka **nebo a** stiskněte tlačítko **OK**.
- 14. Zatáhněte za páčku a otevřete kryt skeneru. Skener vstoupí do čisticího režimu válečku.

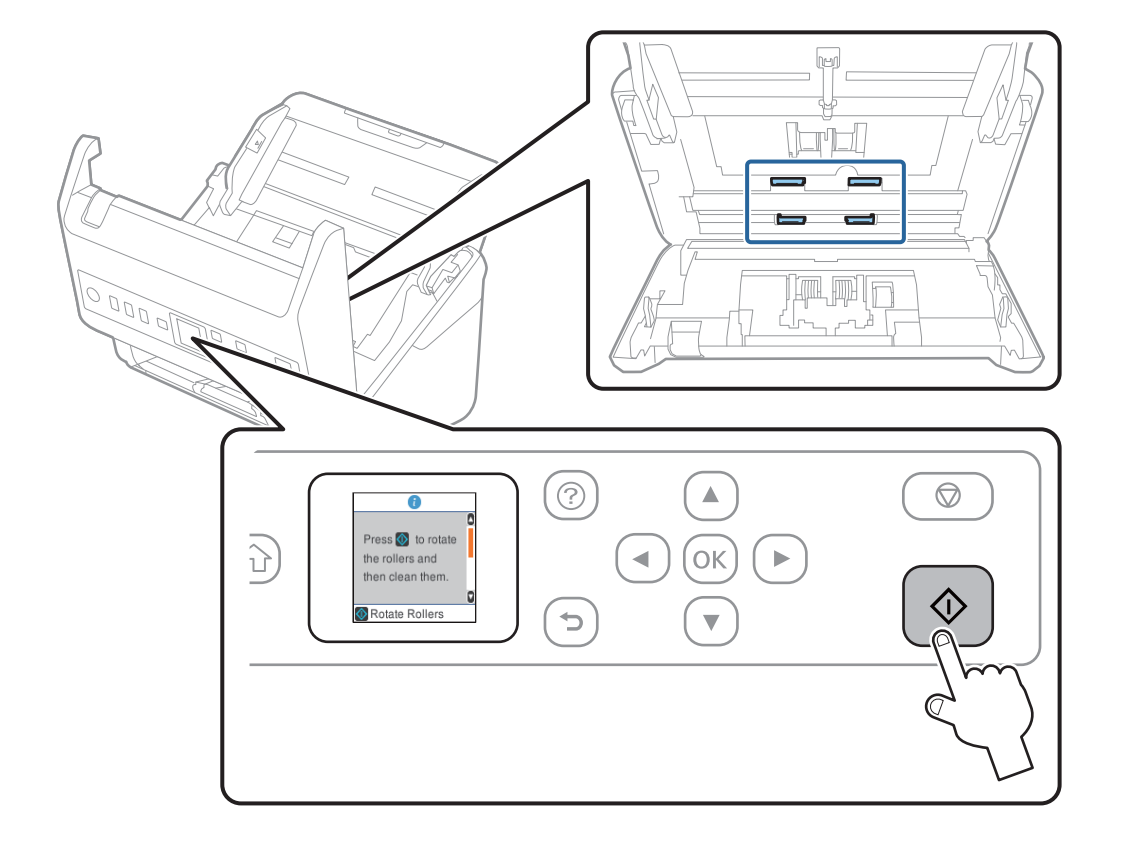

15. Stisknutím tlačítka  $\Phi$  pomalu otáčejte válečky ve spodní části. Otřete povrch válečků pomocí originální čisticí sady Epson nebo měkkého hadříku, navlhčeného ve vodě. Tento postup opakujte až do vyčištění válečků.

# !*Upozornění:*

Při práci s válečkem si dejte pozor na uvíznutí rukou nebo vlasů v mechanismu. Mohlo by dojít k úrazu.

16. Zavřete kryt skeneru.

Skener opustí čisticí režimu válečku.

#### **Související informace**

- & ["Kódy čisticí sady" na str. 26](#page-25-0)
- $\blacktriangleright$ ["Výměna montážní sady válečků" na str. 184](#page-183-0)

# <span id="page-183-0"></span>**Výměna montážní sady válečků**

Montážní sadu válečků (podávací a oddělovací váleček) je nutné vyměnit, jakmile počet skenů překročí množství určené jako životní cyklus válečků. Jakmile se objeví zpráva o výměně na ovládacím panelu nebo na obrazovce vašeho počítače, následujte níže uvedené instrukce k provedení výměny.

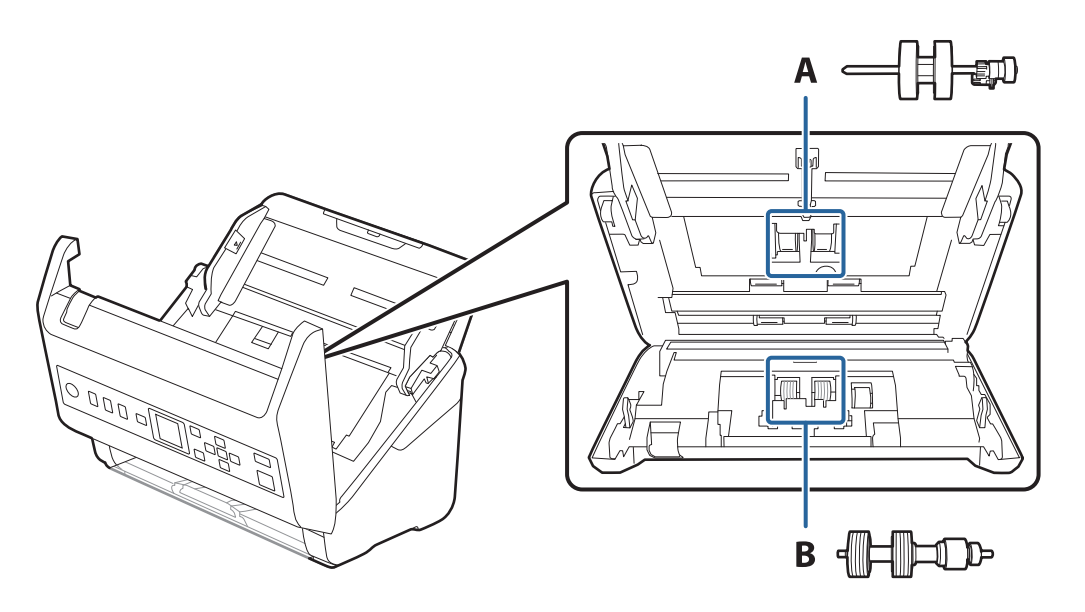

A: podávací váleček, B: oddělovací váleček

- 1. Stisknutím tlačítka U vypnete skener.
- 2. Odpojte napájecí adaptér od skeneru.
- 3. Zatáhněte za páčku a otevřete kryt skeneru.

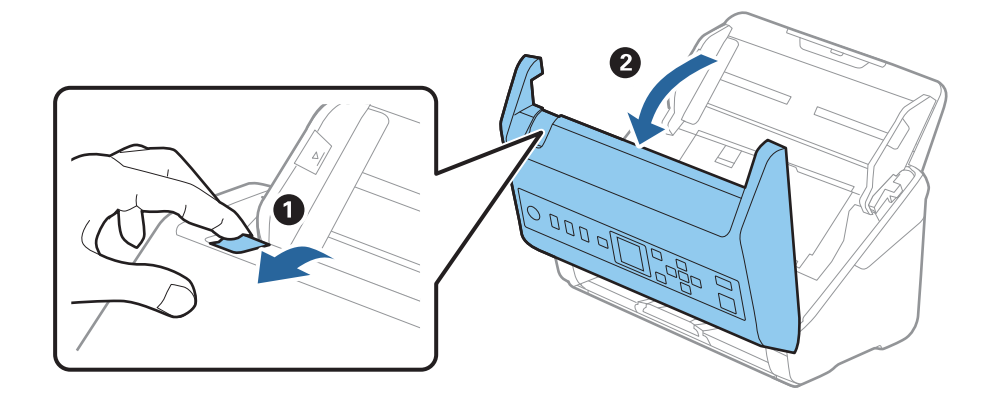

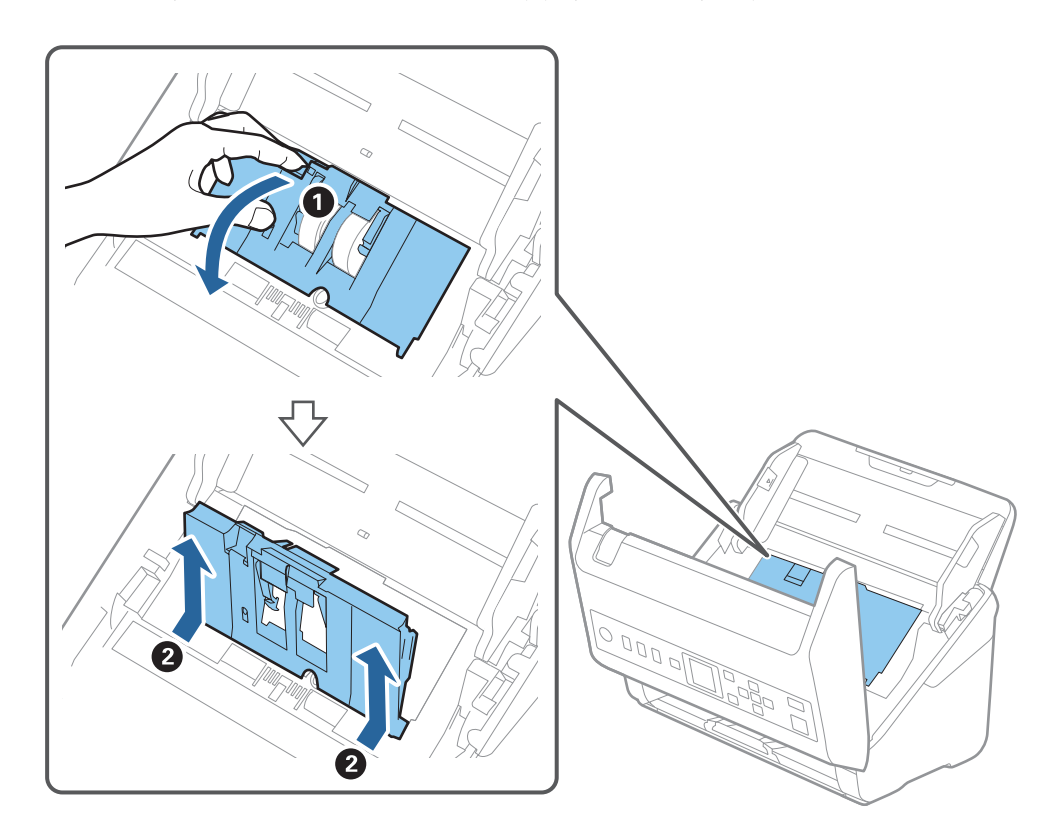

4. Otevřete kryt podávacího válečku a potom jej vysunutím vyndejte.

5. Zatáhněte dolů upínací prvek osy válečku a potom vysuňte a odeberte instalované podávací válečky.

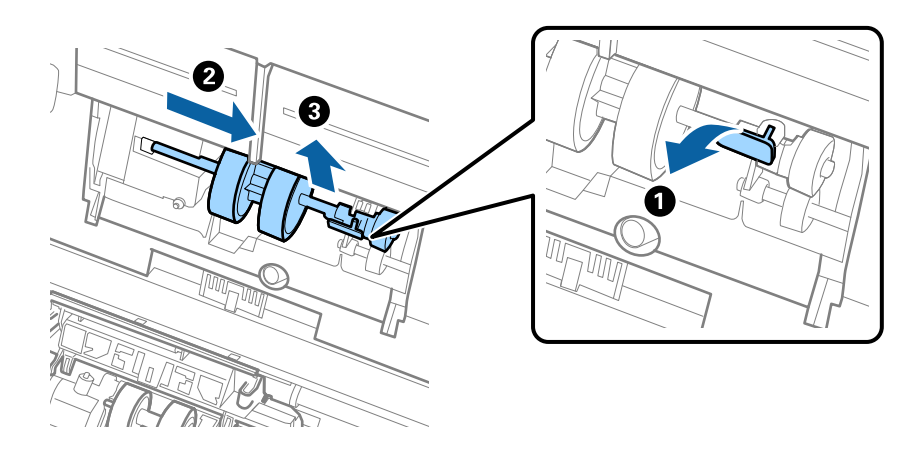

### c*Důležité:* Podávací váleček nevytahujte ven silou. Mohlo by dojít k poškození vnitřních částí skeneru.

6. Držte dole upínací prvek a přitom zasuňte nový podávací váleček na levou stranu a vložte jej do otvoru ve skeneru. Zatlačte na upínací prvek a zabezpečte jej tak.

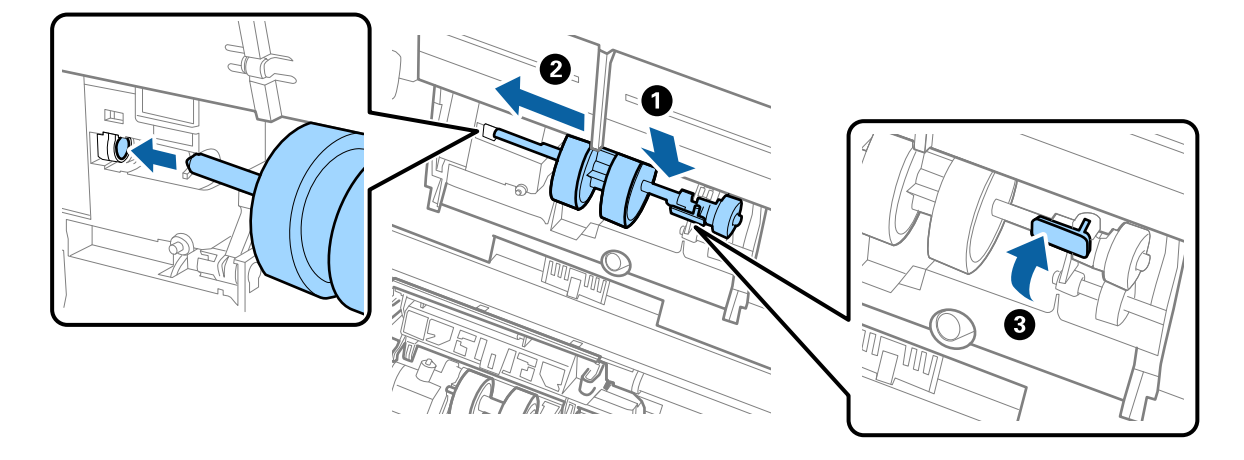

7. Okraj krytu podávacího válečku vložte do drážky a zasuňte jej. Pevně uzavřete kryt.

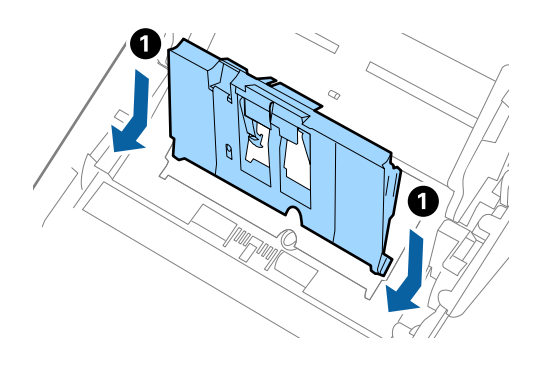

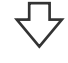

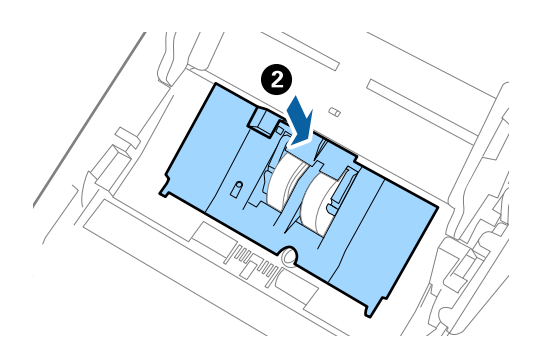

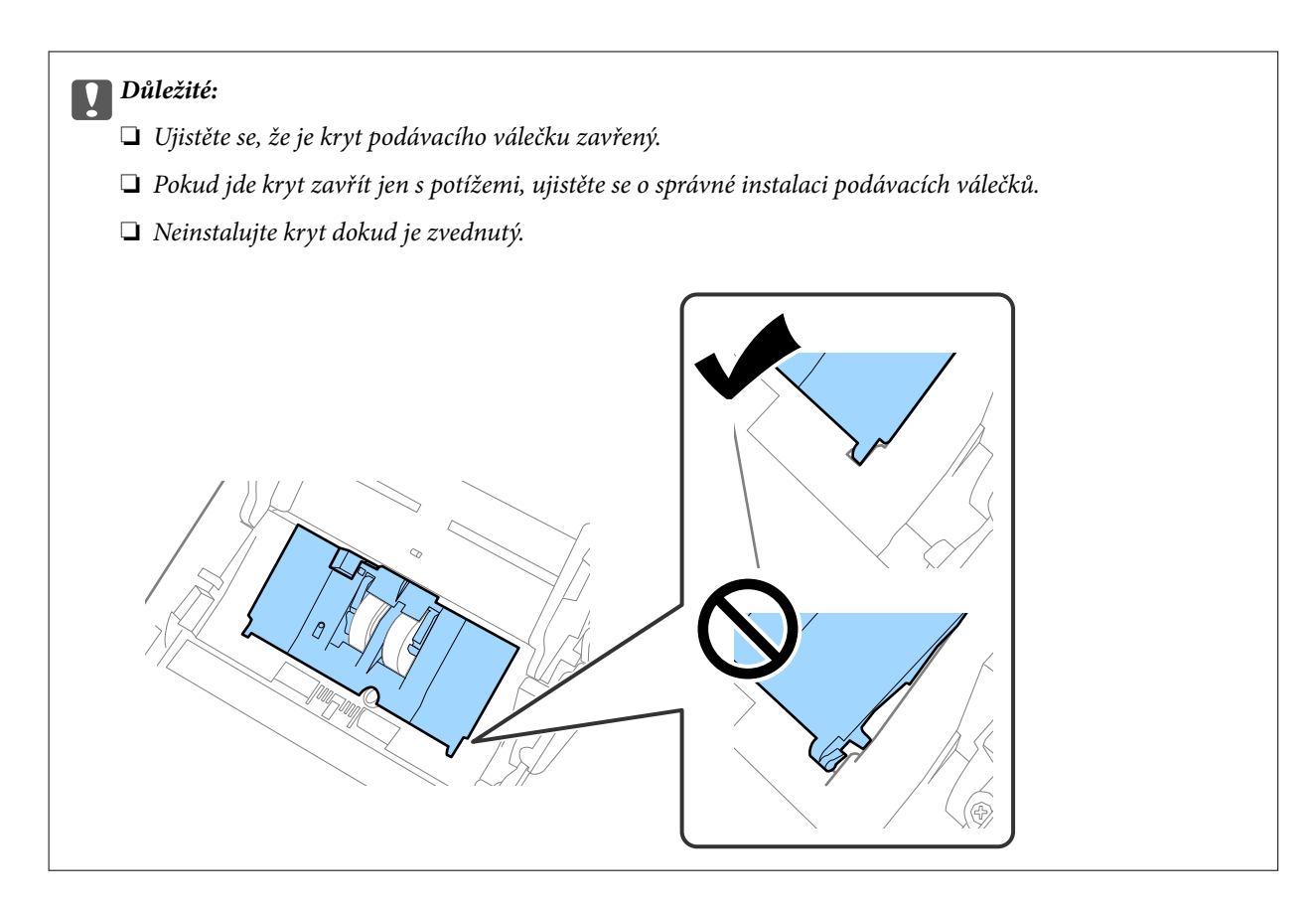

8. Zatlačte na háčky na obou koncích krytu oddělovacího válečku a kryt otevřete.

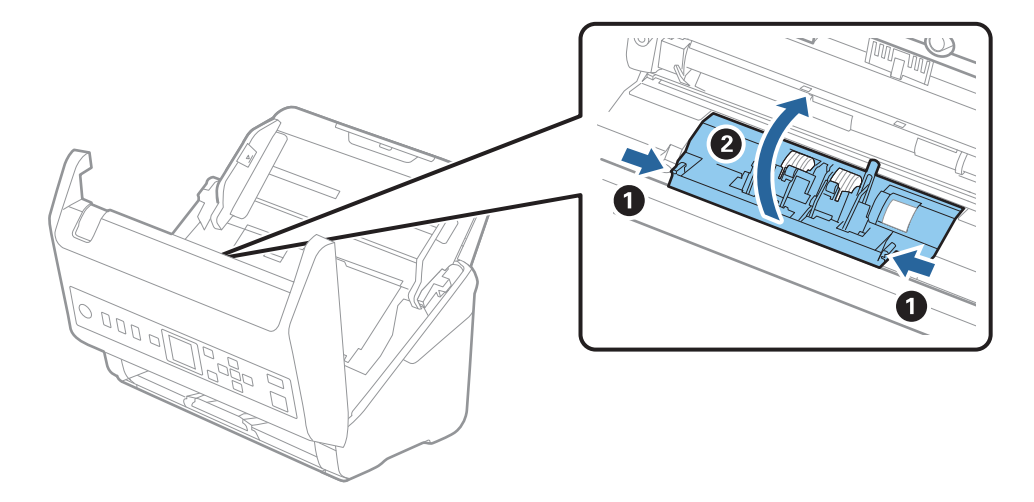

9. Zdvihněte levou stranu oddělovacího válečku a potom vysuňte a odeberte instalované oddělovací válečky.

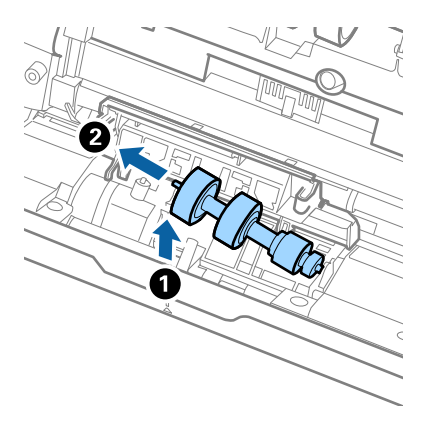

10. Vložte novou osu oddělovacího válečku do otvoru na pravé straně a přesuňte váleček do nižší pozice.

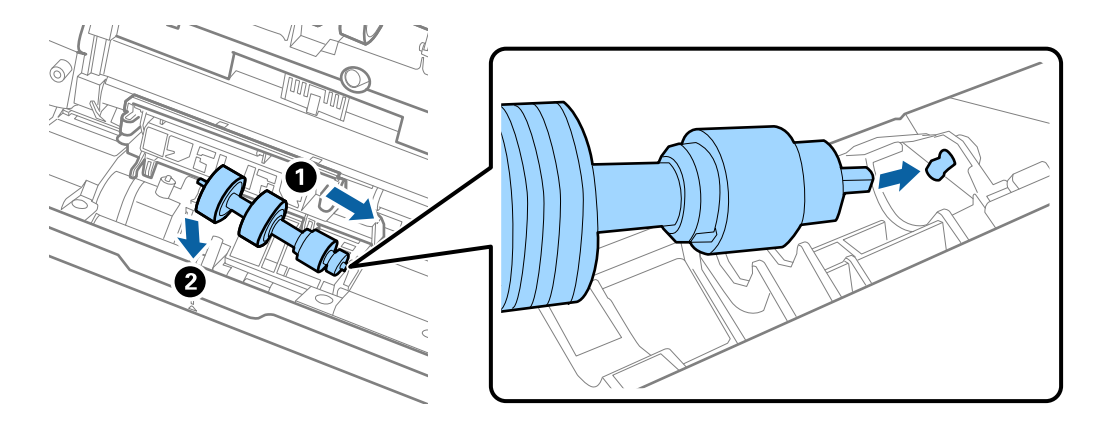

11. Zavřete kryt oddělovacího válečku.

#### c*Důležité:*

Pokud se kryt nedá zavřít, ujistěte se, že jsou válečky nainstalovány správně.

- 12. Zavřete kryt skeneru.
- 13. Zapojte napájecí adaptér a zapněte skener.
- 14. Resetujte počet skenů na ovládacím panelu.

#### *Poznámka:*

Zlikvidujte podávací a oddělovací váleček v souladu s pravidly určenými místním správním orgánem. Nepokoušejte se o rozmontování.

#### **Související informace**

& ["Kódy montážní sady válečků" na str. 26](#page-25-0)

# **Resetování počtu skenů**

Vynuluje počet skenů po výměně montážní sady válečků.

- 1. Na domovské obrazovce vyberte možnost **Informace o zařízení** pomocí tlačítka  $\blacklozenge$ a pak stiskněte tlačítko **OK**.
- 2. Vyberte možnost **Počet skenů po výměně válce** tlačítkem  $\blacklozenge$  a poté stiskněte tlačítko **OK**.
- 3. Stisknutím tlačítka **OK** vynulujete počet skenů.

#### **Související informace**

& ["Výměna montážní sady válečků" na str. 184](#page-183-0)

# **Úspora energie**

Pokud skener neprovádí žádné operace, můžete šetřit energii pomocí režimu spánku nebo režimu automatického vypnutí. Můžete zadat časový interval, po kterém skener přejde do režimu spánku, nebo se automaticky vypne. Jakékoli zvýšení bude mít dopad na spotřebu energie produktu. Před prováděním jakýchkoli změn vezměte do úvahy okolní prostředí.

- 1. Na domovské obrazovce vyberte možnost **Nast.** pomocí tlačítka l r a pak stiskněte tlačítko **OK**.
- 2. Vyberte možnost **Základní nastavení** tlačítkem  $\blacklozenge$  a poté stiskněte tlačítko **OK**.
- 3. Vyberte možnost **Časovač vypnutí** nebo **Časovač vypnutí** pomocí tlačítka l r a stiskněte tlačítko **OK**.

#### *Poznámka:*

Dostupné funkce se mohou lišit v závislosti na místu zakoupení.

- 4. Zkontrolujte nastavení a v případě potřeby je změňte.
- 5. Stisknutím tlačítka **OK** nastavte časovač.

## **Přeprava skeneru**

Hodláte-li přepravovat skener z důvodu změny místa nebo opravy, zabalte jej podle následujících pokynů.

- 1. Stiskněte tlačítko  $\bigcup$  pro vypnutí skeneru.
- 2. Odpojení napájecího adaptéru.
- 3. Odeberte kabely a zařízení.

<span id="page-189-0"></span>4. Zavřete rozšíření vstupního zásobníku a výstupní zásobník.

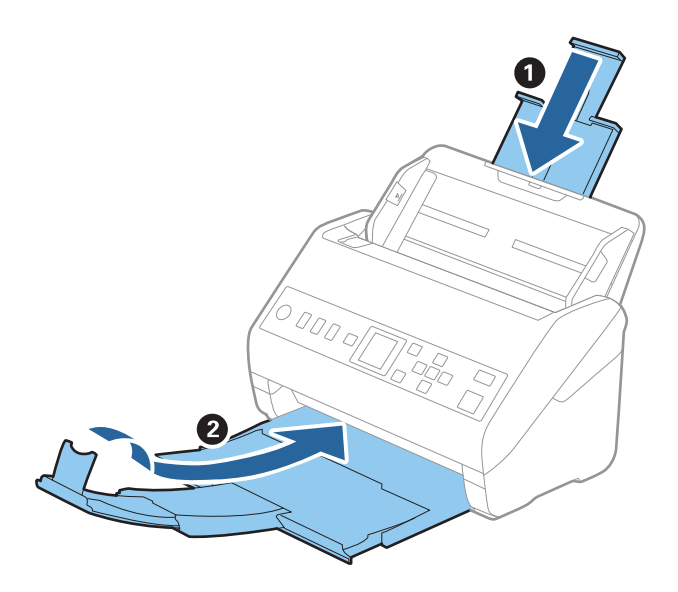

#### c*Důležité:*

Ujistěte se, že jste bezpečně zavřeli výstupní zásobník, v opačném případě by mohlo dojít k jeho poškození při přepravě.

5. Odeberte vstupní zásobník.

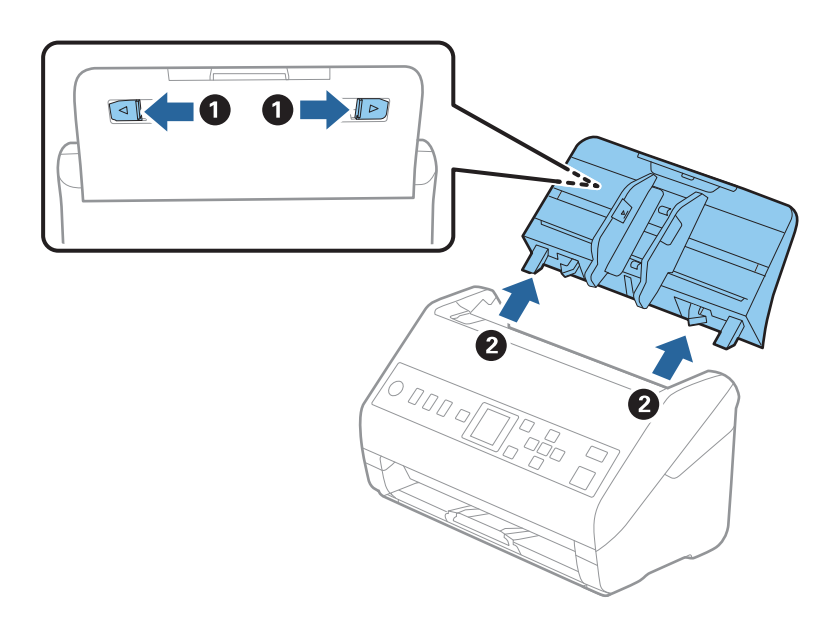

6. Přidejte balicí materiály, které přišly se skenerem, poté skener zabalte do původní nebo do jiné odolné krabice.

# **Aktualizace aplikací a firmwaru**

Aktualizováním aplikací a firmwaru lze odstranit určité potíže a vylepšit nebo přidat funkce. Používejte pouze nejaktuálnější verze aplikací a firmwaru.

### c*Důležité:*

❏ Během aktualizace nevypínejte počítač ani skener.

- 1. Zkontrolujte, zda je skener připojen k počítači a zda je počítač připojen k Internetu.
- 2. Spusťte službu EPSON Software Updater a zaktualizujte aplikace nebo firmware.
	- ❏ Windows 10

Klikněte na tlačítko Start a poté vyberte **Epson Software** > **EPSON Software Updater**.

❏ Windows 8.1/Windows 8

Zadejte název aplikace do ovládacího tlačítka Hledat a poté vyberte zobrazenou ikonu.

❏ Windows 7

Klepněte na tlačítko Start a potom vyberte položku **Všechny programy** nebo **Programy** > **Epson Software** > **EPSON Software Updater**.

❏ Mac OS

Vyberte položku **Finder** > **Přejít** > **Aplikace** > **Epson Software** > **EPSON Software Updater**.

#### *Poznámka:*

Jestliže se vám v seznamu aplikací nedaří najít aplikaci, kterou chcete aktualizovat, nebudete moci aktualizaci pomocí nástroje EPSON Software Updater provést. Vyhledejte nejnovější verze aplikací na místních webových stránkách společnosti Epson.

[http://www.epson.com](http://www.epson.com/)

### **Aktualizace firmwaru pomocí Web Config**

Pokud lze skener připojit k internetu, můžete firmware aktualizovat z nástroje Web Config.

- 1. Otevřete nástroj Web Config a vyberte kartu **Správa zařízení** > **Aktualizace firmwaru**.
- 2. Klikněte na možnost **Spustit** a poté postupujte podle pokynů na obrazovce.

Spustí se potvrzení firmwaru a informace o firmwaru se zobrazí, pokud existuje aktualizovaný firmware.

#### *Poznámka:*

Firmware můžete také aktualizovat pomocí Epson Device Admin. Informace o firmwaru můžete vizuálně potvrdit na seznamu zařízení. Je to užitečné, když chcete aktualizovat firmware více zařízení. Další podrobnosti naleznete v průvodci Epson Device Admin nebo v nápovědě.

#### **Související informace**

& ["Aplikace ke konfiguraci operací skeneru \(Web Config\)" na str. 23](#page-22-0)

# <span id="page-191-0"></span>**Řešení problémů**

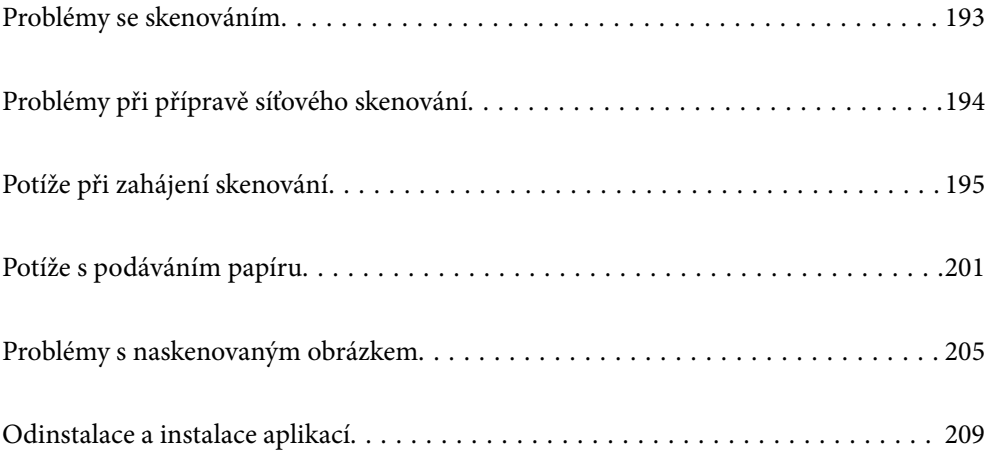

# <span id="page-192-0"></span>**Problémy se skenováním**

### **Kontrola chybových zpráv na ovládacím panelu**

Pokud se na ovládacím panelu zobrazí chybová zpráva, postupujte podle pokynů na obrazovce, nebo pro vyřešení problému zkuste některé z níže uvedených řešení.

#### *Poznámka:*

Pokud je při skenování do síťové složky zobrazena chybová zpráva, přečtěte si následující podrobnosti.

["Při skenování do síťové složky jsou na ovládacím panelu zobrazeny zprávy" na str. 199](#page-198-0)

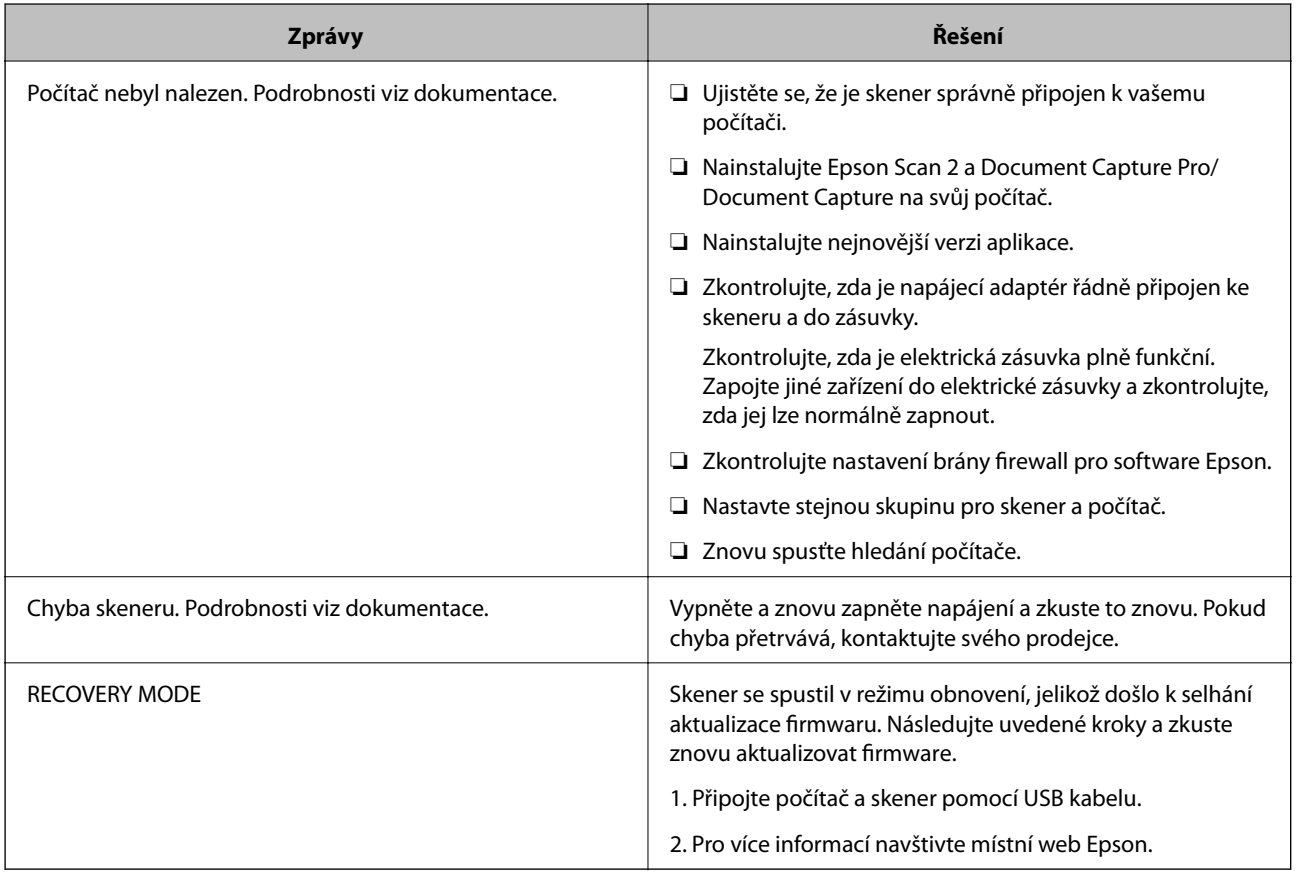

#### **Související informace**

- $\blacktriangleright$  ["Aktualizace aplikací a firmwaru" na str. 190](#page-189-0)
- $\blacktriangleright$  ["Instalace aplikací" na str. 211](#page-210-0)

### **Skener se nechce zapnout**

- ❏ Zkontrolujte, zda je napájecí adaptér řádně připojen ke skeneru a do zásuvky.
- ❏ Zkontrolujte, zda je elektrická zásuvka plně funkční. Zapojte jiné zařízení do elektrické zásuvky a zkontrolujte, zda jej lze normálně zapnout.

### <span id="page-193-0"></span>**Zapomenuté heslo správce**

Potřebujete pomoc od servisního personálu. Obraťte se na místního prodejce.

# **Problémy při přípravě síťového skenování**

### **Rady pro řešení problémů**

❏ Kontrola přítomnosti chybových zpráv

Pokud došlo k chybě, nejdříve zkontrolujte, zda se na ovládacím panelu skeneru nebo obrazovce ovladače nezobrazily nějaké chybové zprávy. Pokud máte nastavené e-mailové upozornění v případě výskytu chyby, můžete takto rychle zjistit aktuální stav.

#### ❏ Kontrola stavu komunikace

Zkontrolujte stav komunikace na straně serverového počítače nebo klientského počítače například pomocí příkazů ping nebo ipconfig.

❏ Test připojení

Pro kontrolu připojení mezi skenerem a poštovním serverem proveďte test připojení ze strany skeneru. Také proveďte kontrolu připojení z klientského počítače na server a zjistěte stav komunikace.

❏ Inicializace nastavení

Pokud nastavení ani komunikace nezobrazují žádné chyby, můžete problémy zkusit vyřešit vypnutím nebo inicializací síťových nastavení skeneru, a jejich následným novým nastavením.

#### **Přístup Web Config není možný**

#### **Adresa IP není přiřazena ke skeneru.**

#### **Řešení**

Ke skeneru možná není přiřazena adresa IP. Nakonfigurujte IP adresu pomocí ovládacího panelu skeneru. Údaje o aktuálním nastavení lze ověřit prostřednictvím ovládacího panelu skeneru.

#### **Webový prohlížeč nepodporuje Pevnost šifrování pro SSL/TLS.**

#### **Řešení**

SSL/TLS má Síla šifrování. Web Config můžete otevřít pomocí webového prohlížeče, který podporuje hromadná šifrování, jak je uvedeno níže. Zkontrolujte, zda používáte podporovaný prohlížeč.

- ❏ 80 bitů: AES256/AES128/3DES
- ❏ 112 bitů: AES256/AES128/3DES
- ❏ 128 bitů: AES256/AES128
- ❏ 192 bitů: AES256
- ❏ 256 bitů: AES256

#### <span id="page-194-0"></span>**Platnost Certifikát podepsaný CA vypršela.**

#### **Řešení**

Pokud došlo k problému s expiračním datem certifikátu, zobrazí se zpráva "Platnost certifikátu vypršela"; tato zpráva se objeví po připojení k Web Config s komunikací SSL/TLS (https). Pokud se zpráva zobrazí před datem vypršení platnosti, zkontrolujte, zda je datum skeneru správně nakonfigurováno.

#### **Obecný název certifikátu a skeneru se neshodují.**

#### **Řešení**

Pokud se neshoduje běžný název certifikátu a skeneru, zobrazí se po přístupu na webovou konfiguraci pomocí komunikace SSL/TLS (https) zpráva "Název zabezpečovacího certifikátu se neshoduje…". K tomu dochází proto, že se neshodují následující IP adresy.

- ❏ IP adresa skeneru zadaná k obecnému názvu pro vytvoření Certifikát podepsaný sebou samým nebo **CSR**
- ❏ IP adresa zadaná do webového prohlížeče během provozu Web Config

Pro Certifikát podepsaný sebou samým aktualizujte certifikát.

Pro Certifikát podepsaný CA použijte znovu certifikát pro skener.

# **Nastavení místní adresy na proxy serveru není nastaveno podle webového prohlížeče.**

#### **Řešení**

Pokud je skener nastaven pro použití serveru proxy, nakonfigurujte webový prohlížeč tak, aby se nepřipojoval k místní adrese prostřednictvím serveru proxy.

❏ Windows:

Zvolte postup **Ovládací panel** > **Síť a internet** > **Možnosti internetu** > **Připojení** > **Nastavení LAN** > **Server Proxy**; poté nakonfigurujte systém tak, aby se nepoužíval server proxy pro LAN (místní adresy).

❏ Mac OS:

Vyberte **Předvolby systému** > **Síť** > **Pokročilé nastavení** > **Proxies** a poté registrujte místní adresu pro **Vynechání nastavení proxy pro tyto Hostitele a domény**.

Příklad:

192.168.1.\*: Místní adresa 192.168.1.XXX, maska podsítě 255.255.255.0

192.168.\*.\*: Místní adresa 192.168.XXX.XXX, maska podsítě 255.255.0.0

# **Potíže při zahájení skenování**

### **Nelze spustit skenování z počítače**

Zkontrolujte, zda jsou chytré zařízení a skener správně připojeny.

Příčina a řešení problému se liší v závislosti na tom, zda jsou nebo nejsou připojeny.

### **Kontrola stavu připojení (Windows)**

Pomocí nástroje Epson Scan 2 Utility zkontrolujte stav připojení.

#### *Poznámka:*

Epson Scan 2 Utility je aplikace dodávaná se softwarem skeneru.

- 1. Spusťte nástroj Epson Scan 2 Utility.
	- ❏ Windows 10

Klikněte na tlačítko Start a potom vyberte možnost **EPSON** > **Epson Scan 2 Utility**.

❏ Windows 8.1/Windows 8

Zadejte název aplikace do ovládacího tlačítka Hledat a poté vyberte zobrazenou ikonu.

❏ Windows 7

Klikněte na tlačítko Start a vyberte položku **Všechny programy** nebo **Programy** > **EPSON** > **Epson Scan 2 Utility**.

2. Na obrazovce **Epson Scan 2 Utility** otevřete seznam **Skener** a pak kliknutím na možnost **Nastavení** otevřete obrazovku **Nastavení skeneru**.

Pokud je obrazovka **Nastavení skeneru** již zobrazená místo obrazovky nástroje **Epson Scan 2 Utility**, přejděte na další.

3. Jestliže není skener zobrazen na obrazovce **Nastavení skeneru**, není váš skener detekován.

Klikněte na možnost **Přidat** a pak přidejte skener na obrazovce **Přidat síťový skener**.

Pokud nemůžete vyhledat skener nebo skenovat, i když je vybraný správný skener, projděte se související informace.

#### **Související informace**

- & ["Nelze se připojit k síti" na str. 197](#page-196-0)
- $\blacktriangleright$  ["Skener nelze připojit prostřednictvím USB" na str. 198](#page-197-0)
- & ["Nelze skenovat, i když bylo správně navázáno připojení" na str. 199](#page-198-0)

#### **Kontrola stavu připojení (Mac OS)**

Pomocí nástroje Epson Scan 2 Utility zkontrolujte stav připojení.

#### *Poznámka:*

Epson Scan 2 Utility je aplikace dodávaná se softwarem skeneru.

1. Spusťte nástroj Epson Scan 2 Utility.

Vyberte volbu **Otevřít** > **Aplikace** > **Epson Software** > **Epson Scan 2 Utility**.

2. Na obrazovce **Epson Scan 2 Utility** otevřete seznam **Skener** a pak kliknutím na možnost **Nastavení** otevřete obrazovku **Nastavení skeneru**.

Pokud je obrazovka **Nastavení skeneru** již zobrazená místo obrazovky nástroje **Epson Scan 2 Utility**, přejděte na další

<span id="page-196-0"></span>3. Jestliže není skener zobrazen na obrazovce **Nastavení skeneru**, není váš skener detekován.

Klikněte na ikonu **a** pak umožněte softwaru provést změny.

4. Klikněte na ikonu  $\pm$ a pak přidejte skener na obrazovce **Přidat síťový skener.** 

Pokud nemůžete vyhledat skener nebo skenovat, i když je vybraný správný skener, projděte se související informace.

#### **Související informace**

- $\blacktriangleright$  "Nelze se připojit k síti" na str. 197
- $\blacktriangleright$  ["Skener nelze připojit prostřednictvím USB" na str. 198](#page-197-0)
- & ["Nelze skenovat, i když bylo správně navázáno připojení" na str. 199](#page-198-0)

#### **Nelze se připojit k síti**

Může se jednat o jeden z následujících problémů.

#### **Došlo k problému s nastavením sítě v počítači.**

#### **Řešení**

Zkuste z počítače přejít na jakýkoli web a ověřit, zda jsou síťová nastavení počítače správná. Pokud se na web nedostanete, problém se týká počítače.

Zkontrolujte síťového připojení počítače. Viz dokumentace dodaná s počítačem, kde naleznete podrobnosti.

#### **Skener je připojen přes síť Ethernet pomocí zařízení, která podporují IEEE 802.3az (Energy Efficient Ethernet).**

#### **Řešení**

Při připojení skeneru k síti Ethernet pomocí zařízení, která podporují technologii IEEE 802.3az (Energy Efficient Ethernet), se mohou v závislosti na rozbočovači nebo směrovači, které používáte, vyskytnout následující problémy.

- ❏ Připojení je nestabilní, skener se opakovaně připojuje a odpojuje.
- ❏ Nelze se připojit ke skeneru.
- ❏ Rychlost komunikace je pomalá.

Postupujte podle následujících kroků, čímž vypnete technologii IEEE 802.3az pro skener a následně bude provedeno připojení.

- 1. Odpojte kabel sítě Ethernet připojený k počítači a skeneru.
- 2. Pokud je technologie IEEE 802.3az pro počítač povolena, zakažte ji. Viz dokumentace dodaná s počítačem, kde naleznete podrobnosti.
- 3. Propojte počítač a skener přímo pomocí kabelu sítě Ethernet.
- 4. Na skeneru zkontrolujte síťová nastavení.

Vyberte možnost **Nast.** > **Stav sítě** > **Adresa IP**.

- <span id="page-197-0"></span>5. Zkontrolujte IP adresu skeneru.
- 6. Otevřete aplikaci Web Config v počítači. Spusťte webový prohlížeč a potom zadejte IP adresu skeneru. ["Spuštění nástroje Web Config ve webovém prohlížeči" na str. 23](#page-22-0)
- 7. Vyberte kartu **Síť** > **Drátová síť LAN**.
- 8. Vyberte **Vypnuto** pro **IEEE 802.3az**.
- 9. Klikněte na položku **Další**.
- 10. Klikněte na položku **OK**.
- 11. Odpojte kabel sítě Ethernet připojený k počítači a skeneru.
- 12. Pokud jste v kroku 2 zakázali technologii IEEE 802.3az pro počítač, povolte ji.
- 13. Kabely sítě Ethernet, které jste odpojili v kroku 1, připojte k počítači a skeneru. Pokud problém přetrvává, je možné, že problémy způsobuje jiné zařízení než skener.

#### **Skener je vypnutý.**

#### **Řešení**

Zkontrolujte, zda je skener zapnutý.

Také počkejte, až stavový indikátor přestane blikat, což znamená, že skener je připraven ke skenování.

#### **Skener nelze připojit prostřednictvím USB**

V úvahu připadají následující příčiny.

#### **Kabel USB není správně zapojen do elektrické zásuvky.**

#### **Řešení**

Řádně připojte kabel USB ke skeneru a k počítači.

#### **Vyskytl se problém s rozbočovačem USB.**

#### **Řešení**

Používáte-li rozbočovač USB, zkuste připojit skener přímo k počítači.

#### **Vyskytl se problém s kabelem USB nebo vstupem USB.**

#### **Řešení**

Pokud není kabel USB rozpoznán, změňte port nebo změňte kabel USB.

#### **Skener je vypnutý.**

#### **Řešení**

Zkontrolujte, zda je skener zapnutý.

<span id="page-198-0"></span>Také počkejte, až stavový indikátor přestane blikat, což znamená, že skener je připraven ke skenování.

#### **Nelze skenovat, i když bylo správně navázáno připojení**

#### **Požadované aplikace nejsou nainstalovány na vašem počítači.**

#### **Řešení**

Ověřte, zda jsou nainstalovány následující aplikace:

- ❏ Document Capture Pro (Windows) nebo Document Capture (Mac OS)
- ❏ Epson Scan 2

Pokud aplikace nejsou nainstalovány, nainstalujte je znovu.

 $\blacktriangleright$  ["Instalace aplikací" na str. 211](#page-210-0)

#### **Úloha není přiřazena tlačítku na skeneru.**

#### **Řešení**

Zkontrolujte, zda je tlačítku skeneru v aplikaci Document Capture Pro (systém Windows) nebo v aplikaci Document Capture (systém Mac OS) přiřazena správná úloha.

#### **Používáte-li programy, které jsou kompatibilní s rozhraním TWAIN, správný skener není nastaven jako zdroj. (Windows)**

**Řešení**

Nezapomeňte vybrat správný skener ze seznamu programů.

### **Naskenované snímky nelze uložit do sdílené složky**

### **Při skenování do síťové složky jsou na ovládacím panelu zobrazeny zprávy**

Když se chybové zprávy zobrazí na ovládacím panelu, tak k vyřešení potíží zkontrolujte samotnou zprávu nebo následující seznam.

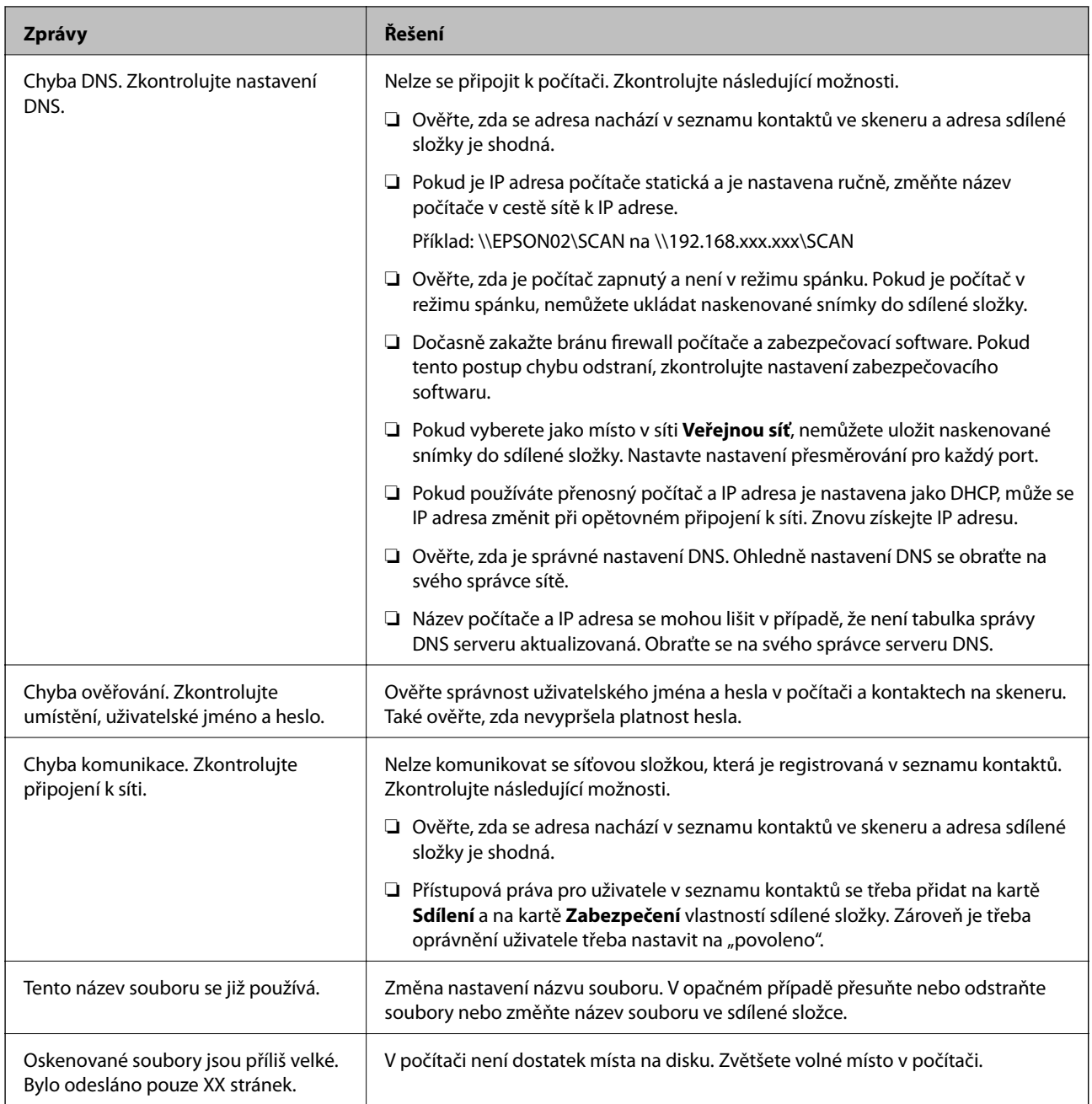

### *Kontrola bodu, kde došlo k chybě*

Při ukládání naskenovaných snímků do sdílené složky je postup ukládání následující. Následně můžete zkontrolovat bod, kde došlo k chybě.

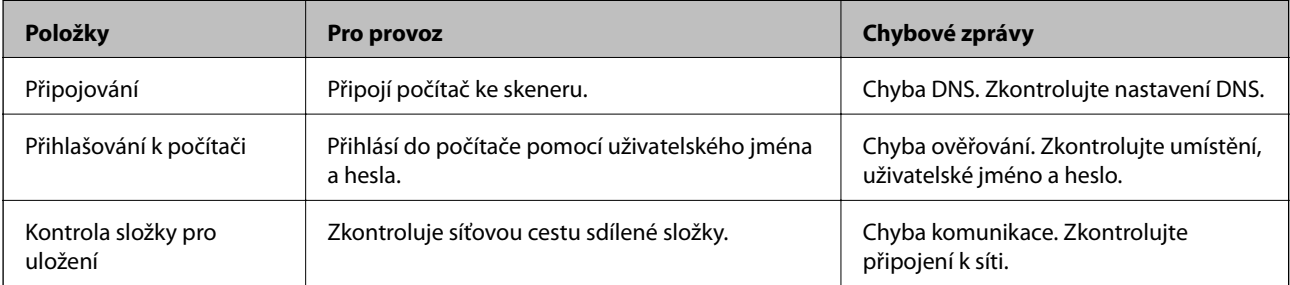

<span id="page-200-0"></span>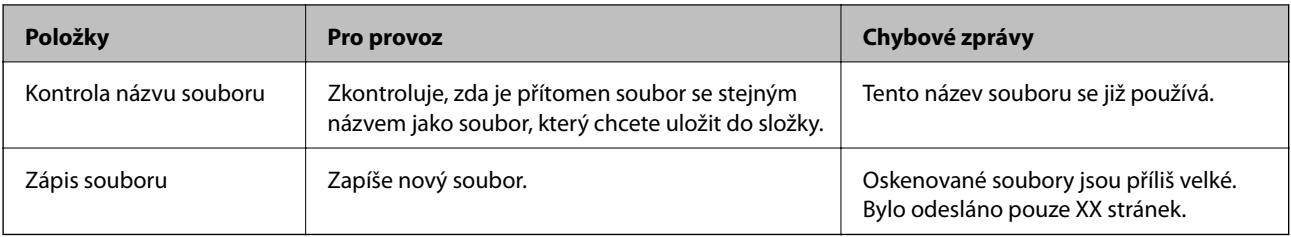

### **Ukládání naskenovaných snímků trvá dlouhou dobu**

#### *Aby rozlišení názvu odpovídalo "Názvu domény" a "IP adrese", trvá to dlouhou dobu.*

Zkontrolujte následující body.

- ❏ Ověřte, zda je správné nastavení DNS.
- ❏ Ověřte správnost jednotlivých nastavení DNS při kontrole Web Config.
- ❏ Ověřte, zda správnost názvu domény DNS.

### **Nelze odeslat naskenované snímky do e-mailu**

- ❏ Ujistěte se, zda je zadaná e-mailová adresa funkční.
- ❏ Zkontrolujte, zda jsou nastavení e-mailového serveru správná.
- ❏ Kontaktujte správce e-mailového serveru, abyste se ujistili, zda je server spuštěný.

#### **Související informace**

& ["Kontrola připojení k poštovnímu serveru" na str. 65](#page-64-0)

# **Potíže s podáváním papíru**

### **Dochází k podávání více originálů (dvojité podávání)**

Jestliže dochází k dvojitému podávání, zkontrolujte následující.

- ❏ Když originály uvízly ve skeneru, otevřete kryt skeneru, odstraňte originály a pak zavřete kryt skeneru.
- ❏ Zkontrolujte naskenovaný snímek a potom podle potřeby naskenujte originály znovu.

Pokud k zavedení více originálů dochází často, zkuste následující postup.

- ❏ Pokud vkládáte nepodporované formáty originálů, skener může zavést více originálů najednou.
- ❏ Vyčistěte válečky uvnitř skeneru.
- ❏ Snižte počet najednou pokládaných originálů.
- ❏ Pro snížení rychlosti skenování vyberte možnost **Pomalu** na ovládacím panelu.
	- Na domovské obrazovce vyberte **Nast.** > **Nastavení skeneru** > **Pomalu** a potom ji nastavte na hodnotu **Zapnuto**.

<span id="page-201-0"></span>❏ Použijte režim **Režim automatického zavádění** a skenujte originály jeden po druhém.

Jestliže používáte nástroj Document Capture Pro, můžete otevřít okno Epson Scan 2 stisknutím tlačítka **Podrobná nastavení** na obrazovce **Nastavení skenování**.

#### **Související informace**

- & ["Skenování originálů různých velikostí a typů po jednom \(Režim automatického zavádění\)" na str. 130](#page-129-0)
- & ["Čištění vnitřní části skeneru" na str. 179](#page-178-0)
- & "Odebrání uvíznutých originálů ze skeneru" na str. 202

### **Odebrání uvíznutých originálů ze skeneru**

Pokud originál uvízl uvnitř skeneru, postupujte podle níže uvedených kroků.

- 1. Odstraňte všechny originály, které zbývají ve vstupním zásobníku.
- 2. Zatáhněte za páčku a otevřete kryt skeneru.

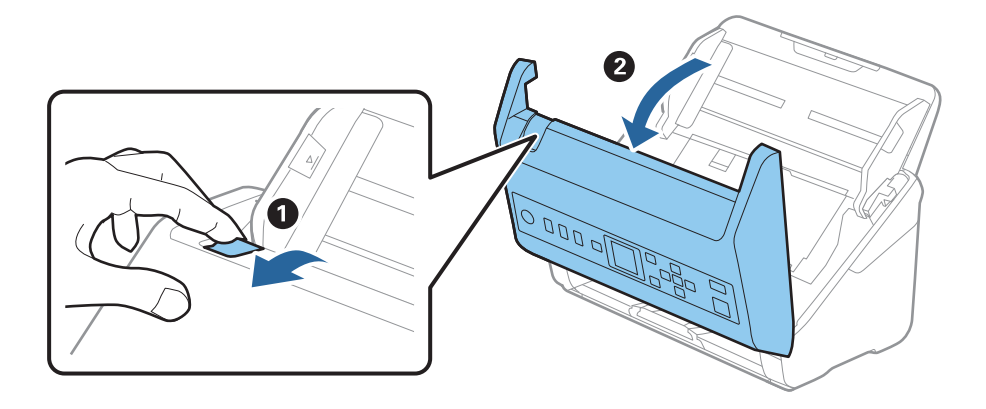

3. Opatrně odeberte všechny originály, které jsou ve skeneru.

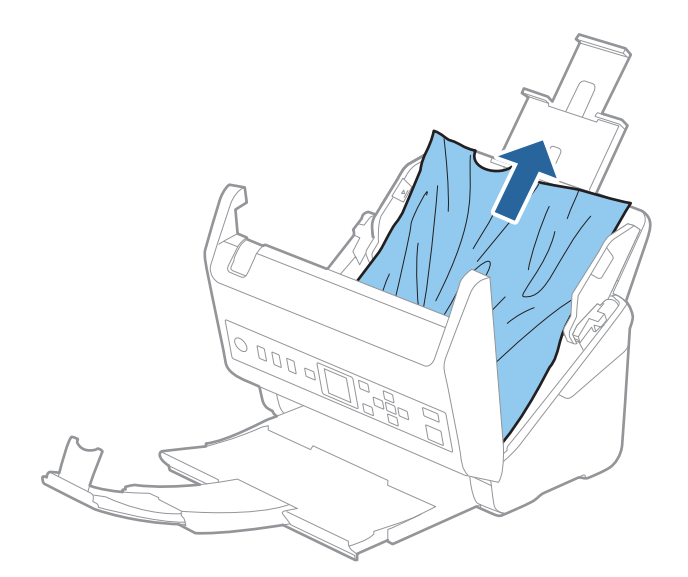

4. Pokud nemůžete vytáhnout originály směrem nahoru, opatrně vytáhněte všechny uvíznuté originály z výstupního zásobníku ve směru šipky.

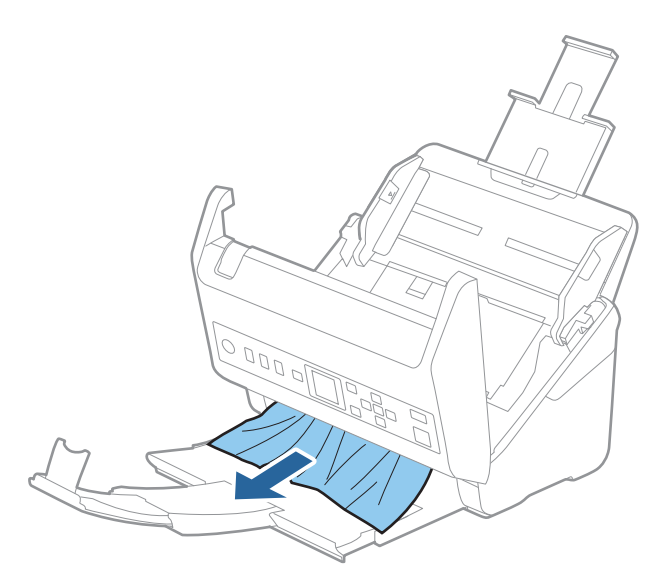

#### c*Důležité:*

Ujistěte se, že ve skeneru již nezbývá žádný papír.

5. Zavřete kryt skeneru.

#### **Související informace**

- & ["Dochází k podávání více originálů \(dvojité podávání\)" na str. 201](#page-200-0)
- & ["Funkce Ochrana papíru nepracuje správně" na str. 204](#page-203-0)

### **Časté uvíznutí originálu ve skeneru**

Pokud dochází k uvíznutí originálu ve skeneru často, zkuste následující postup.

❏ Pro snížení rychlosti skenování vyberte možnost **Pomalu** na ovládacím panelu.

Na domovské obrazovce vyberte **Nast.** > **Nastavení skeneru** > **Pomalu** a potom ji nastavte na hodnotu **Zapnuto**.

- ❏ Vyčistěte válečky uvnitř skeneru.
- ❏ Pokud dochází k uvíznutí originálů ve výstupním zásobníku během jejich vysouvání, odložte výstupní zásobník a nepoužívejte jej.

#### **Související informace**

- & ["Čištění vnitřní části skeneru" na str. 179](#page-178-0)
- $\rightarrow$  ["Dochází k podávání více originálů \(dvojité podávání\)" na str. 201](#page-200-0)
- & ["Funkce Ochrana papíru nepracuje správně" na str. 204](#page-203-0)

### <span id="page-203-0"></span>**Funkce Ochrana papíru nepracuje správně**

- V závislosti na originálu a nastavené úrovni nemusí tato funkce pracovat správně.
- ❏ Výběrem možnosti **Vypnuto** zakažte tuto funkci při skenování plastových karet nebo tlustého papíru.
- ❏ Pokud často dochází nesprávné detekci, snižte úroveň této funkce.
- ❏ Je-li originál poškozený, ověřte, zda je tato funkce povolená. Pokud je, zvyšte úroveň ochrany pro tuto funkci.

#### **Související informace**

- & ["Nastavení skeneru" na str. 174](#page-173-0)
- & ["Odebrání uvíznutých originálů ze skeneru" na str. 202](#page-201-0)

### **Originály jsou znečištěné**

Vyčistěte vnitřek skeneru.

#### **Související informace**

& ["Čištění vnitřní části skeneru" na str. 179](#page-178-0)

### **Při nepřetržitém skenování se rychlost skenování snižuje**

Při nepřetržitém skenování za použití ADF se skenování zpomaluje, aby se předešlo přehřátí a poškození mechanismu skeneru. Nicméně, můžete normálně pokračovat ve skenování.

Pro znovuzískání původní rychlosti skeneru jej nechte minimálně 30 minut odpočinout. Zvýšení rychlosti skenování nepomůže vypnutí napájení.

### **Skenování trvá dlouho**

- ❏ Rychlost skenování se může snížit v závislosti na podmínkách skenování, jako je vysoké rozlišení, funkce úpravy obrázků, formát souborů atd.
- ❏ Skenování s počítačem s rozhraním USB 3.0 (SuperSpeed) nebo USB 2.0 (Hi-Speed) je rychlejší než u připojení pomocí USB 1.1. Pokud pro skener používáte port USB 3.0 nebo USB 2.0, ověřte, zda splňuje požadavky na systém.
- ❏ Pokud používáte bezpečnostní software, vypněte sledování souboru TWAIN.log nebo nastavte soubor TWAIN.log pouze pro čtení. Další informace o funkcích vašeho softwaru zabezpečení najdete v nápovědě a dalších materiálech dodaných s tímto softwarem. Soubor TWAIN.log je uložen v následujících umístěních.

C:\Users\(uživatelské jméno)\AppData\Local\Temp

# <span id="page-204-0"></span>**Problémy s naskenovaným obrázkem**

### **Při skenování z ADF vznikají rovné pruhy**

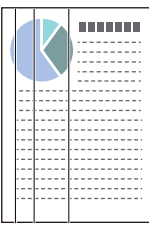

#### ❏ Vyčistěte ADF.

Jestliže se do ADF dostanou nečistoty nebo prach, mohou se na obrázku objevit rovné pruhy.

- ❏ Odstraňte veškeré nečistoty nebo prach přichycený na originálu.
- ❏ Pomocí funkce **Detekce znečiš. skla** se při detekování nečistoty na skle skeneru zobrazí výstražná zpráva. Na domovské obrazovce vyberte **Nast.** > **Nastavení skeneru** > **Detekce znečiš. skla** a potom vyberte **Zapnutonízká** nebo **Zapnuto-vysoká**.

Při zobrazení výstrahy vyčistěte povrchy skla uvnitř skener pomocí originální čisticí soupravy Epson nebo měkkého hadříku.

#### *Poznámka:*

- ❏ V závislosti na nečistotě nemusí být správně detekována.
- ❏ Pokud detekce nepracuje správně, změňte nastavení.

Pokud není nečistota detekována, vyberte *Zapnuto-vysoká*. V případě, že je výstraha zobrazena díky nesprávné detekci, vyberte *Zapnuto-nízká* nebo *Vypnuto*.

#### **Související informace**

 $\rightarrow$  ["Čištění vnitřní části skeneru" na str. 179](#page-178-0)

### **Upozornění na znečištěné sklo nezmizí**

Pokud se upozornění na znečištění skla objevuje po vyčištění vnitřku skeneru, znovu zkontrolujte povrch skla. Pokud jsou na skle škrábance, mohou být detekovány jako znečištění skla.

Skleněnou část bude třeba vyměnit. Obraťte se na místního prodejce za účelem opravy.

### **Barvy v naskenovaném obrázku jsou nerovnoměrné**

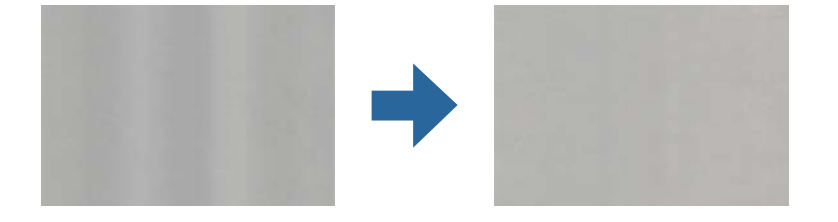

Pokud je skener vystaven silnému osvětlení jako přímé sluneční světlo, snímač ve skeneru nesprávně detekuje světlo a barvy v naskenovaném obrázku se stanou nerovnoměrné.

- ❏ Změňte orientaci skeneru tak, aby na jeho přední část nedopadalo silné světlo.
- ❏ Přesuňte skener na místo, kde nebude vystaven silnému osvětlení.

### **Zvětšení nebo zmenšení naskenovaného obrázku**

Při zvětšování nebo zmenšování naskenovaného obrázku můžete upravit poměr zvětšení pomocí funkce **Úpravy** v nástroji Epson Scan 2 Utility. Tato funkce je dostupná pouze v operačním systému Windows.

#### *Poznámka:*

Epson Scan 2 Utility je jedna z aplikací, které byly dodány se softwarem skeneru.

- 1. Spusťte aplikaci Epson Scan 2 Utility.
	- ❏ Windows 10

Klikněte na tlačítko Start a poté vyberte **EPSON** > **Epson Scan 2** > **Epson Scan 2 Utility**.

❏ Windows 8.1/Windows 8

Zadejte název aplikace do ovládacího tlačítka Hledat a poté vyberte zobrazenou ikonu.

❏ Windows 7

Klikněte na tlačítko Start a potom vyberte položku **Všechny programy** nebo **Programy** > **EPSON** > **Epson Scan 2** > **Epson Scan 2 Utility**.

- 2. Vyberte kartu **Úpravy**.
- 3. Pro úpravu poměru zvětšení u skenovaných obrázků použijte **Zvětšení/zmenšení**.
- 4. Pro použití nastavení skeneru klikněte na možnost **Nastavit**.

### **Na pozadí obrázku jsou odchylky**

Obraz zadní strany originálu se může objevit i na naskenovaném obraze.

- ❏ Když je možnost **Automaticky**, **Barvy** nebo **Stupně šedi** vybrána jako nastavení **Typ obrazu**:
	- ❏ Ověřte, zda je možnost **Odebrat pozadí** vybrána v okně aplikace Epson Scan 2. Jestliže používáte nástroj Document Capture Pro, můžete otevřít okno stisknutím tlačítka **Podrobná nastavení** na obrazovce **Nastavení skenování**.

Klikněte na kartu **Upřesnit nastavení** > **Odebrat pozadí**.

❏ Zkontrolujte, zda je vybrána možnost **Upřesnění textu**.

Document Capture Pro (Windows)/Document Capture (Mac OS X): Klikněte na tlačítko **Nastavení skenování** > **Upřesnění textu**.

Epson Scan 2: Klikněte na kartu **Upřesnit nastavení** > **Upřesnění textu**.

❏ Když je možnost **Černobíle** vybrána jako nastavení **Typ obrazu**:

Zkontrolujte, zda je vybrána možnost **Upřesnění textu**.

Document Capture Pro (Windows)/Document Capture (Mac OS X): Klikněte na tlačítko **Nastavení skenování** > **Upřesnění textu**.

Epson Scan 2: Klikněte na kartu **Upřesnit nastavení** > **Upřesnění textu**.

V závislosti na stavu oskenovaného obrázku klikněte na tlačítko **Nastavení** v okně Epson Scan 2 a zkuste nastavit nižší úroveň pro **Vylepšení okrajů** nebo vyšší úroveň pro **Úroveň potlačení šumu**.

### **Naskenovaný obrázek nebo text je rozmazaný**

Můžete upravit vzhled naskenovaného obrázku zvýšením rozlišení nebo úpravou kvality obrázku.

❏ Změňte rozlišení a oskenujte znovu.

Nastavte vhodné rozlišení pro účel skenovaného obrázku.

❏ Zkontrolujte, zda je vybrána možnost **Upřesnění textu**.

Document Capture Pro (Windows)/Document Capture (Mac OS X): Klikněte na tlačítko **Nastavení skenování** > **Upřesnění textu**.

Epson Scan 2: Klikněte na kartu **Upřesnit nastavení** > **Upřesnění textu**.

❏ Když je možnost **Černobíle** vybrána jako nastavení **Typ obrazu**:

V závislosti na stavu oskenovaného obrázku klikněte na tlačítko **Nastavení** v okně Epson Scan 2 a zkuste nastavit nižší úroveň pro **Vylepšení okrajů** nebo vyšší úroveň pro **Úroveň potlačení šumu**.

❏ Pokud skenujete ve formátu JPEG, zkuste změnit úroveň komprimace.

Document Capture Pro (Windows)/Document Capture (Mac OS X): Klikněte na tlačítko **Možnosti** na obrazovce **Uložit nastavení** a změňte kvalitu obrázku pro JPEG.

Epson Scan 2: Klikněte na možnost **Formát obrazu** > **Možnosti** a změňte **Kvalita snímku**.

### **Seznam doporučených rozlišení, která vyhovují vašemu účelu**

Podívejte se na tabulku a nastavte vhodné rozlišení pro účel skenovaného obrázku.

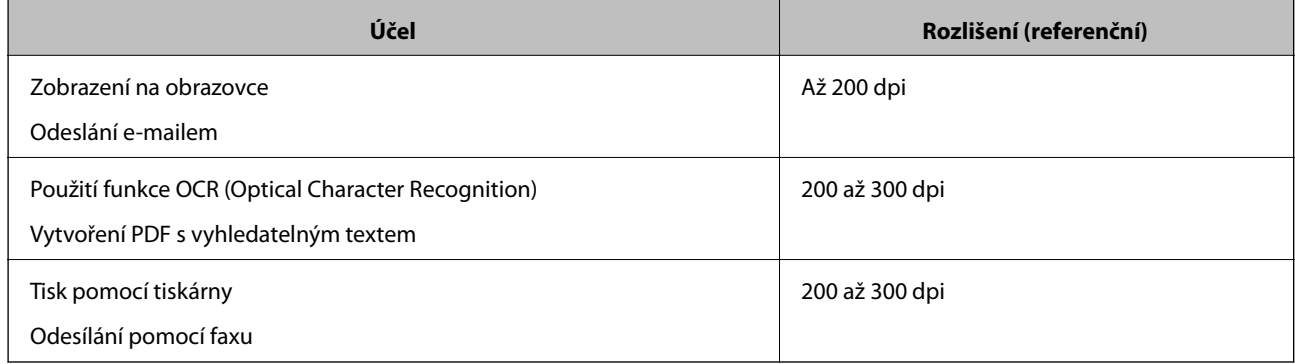

### **Zobrazují se vzory moaré (pavučinové stíny)**

Pokud je předlohou vytištěný dokument, mohou se na naskenovaném obraze objevit vzory moaré (pavučinové stíny).

❏ Ověřte, zda je možnost **Odstranění rastru** vybrána v okně aplikace Epson Scan 2. Jestliže používáte nástroj Document Capture Pro, můžete otevřít okno stisknutím tlačítka **Podrobná nastavení** na obrazovce **Nastavení skenování**.

Klikněte na kartu **Upřesnit nastavení** > **Odstranění rastru**.

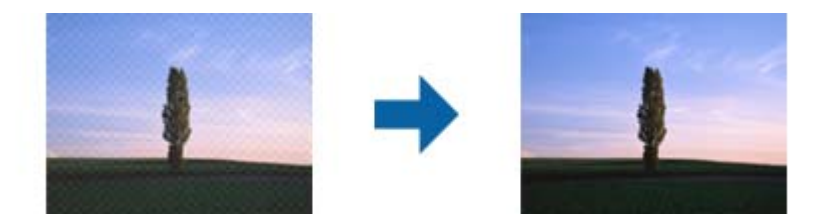

❏ Změňte rozlišení a oskenujte znovu.

### **Při automatickém rozpoznávání velikosti originálu se nenaskenují okraje originálu**

V závislosti na originálu se okraj originálu nemusí naskenovat při automatickém rozpoznávání velikosti originálu.

❏ Upravte nastavení **Oříznout okraje pro velikost "Auto"** v okně nástroje Epson Scan 2. Jestliže používáte nástroj Document Capture Pro, můžete otevřít okno stisknutím tlačítka **Podrobná nastavení** na obrazovce **Nastavení skenování**.

Klikněte na kartu **Hlavní nastavení** > **Velikost dokumentu** > **Nastavení**. Na obrazovce **Nastavení velikosti** dokumentu upravte položku Oříznout okraje pro velikost "Auto".

❏ Při používání funkce **Autom. detekce** nemusí být v závislosti na originálu správně rozpoznána oblast skenování. Vyberte odpovídající velikost originálu ze seznamu **Velikost dokumentu**.

#### *Poznámka:*

Pokud není vámi požadovaný formát ke skenování uveden v seznamu, vytvořte velikost ručně v okně nástroje Epson Scan 2. Jestliže používáte nástroj Document Capture Pro, můžete otevřít okno stisknutím tlačítka *Podrobná nastavení* na obrazovce *Nastavení skenování*.

Klikněte na kartu *Hlavní nastavení* > *Velikost dokumentu* a vyberte možnost *Přizpůsobit*.

### **Znak není správně rozpoznán**

V následující části jsou uvedeny pokyny pro zvýšení míry rozpoznávání OCR (Optical Character Recognition).

- ❏ Zkontrolujte, zda je originál vložen rovně.
- ❏ Použijte originál s čitelným textem. Rozpoznání textu nemusí u následujících typů originálů fungovat.
	- ❏ Originály, které byly víckrát kopírovány
	- ❏ Originály, doručené faxem (v nízkém rozlišení)
	- ❏ Originály s příliš malými mezerami mezi znaky nebo řádky
	- ❏ Originály s čarami nebo podtržením textu
	- ❏ Originály s ručně psaným textem
	- ❏ Originály s přeložením nebo zvlněním
- ❏ Typ papíru vyrobený z termografického papíru, například účtenky, se může stářím třením znehodnocovat. Naskenujte co nejdříve.

<span id="page-208-0"></span>❏ Při ukládání do souborů Microsoft® Office nebo do souborů **Prohledávatelný soubor PDF** zkontrolujte, zda jsou vybrány správné jazyky.

### **Nelze vyřešit potíže s naskenovaným snímkem**

Pokud jste vyzkoušeli všechny možnosti a problém přetrvává, inicializujte nastavení aplikace pomocí Epson Scan 2 Utility.

#### *Poznámka:*

Epson Scan 2 Utility je jedna z aplikací, které byly dodány se softwarem skeneru.

- 1. Spusťte aplikaci Epson Scan 2 Utility.
	- ❏ Windows 10

Klikněte na tlačítko Start a poté vyberte **EPSON** > **Epson Scan 2 Utility**.

❏ Windows 8.1/Windows 8

Zadejte název aplikace do ovládacího tlačítka Hledat a poté vyberte zobrazenou ikonu.

❏ Windows 7

Klikněte na tlačítko Start a potom vyberte položku **Všechny programy** nebo **Programy** > **EPSON** > **Epson Scan 2** > **Epson Scan 2 Utility**.

❏ Mac OS

Zvolte položku **Přejít** > **Aplikace** > **Epson Software** > **Epson Scan 2 Utility**.

- 2. Vyberte kartu **Jiné**.
- 3. Klikněte na položku **Reset**.

#### *Poznámka:*

Jestliže ani tato inicializace problém nevyřeší, odinstalujte a znovu nainstalujte ovladač skeneru (Epson Scan 2).

# **Odinstalace a instalace aplikací**

### **Odinstalování aplikací**

V případě určitých problémů nebo upgradu operačního systému může být nezbytné aplikace odinstalovat a znovu nainstalovat. Přihlaste se k vašemu počítači jako správce. Budete-li počítačem vyzváni, zadejte heslo správce.

#### **Odinstalování aplikací v operačním systému Windows**

- 1. Ukončete všechny spuštěné aplikace.
- 2. Odpojte skener od počítače.
- 3. Otevřete Ovládací panely:
	- ❏ Windows 10

Klikněte pravým tlačítkem myši na tlačítko start, nebo jej stiskněte a podržte, potom vyberte možnost **Ovládací panely**.

❏ Windows 8.1/Windows 8

Vyberte **Pracovní plocha** > **Nastavení** > **Ovládací panely**.

❏ Windows 7

Klepněte na tlačítko Start a vyberte **Ovládací panely**.

- 4. Klepněte na **Odinstalovat program** v nabídce **Programy**.
- 5. Vyberte aplikaci, kterou chcete odinstalovat.
- 6. Klepněte na **Odinstalovat nebo změnit** nebo **Odinstalovat**.

#### *Poznámka:*

Pokud se zobrazí okno Řízení uživatelských účtů, klepněte na tlačítko Pokračovat.

7. Postupujte podle pokynů na obrazovce.

#### *Poznámka:*

Může se zobrazit výzva k restartování počítače. V takovém případě vyberte položku *Chci restartovat počítač nyní* a potom klepněte na tlačítko *Dokončit*.

### **Odinstalování aplikací pro operační systém Mac OS**

#### *Poznámka:*

Ujistěte se, že máte nainstalovaný nástroj EPSON Software Updater.

1. Stažení odinstalačního programu pomocí EPSON Software Updater.

Po stažení odinstalačního programu není třeba jej stahovat znovu při každém odinstalování aplikace.

- 2. Odpojte skener od počítače.
- 3. Chcete-li odinstalovat ovladač skeneru, vyberte **Předvolby systému** v nabídce Apple > **Tiskárny a skenery** (nebo **Tisk a skenování**, **Tisk a faxování**) a odeberte skener ze seznamu povolených skenerů.
- 4. Ukončete všechny spuštěné aplikace.
- 5. Zvolte položku **Přejít** > **Aplikace** > **Epson Software** > **Odinstalační program**.
- 6. Vyberte aplikaci, kterou chcete odinstalovat, a potom klepněte na tlačítko Odinstalovat.

#### c*Důležité:*

Odinstalační program odebere z počítače všechny ovladače skenerů Epson. Používáte-li více skenerů Epson a chcete odstranit pouze některé ovladače, nejdříve je odstraňte všechny a potom znovu nainstalujte potřebné ovladače.

#### <span id="page-210-0"></span>*Poznámka:*

Pokud aplikaci, kterou chcete odstranit, nelze najít v seznamu aplikací, nelze ji odinstalovat odinstalačním programem. V takovém případě vyberte položku *Přejít* > *Aplikace* > *Epson Software*, vyberte aplikaci, kterou chcete odinstalovat a potom ji přetáhněte na ikonu koše.

### **Instalace aplikací**

Pro instalaci potřebných aplikací postupujte podle níže uvedených kroků.

#### *Poznámka:*

❏ Přihlaste se k vašemu počítači jako správce. Budete-li počítačem vyzváni, zadejte heslo správce.

- ❏ Před novou instalací téže aplikace je třeba aplikaci nejdříve odinstalovat.
- 1. Ukončete všechny spuštěné aplikace.
- 2. Při instalaci ovladače skeneru (Epson Scan 2) dočasně odpojte skener a počítač.

#### *Poznámka:*

Dokud nebudete vyzváni, nepřipojujte skener k počítači.

3. Nainstalujte aplikaci podle pokynů na následujících webových stránkách.

#### [http://epson.sn](http://epson.sn/?q=2)

#### *Poznámka:*

S operačním systémem Windows můžete rovněž použít disk se softwarem, který byl dodán se skenerem.

# <span id="page-211-0"></span>**Přidání nebo výměna počítače nebo zařízení**

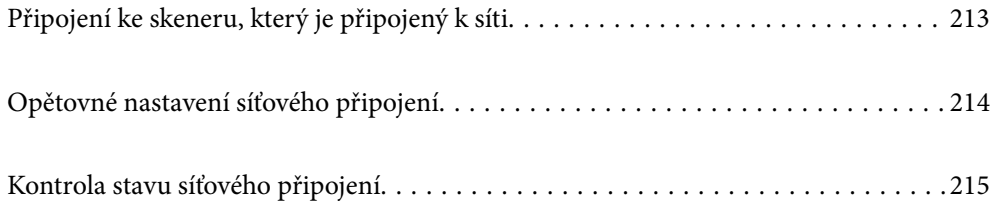

# <span id="page-212-0"></span>**Připojení ke skeneru, který je připojený k síti**

Pokud je skener již připojen k síti, můžete k němu pomocí sítě připojit počítač nebo chytré zařízení.

### **Použití síťového skeneru z druhého počítače**

Při připojování skeneru k počítači doporučujeme použít instalační program. Instalační program lze spustit jedním z následujících postupů.

❏ Nastavení z webové stránky

Přejděte na uvedenou webovou stránku a zadejte název produktu. Přejděte do části **Instalace** a začněte s nastavováním.

[http://epson.sn](http://epson.sn/?q=2)

❏ Nastavení pomocí disku se softwarem (pouze pro modely, které se dodávají s tímto diskem a pro uživatele, kteří mají počítač se systémem Windows a s optickou jednotkou)

Vložte disk softwaru do počítače a postupujte podle pokynů na obrazovce.

#### **Výběr skeneru**

Dodržujte pokyny na obrazovce, dokud se nezobrazí následující obrazovka. Vyberte název skeneru, který chcete, a pak klikněte na tlačítko **Další**.

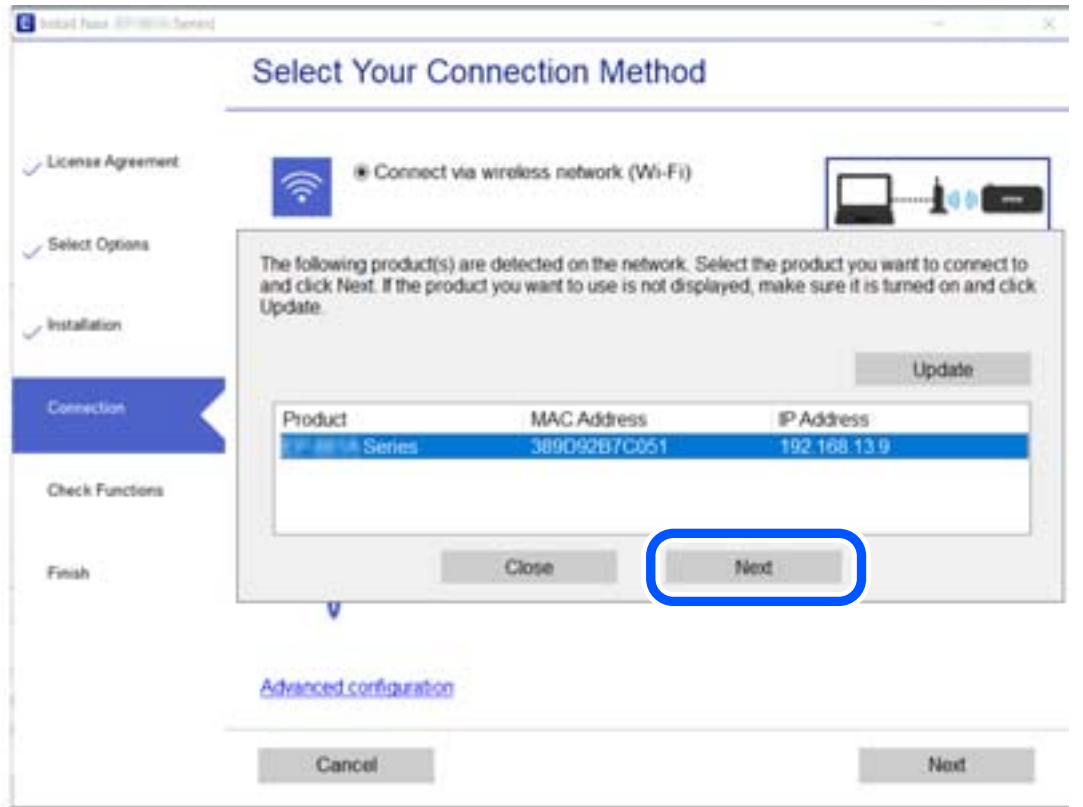

Postupujte podle pokynů na obrazovce.

# <span id="page-213-0"></span>**Opětovné nastavení síťového připojení**

Tato část vysvětluje, jak provést nastavení síťového připojení a změnit způsob připojení při výměně počítače.

### **Při výměně počítače**

Při výměně počítače proveďte nastavení připojení mezi počítačem a skenerem.

### **Vytvoření nastavení pro připojení k počítači**

Skener doporučujeme k počítači připojit pomocí instalátoru. Instalátor můžete v počítači spustit některým z následujících způsobů.

❏ Nastavení z webu

Otevřete následující web a pak zadejte název produktu. Přejděte do části **Instalace** a začněte s nastavováním.

[http://epson.sn](http://epson.sn/?q=2)

❏ Nastavení pomocí disku se softwarem (pouze pro modely, které se dodávají s tímto diskem a pro uživatele, kteří mají počítač se systémem Windows a s optickou jednotkou)

Vložte do počítače disk se softwarem a postupujte podle pokynů na obrazovce.

Postupujte podle pokynů na obrazovce.

### **Změna způsobu připojení k počítači**

Tato část vysvětluje, jak změnit způsob připojení při připojení počítače a skeneru.

### **Změna z USB na síťové připojení**

Použití instalačního programu a znovunastavení v různých metodách připojení.

❏ Nastavení z webové stránky

Přejděte na uvedenou webovou stránku a zadejte název produktu. Přejděte do části **Instalace** a začněte s nastavováním.

[http://epson.sn](http://epson.sn/?q=2)

❏ Nastavení pomocí disku se softwarem (pouze pro modely, které se dodávají s tímto diskem a pro uživatele, kteří mají počítač se systémem Windows a s optickou jednotkou)

Vložte disk softwaru do počítače a postupujte podle pokynů na obrazovce.

#### **Výběr Změny metody připojení**

Postupujte podle pokynů na obrazovce. Na obrazovce **Vyberte svoji operaci** vyberte možnost **Znovu nastavit připojení Tiskárna (pro nový síťový směrovač nebo při změně USB na síť atd.)** a poté klikněte na tlačítko **Další**.

Vyberte položku **Připojit prostřednictvím drátové místní sítě LAN (Ethernet)** a potom klikněte na možnost **Další**.

Podle pokynů na obrazovce dokončete nastavení.

# <span id="page-214-0"></span>**Kontrola stavu síťového připojení**

Stav síťového připojení lze zkontrolovat následujícím způsobem.

### **Kontrola stavu síťového připojení z ovládacího panelu**

Stav síťového připojení můžete zkontrolovat pomocí ikony sítě nebo informací o síti na ovládacím panelu skeneru.

### **Kontrola stavu síťového připojení pomocí ikony sítě**

Stav připojení sítě můžete zkontrolovat pomocí ikony sítě na domovské obrazovce skeneru.

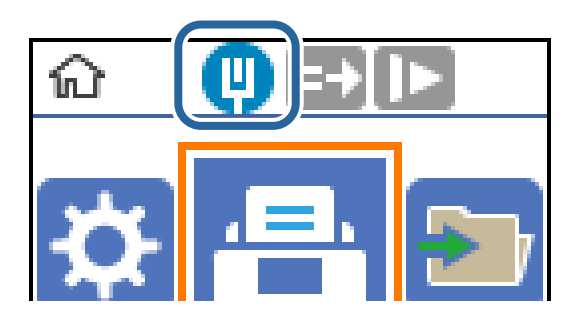

### **Kontrola sítě počítače (pouze Windows)**

Pomocí příkazového řádku zkontrolujte stav připojení počítače a cestu připojení ke skeneru. To vás povede k vyřešení problémů.

#### ❏ příkaz ipconfig

Zobrazení stavu připojení síťového rozhraní, které je aktuálně používáno počítačem.

Porovnáním informací o nastavení se skutečnou komunikací můžete zkontrolovat, zda je připojení správné. V případě, že je ve stejné síti více serverů DHCP, můžete zjistit skutečnou adresu přiřazenou k počítači, odkazovaný server DNS atd.

❏ Formát: ipconfig /all

❏ Příklady:

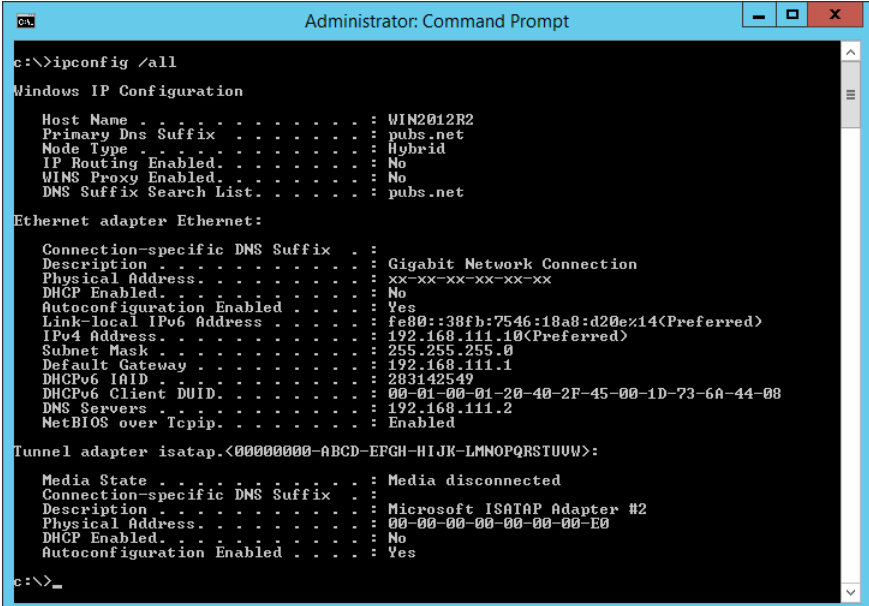

❏ příklad pathping

Můžete potvrdit seznam směrovačů procházejících cílovým hostitelem a směrování komunikace.

- $\Box$  Formát: pathping xxx.xxx.xxx.xxx
- ❏ Příklady: pathping 192.0.2.222

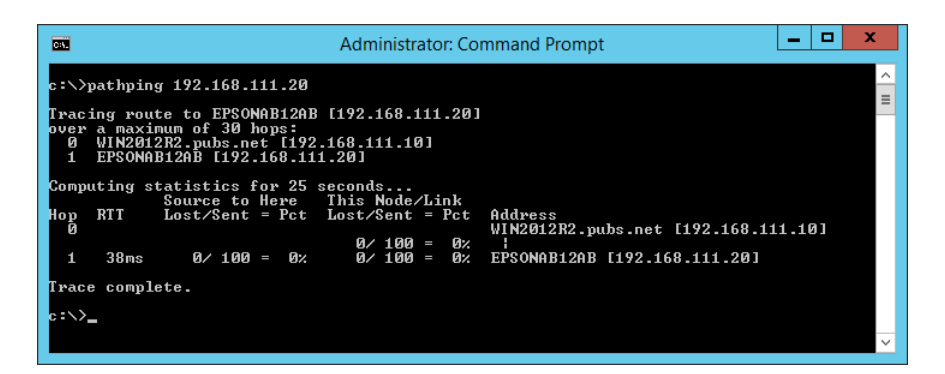
# <span id="page-216-0"></span>**Informace správce**

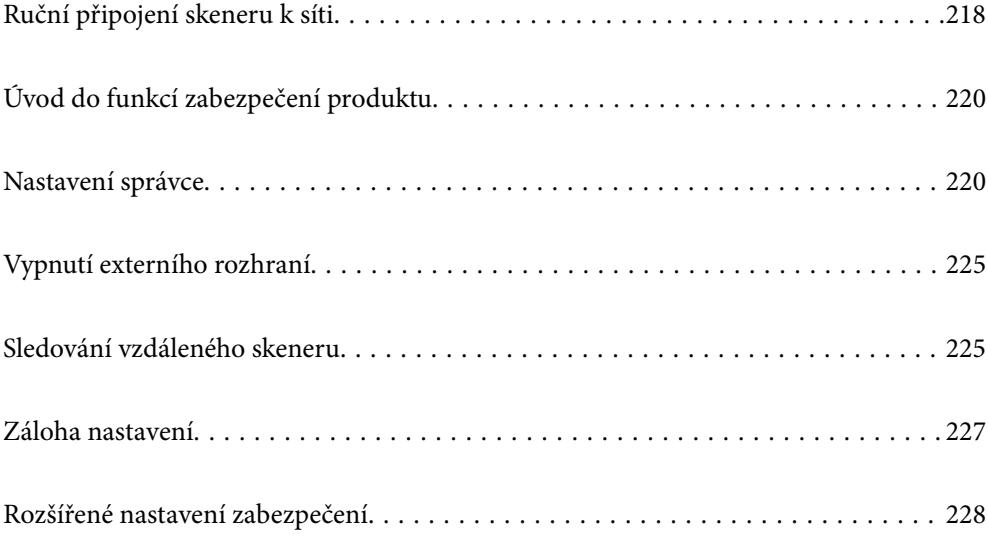

# <span id="page-217-0"></span>**Ruční připojení skeneru k síti**

Kabelovou síť LAN můžete připojit pomocí statické IP adresy s použitím instalačního programu na dodaném disku se softwarem.

### **Před vytvořením síťového připojení**

Před připojením k síti zkontrolujte metodu připojení a informace o nastavení připojení.

### **Shromažďování informací o nastavení připojení**

Připravte si potřebné informace o nastavení pro připojení. Zkontrolujte následující informace předem.

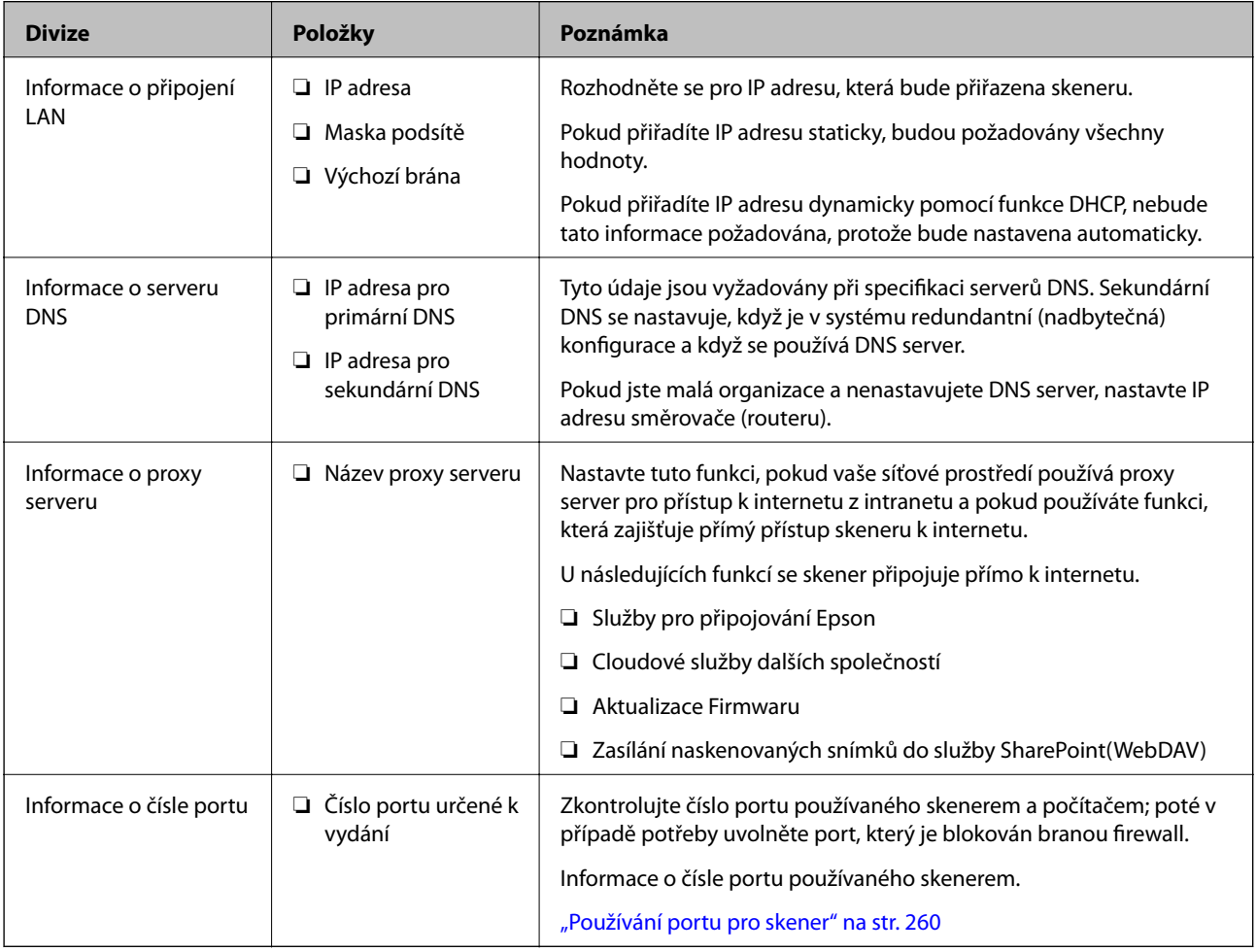

### **Přiřazení adresy IP**

Následují typy přiřazení adresy IP.

#### **Statická adresa IP:**

Ruční přiřazení předem stanovené adresy IP skeneru (hostitel).

Informace potřebné pro připojení k síti (maska podsítě, výchozí brána, server DNS atd.) je nutné zadat ručně.

Adresa IP se nemění, ani když je zařízení vypnuté. Toto se hodí, pokud chcete spravovat zařízení v prostředí, kde nelze měnit adresu IP, nebo chcete spravovat zařízení pomocí adresy IP. Doporučujeme nastavení skeneru, serveru atd. kam přistupuje velké množství počítačů. Pokud také používáte funkce zabezpečení, jako například filtrování IPsec/IP, přiřaďte fixní adresu IP tak, aby se adresa IP neměnila.

#### **Automatické přiřazení pomocí funkce DHCP (dynamická adresa IP):**

Přiřaďte adresu IP automaticky ke skeneru (hostitel) pomocí funkce DHCP serveru DHCP nebo směrovače.

Informace pro připojení k síti (maska podsítě, výchozí brána, server DNS atd.) se nastavují automaticky, takže zařízení lze připojit k síti jednoduše.

Pokud je zařízení nebo směrovač vypnutý, nebo v závislosti na nastaveních serveru DHCP, může dojít ke změně adresy IP při opětovném připojení.

Doporučujeme spravovat jiná zařízení než adresy IP a komunikovat s protokoly, které mohou sledovat adresu IP.

#### *Poznámka:*

Pokud používáte funkci rezervace adresy IP DHCP, můžete přiřadit stejnou adresu IP k zařízením kdykoli.

### **Server DNS a Server Proxy**

Název hostitele, název domény e-mailové adresy atd. serveru DNS závisí na informaci o IP adrese.

Komunikace nemůže probíhat, když je druhá strana popsána názvem hostitele, názvem domény atd., pokud počítač nebo skener provádí IP komunikaci.

Na tyto informace se dotazuje serveru DNS a získává IP adresu druhé strany. Tento proces se nazývá překlad IP adres.

Proto mohou zařízení, jako jsou počítače a skenery, komunikovat pomocí IP adresy.

Překlad IP adres je nutný pro to, aby mohl skener komunikovat pomocí e-mailu nebo internetového připojení.

Pokud používáte tyto funkce, proveďte nastavení serveru DNS.

Pokud přiřadíte IP adresu skeneru pomocí funkce DHCP serveru DHCP nebo směrovače, bude automaticky nastavena.

Server proxy je umístěn na bráně mezi sítí a internetem, komunikuje s počítačem, skenerem a internetem (protější server) a při jejich vzájemné komunikaci zastupuje všechny strany. Protější server komunikuje pouze se serverem proxy. Proto není možné přečíst informace o skeneru, jako například IP adresu nebo číslo portu a je očekávána zvýšená míra zabezpečení.

Pokud se připojujete k internetu pomocí serveru proxy, nakonfigurujte server proxy na skeneru.

### **Připojení k síti pomocí statické IP adresy**

Výběr statické IP adresy pomocí instalačního programu softwaru.

1. Vložte disk softwaru do počítače a postupujte podle pokynů na obrazovce.

#### *Poznámka:*

Po zobrazení obrazovky *Vyberte svoji operaci* vyberte operaci, kterou chcete provést. Vyberte možnost *Znovu nastavit připojení Tiskárna (pro nový síťový směrovač nebo při změně USB na síť atd.)* a klikněte na položku *Další*.

2. Na obrazovce **Vyberte způsob svého připojení** vyberte možnost **Pokročilá konfigurace**, zadejte statickou IP adresu a poté postupujte podle pokynů na obrazovce.

# <span id="page-219-0"></span>**Úvod do funkcí zabezpečení produktu**

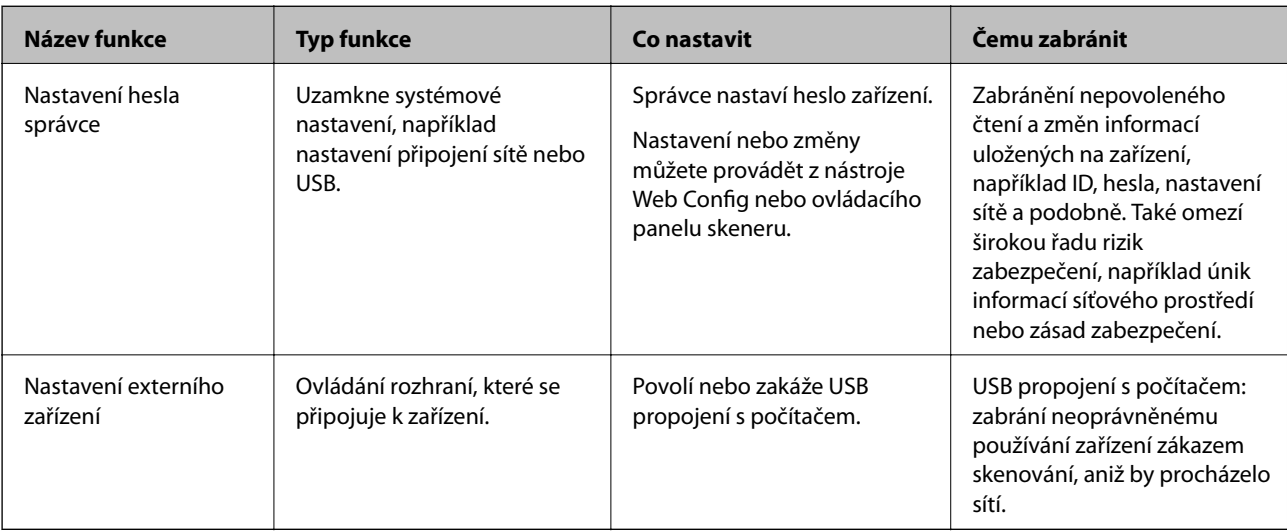

Tato část představuje funkce zabezpečení zařízení Epson.

#### **Související informace**

- & "Konfigurace hesla správce" na str. 220
- $\blacktriangleright$  ["Vypnutí externího rozhraní" na str. 225](#page-224-0)

# **Nastavení správce**

### **Konfigurace hesla správce**

Když nastavíte heslo správce, můžete zabránit uživatelům ve změně nastavení správy systému. Můžete nastavit a změnit heslo správce pomocí nástroje Web Config, ovládacího panelu skeneru nebo nástroje Epson Device Admin. Pokud používáte nástroj Epson Device Admin, projděte si průvodce Epson Device Admin nebo nápovědu.

#### **Související informace**

- & ["Spuštění nástroje Web Config ve webovém prohlížeči" na str. 23](#page-22-0)
- & ["Software pro správu zařízení v síti \(Epson Device Admin\)" na str. 25](#page-24-0)

#### **Konfigurace hesla správce na ovládacím panelu**

Heslo správce můžete nastavit na ovládacím panelu skeneru.

- 1. Na ovládacím panelu skeneru vyberte možnost **Nast.**.
- 2. Vyberte možnost **Správa systému** > **Nastavení správce**.
- 3. Vyberte možnost **Heslo správce** > **Registrovat**.
- <span id="page-220-0"></span>4. Zadejte nové heslo.
- 5. Zadejte znovu heslo.

*Poznámka:*

Po výběru možnosti *Změnit* nebo *Reset* na obrazovce *Heslo správce* můžete změnit nebo odstranit heslo správce a zadat heslo správce.

### **Konfigurace hesla správce z počítače**

Heslo správce můžete nastavit pomocí nástroje Web Config.

- 1. Vstupte na Web Config a vyberte kartu **Zabezpečení produktu** > **Změnit heslo správce**.
- 2. Zadejte heslo do **Nové heslo** a **Potvrzení nového hesla**. V případě potřeby zadejte uživatelské jméno. Pokud chcete změnit heslo za nové, zadejte aktuální heslo.
- 3. Vyberte možnost **OK**.

#### *Poznámka:*

- ❏ Chcete-li nastavit nebo změnit uzamčené položky nabídky, klikněte na položku *Přihlášení správce* a pak zadejte heslo správce.
- ❏ Chcete-li odstranit heslo správce, klikněte na kartu *Zabezpečení produktu* > *Odstranit heslo správce* a pak zadejte heslo správce.

#### **Související informace**

 $\rightarrow$  ["Spuštění nástroje Web Config ve webovém prohlížeči" na str. 23](#page-22-0)

### **Řízení ovládání z panelu**

Pokud nastavíte heslo správce a povolíte funkci Nastavení zámku, můžete zamknout položky, které se týkají nastavení systému skeneru, aby je nemohli uživatelé měnit.

### **Povolení funkce Nastavení zámku**

Povolte funkci Nastavení zámku pro skener, na kterém je nastavené heslo.

Nejdříve specifikujte heslo správce.

#### *Povolení Nastavení zámku z počítače*

- 1. Otevřete možnost Web Config a klikněte na **Přihlášení správce**.
- 2. Zadejte uživatelské jméno a heslo a pak klikněte na **OK**.
- 3. Vyberte kartu **Správa zařízení** > **Ovládací panel**.
- 4. V části **Provozní zámek** vyberte možnost **Zapnuto**.
- 5. Klikněte na položku **OK**.
- 6. Vyberte **Nast.** > **Stav sítě** na ovládacím panelu skeneru a pak zkontrolujte, zda je nutné zadat heslo.

#### **Související informace**

& ["Spuštění nástroje Web Config ve webovém prohlížeči" na str. 23](#page-22-0)

### **Nastavení zámku Položky pro nabídku ovládacího panelu**

Toto je seznam položek Nastavení zámku v nabídce na ovládacím panelu.

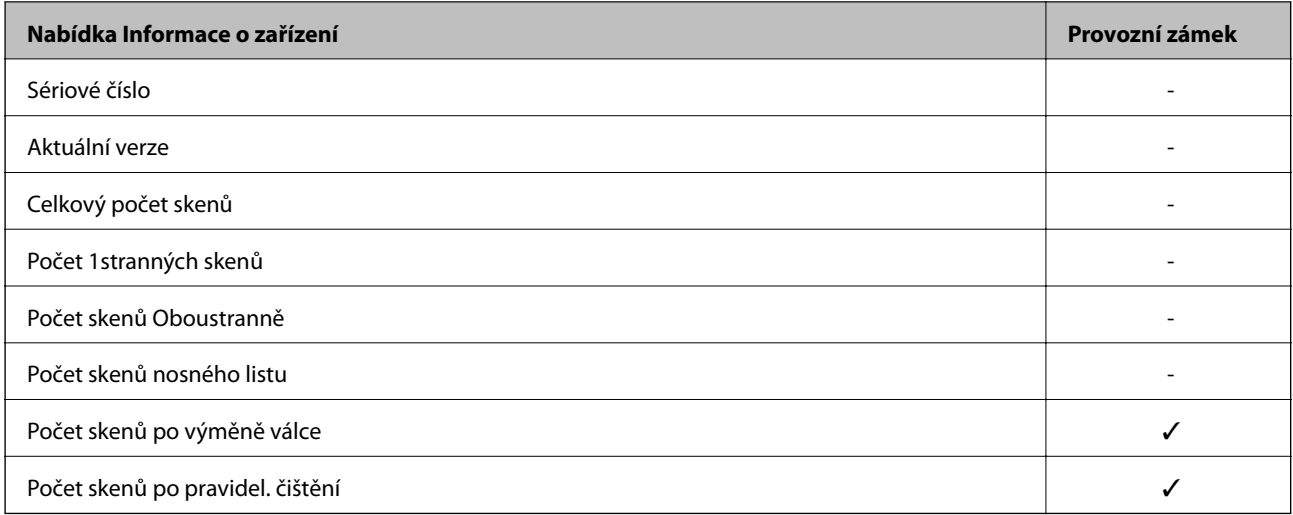

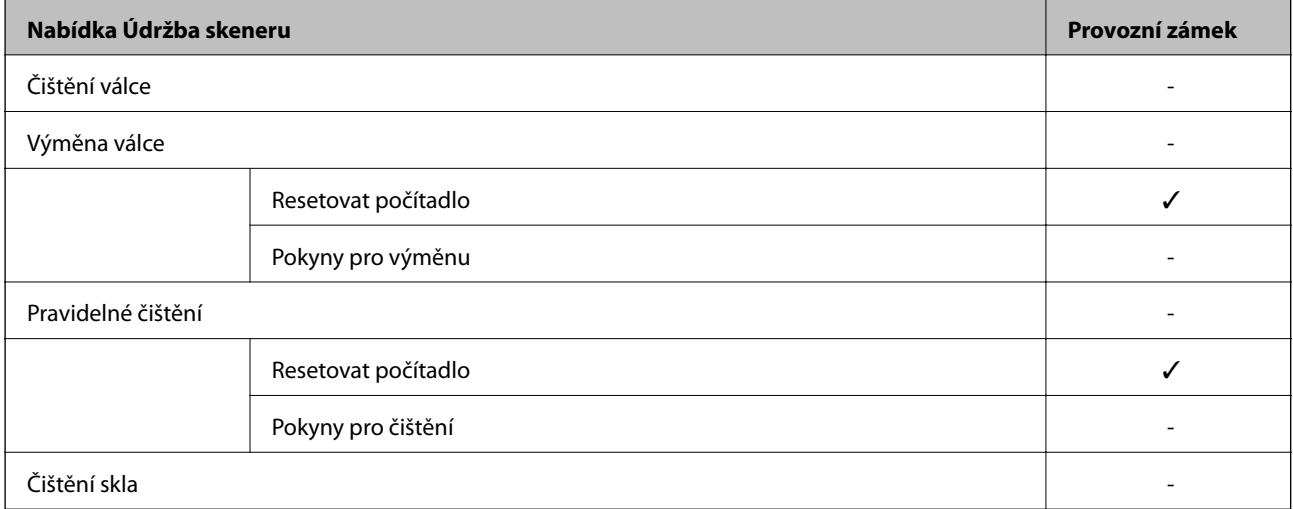

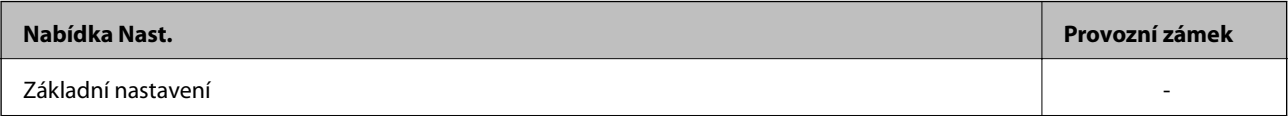

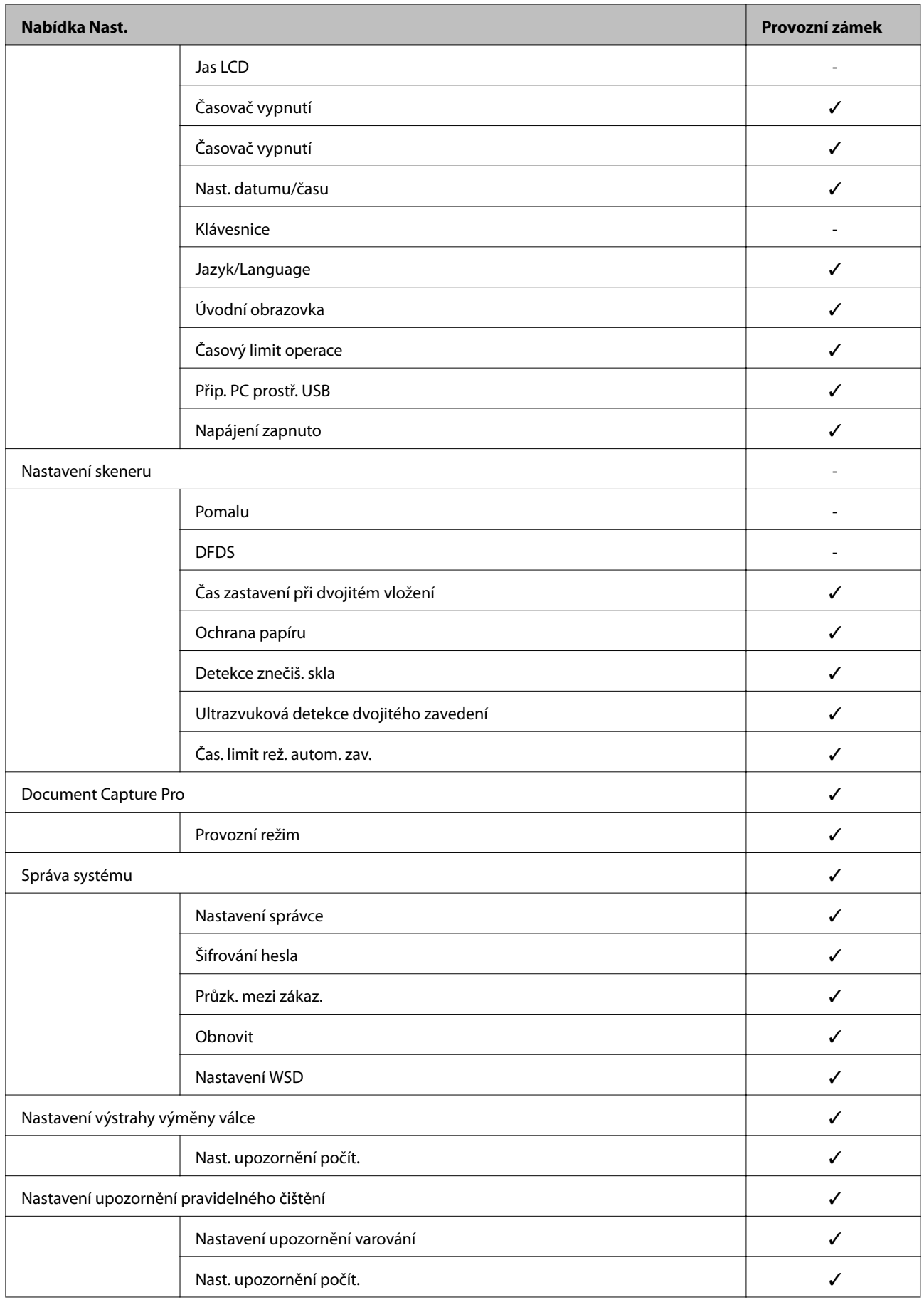

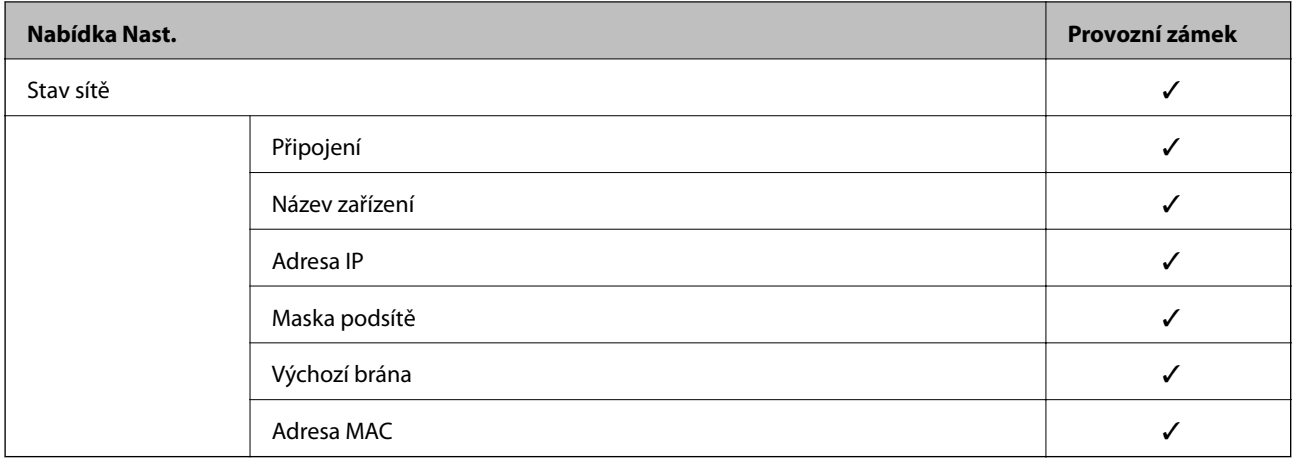

 $\checkmark$  = K uzamčení.

- = Není k uzamčení.

### **Přihlášení ke skeneru ve funkci správce**

Pokud je u skeneru nastaveno heslo správce a uživatel chce získat přístup k zamknutým položkám nabídky Web Config, je nutné se přihlásit jako správce.

Zadejte heslo pro přístup k zamknutým položkám nabídky na ovládacím panelu.

### **Přihlášení ke skeneru z počítače**

Po přihlášení do aplikace Web Config jako správce můžete ovládat položky, které jsou nastaveny v části Nastavení zámku.

- 1. Zadejte IP adresu skeneru do prohlížeče a spusťte nástroj Web Config.
- 2. Klikněte na položku **Přihlášení správce**.
- 3. Zadejte uživatelské jméno a heslo správce do polí **Uživatelské jméno** a **Aktuální heslo**.
- 4. Klikněte na položku **OK**.

Uzamčené položky a **Odhlášení správce** se zobrazí při ověřování.

Kliknutím na **Odhlášení správce** se odhlaste.

#### *Poznámka:*

Když vyberete *Zapnuto* na kartě *Správa zařízení* > *Ovládací panel* > *Časový limit operace* automaticky se odhlásíte po určené době, pokud neprobíhá na řídicím panelu žádná činnost.

#### **Související informace**

& ["Spuštění nástroje Web Config ve webovém prohlížeči" na str. 23](#page-22-0)

# <span id="page-224-0"></span>**Vypnutí externího rozhraní**

Rozhraní, které se používá k připojení zařízení ke skeneru, je možné vypnout. Proveďte nastavení omezení, abyste omezili jiné skenování, než prostřednictvím sítě.

#### *Poznámka:*

Omezení nastavení lze rovněž provést na ovládacím panelu skeneru.

Přip. PC prostř. USB: *Nast.* > *Základní nastavení* > *Přip. PC prostř. USB*

- 1. Otevřete nástroj Web Config a vyberte kartu **Zabezpečení produktu** > **Externí rozhraní**.
- 2. U funkcí, které chcete nastavit, vyberte možnost **Zakázat**.

Pokud budete zrušit ovládání, zvolte možnost **Povolit**.

Přip. PC prostř. USB

Použití připojení USB můžete omezit z počítače. Chcete-li jej omezit, zvolte **Zakázat**.

- 3. Klikněte na položku **OK**.
- 4. Ověřte, zda vypnutý port nelze používat.
	- Přip. PC prostř. USB

Pokud je ovladač tiskárny nainstalován v počítači

Připojte skener k počítači pomocí USB kabelu a ověřte, zda skener neskenuje.

Pokud není ovladač tiskárny nainstalován v počítači

Windows:

Spusťte správce zařízení a nechte jej spuštěný, připojte skener k počítači pomocí kabelu USB a pak ověřte, zda zobrazení obsahu správce zařízení zůstalo nezměněno.

Mac OS:

Připojte skener k počítači pomocí USB kabelu a ověřte, zda nelze přidat skener z nabídky **Tiskárny a skenery**.

#### **Související informace**

& ["Spuštění nástroje Web Config ve webovém prohlížeči" na str. 23](#page-22-0)

# **Sledování vzdáleného skeneru**

### **Kontrola informací pro vzdálený skener**

V části **Stav** můžete pomocí nástroje Web Config zjistit následující informace o provozním skeneru.

❏ Stav produktu

Zkontrolujte stav, cloudové služby, číslo produktu, MAC adresu apod.

❏ Stav sítě

Zkontrolujte informace o stavu připojení k síti, IP adresu, DNS server apod.

#### ❏ Stav používání

Zkontrolujte skenování v první den, počet skenování apod.

### **Přijímání e-mailových oznámení když dojde k událostem**

#### **O e-mailových upozorněních**

Jedná se o funkci upozornění, která v případě události, jako je například zastavení skenování či chyba skeneru, odešle e-mail na určenou adresu.

Můžete zaregistrovat až pět příjemců a u každého z nich můžete upravit nastavení upozornění.

Abyste mohli tuto funkci používat, je nutné před nastavením upozornění provést nastavení poštovního serveru.

#### **Související informace**

 $\blacktriangleright$  ["Konfigurace poštovního serveru" na str. 64](#page-63-0)

#### **Konfigurace e-mailového oznámení**

Nakonfigurujte e-mailové oznámení pomocí nástroje Web Config.

- 1. Otevřete nástroj Web Config a vyberte kartu **Správa zařízení** > **Oznámení e-mailem**.
- 2. Nastavte e-mailové oznámení subjektu.

Vybere obsah zobrazený na subjektu ze dvou rozevíracích nabídek.

- ❏ Vybraný obsah se zobrazí vedle položky **Předmět**.
- ❏ Stejný obsah nelze nastavit nalevo nebo napravo.
- ❏ Pokud počet znaků v části **Location** překročí 32 bajtů, znaky překračující 32 bajtů jsou vynechány.
- 3. Zadejte e-mailovou adresu k odeslání e-mailu s oznámením. Použijte znaky A–Z a–z 0–9 ! #  $\frac{6}{5}$ % & ' \* + - . / = ? ^ { | } ~ @ a zadejte od 1 do 255 znaků.
- 4. Vyberte jazyk e-mailových oznámení.
- 5. Zaškrtněte políčko u události, pro kterou chcete přijímat oznámení.

Počet **Nastavení oznámení** je spojen s číslem cílového umístění **Nastavení e-mailové adresy**.

Příklad:

Pokud chcete zaslat oznámení na e-mailovou adresu nastavenou pro číslo 1 v části **Nastavení e-mailové adresy** když se změnilo heslo správce, zaškrtněte políčko pro sloupec **1** v řadě **Bylo změněno heslo správce**.

6. Klikněte na položku **OK**.

Potvrďte, zda bude e-mailové oznámení odesláno způsobením události.

Příklad: došlo ke změně hesla správce.

#### <span id="page-226-0"></span>**Související informace**

& ["Spuštění nástroje Web Config ve webovém prohlížeči" na str. 23](#page-22-0)

#### *Položky pro oznámení e-mailem*

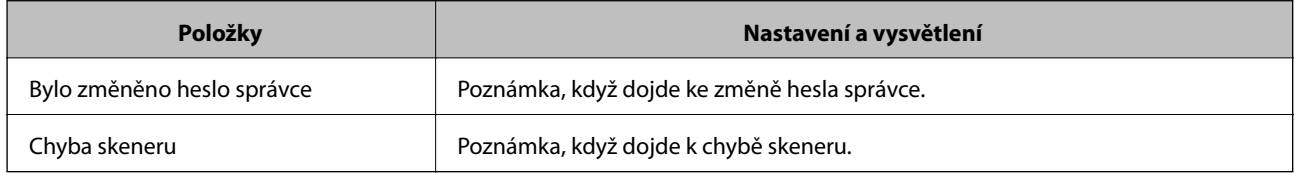

## **Záloha nastavení**

Můžete exportovat hodnotu nastavení z aplikace Web Config do souboru.Můžete ji použít pro zálohu kontaktů, nastavení hodnot, výměnu skeneru apod.

Exportovaný soubor nelze upravovat, protože je exportován jako binární soubor.

### **Exportování nastavení**

Můžete exportovat nastavení skeneru.

- 1. Otevřete aplikaci Web Config a poté vyberte kartu **Správa zařízení** > **Exportovat a importovat hodnotu nastavení** > **Exportovat**.
- 2. Vyberte nastavení, které chcete exportovat.

Vyberte nastavení, které chcete exportovat.Vyberete-li nadřazenou kategorii, je možné rovněž vybírat podkategorie.Nelze ovšem vybírat podkategorie, které způsobují chyby duplikováním v rámci stejné sítě (například adresy IP atd.).

3. Zadejte heslo, kterým zašifrujete exportovaný soubor.

Toto heslo budete potřebovat při importu daného souboru.Pokud soubor nechcete zašifrovat, ponechte toto pole prázdné.

4. Klikněte na možnost **Exportovat**.

#### c*Důležité:*

Chcete-li exportovat nastavení sítě skeneru, například název zařízení a adresu IPv6, vyberte možnost *Povolte pro výběr individuálních nastavení zařízení* a vyberte další položky.Pro náhradní skener použijte pouze vybrané hodnoty.

#### **Související informace**

 $\rightarrow$  ["Spuštění nástroje Web Config ve webovém prohlížeči" na str. 23](#page-22-0)

### <span id="page-227-0"></span>**Importování nastavení**

Importování exportovaného souboru Web Config do tiskárny.

#### c*Důležité:*

Při importu hodnot, které zahrnují individuální informace jako název skeneru nebo IP adresu se ujistěte, že stejná IP adresa neexistuje na stejné síti.

- 1. Vstupte na Web Config a pak vyberte kartu **Správa zařízení** > **Exportovat a importovat hodnotu nastavení** > **Importovat**.
- 2. Vyberte exportovaný soubor a poté zadejte heslo použité při zašifrování souboru.
- 3. Klikněte na možnost **Další**.
- 4. Vyberte nastavení, které chcete importovat, a klikněte na možnost **Další**.
- 5. Klikněte na možnost **OK**.

Nastavení se vztahují na skener.

#### **Související informace**

& ["Spuštění nástroje Web Config ve webovém prohlížeči" na str. 23](#page-22-0)

# **Rozšířené nastavení zabezpečení**

Tato část vysvětluje rozšířené funkce security zabezpečení.

### **Nastavení zabezpečení a prevence nebezpečí**

Když je skener připojen k síti, můžete na něj přistoupit ze vzdáleného umístění. Navíc skener může sdílet mnoho osob, což je užitečné při zlepšování provozní účinnosti a komfortu. Rizika jako ilegální přístup, ilegální používání a manipulace s daty jsou na vzestupu. Pokud používáte skener v prostředí, kde máte přístup k internetu, jsou rizika ještě větší.

U skenerů, které nemají ochranu přístupu z vnějšího prostředí, bude možné z internetu načítat kontakty, které jsou v nich uloženy.

Chcete-li se riziku vyhnout, skenery Epson mají řadu technologií zabezpečení.

Nastavte skener dle potřeby v souladu podmínkami životního prostředí, které byly vytvořeny prostřednictvím údajů o prostředí zákazníky.

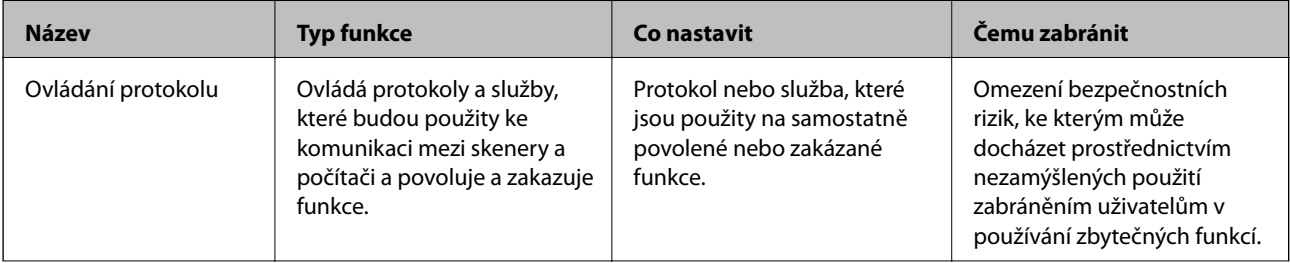

<span id="page-228-0"></span>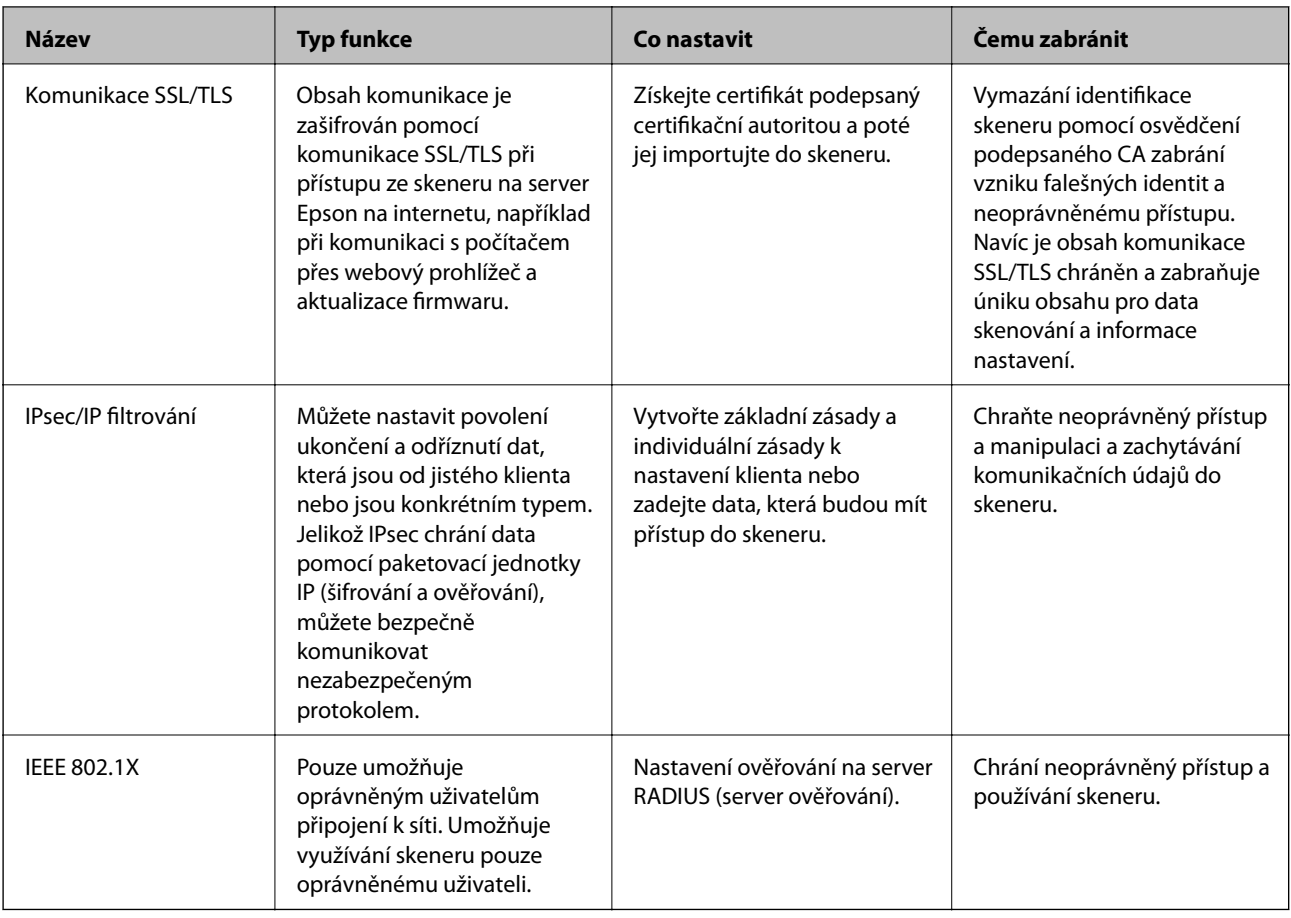

#### **Související informace**

- & "Řízení pomocí protokolů" na str. 229
- & ["Používání digitálního certifikátu" na str. 232](#page-231-0)
- & ["Komunikace SSL/TLS se skenerem" na str. 238](#page-237-0)
- & ["Šifrovaná komunikace pomocí filtrování IPsec/IP" na str. 239](#page-238-0)
- & ["Připojení skeneru k síti IEEE802.1X" na str. 250](#page-249-0)

### **Nastavení funkce zabezpečení**

Při nastavení IPsec/IP filtrování nebo IEEE 802.1X doporučujeme otevřít Web Config pomocí SSL/TLS ke komunikaci informací nastavení za účelem omezení rizik zabezpečení jako manipulace nebo zachytávání.

Nezapomeňte nakonfigurovat heslo správce před nastavením IPsec/IP filtrování nebo IEEE 802.1X.

### **Řízení pomocí protokolů**

Můžete skenovat do různých umístění a pomocí různých protokolů.

Můžete snížit bezpečnostní rizika neoprávněného používání omezením skenování z konkrétních umístění nebo řízením dostupných funkcí.

### **Řídící protokoly**

Nakonfigurujte nastavení protokolů podporovaných skenerem.

- 1. Otevřete aplikaci Web Config a poté vyberte kartu **Zabezpečení sítě** tab > **Protokol**.
- 2. Nakonfigurujte jednotlivé položky.
- 3. Klikněte na položku **Další**.
- 4. Klikněte na položku **OK**.

Nastavení se vztahují na skener.

#### **Související informace**

& ["Spuštění nástroje Web Config ve webovém prohlížeči" na str. 23](#page-22-0)

### **Protokoly, které lze povolit nebo zakázat**

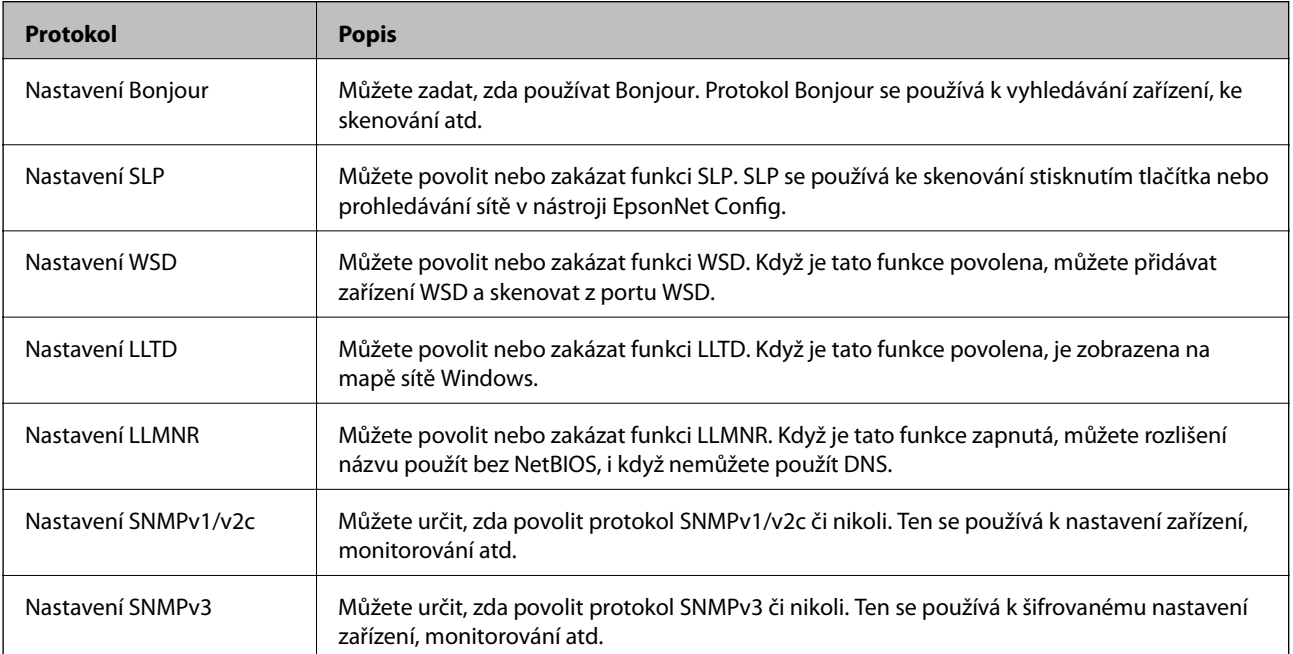

### **Položky nastavení protokolu**

Nastavení Bonjour

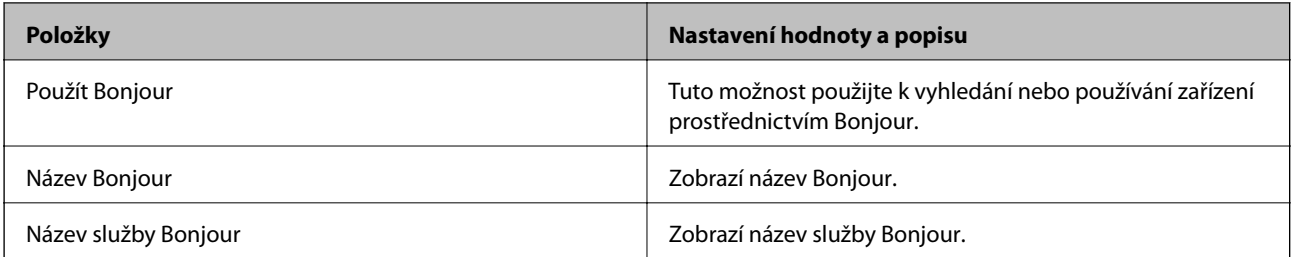

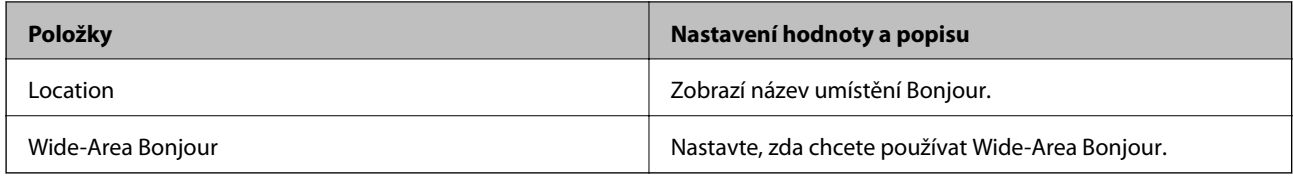

#### Nastavení SLP

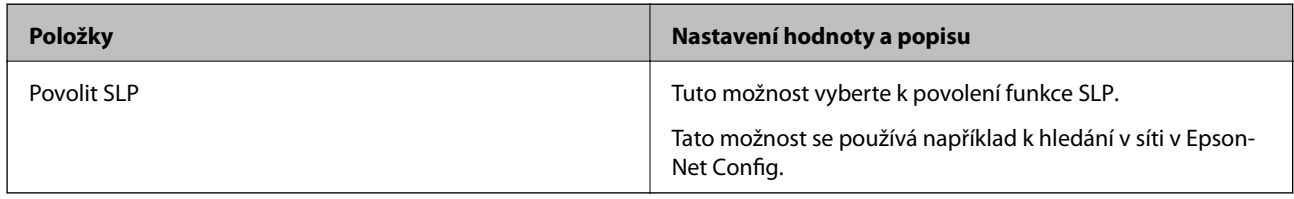

#### Nastavení WSD

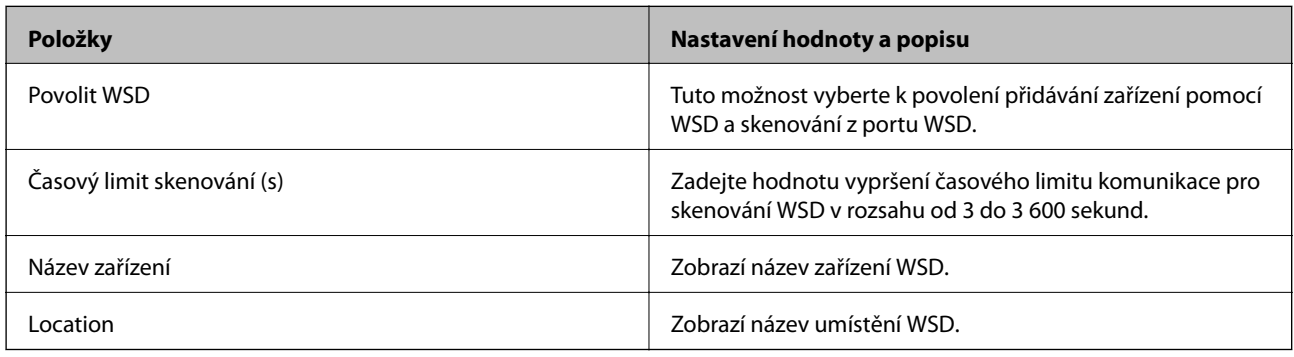

#### Nastavení LLTD

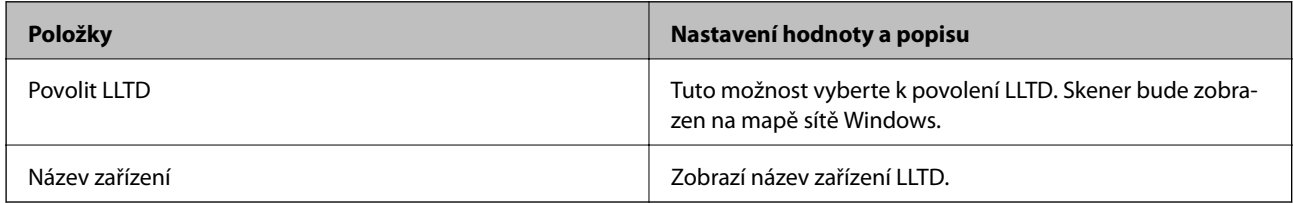

#### Nastavení LLMNR

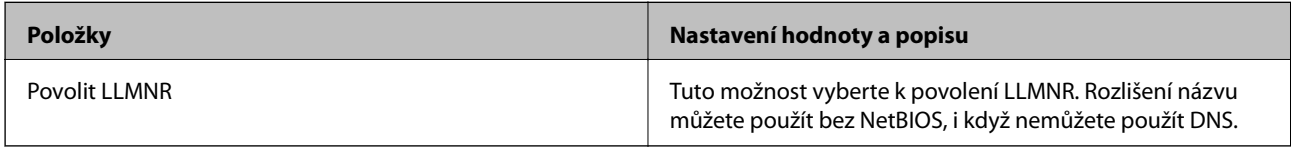

#### Nastavení SNMPv1/v2c

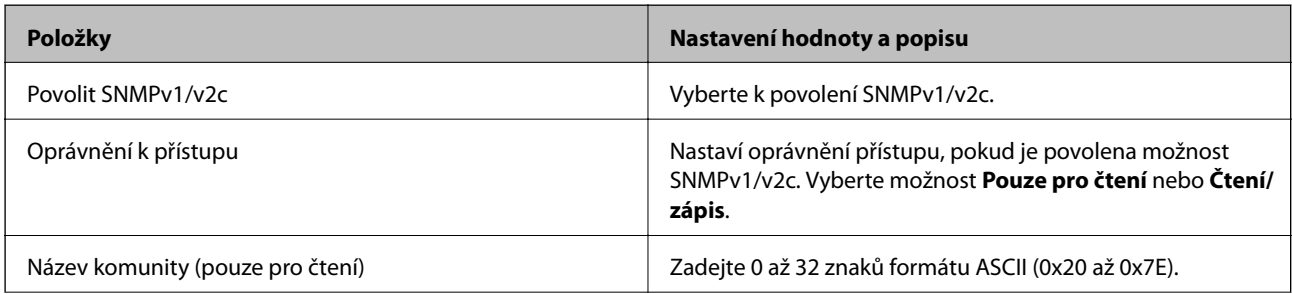

<span id="page-231-0"></span>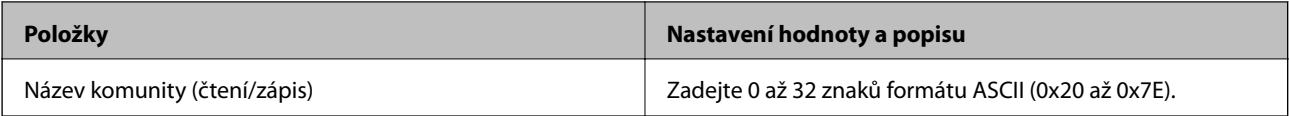

Nastavení SNMPv3

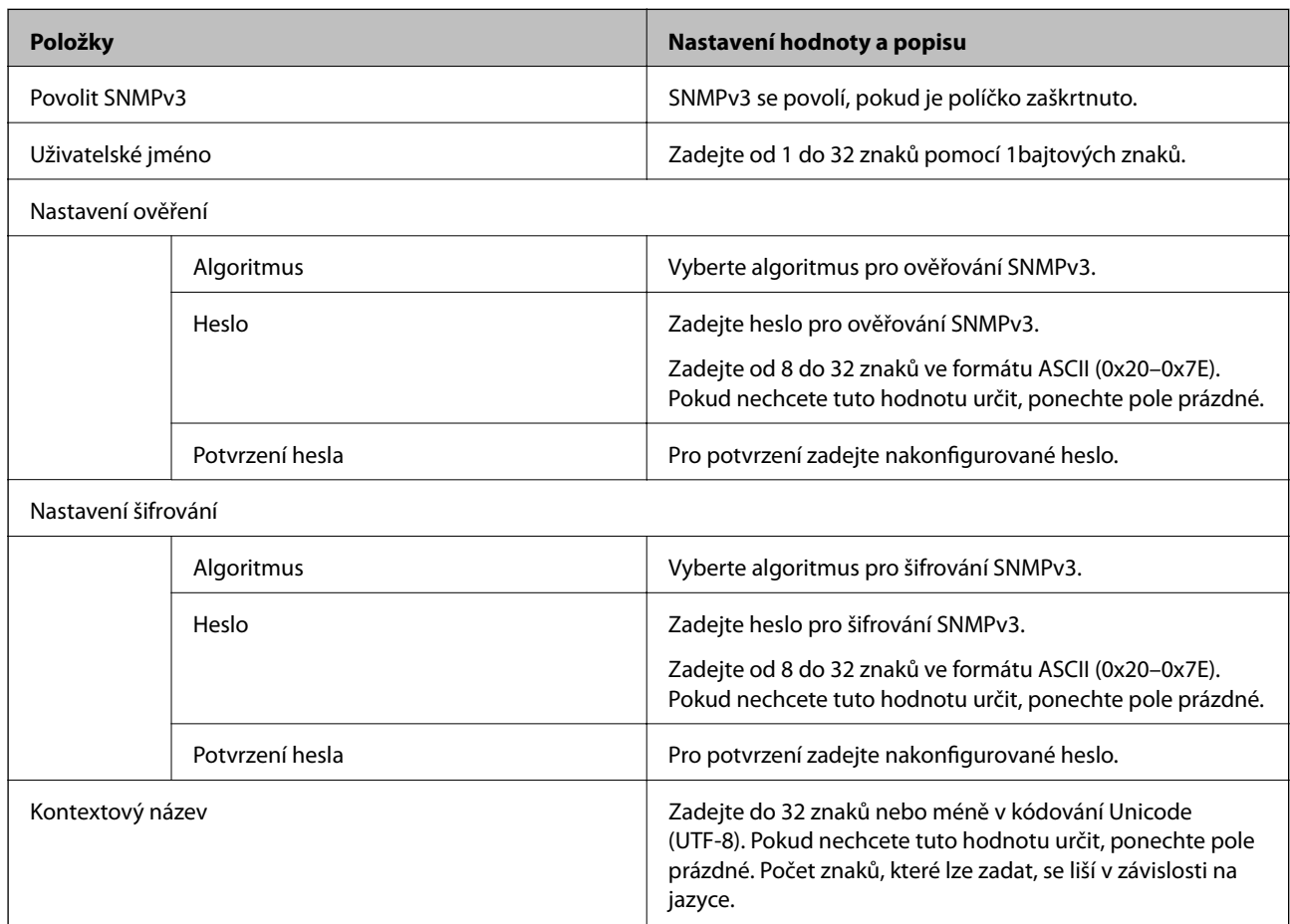

### **Používání digitálního certifikátu**

### **Informace o digitální certifikaci**

❏ Certifikát podepsaný CA

Toto je certifikát podepsaný certifikační autoritou (CA). Můžete ho získat na vyžádání od certifikační autority. Tento certifikát potvrzuje existenci skeneru a používá se pro komunikaci SSL/TLS k zajištění bezpečnosti datové komunikace.

Pro komunikaci SSL/TLS se používá jako certifikát serveru.

Pokud je nastaven na filtrování IPsec/IP nebo komunikaci IEEE 802.1X, používá se jako certifikát klienta.

#### <span id="page-232-0"></span>❏ Certifikát CA

Tento certifikát je součástí řetězce Certifikát podepsaný CA. Také se nazývá certifikát zprostředkující certifikační autority. Používá ho webový prohlížeč k ověřování cesty k certifikátu skeneru při přístupu na server druhé strany nebo do nástroje Web Config.

Pro certifikát CA nastavte, kdy se má ověřovat cesta k certifikátu serveru při přístupu ze skeneru. Pro skener nastavte kvůli potvrzování cesty k certifikátu Certifikát podepsaný CA pro připojení SSL/TLS.

Certifikát CA skeneru můžete získat od certifikační autority, která ho vydala.

Další možnost je získat certifikát CA použitý k ověřování serveru druhé strany od certifikační autority, která vydala Certifikát podepsaný CA druhého serveru.

❏ Certifikát podepsaný sebou samým

Toto je certifikát, který skener sám podepisuje a vydává. Nazývá se také kořenový certifikát. Protože vydavatel certifikuje sám sebe, není takový certifikát spolehlivý a nezabrání vydávání se za někoho jiného.

Použijte ho pro nastavení zabezpečení a provádění jednoduché komunikace SSL/TLS bez certifikátu Certifikát podepsaný CA.

Pokud tento certifikát použijete pro komunikaci SSL/TLS, ve webovém prohlížeči se může zobrazit výstraha zabezpečení, protože certifikát není zaregistrovaný ve webovém prohlížeči. Certifikát Certifikát podepsaný sebou samým lze používat pouze pro komunikaci SSL/TLS.

#### **Související informace**

- & "Konfigurace Certifikát podepsaný CA" na str. 233
- & ["Aktualizování samopodpisovatelného certifikátu" na str. 236](#page-235-0)
- & ["Konfigurace Certifikát CA" na str. 237](#page-236-0)

### **Konfigurace Certifikát podepsaný CA**

#### *Získání certifikátu podepsaného certifikační agenturou*

Chcete-li získat certifikát podepsaný certifikační agenturou, vytvořte CSR (Certificate Signing Request) a odešlete jej certifikační agentuře.CSR lze vytvořit pomocí aplikace Web Config a počítače.

Podle pokynů vytvořte CSR a získejte certifikát podepsaný certifikační agenturou pomocí aplikace Web Config.Při vytváření CSR pomocí aplikace Web Config je formát certifikátu PEM/DER.

1. Otevřete aplikaci Web Config a poté vyberte kartu **Zabezpečení sítě**.Dále vyberte položku **SSL/TLS** > **Certifikát** nebo **Filtrování IPsec/IP** > **Certifikát klienta** nebo **IEEE802.1X** > **Certifikát klienta**.

Bez ohledu na vaši volbu můžete získat stejný certifikát a běžně jej používat.

2. Klepněte na tlačítko **Vygenerovat** v části **CSR**.

Otevře se stránka pro vytvoření CSR.

3. Do všech polí zadejte hodnotu.

#### *Poznámka:*

Dostupná délka klíče a zkratky se mohou lišit podle certifikační agentury.Vytvořte požadavek podle pravidel konkrétní certifikační agentury.

4. Klikněte na možnost **OK**.

Zobrazí se zpráva o dokončení.

- 5. Vyberte kartu **Zabezpečení sítě**.Dále vyberte možnost **SSL/TLS** > **Certifikát** nebo **Filtrování IPsec/IP** > **Certifikát klienta** nebo **IEEE802.1X** > **Certifikát klienta**.
- 6. Klepnutím na jedno z tlačítek pro stažení **CSR** podle formátu určeného konkrétní certifikační agenturou stáhněte CSR do počítače.

#### c*Důležité:*

Negenerujte znovu CSR.Pokud tak učiníte, pravděpodobně nebude možné importovat vydaný Certifikát podepsaný CA.

7. Odešlete CSR certifikační agentuře a získejte Certifikát podepsaný CA.

Postupujte podle pravidel pro metodu odeslání a formu konkrétní certifikační autority.

8. Uložte vydaný Certifikát podepsaný CA do počítače připojeného ke skeneru. Získání Certifikát podepsaný CA je dokončeno uložením certifikátu do umístění.

#### **Související informace**

& ["Spuštění nástroje Web Config ve webovém prohlížeči" na str. 23](#page-22-0)

#### **Položky nastavení CSR**

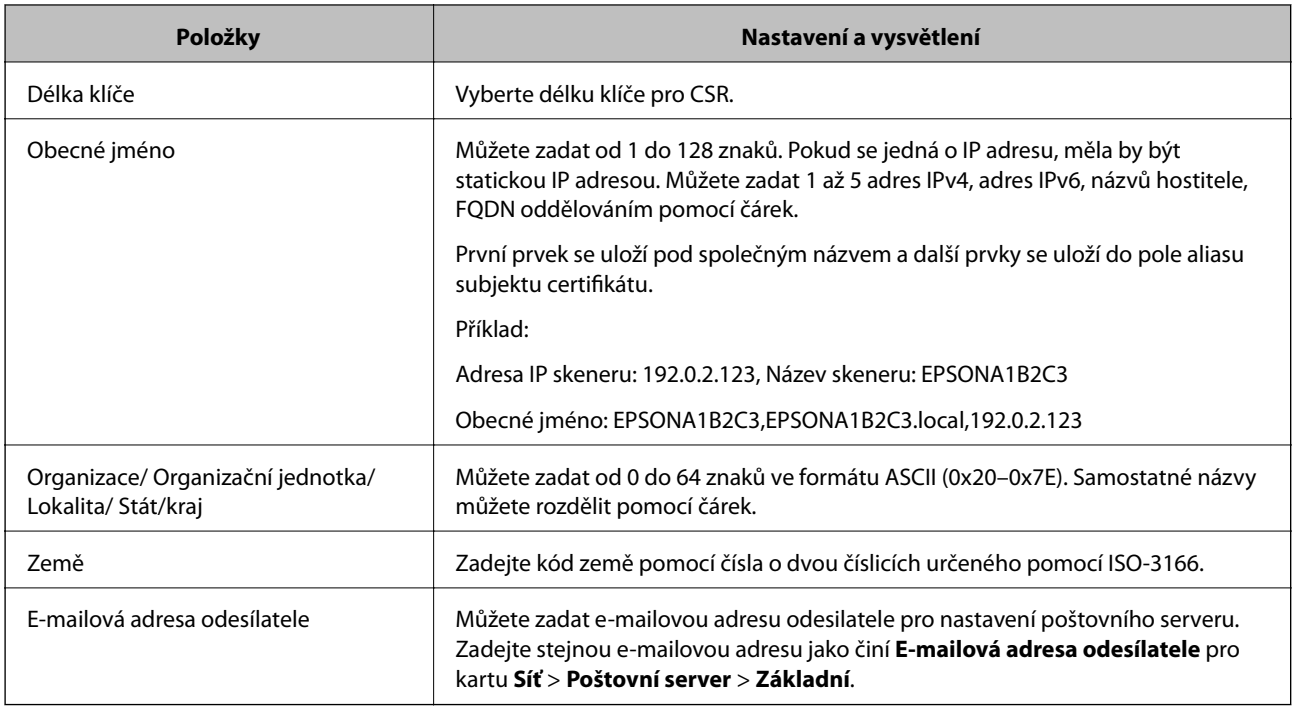

#### *Import certifikátu podepsaného certifikační autoritou*

Importuje získaný certifikát Certifikát podepsaný CA do skeneru.

### c*Důležité:*

- ❏ Zkontrolujte, zda je nastaveno správné datum a čas skeneru. Certifikát může být neplatný.
- ❏ Pokud certifikát získáte pomocí CSR vytvořeného z nástroje Web Config, můžete certifikát importovat jednou.
- 1. Otevřete nástroj Web Config a poté vyberte kartu **Zabezpečení sítě**. Dále vyberte možnost **SSL/TLS** > **Certifikát** nebo **Filtrování IPsec/IP** > **Certifikát klienta** nebo **IEEE802.1X** > **Certifikát klienta**.
- 2. Klikněte na tlačítko **Importovat**

Otevře se stránka pro import certifikátu.

3. Do všech polí zadejte hodnotu. Při ověřování cesty k certifikátu ve webovém prohlížeči, který používáte pro přístup ke skeneru, nastavte **Certifikát CA 1** a **Certifikát CA 2**.

Požadovaná nastavení se můžou lišit podle toho, kde vytvoříte CSR a jaký má certifikát formát souboru. Zadejte hodnoty pro požadované položky podle následujících informací.

- ❏ Certifikát formátu PEM/DER získaný z nástroje Web Config
	- ❏ **Soukromý klíč**: nekonfigurujte, protože skener obsahuje soukromý klíč.
	- ❏ **Heslo**: neprovádějte konfiguraci.
	- ❏ **Certifikát CA 1**/**Certifikát CA 2**: volitelné
- ❏ Certifikát formátu PEM/DER získaný z počítače
	- ❏ **Soukromý klíč**: je třeba nastavit.
	- ❏ **Heslo**: neprovádějte konfiguraci.
	- ❏ **Certifikát CA 1**/**Certifikát CA 2**: volitelné
- ❏ Certifikát formátu PKCS#12 získaný z počítače
	- ❏ **Soukromý klíč**: neprovádějte konfiguraci.
	- ❏ **Heslo**: volitelné
	- ❏ **Certifikát CA 1**/**Certifikát CA 2**: neprovádějte konfiguraci.
- 4. Klikněte na položku **OK**.

Zobrazí se zpráva o dokončení.

#### *Poznámka:*

Kliknutím na tlačítko *Potvrdit* potvrdíte informace o certifikátu.

#### **Související informace**

& ["Spuštění nástroje Web Config ve webovém prohlížeči" na str. 23](#page-22-0)

#### <span id="page-235-0"></span>**Importování položek nastavení certifikátu podepsaného CA**

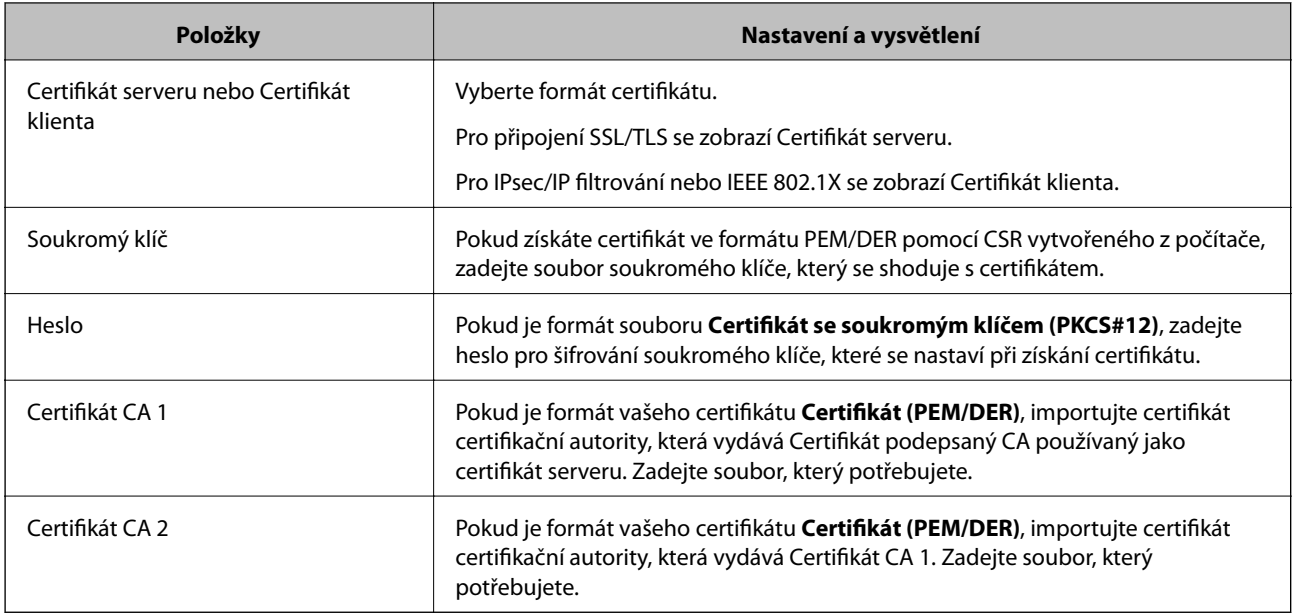

#### *Odstranění certifikátu podepsaného certifikační agenturou*

Naimportovaný certifikát můžete odstranit, když vypršela jeho platnost nebo když šifrované připojení již není zapotřebí.

#### c*Důležité:*

Pokud obdržíte certifikát pomocí CSR vytvořený z aplikace Web Config, nemůžete znovu naimportovat odstraněný certifikát. V tomto případě vytvořte CSR a znovu získejte certifikát.

- 1. Otevřete aplikaci Web Config a poté vyberte kartu **Zabezpečení sítě**. Dále vyberte položku **SSL/TLS** > **Certifikát** nebo **Filtrování IPsec/IP** > **Certifikát klienta** nebo **IEEE802.1X** > **Certifikát klienta**.
- 2. Klikněte na tlačítko **Odstranit**.
- 3. V zobrazené zprávě potvrďte, že chcete certifikát odstranit.

#### **Související informace**

& ["Spuštění nástroje Web Config ve webovém prohlížeči" na str. 23](#page-22-0)

### **Aktualizování samopodpisovatelného certifikátu**

Certifikát Certifikát podepsaný sebou samým je vydáván skenerem, takže jej můžete aktualizovat, pokud vyprší jeho platnost nebo se změní popisovaný obsah.

- 1. Otevřete aplikaci Web Config a vyberte kartu **Zabezpečení sítě** tab > **SSL/TLS** > **Certifikát**.
- 2. Klikněte na možnost **Aktualizovat**.

<span id="page-236-0"></span>3. Zadejte informace do pole **Obecné jméno**.

Můžete zadat 1 až 5 adres IPv4, adres IPv6, názvů hostitele a položek FQDN v rozsahu 1 až 128 znaků. Při zadávání je nutné oddělit položky čárkami. První parametr je uložen do obecného názvu, ostatní elementy jsou uloženy do pole alias v předmětu certifikátu.

Příklad:

IP adresa skeneru: 192.0.2.123, Název skeneru: EPSONA1B2C3

Obecný název: EPSONA1B2C3,EPSONA1B2C3.local,192.0.2.123

- 4. Určete interval platnosti certifikátu.
- 5. Klikněte na možnost **Další**.

Zobrazí se zpráva s potvrzením.

6. Klikněte na možnost **OK**.

Skener je aktualizován.

#### *Poznámka:*

Informace certifikátu můžete zkontrolovat na kartě *Zabezpečení sítě* > *SSL/TLS* > *Certifikát* > *Certifikát podepsaný sebou samým* a klikněte na *Potvrdit*.

#### **Související informace**

& ["Spuštění nástroje Web Config ve webovém prohlížeči" na str. 23](#page-22-0)

### **Konfigurace Certifikát CA**

Když nastavíte Certifikát CA, můžete ověřit cestu k certifikátu CA serveru, na který skener přistupuje. Tím lze zabránit krádeži identity.

Certifikát CA můžete získat od certifikační autority v případě, že byl Certifikát podepsaný CA vydán.

#### *Importování Certifikát CA*

Importuje certifikát Certifikát CA do skeneru.

- 1. Otevřete nástroj Web Config a poté vyberte kartu **Zabezpečení sítě** > **Certifikát CA**.
- 2. Klikněte na položku **Importovat**.
- 3. Určete Certifikát CA, který chcete importovat.
- 4. Klikněte na položku **OK**.

Po dokončení importu se vrátíte na obrazovku **Certifikát CA** a zobrazí se importovaný Certifikát CA.

#### **Související informace**

& ["Spuštění nástroje Web Config ve webovém prohlížeči" na str. 23](#page-22-0)

#### <span id="page-237-0"></span>*Odstranění Certifikát CA*

Importovaný certifikát Certifikát CA můžete odstranit.

- 1. Otevřete nástroj Web Config a pak vyberte kartu **Zabezpečení sítě** > **Certifikát CA**.
- 2. Klilkněte na tlačítko **Odstranit** vedle certifikátu Certifikát CA, který chcete odstranit.
- 3. Potvrďte, že chcete odstranit certifikát v zobrazené zprávě.
- 4. Klikněte na tlačítko **Restartovat síť** a pak zkontrolujte, zda není odstraněný certifikát CA uveden na aktualizované obrazovce.

#### **Související informace**

& ["Spuštění nástroje Web Config ve webovém prohlížeči" na str. 23](#page-22-0)

### **Komunikace SSL/TLS se skenerem**

Pokud je certifikát nastaven s použitím komunikace SSL/TLS (Secure Sockets Layer/Transport Layer Security) se skenerem, komunikační cestu mezi počítači můžete šifrovat. Učiňte tak, pokud chcete zabránit vzdálenému a neoprávněnému přístupu.

### **Konfigurace základních nastavení SSL/TLS**

Pokud skener podporuje funkci serveru HTTPS, můžete použít komunikaci SSL/TLS k zašifrování komunikací. Skener můžete nakonfigurovat a spravovat pomocí nástroje Web Config a zajistit tak zabezpečení.

Nakonfigurujte sílu šifrování a funkci přesměrování.

- 1. Otevřete nástroj Web Config a vyberte kartu **Zabezpečení sítě** > **SSL/TLS** > **Základní**.
- 2. Vyberte hodnotu pro každou položku.
	- ❏ Síla šifrování
		- Vyberte sílu úrovně šifrování.
	- ❏ Přesměrovat protokol HTTP na HTTPS Přesměrujte na HTTPS při přístupu HTTP.
- 3. Klikněte na možnost **Další**.

Zobrazí se potvrzovací zpráva.

4. Klikněte na možnost **OK**. Skener byl aktualizován.

#### **Související informace**

& ["Spuštění nástroje Web Config ve webovém prohlížeči" na str. 23](#page-22-0)

### <span id="page-238-0"></span>**Konfigurování certifikátu serveru pro skener**

- 1. Otevřete nástroj Web Config a vyberte kartu **Zabezpečení sítě** > **SSL/TLS** > **Certifikát**.
- 2. Zadejte certifikát, který chcete použít s **Certifikát serveru**.
	- ❏ Certifikát podepsaný sebou samým

Skener vytvořil samopodpisovatelný certifikát. Pokud nezískáte certifikát podepsaný CA, vyberte tuto možnost.

- ❏ Certifikát podepsaný CA Pokud předem získáte a importujete certifikát podepsaný CA, můžete tuto možnost určit.
- 3. Klikněte na položku **Další**.

Zobrazí se potvrzovací zpráva.

4. Klikněte na položku **OK**. Skener byl aktualizován.

#### **Související informace**

- & ["Spuštění nástroje Web Config ve webovém prohlížeči" na str. 23](#page-22-0)
- & ["Konfigurace Certifikát podepsaný CA" na str. 233](#page-232-0)
- & ["Konfigurace Certifikát CA" na str. 237](#page-236-0)

### **Šifrovaná komunikace pomocí filtrování IPsec/IP**

### **O aplikaci Filtrování IPsec/IP**

Můžete filtrovat provoz na základě adres IP, služeb a portu pomocí funkce filtrování IPsec/IP.Zkombinováním filtrování můžete nakonfigurovat skener tak, aby akceptoval nebo blokoval specifikované klienty a data.Kromě toho můžete zvýšit úroveň zabezpečení použitím IPsec.

#### *Poznámka:*

Počítače s nainstalovaným systémem Windows Vista nebo novějším a Windows Server 2008 nebo novějším podporují IPsec.

### **Konfigurace výchozích zásad**

Chcete-li filtrovat provoz, nakonfigurujte výchozí zásadu.Výchozí zásada se vztahuje na každého uživatele nebo skupinu, která se připojuje ke skeneru.Pro jemnější řízení uživatelů nebo skupin uživatelů nakonfigurujte zásady skupiny.

- 1. Otevřete aplikaci Web Config a poté vyberte kartu **Zabezpečení sítě** > **Filtrování IPsec/IP** > **Základní**.
- 2. Do všech polí zadejte hodnotu.
- 3. Klikněte na možnost **Další**.

Zobrazí se zpráva s potvrzením.

4. Klikněte na možnost **OK**.

Skener je aktualizován.

#### **Související informace**

& ["Spuštění nástroje Web Config ve webovém prohlížeči" na str. 23](#page-22-0)

#### *Položky nastavení Výchozí zásada*

#### **Výchozí zásada**

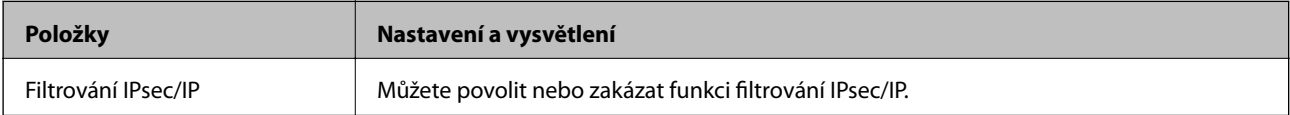

#### ❏ **Řízení přístupu**

Nakonfigurujte metodu řízení pro provoz paketů IP.

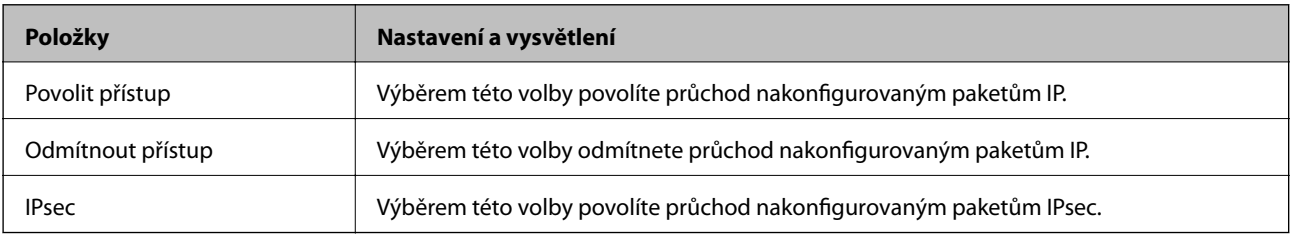

#### ❏ **Verze IKE**

Vyberte **IKEv1** nebo **IKEv2** pro **Verze IKE**. Vyberte jednu z možností dle typu zařízení, ke kterému je skener připojen.

#### ❏ IKEv1

Následující položky se zobrazí, pokud nastavíte položku **Verze IKE** na hodnotu **IKEv1**.

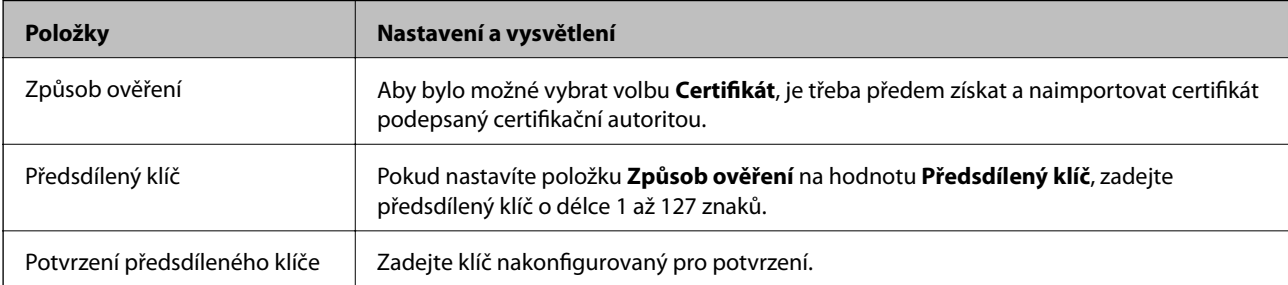

#### ❏ IKEv2

Následující položky se zobrazí, pokud nastavíte položku **Verze IKE** na hodnotu **IKEv2**.

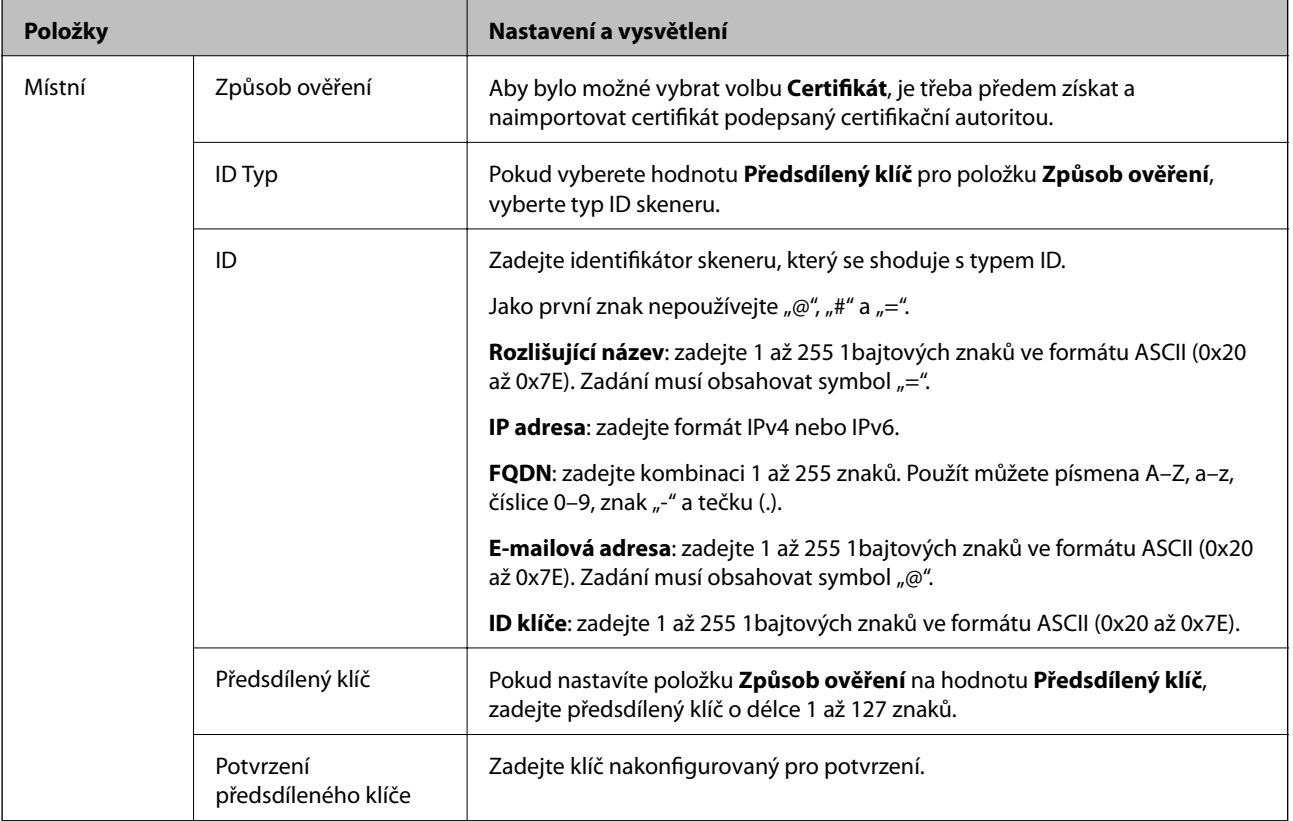

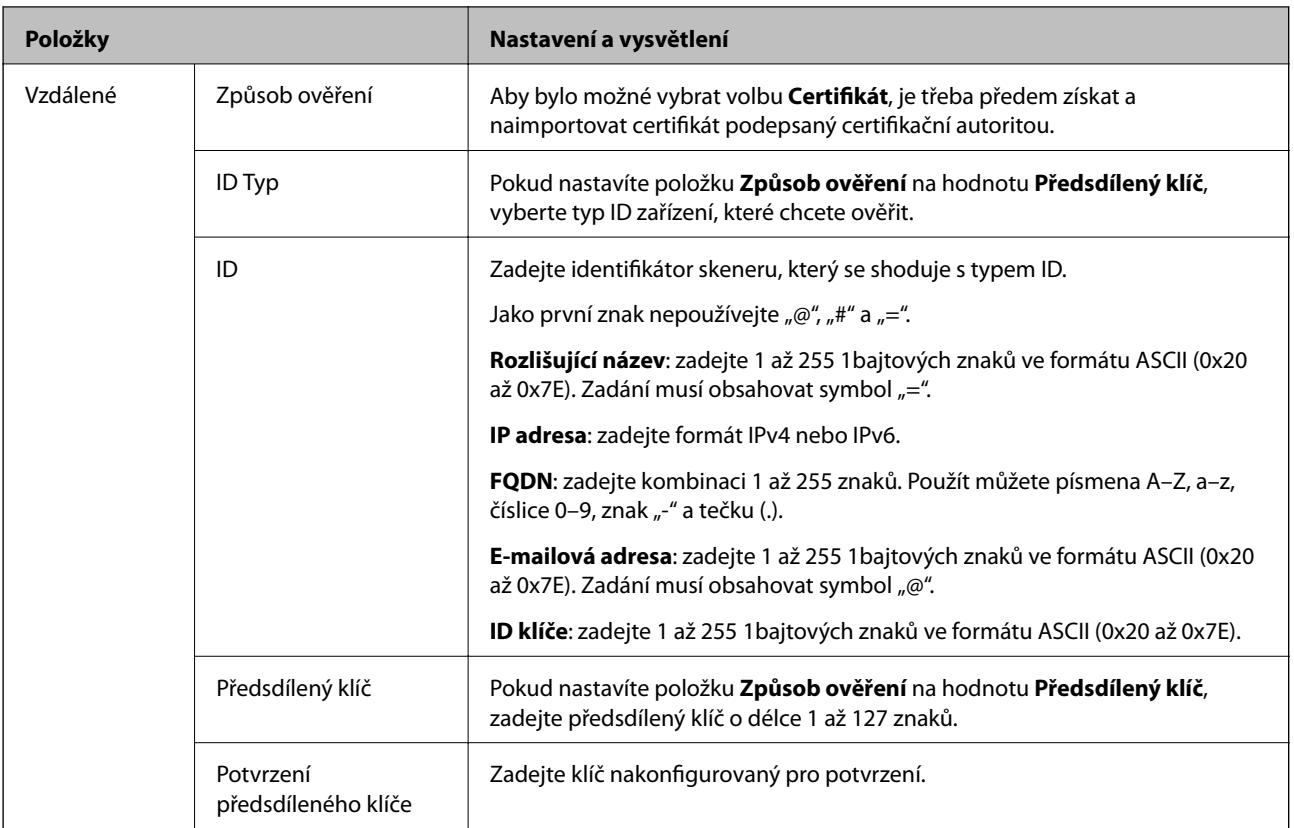

#### ❏ **Zapouzdření**

Vyberete-li volbu **IPsec** pro položku **Řízení přístupu**, je třeba nakonfigurovat režim zapouzdření.

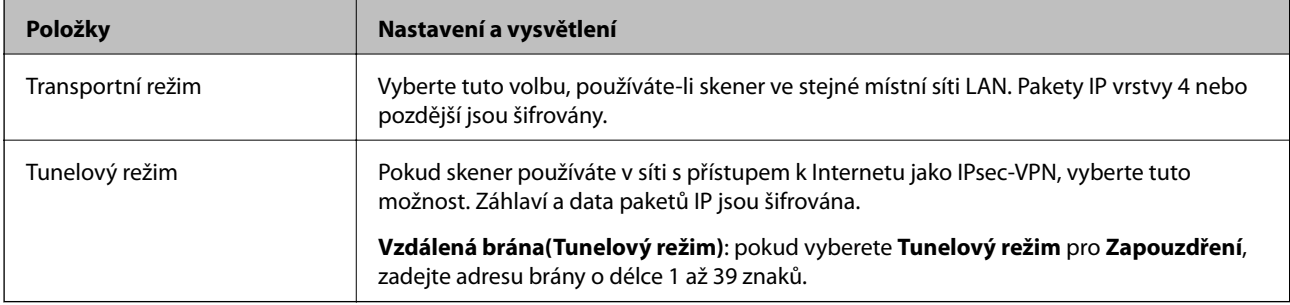

#### ❏ **Protokol zabezpečení**

Pokud nastavíte možnost **Řízení přístupu** na hodnotu **IPsec**, vyberte některou volbu.

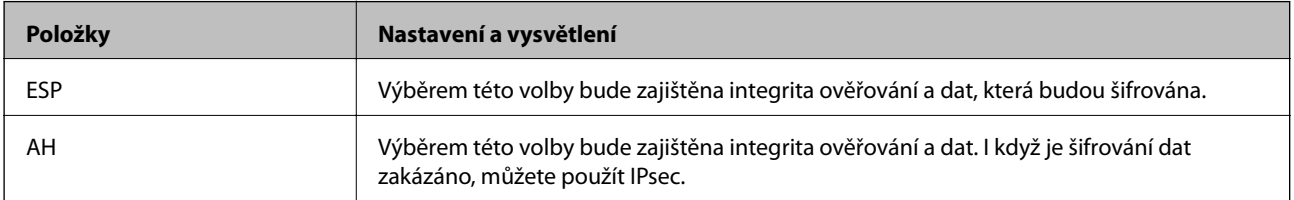

#### ❏ **Nastavení algoritmu**

Doporučuje se zvolit **Libovolné** pro veškerá nastavení a pak zvolit položku jinou než **Libovolné** pro každé nastavení. Pokud pro některé nastavení vyberete hodnotu **Libovolné** a u jiných nastavení vyberete jinou hodnotu než **Libovolné**, zařízení nemusí v závislosti na jiném zařízení, které chcete ověřit, komunikovat.

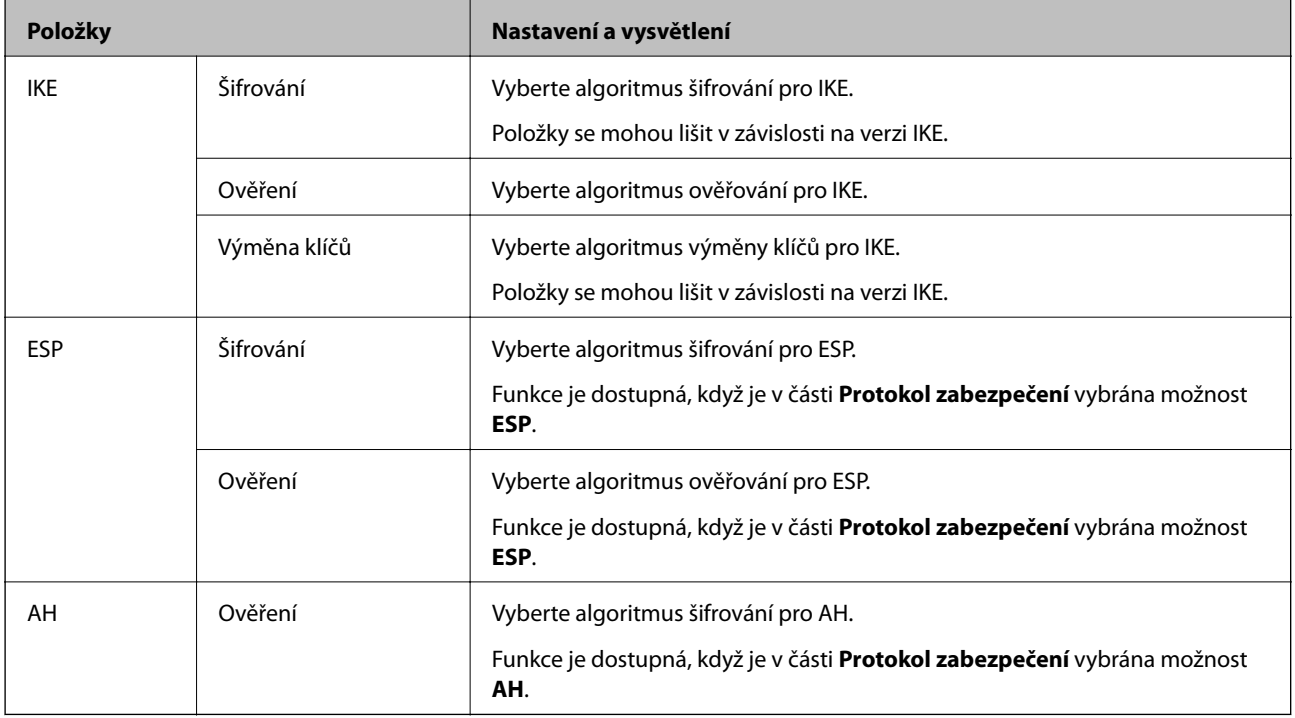

### **Konfigurace zásad skupiny**

Zásada skupiny je jedno nebo více pravidel použitých na uživatele nebo skupinu uživatelů.Skener řídí pakety IP, které se shodují s nakonfigurovanými zásadami.Pakety IP jsou ověřovány v pořadí zásad skupiny 1 až 10, než podle výchozí zásady.

- 1. Otevřete aplikaci Web Config a poté vyberte kartu **Zabezpečení sítě** > **Filtrování IPsec/IP** > **Základní**.
- 2. Klikněte na číslovanou kartu, kterou chcete nakonfigurovat.
- 3. Do všech polí zadejte hodnotu.
- 4. Klikněte na možnost **Další**.

Zobrazí se zpráva s potvrzením.

5. Klikněte na možnost **OK**.

Skener je aktualizován.

#### *Položky nastavení Skupinová zásada*

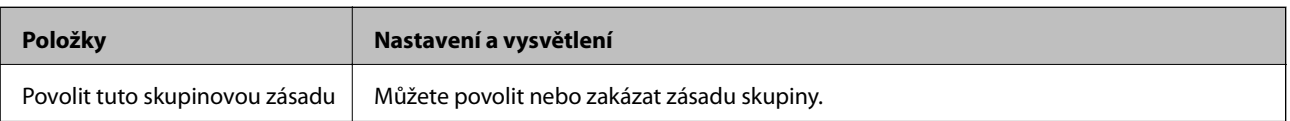

#### **Řízení přístupu**

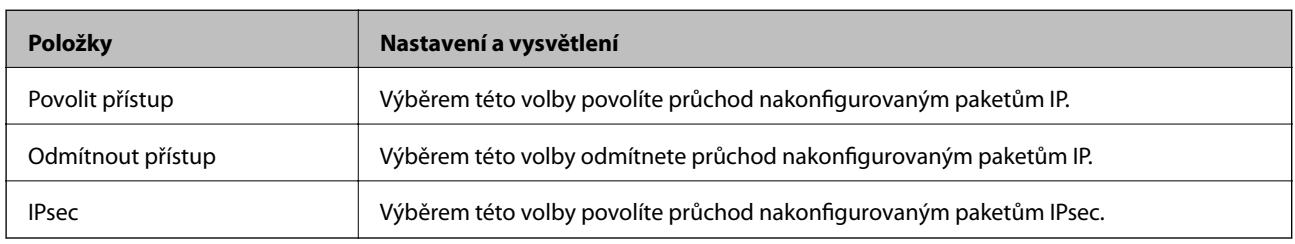

Nakonfigurujte metodu řízení pro provoz paketů IP.

#### **Místní adresa (skener)**

Vyberte adresu IPv4 nebo IPv6, která odpovídá vašemu síťovému prostředí. Pokud je adresa IP přiřazena automaticky, můžete vybrat nastavení **Použít automaticky získanou adresu IPv4**.

#### *Poznámka:*

Pokud je adresa IPv6 přiřazena automaticky, připojení nemusí být dostupné. Nakonfigurujte statickou adresu IPv6.

#### **Vzdálená adresa (hostitel)**

Zadejte adresu IP zařízení, jehož přístup chcete řídit. Adresa IP musí mít délku 43 znaků nebo méně. Nezadáte-li adresu IP, jsou všechny adresy řízené.

#### *Poznámka:*

Pokud je některá adresa IP přiřazena automaticky (tzn. je přiřazena serverem DHCP), připojení nemusí být dostupné. Nakonfigurujte statickou adresu IP.

#### **Metoda výběru portu**

Vyberte metodu určení portů.

❏ Název služby

Pokud nastavíte možnost **Metoda výběru portu** na hodnotu **Název služby**, vyberte některou volbu.

❏ Transportní protokol

Vyberete-li volbu **Číslo portu** pro položku **Metoda výběru portu**, je třeba nakonfigurovat režim zapouzdření.

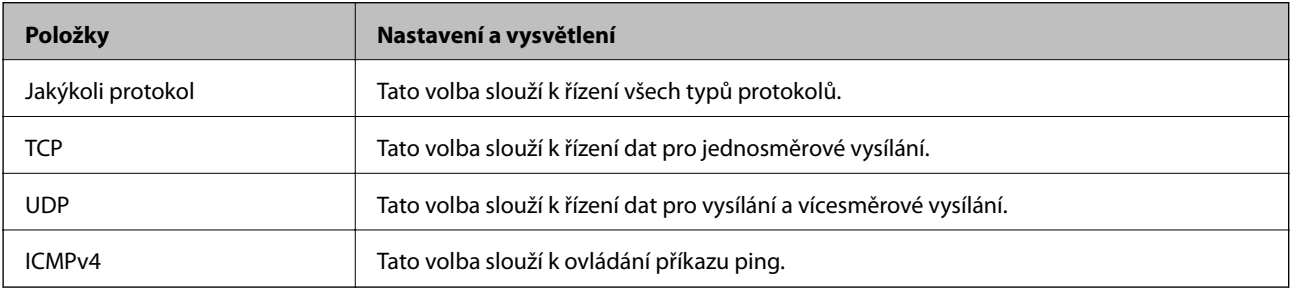

❏ Místní port

Vyberete-li volbu **Číslo portu** u položky **Metoda výběru portu** a vyberete-li volbu **TCP** nebo **UDP** u položky **Transportní protokol**, zadejte čísla portů k řízení příjmu paketů a oddělte je čárkami. Lze zadat maximálně 10 čísel portů.

Příklad: 20,80,119,5220

Nezadáte-li číslo portu, jsou všechny porty řízené.

#### ❏ Vzdálený port

Vyberete-li volbu **Číslo portu** u položky **Metoda výběru portu** a vyberete-li volbu **TCP** nebo **UDP** u položky **Transportní protokol**, zadejte čísla portů k řízení vysílání paketů a oddělte je čárkami. Lze zadat maximálně 10 čísel portů.

Příklad: 25,80,143,5220

Nezadáte-li číslo portu, jsou všechny porty řízené.

#### **Verze IKE**

Vyberte **IKEv1** nebo **IKEv2** pro **Verze IKE**. Vyberte jednu z možností dle typu zařízení, ke kterému je skener připojen.

#### ❏ IKEv1

Následující položky se zobrazí, pokud nastavíte položku **Verze IKE** na hodnotu **IKEv1**.

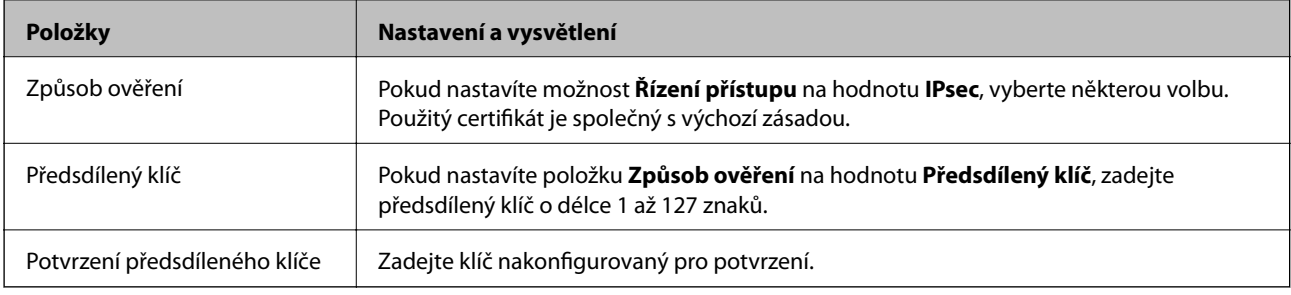

#### ❏ IKEv2

Následující položky se zobrazí, pokud nastavíte položku **Verze IKE** na hodnotu **IKEv2**.

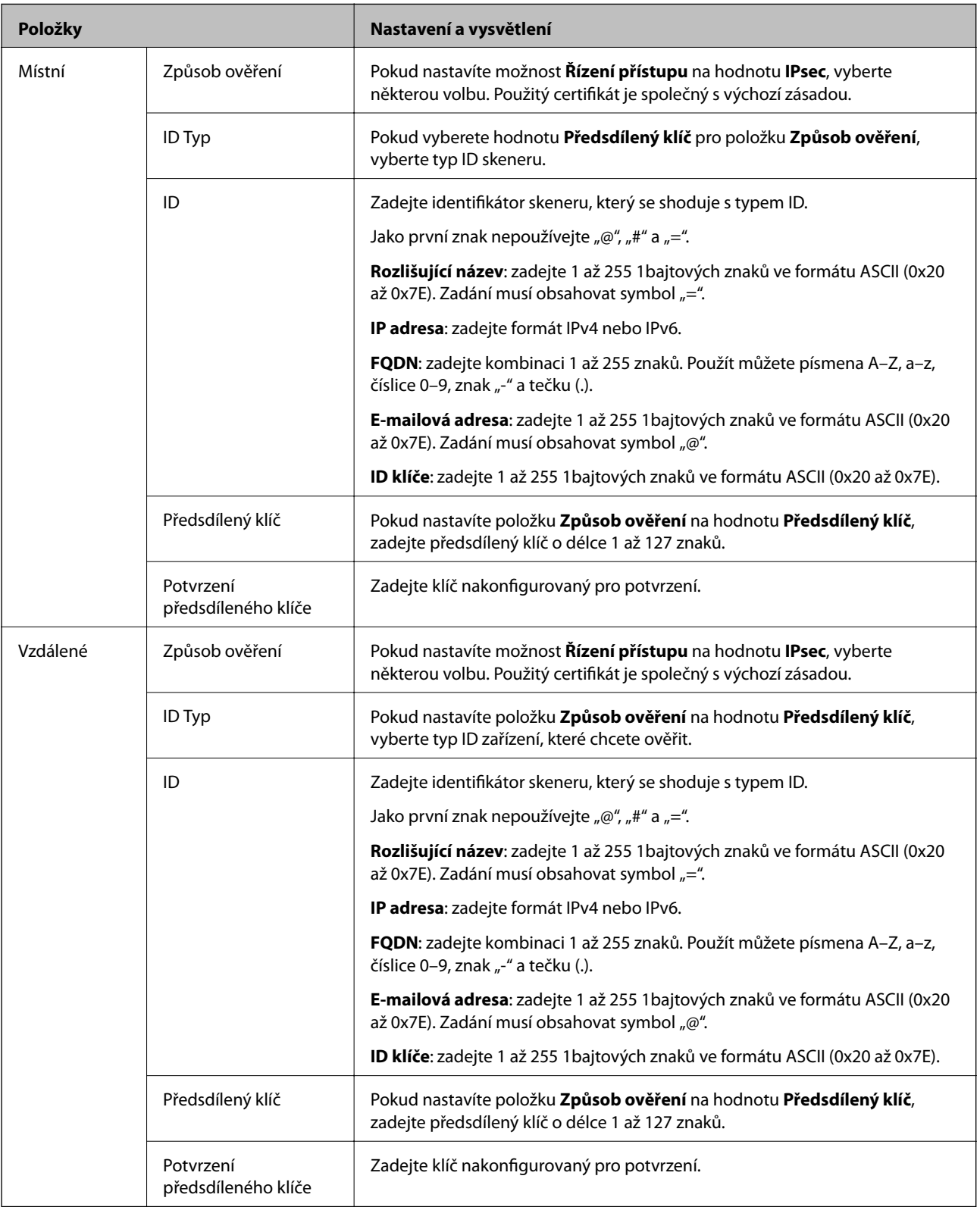

#### **Zapouzdření**

Vyberete-li volbu **IPsec** pro položku **Řízení přístupu**, je třeba nakonfigurovat režim zapouzdření.

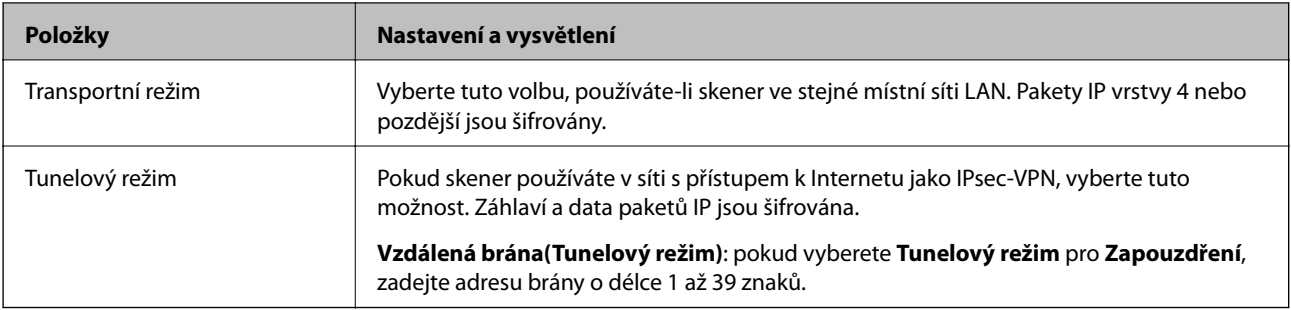

#### **Protokol zabezpečení**

Pokud nastavíte možnost **Řízení přístupu** na hodnotu **IPsec**, vyberte některou volbu.

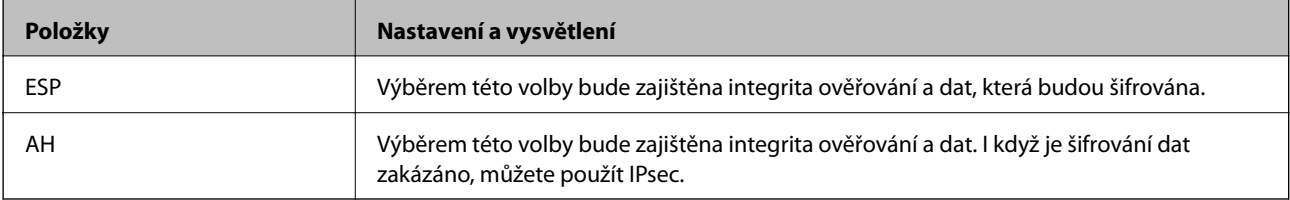

#### **Nastavení algoritmu**

Doporučuje se zvolit **Libovolné** pro veškerá nastavení a pak zvolit položku jinou než **Libovolné** pro každé nastavení. Pokud pro některé nastavení vyberete hodnotu **Libovolné** a u jiných nastavení vyberete jinou hodnotu než **Libovolné**, zařízení nemusí v závislosti na jiném zařízení, které chcete ověřit, komunikovat.

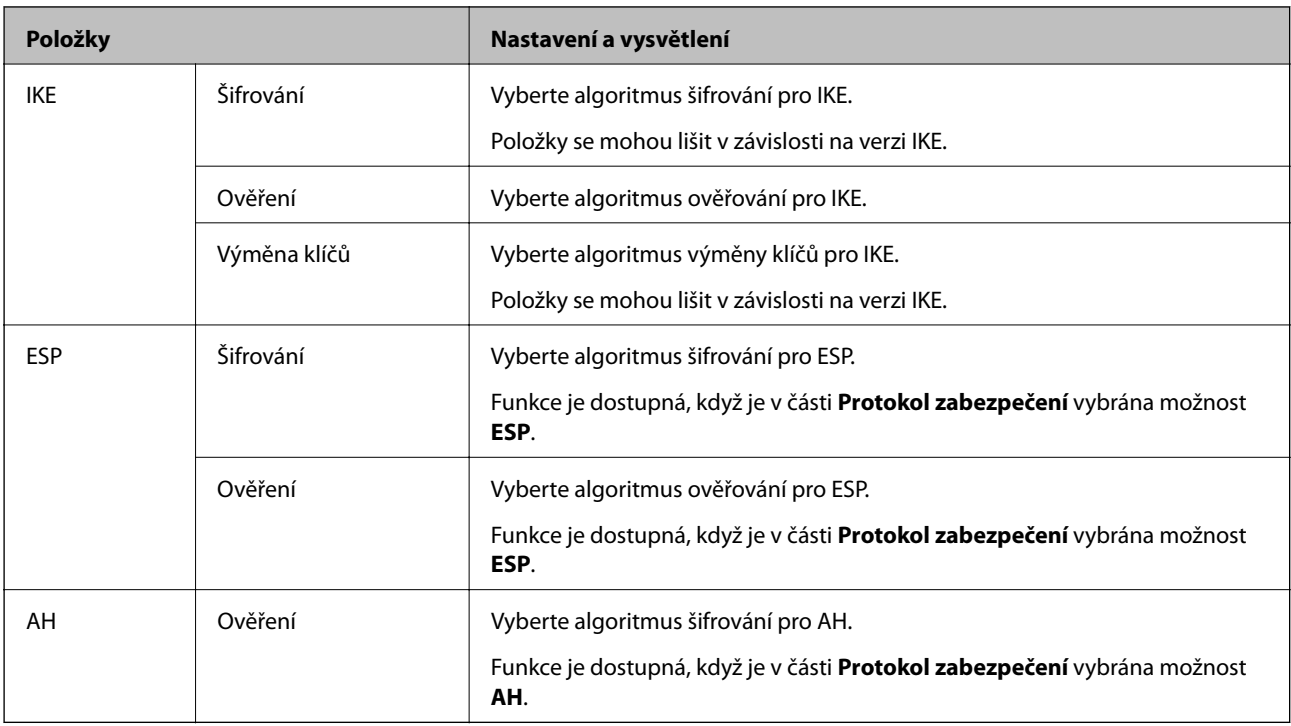

#### *Kombinace Místní adresa (skener) a Vzdálená adresa (hostitel) v Skupinová zásada*

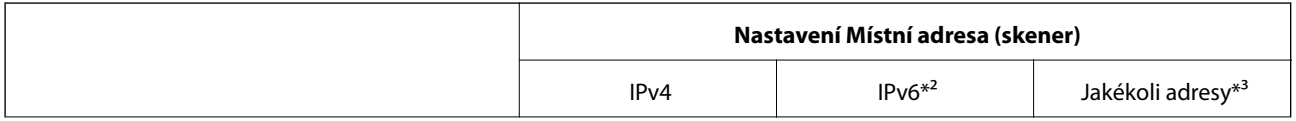

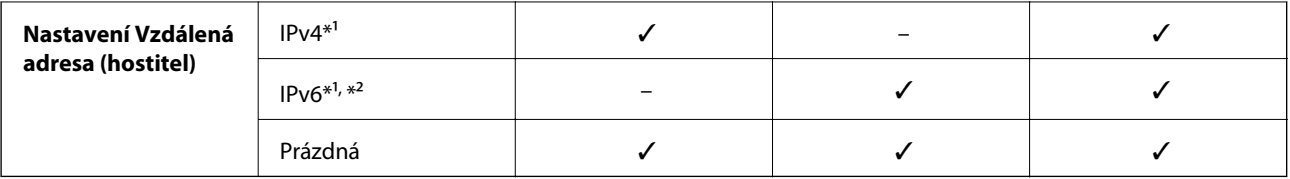

\*1 Pokud je zvoleno **IPsec** pro funkci **Řízení přístupu**, nemůžete určit délku předpony.

\*2 Pokud je zvoleno **IPsec** pro funkci **Řízení přístupu**, můžete vybrat místní adresu propojení (fe80::), ale zásady skupiny budou zakázány.

\*3 Vyjma místních adres propojení IPv6.

#### **Související informace**

& ["Spuštění nástroje Web Config ve webovém prohlížeči" na str. 23](#page-22-0)

#### *Odkazy na název služby v zásadách skupiny*

#### *Poznámka:*

Nedostupné služby se zobrazí, ale nelze je vybrat.

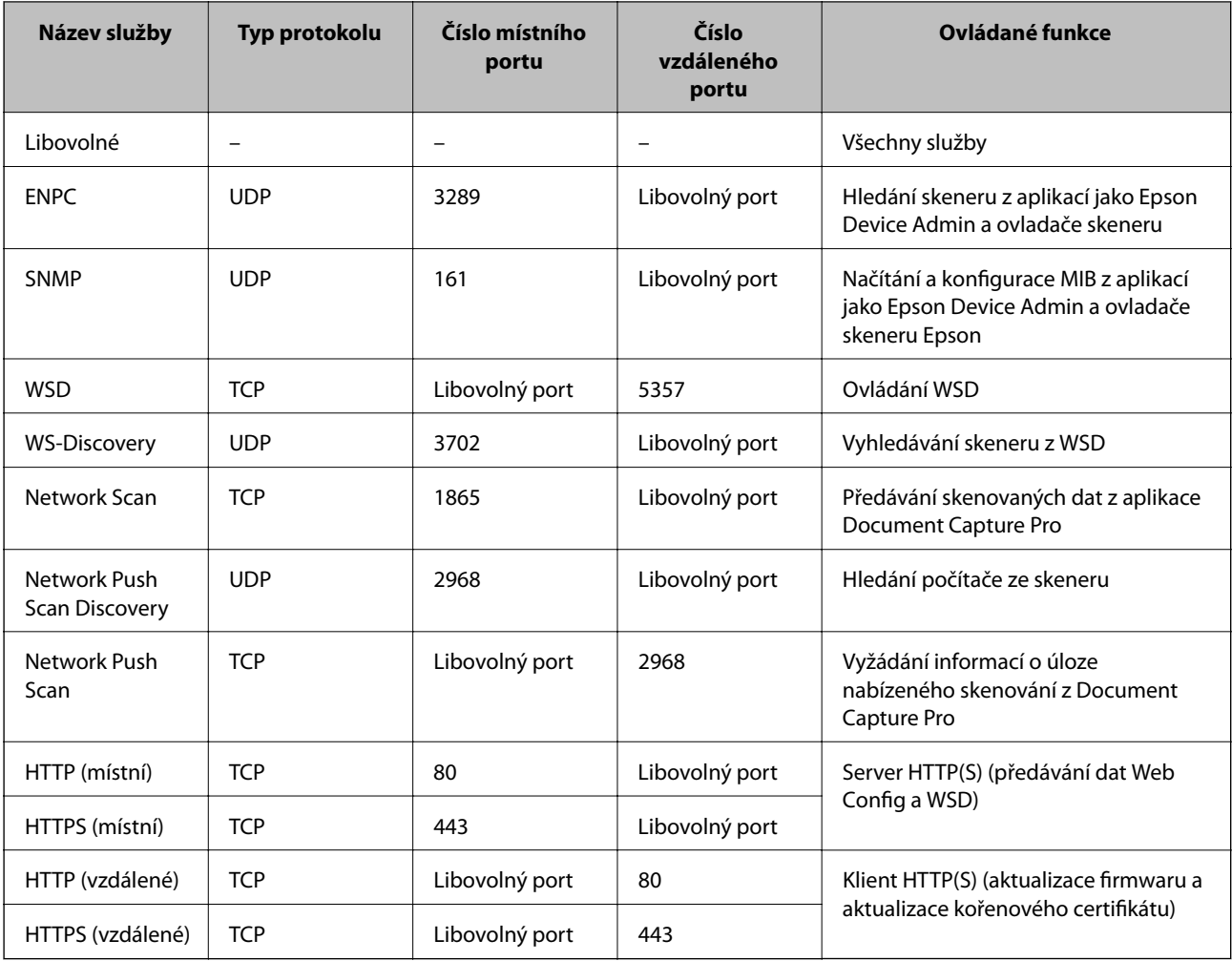

### **Příklady konfigurace Filtrování IPsec/IP**

#### **Výhradní příjem paketů IPsec**

Tento příklad slouží ke výhradně ke konfiguraci výchozích zásad.

- **Výchozí zásada**:
- ❏ **Filtrování IPsec/IP**: **Povolit**
- ❏ **Řízení přístupu**: **IPsec**
- ❏ **Způsob ověření**: **Předsdílený klíč**
- ❏ **Předsdílený klíč**: zadejte až 127 znaků.
- **Skupinová zásada**: neprovádějte konfiguraci.

#### **Příjem údajů o skenování a nastavení skeneru**

Tento příklad umožňuje zasílání údajů skenování a konfigurace skeneru z určených služeb.

**Výchozí zásada**:

- ❏ **Filtrování IPsec/IP**: **Povolit**
- ❏ **Řízení přístupu**: **Odmítnout přístup**

**Skupinová zásada**:

- ❏ **Povolit tuto skupinovou zásadu**: zaškrtněte políčko.
- ❏ **Řízení přístupu**: **Povolit přístup**
- ❏ **Vzdálená adresa (hostitel)**: IP adresa klienta
- ❏ **Metoda výběru portu**: **Název služby**
- ❏ **Název služby**: zaškrtněte políčko **ENPC**, **SNMP**, **HTTP (místní)**, **HTTPS (místní)** a **Network Scan**.

#### **Získání přístupu pouze z určené IP adresy**

Tento příklad ukazuje určenou IP adresu pro přístup ke skeneru.

**Výchozí zásada**:

- ❏ **Filtrování IPsec/IP**: **Povolit**
- ❏ **Řízení přístupu**:**Odmítnout přístup**

**Skupinová zásada**:

- ❏ **Povolit tuto skupinovou zásadu**: zaškrtněte políčko.
- ❏ **Řízení přístupu**: **Povolit přístup**
- ❏ **Vzdálená adresa (hostitel)**: IP adresa klienta správce

#### *Poznámka:*

Bez ohledu na konfiguraci zásad bude klient moci skener používat a konfigurovat.

### <span id="page-249-0"></span>**Konfigurace certifikátu pro IPsec/IP filtrování**

Nakonfigurujte certifikát klienta na IPsec/IP filtrování. Když ho nastavíte, budete moci používat certifikát jako metodu ověřování pro IPsec/IP filtrování. Pokud chcete nakonfigurovat certifikační autoritu, přejděte na možnost **Certifikát CA**.

- 1. Přejděte na Web Config a pak vyberte kartu **Zabezpečení sítě** > **Filtrování IPsec/IP** > **Certifikát klienta**.
- 2. Importujte certifikát do části **Certifikát klienta**.

Pokud jste již importovali certifikát publikovaný certifikační autoritou, můžete certifikát zkopírovat a použít ho v IPsec/IP filtrování. Ke zkopírování vyberte certifikát z **Kopírovat z** a pak klikněte na **Kopírovat**.

#### **Související informace**

- & ["Spuštění nástroje Web Config ve webovém prohlížeči" na str. 23](#page-22-0)
- & "Konfigurace [Certifikát podepsaný CA" na str. 233](#page-232-0)
- & ["Konfigurace Certifikát CA" na str. 237](#page-236-0)

### **Připojení skeneru k síti IEEE802.1X**

### **Konfigurování sítě IEEE802.1X**

Pokud nastavíte IEEE802.1X na skeneru, můžete jej použít na síti připojené k serveru RADIUS, přepínači sítě LAN s funkcí ověření, nebo na přístupovém bodu.

- 1. Otevřete aplikaci Web Config a poté vyberte kartu **Zabezpečení sítě** > **IEEE802.1X** > **Základní**.
- 2. Do všech polí zadejte hodnotu.
- 3. Klikněte na možnost **Další**.

Zobrazí se zpráva s potvrzením.

4. Klikněte na možnost **OK**.

Skener je aktualizován.

#### **Související informace**

& ["Spuštění nástroje Web Config ve webovém prohlížeči" na str. 23](#page-22-0)

#### *Položky nastavení sítě IEEE 802.1X*

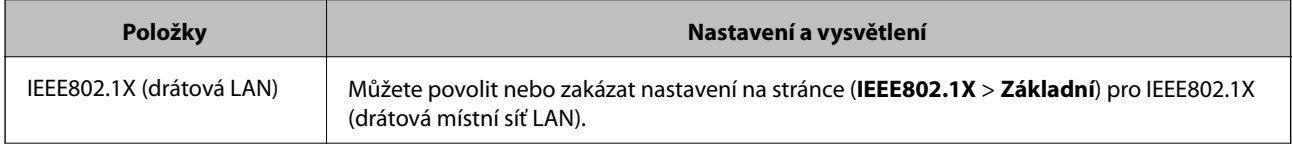

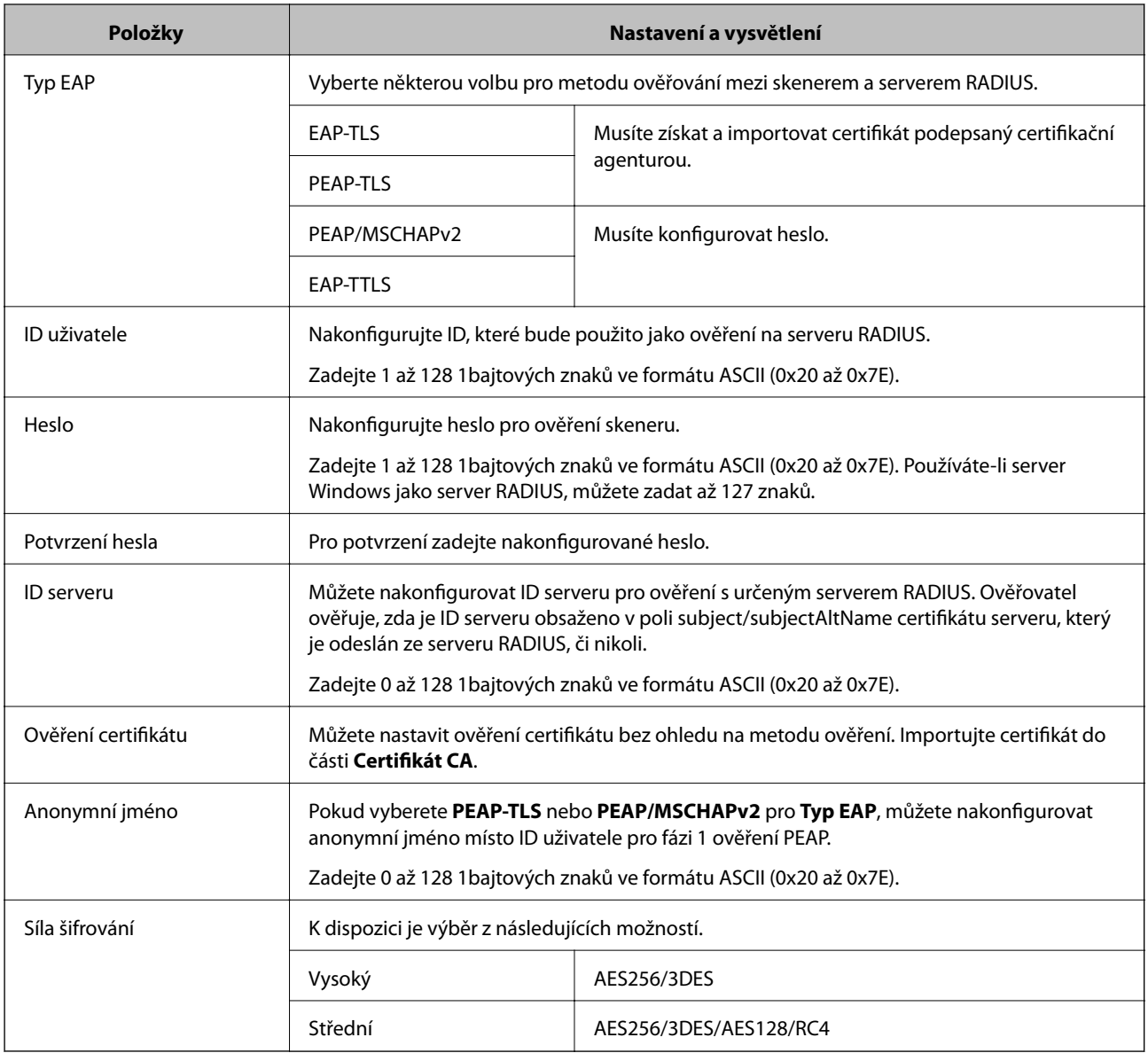

### **Konfigurace certifikátu pro IEEE 802.1X**

Nakonfigurujte certifikát klienta pro IEEE802.1X. Když ho nastavíte, můžete použít **EAP-TLS** a **PEAP-TLS** jako metodu ověřování IEEE 802.1X. Pokud chcete nakonfigurovat certifikační autoritu certifikátu, přejděte na možnost **Certifikát CA**.

- 1. Přejděte na Web Config a pak vyberte kartu **Zabezpečení sítě** > **IEEE802.1X** > **Certifikát klienta**.
- 2. Zadejte certifikát v **Certifikát klienta**.

Pokud jste již importovali certifikát publikovaný certifikační autoritou, můžete certifikát zkopírovat a použít ho v IEEE802.1X. Ke zkopírování vyberte certifikát z **Kopírovat z** a pak klikněte na **Kopírovat**.

#### **Související informace**

& ["Spuštění nástroje Web Config ve webovém prohlížeči" na str. 23](#page-22-0)

### **Řešení problémů v rámci rozšířeného zabezpečení**

### **Obnovení nastavení zabezpečení**

Pokud vytvoříte vysoce zabezpečené prostředí, jako je například filtrování IPsec/IP, možná nebudete moci komunikovat se zařízeními z důvodu nesprávného nastavení nebo kvůli potížím se zařízením nebo serverem. V tomto případě obnovte nastavení zabezpečení a opětovně proveďte nastavení zařízení, nebo povolte dočasné použití.

#### *Zakázání funkce zabezpečení pomocí ovládacího panelu*

Funkci Filtrování IPsec/IP lze zakázat pomocí nástroje Web Config.

- 1. Otevřete nástroj Web Config a vyberte kartu **Zabezpečení sítě** > **Filtrování IPsec/IP** > **Základní**.
- 2. Zakažte možnost **Filtrování IPsec/IP**.

### **Problémy při používání funkcí zabezpečení sítě**

#### *Zapomenutí předsdíleného klíče*

#### **Znovu nakonfigurujte předsdílený klíč.**

Chcete-li změnit klíč, otevřete aplikaci Web Config a vyberte kartu **Zabezpečení sítě** > **Filtrování IPsec/IP** > **Základní** > **Výchozí zásada** nebo možnost **Skupinová zásada**.

Po změně předsdíleného klíče jej nakonfigurujte pro počítače.

#### **Související informace**

- & ["Spuštění nástroje Web Config ve webovém prohlížeči" na str. 23](#page-22-0)
- $\rightarrow$  ["Šifrovaná komunikace pomocí filtrování IPsec/IP" na str. 239](#page-238-0)

#### *Nelze komunikovat prostřednictvím IPsec*

#### **Určete algoritmus, který skener nebo počítač nepodporuje.**

Skener podporuje následující algoritmy. Zkontrolujte nastavení počítače.

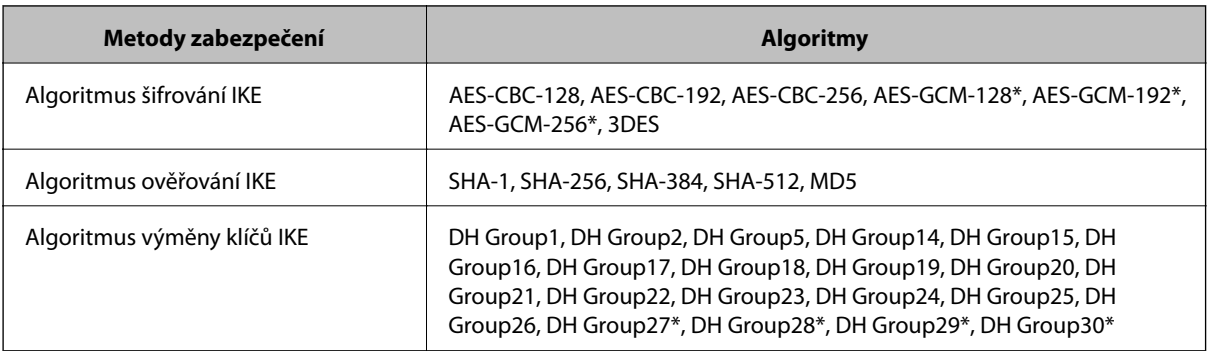
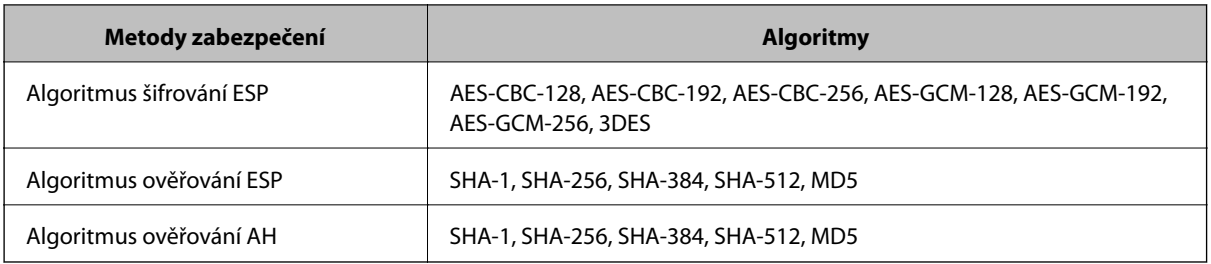

\* K dispozici pouze pro IKEv2

#### **Související informace**

& ["Šifrovaná komunikace pomocí filtrování IPsec/IP" na str. 239](#page-238-0)

#### *Nelze náhle komunikovat*

#### **Adresa IP skeneru byla změněna nebo ji nelze použít.**

Pokud adresa IP, registrovaná na místní adrese na Skupinová zásada, byla změněna, nebo ji nelze použít, nebude možné provozovat komunikaci IPsec. Pomocí ovládacího panelu skeneru zakažte protokol IPsec.

Pokud je protokol DHCP zastaralý, restartování bylo provedeno před delší dobou nebo je adresa IPv6 zastaralá nebo nebyla získána, adresu IP zaregistrovanou pro aplikaci Web Config (karta **Zabezpečení sítě** > **Filtrování IPsec/IP** > **Základní** > **Skupinová zásada** > **Místní adresa (skener)**) skeneru pravděpodobně nebude možné najít.

Použijte statickou adresu IP.

#### **Adresa IP počítače byla změněna nebo ji nelze použít.**

Pokud adresa IP, registrovaná na vzdálené adrese na Skupinová zásada, byla změněna, nebo ji nelze použít, nebude možné provozovat komunikaci IPsec.

Pomocí ovládacího panelu skeneru zakažte protokol IPsec.

Pokud je protokol DHCP zastaralý, restartování bylo provedeno před delší dobou nebo je adresa IPv6 zastaralá nebo nebyla získána, adresu IP zaregistrovanou pro aplikaci Web Config (karta **Zabezpečení sítě** > **Filtrování IPsec/IP** > **Základní** > **Skupinová zásada** > **Vzdálená adresa (hostitel)**) skeneru pravděpodobně nebude možné najít.

Použijte statickou adresu IP.

#### **Související informace**

- & ["Spuštění nástroje Web Config ve webovém prohlížeči" na str. 23](#page-22-0)
- & ["Šifrovaná komunikace pomocí filtrování IPsec/IP" na str. 239](#page-238-0)

#### *Po nakonfigurování filtrování IPsec/IP se nelze připojit*

#### **Nastavení filtrování IPsec/IP nejsou správná.**

Připojte skener k počítači a znovu nastavte filtrování IPsec/IP.

#### **Související informace**

& ["Šifrovaná komunikace pomocí filtrování IPsec/IP" na str. 239](#page-238-0)

#### *Po nakonfigurování IEEE 802.1X nelze přistupovat na skener*

#### **Nastavení IEEE 802.1X nejsou správná.**

Připojte skener k počítači a poté znovu nakonfigurujte protokol IEEE 802.1X.

#### **Související informace**

& ["Konfigurování sítě IEEE802.1X" na str. 250](#page-249-0)

### **Problémy při používání digitálního certifikátu**

#### *Nelze importovat certifikát Certifikát podepsaný CA*

#### **Certifikát podepsaný CA a informace na CSR se neshodují.**

Pokud certifikát Certifikát podepsaný CA a CSR neobsahují stejné informace, CSR nelze importovat.Ověřte následující:

- ❏ Pokoušíte se importovat certifikát do zařízení, které nemá stejné informace? Zkontrolujte informace CSR a potom naimportujte certifikát do zařízení, které má stejné informace.
- ❏ Přepsali jste CSR uložené ve skeneru po odeslání CSR certifikační agentuře? Znovu získejte certifikát podepsaný certifikační agenturou prostřednictvím CSR.

#### **Certifikát podepsaný CA je větší než 5KB.**

Nelze importovat certifikát Certifikát podepsaný CA, který je větší než 5 kB.

#### **Heslo pro importování certifikátu je nesprávné.**

Zadejte správné heslo.Pokud heslo zapomenete, nelze certifikát importovat.Znovu získejte certifikát Certifikát podepsaný CA.

#### **Související informace**

 $\rightarrow$  ["Import certifikátu podepsaného certifikační autoritou" na str. 234](#page-233-0)

#### *Nelze aktualizovat samopodpisovatelný certifikát*

#### **Nebyla zadána položka Obecné jméno.**

**Obecné jméno** musí být zadán.

#### **Do polí Obecné jméno byly zadány nepodporované znaky.**

Zadejte 1 až 128 znaků ve formátu IPv4, IPv6, název hostitele nebo FQDN v ASCII (0x20 až 0x7E).

#### **Obecný název obsahuje čárku nebo mezeru.**

Pokud je zadána čárka, **Obecné jméno** je v tomto bodě rozdělen.Pokud je před nebo za čárko vložena mezera, dojde k chybě.

#### **Související informace**

& ["Aktualizování samopodpisovatelného certifikátu" na str. 236](#page-235-0)

#### *Nelze vytvořit CSR*

#### **Nebyla zadána položka Obecné jméno.**

**Obecné jméno** musí být zadán.

#### **Do polí Obecné jméno, Organizace, Organizační jednotka, Lokalita a Stát/kraj byly zadány nepodporované znaky.**

Zadejte znaky ve formátu IPv4, IPv6, název hostitele nebo FQDN v ASCII (0x20 až 0x7E).

#### **Obecné jméno obsahuje čárku nebo mezeru.**

Pokud je zadána čárka, **Obecné jméno** je v tomto bodě rozdělen.Pokud je před nebo za čárko vložena mezera, dojde k chybě.

#### **Související informace**

 $\rightarrow$  ["Získání certifikátu podepsaného certifikační agenturou" na str. 233](#page-232-0)

#### *Zobrazilo se varování ohledně digitálního certifikátu*

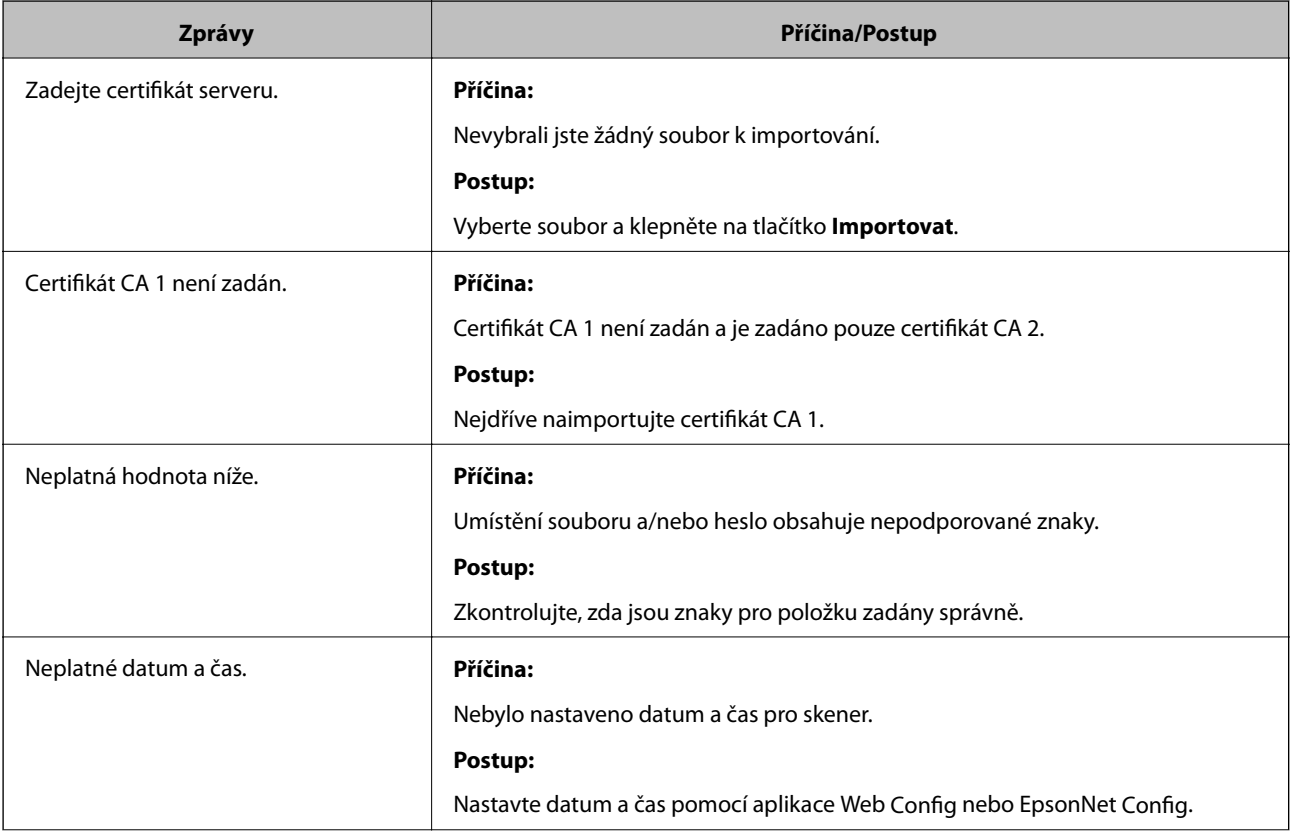

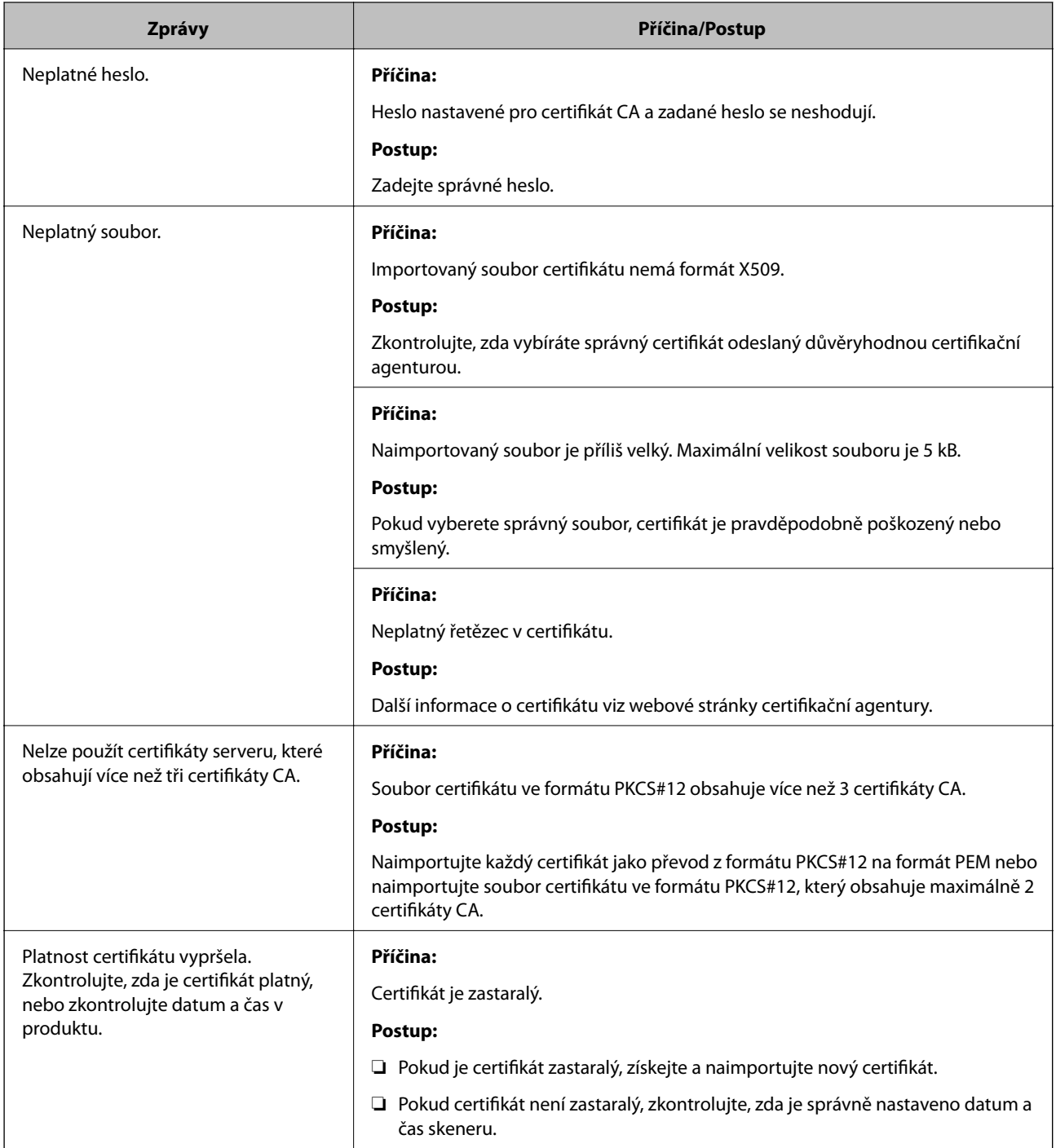

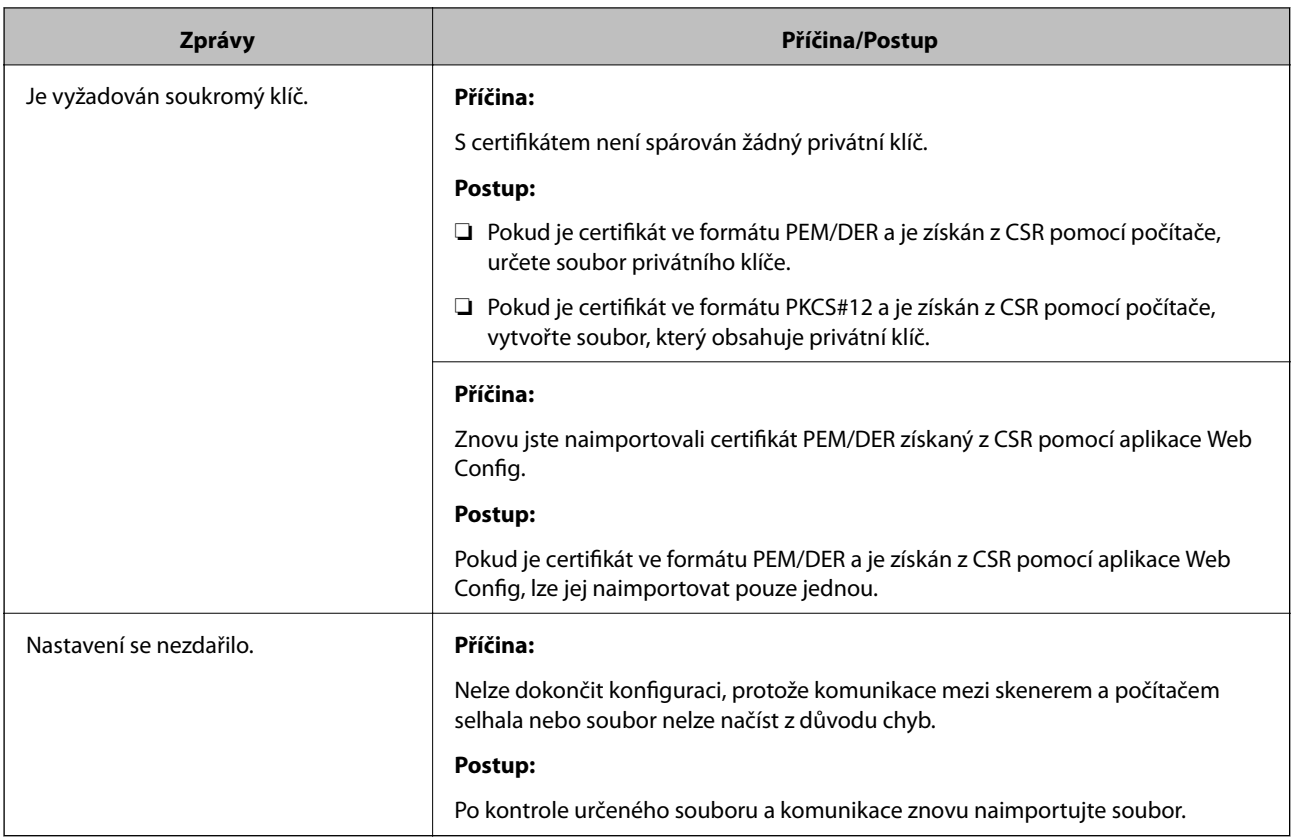

#### **Související informace**

& ["Informace o digitální certifikaci" na str. 232](#page-231-0)

#### *Certifikát podepsaný certifikační agenturou byl omylem odstraněn*

#### **Pro certifikát podepsaný certifikační agenturou není k dispozici záloha.**

Máte-li záložní soubor, znovu naimportujte certifikát.

Pokud obdržíte certifikát pomocí CSR vytvořený z aplikace Web Config, nemůžete znovu naimportovat odstraněný certifikát.Vytvořte CSR a získejte nový certifikát.

#### **Související informace**

- $\rightarrow$  ["Import certifikátu podepsaného certifikační autoritou" na str. 234](#page-233-0)
- & ["Odstranění certifikátu podepsaného certifikační agenturou" na str. 236](#page-235-0)

# <span id="page-257-0"></span>**Technické údaje**

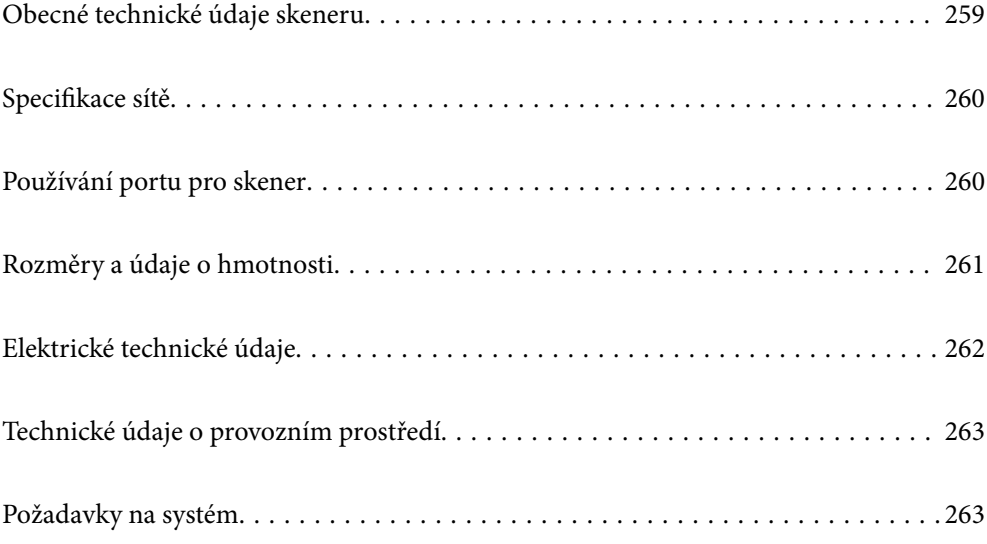

## <span id="page-258-0"></span>**Obecné technické údaje skeneru**

#### *Poznámka:*

Údaje mohou být bez předchozího upozornění změněny.

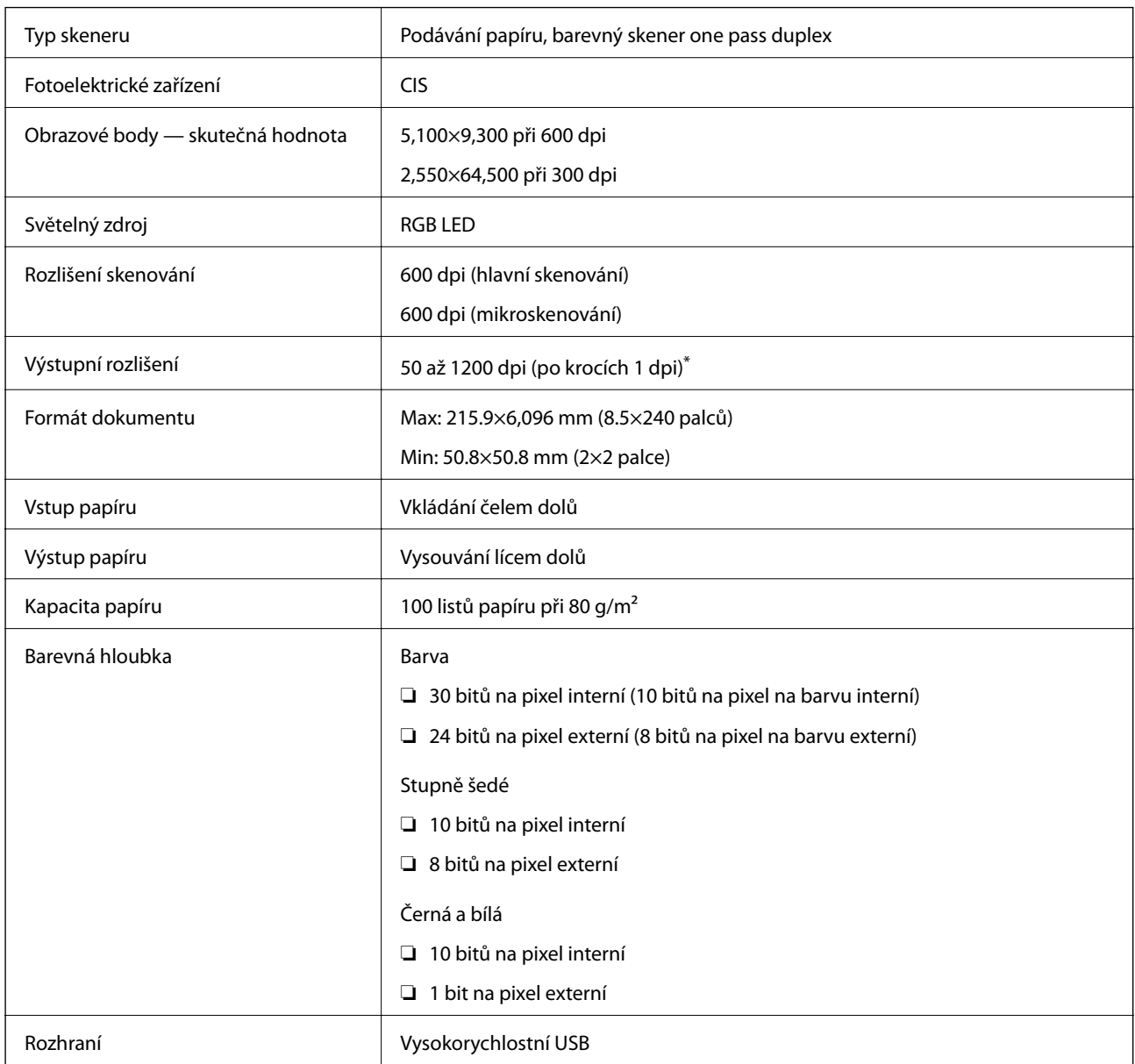

\* Dlouhý papír lze skenovat v následujících rozlišeních.

❏ 1 346,0 mm (53 palců) nebo méně: až 600 dpi

❏ 5 461,0 mm (215 palců) nebo méně: až 300 dpi

❏ 6 096,0 mm (220 palců) nebo méně: až 200 dpi

## <span id="page-259-0"></span>**Specifikace sítě**

## **Údaje k síti Ethernet**

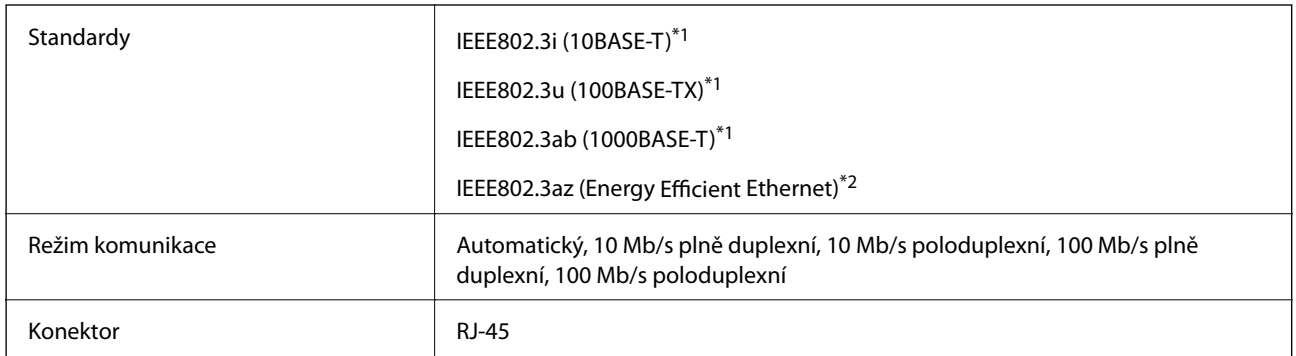

\*1 Pro prevenci rádiového rušení použijte kabel kategorie 5e nebo vyšší STP (Shielded twisted pair).

\*2 Připojené zařízení by mělo být v souladu se standardem IEEE802.3az.

## **Síťové funkce a IPv4/IPv6**

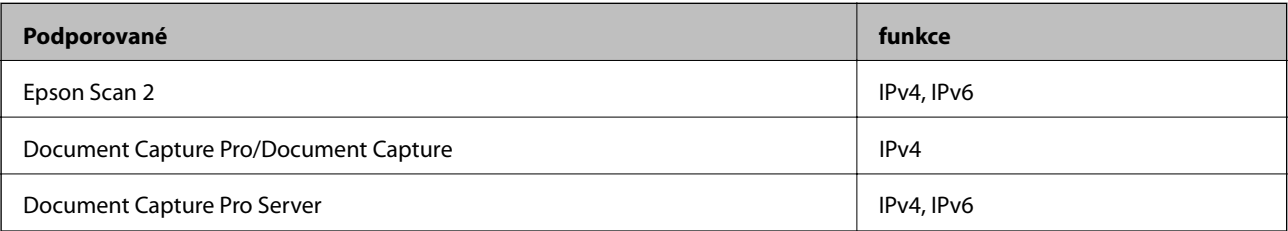

## **Protokol zabezpečení**

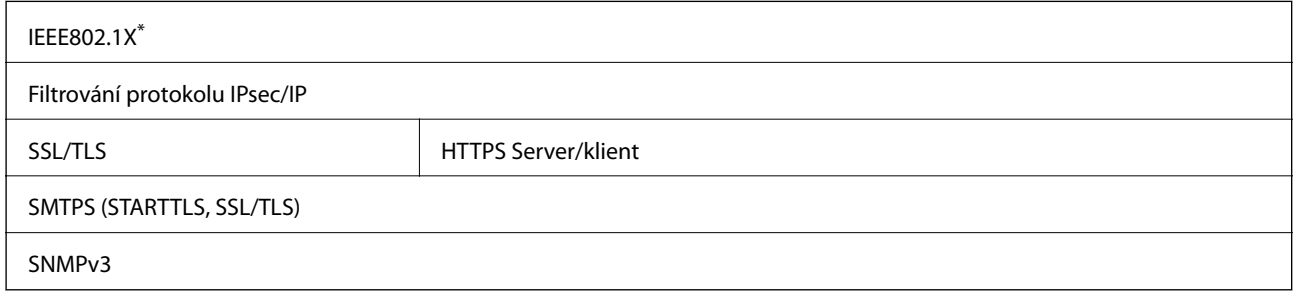

\* Je nutné použít zařízení, které splňuje standardy IEEE802.1X.

## **Používání portu pro skener**

Skener používá následující port. Tyto porty by měl mít správce sítě podle potřeby k dispozici.

<span id="page-260-0"></span>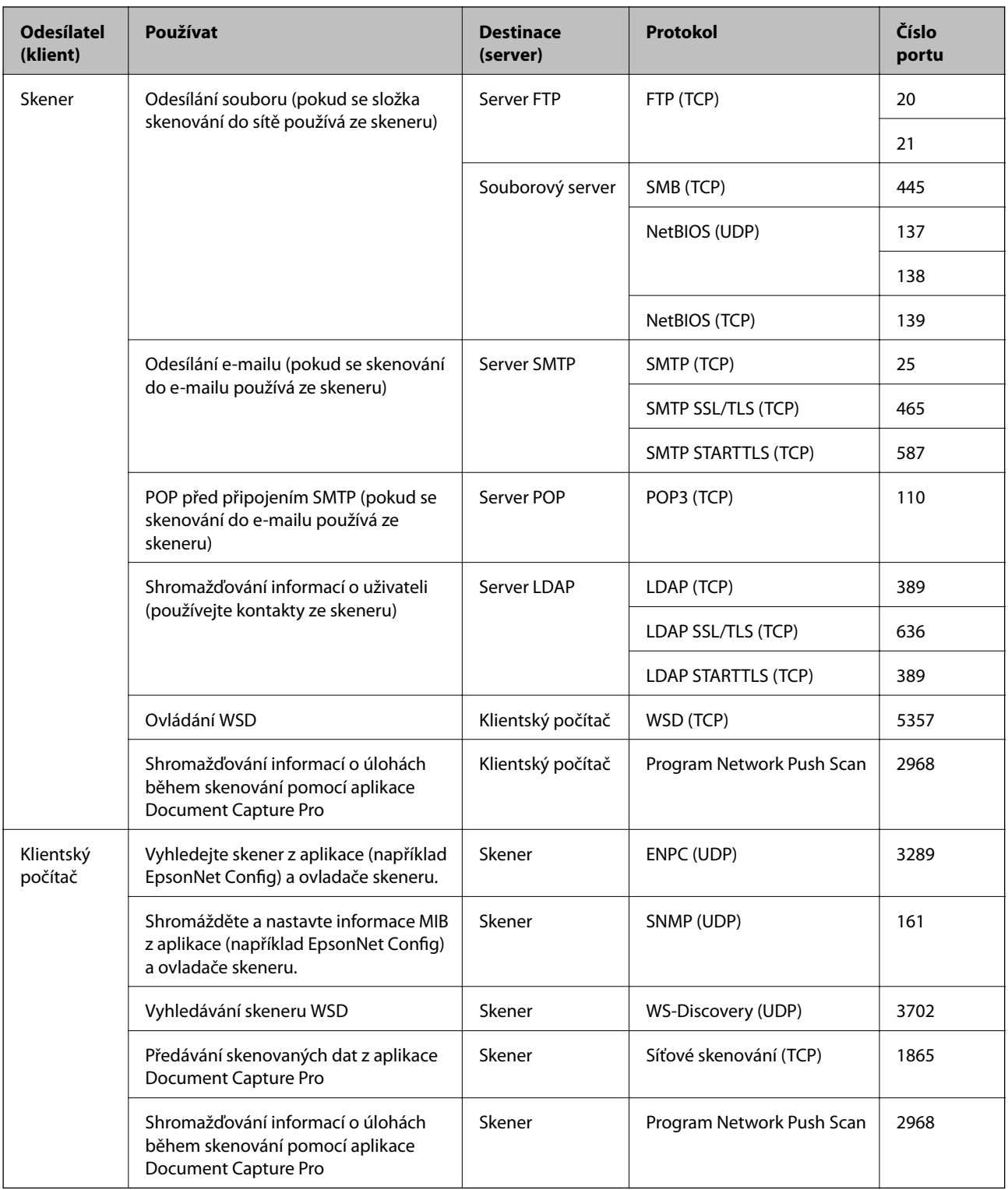

## **Rozměry a údaje o hmotnosti**

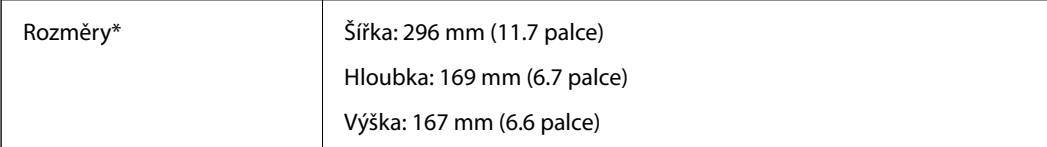

<span id="page-261-0"></span>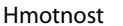

Přibližně 3.6 kg (7.9 lb)

Bez vystupujících částí a vstupního zásobníku.

## **Elektrické technické údaje**

## **Elektrické technické údaje skeneru**

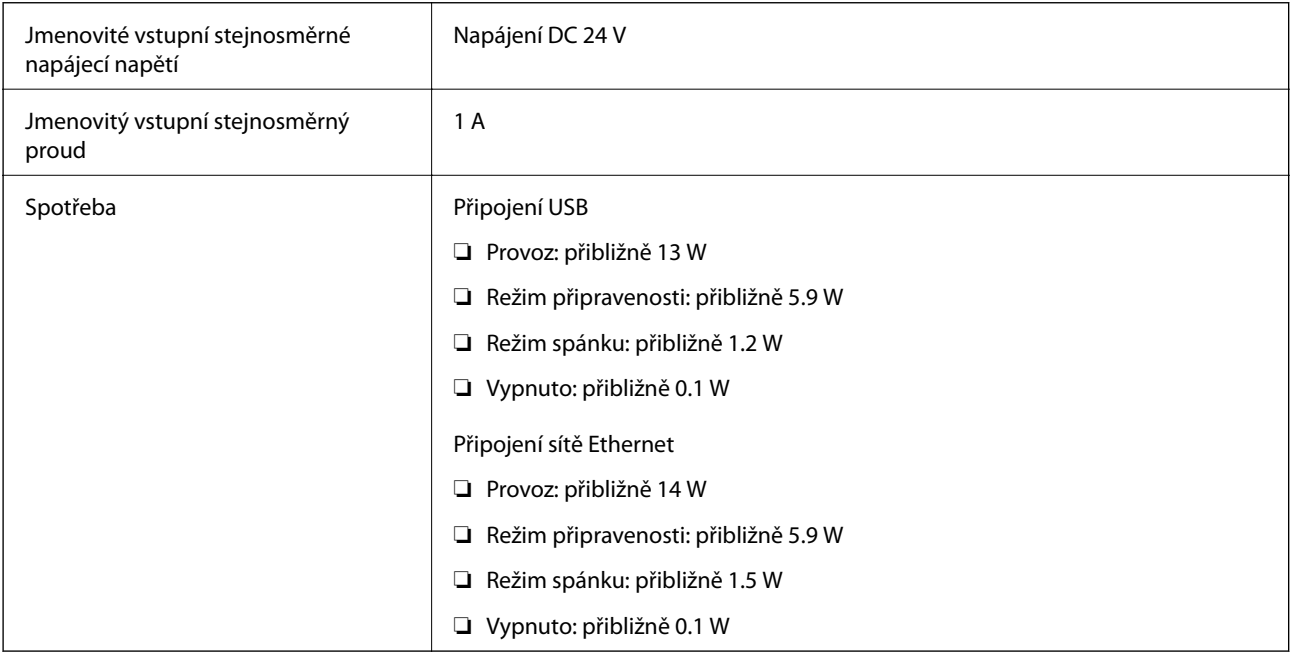

#### *Poznámka:*

Pro evropské uživatele: podrobnosti o spotřebě elektrické energie získáte na následujícím webu.

<http://www.epson.eu/energy-consumption>

## **Elektrické technické údaje napájecího adaptéru**

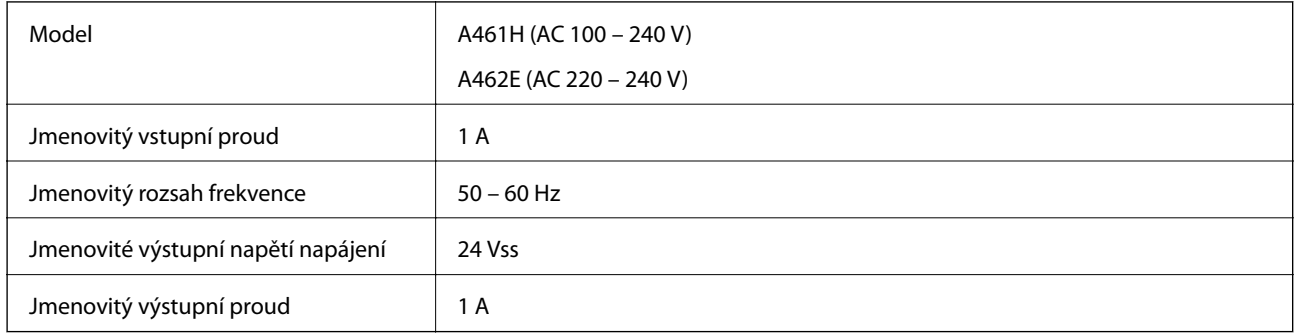

#### *Poznámka:*

Pro evropské uživatele: podrobnosti o spotřebě elektrické energie získáte na následujícím webu.

<http://www.epson.eu/energy-consumption>

## <span id="page-262-0"></span>**Technické údaje o provozním prostředí**

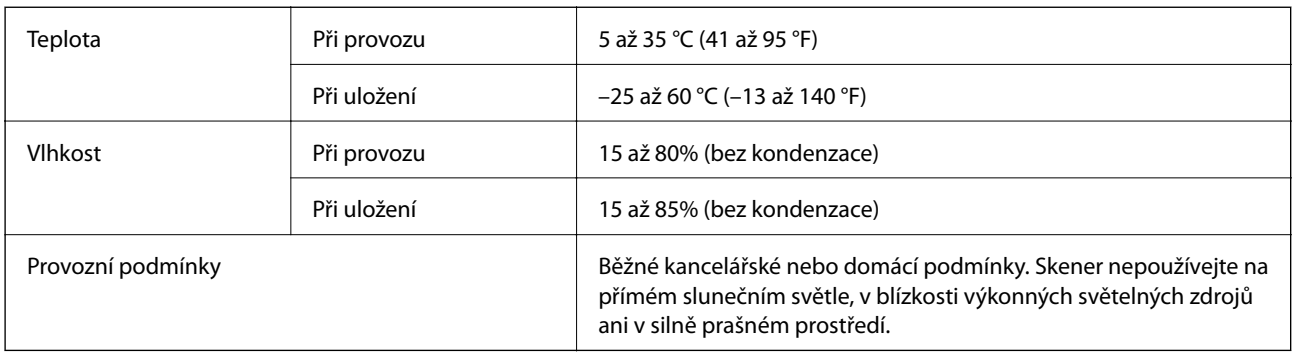

## **Požadavky na systém**

Podporované operační systémy se mohou lišit v závislosti na aplikaci.

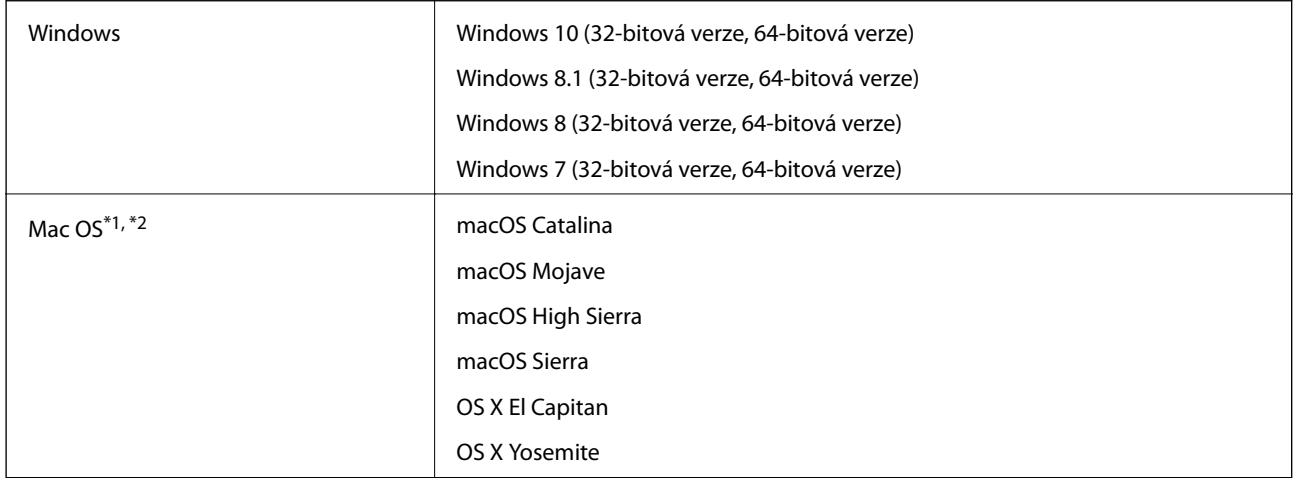

- \*1 Funkce Rychlé přepínání uživatelů na počítačích s operačním systémem Mac OS nebo pozdější verzí není podporována.
- \*2 Souborový systém UNIX File System (UFS) pro Mac OS není podporován.

# <span id="page-263-0"></span>**Standardy a schválení**

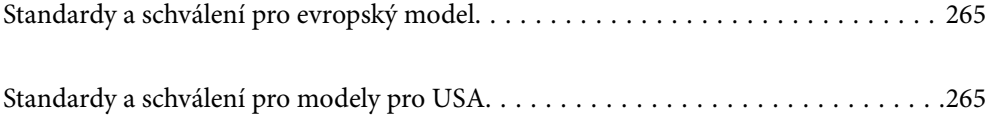

## <span id="page-264-0"></span>**Standardy a schválení pro evropský model**

#### **Produkt a napájecí adaptér**

Následující modely nesou označení CE a jsou ve shodě se všemi příslušnými směrnicemi EU. Pro další informace navštivte následující webové stránky a získejte plná znění prohlášení o shodě včetně odkazů na příslušné směrnice a harmonizované standardy, používané pro prohlášení shody.

<http://www.epson.eu/conformity>

J382A

A461H, A462E

## **Standardy a schválení pro modely pro USA**

#### **Produkt**

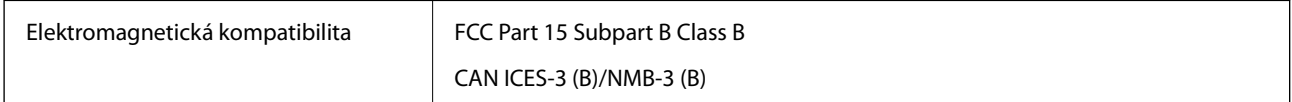

#### **Napájecí adaptér (A461H)**

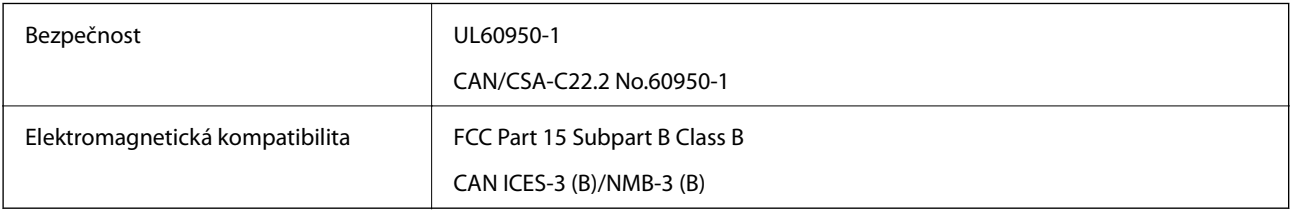

# <span id="page-265-0"></span>**Kde najdete pomoc**

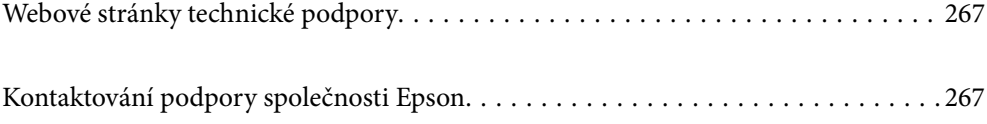

## <span id="page-266-0"></span>**Webové stránky technické podpory**

Potřebujete-li další pomoc, navštivte následující webové stránky podpory společnosti Epson. Vyberte svou zemi nebo oblast a přejděte do části, která je na místních webových stránkách společnosti Epson věnována podpoře. Na těchto stránkách jsou rovněž k dispozici nejnovější ovladače, odpovědi na nejčastější dotazy, příručky a další materiály ke stažení.

<http://support.epson.net/>

<http://www.epson.eu/support> (pro Evropu)

Pokud váš výrobek Epson nefunguje správně a nedaří se vám problém vyřešit, obraťte se na služby podpory společnosti Epson.

## **Kontaktování podpory společnosti Epson**

## **Než se obrátíte na společnost Epson**

Pokud váš výrobek Epson nefunguje správně a problém nelze odstranit podle pokynů pro odstraňování problémů v příručkách k produktu, obraťte se na služby podpory společnosti Epson. Není-li v následující části uvedena podpora společnosti Epson pro vaši oblast, obraťte se na prodejce, u kterého jste výrobek zakoupili.

Pracovníci podpory společnosti Epson vám budou schopni pomoci mnohem rychleji, pokud jim poskytnete následující údaje:

❏ Sériové číslo výrobku

(Štítek se sériovým číslem se obvykle nachází na zadní straně výrobku.)

- ❏ Model výrobku
- ❏ Verze softwaru výrobku

(V softwaru produktu klikněte na tlačítko **O aplikaci**, **Informace o verzi** nebo na podobné tlačítko.)

- ❏ Značka a model počítače
- ❏ Název a verze operačního systému počítače
- ❏ Názvy a verze softwarových aplikací, které s produktem obvykle používáte

#### *Poznámka:*

V závislosti na přístroji mohou být v jeho paměti uložena data seznamu vytáčení pro fax nebo síťová nastavení. Při poruše nebo opravě výrobku může dojít ke ztrátě těchto dat a/nebo nastavení. Společnost Epson nepřebírá odpovědnost za jakoukoli ztrátu dat, za zálohování nebo obnovu dat a/nebo nastavení, a to ani v průběhu záruční doby. Doporučujeme, abyste si pořídili vlastní zálohu dat nebo si údaje zaznamenali.

## **Pomoc pro uživatele v Evropě**

Informace nutné ke kontaktování podpory společnosti Epson najdete v dokumentu Pan-European Warranty.

### **Pomoc pro uživatele na Tchaj-wanu**

Kontakty pro informace, podporu a služby:

#### **Webové stránky**

#### [http://www.epson.com.tw](http://www.epson.com.tw/)

Jsou k dispozici informace o technických údajích produktů, ovladače ke stažení a dotazy o produktech.

#### **Linka technické pomoci Epson**

Telefon: +886-2-80242008

Náš tým podpory vám po telefonu může pomoci v následujících ohledech:

- ❏ Obchodní dotazy a informace o produktech
- ❏ Dotazy k používání produktů nebo k odstraňování problémů
- ❏ Dotazy ohledně servisu a záruky

#### **Servisní a opravárenské středisko:**

<http://www.tekcare.com.tw/branchMap.page>

TekCare corporation je autorizované servisní středisko Epson Taiwan Technology & Trading Ltd.

### **Pomoc pro uživatele v Singapuru**

Informační zdroje, podpora a služby dostupné od společnosti Epson v Singapuru:

#### **Webové stránky**

#### [http://www.epson.com.sg](http://www.epson.com.sg/)

K dispozici jsou informace o technických údajích produktů, ovladače ke stažení, často kladené otázky (FAQ), obchodní dotazy a technická podpora prostřednictvím e-mailu.

#### **Odborná pomoc Epson**

Bezplatná linka: 800-120-5564

Náš tým podpory vám po telefonu může pomoci v následujících ohledech:

- ❏ Obchodní dotazy a informace o produktech
- ❏ Dotazy k používání produktů nebo k odstraňování problémů
- ❏ Dotazy ohledně servisu a záruky

### **Pomoc pro uživatele v Thajsku**

Kontakty pro informace, podporu a služby:

#### **Webové stránky**

#### [http://www.epson.co.th](http://www.epson.co.th/)

Jsou k dispozici informace o technických údajích produktů, ovladače ke stažení, často kladené otázky a e-mail.

#### **Kontaktní centrum Epson**

Telefon: 66-2685-9899

<span id="page-268-0"></span>E-mail: support@eth.epson.co.th

Náš tým kontaktního centra vám může telefonicky poskytnout následující informace:

- ❏ Obchodní dotazy a informace o produktech
- ❏ Dotazy k používání produktů nebo k odstraňování problémů
- ❏ Dotazy ohledně servisu a záruky

### **Pomoc pro uživatele ve Vietnamu**

Kontakty pro informace, podporu a služby:

#### **Servisní centrum Epson**

65 Truong Dinh Street, District 1, Ho Chi Minh City, Vietnam. Telefon (Ho Či Minovo Město): 84-8-3823-9239, 84-8-3825-6234 29 Tue Tinh, Quan Hai Ba Trung, Hanoi City, Vietnam Telefon (Hanoj): 84-4-3978-4785, 84-4-3978-4775

### **Pomoc pro uživatele v Indonésii**

Kontakty pro informace, podporu a služby:

#### **Webové stránky**

#### [http://www.epson.co.id](http://www.epson.co.id/)

- ❏ K dispozici specifikace výrobků a ovladače ke stažení
- ❏ K dispozici odpovědi na často kladené otázky, informace o nabídkách a odpovědi na otázky prostřednictvím emailu

#### **Linka podpory Epson**

Telefon: +62-1500-766

Fax: +62-21-808-66-799

Pracovníci naší linky podpory vám mohou telefonicky nebo faxem poskytnout následující informace:

❏ Obchodní dotazy a informace o produktech

❏ Technická podpora

#### **Servisní centrum Epson**

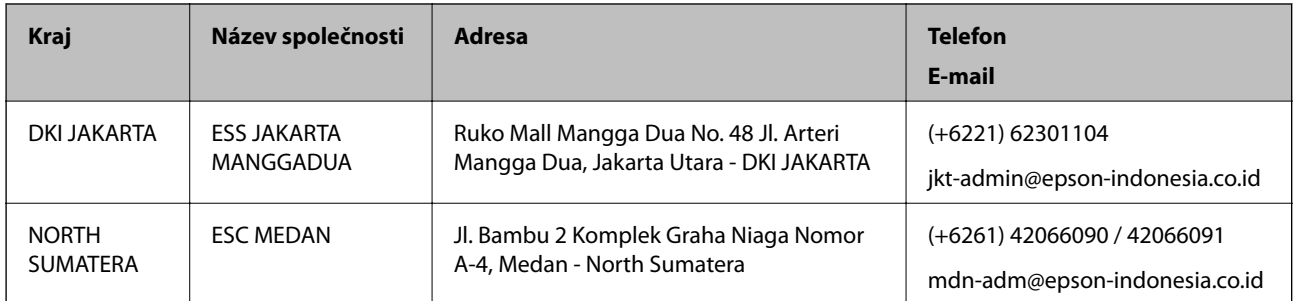

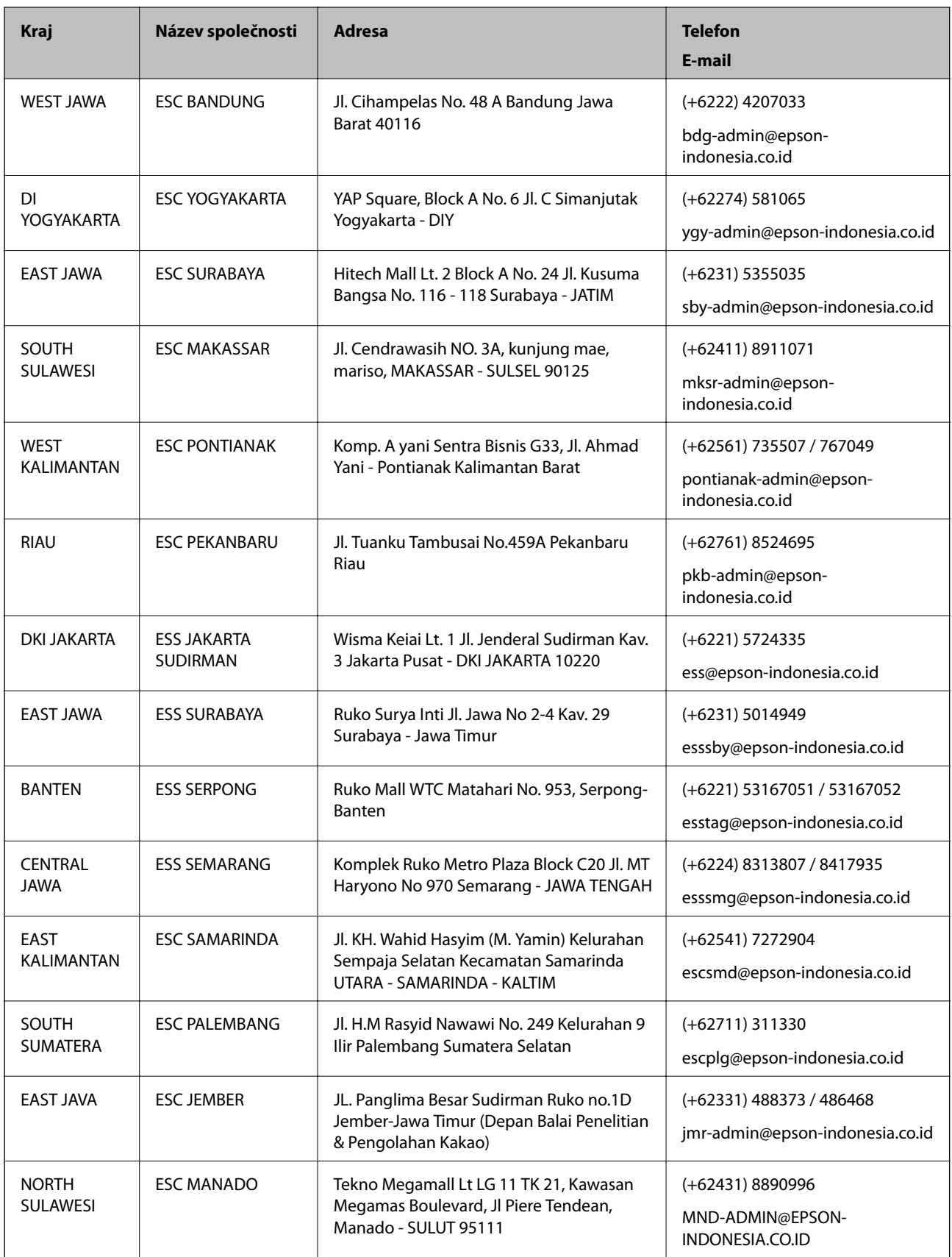

Pro další, zde neuvedená města, volejte horkou linku: 08071137766.

### **Pomoc pro uživatele v Hongkongu**

Uživatelé, kteří potřebují získat technickou podporu i další poprodejní služby, se mohou obrátit na společnost Epson Hong Kong Limited.

#### **Domovská internetová stránka**

#### [http://www.epson.com.hk](http://www.epson.com.hk/)

Společnost Epson Hong Kong zavedla na Internetu místní domovskou stránku v čínštině i angličtině, aby uživatelé měli k dispozici následující informace:

- ❏ Informace o výrobcích
- ❏ Odpovědi na často kladené otázky (FAQ)
- ❏ Poslední verze ovladačů pro zařízení Epson

#### **Linka technické podpory**

Můžete také kontaktovat naše technické specialisty na následujících telefonních a faxových číslech:

Telefon: 852-2827-8911

Fax: 852-2827-4383

### **Pomoc pro uživatele v Malajsii**

Kontakty pro informace, podporu a služby:

#### **Webové stránky**

#### [http://www.epson.com.my](http://www.epson.com.my/)

- ❏ Na tomto webu jsou k dispozici specifikace výrobků, ovladače ke stažení,
- ❏ odpovědi na časté dotazy, informace o nabídkách a odpovědi na otázky prostřednictvím e-mailu.

#### **Kontaktní centrum Epson**

Telefon: +60 1800-8-17349

- ❏ Obchodní dotazy a informace o produktech
- ❏ Dotazy k používání produktů nebo k odstraňování problémů
- ❏ Dotazy ohledně služeb a záruky

#### **Hlavní kancelář**

Telefon: 603-56288288

Fax: 603-5628 8388/603-5621 2088

### **Pomoc pro uživatele v Indii**

Kontakty pro informace, podporu a služby:

#### **Webové stránky**

#### [http://www.epson.co.in](http://www.epson.co.in/)

Jsou k dispozici informace o technických údajích produktů, ovladače ke stažení a dotazy o produktech.

#### **Asistenční linka**

❏ Servis, informace o produktu a objednávání spotřebních doplňků (linky BSNL) Bezplatné číslo: 18004250011 Dostupné od 9:00 do 18:00, pondělí až sobota (s výjimkou státních svátků)

❏ Servis (uživatelé služeb CDMA a mobilních služeb)

Bezplatné číslo: 186030001600

Dostupné od 9:00 do 18:00, pondělí až sobota (s výjimkou státních svátků)

### **Pomoc pro uživatele na Filipínách**

Uživatelé, kteří potřebují získat technickou podporu i další poprodejní služby, se mohou obrátit na společnost Epson Philippines Corporation na níže uvedených telefonních a faxových čísel a e-mailové adrese:

#### **Webové stránky**

#### [http://www.epson.com.ph](http://www.epson.com.ph/)

Jsou k dispozici informace o technických údajích produktů, ovladače ke stažení, často kladené otázky a e-mailové dotazy.

#### **Péče o zákazníky Epson Philippines**

Bezplatná linka (PLDT): 1-800-1069-37766 Bezplatná linka (digitální): 1-800-3-0037766 Metro Manila: (+632)441-9030 Webové stránky: <https://www.epson.com.ph/contact> E-mail: customercare@epc.epson.som.ph Dostupné od 9:00 do 18:00, pondělí až sobota (s výjimkou státních svátků) Náš tým péče o zákazníky vám může telefonicky poskytnout následující informace: ❏ Obchodní dotazy a informace o produktech ❏ Dotazy k používání produktů nebo k odstraňování problémů ❏ Dotazy ohledně servisu a záruky

#### **Epson Philippines Corporation**

Hlavní linka: +632-706-2609 Fax: +632-706-2663